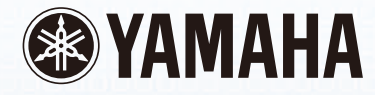

# disklavier"

Disklavier Control Unit DKC-850

Operation manual Manuel de l'utilisateur Bedienungsanleitung

**PianoSoft** 

**PranoSoft**<sup>[2]</sup>[15]

**PianoSoft**<sup>[2]</sup> Quaig

 $\begin{array}{|c|c|c|}\n\hline\n\text{0} & \text{0} & \text{0}\n\end{array}$ 

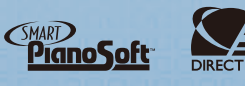

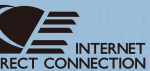

# **SPECIAL MESSAGE SECTION**

This product utilizes an external power supply (adaptor). DO NOT connect this product to any power supply or adaptor other than one described in the manual, on the name plate, or specifically recommended by Yamaha.

**IMPORTANT NOTICE:** All Yamaha electronic products are tested and approved by an independent safety testing laboratory in order that you may be sure that when it is properly installed and used in its normal and customary manner, all foreseeable risks have been eliminated. DO NOT modify this unit or commission others to do so unless specifically authorized by Yamaha. Product performance and/or safety standards may be diminished. Claims filed under the expressed warranty may be denied if the unit is/has been modified. Implied warranties may also be affected.

**SPECIFICATIONS SUBJECT TO CHANGE:** The information contained in this manual is believed to be correct at the time of printing. However, Yamaha reserves the right to change or modify any of the specifications without notice or obligation to update existing units.

**ENVIRONMENTAL ISSUES:** Yamaha strives to produce products that are both user safe and environmentally friendly. We sincerely believe that our products and the production methods used to produce them, meet these goals. In keeping with both the letter and the spirit of the law, we want you to be aware of the following:

**Battery Notice:** This product MAY contain a small nonrechargeable battery which (if applicable) is soldered in place. The average life span of this type of battery is approximately five years. When replacement becomes neccessary, contact a qualified service representative to perform the replacement.

**Warning:** Do not attempt to recharge, disassemble, or incinerate this type of battery. Keep all batteries away from children. Dispose of used batteries promptly and as regulated by applicable laws. Note: In some areas, the servicer is required by law to return the defective parts. However, you do have the option of having the servicer dispose of these parts for you.

**Disposal Notice:** Should this product become damaged beyond repair, or for some reason its useful life is considered to be at an end, please observe all local, state, and federal regulations that relate to the disposal of products that contain lead, batteries, plastics, etc.

**NOTICE:** Service charges incurred due to lack of knowledge relating to how a function or effect works (when the unit is operating as designed) are not covered by the manufacturer's warranty, and are therefore the owners responsibility. Please study this manual carefully and consult your dealer before requesting service.

**NAME PLATE LOCATION:** The graphic below indicates the location of the name plate. The model number, serial number, power requirements, etc., are located on this plate. You should record the model number, serial number, and the date of purchase in the spaces provided below and retain this manual as a permanent record of your purchase.

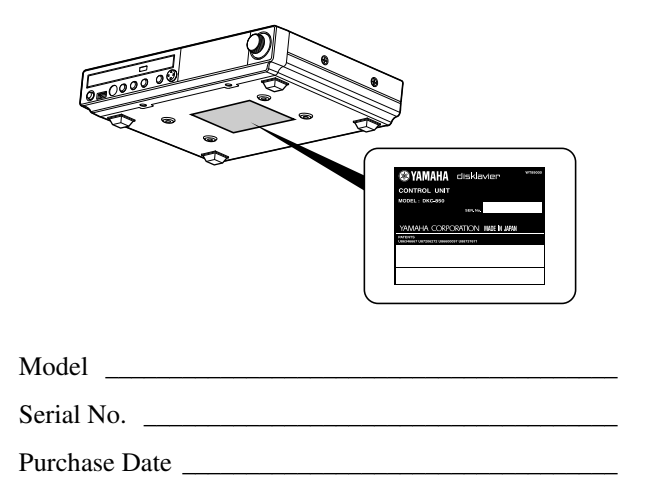

# **PLEASE KEEP THIS MANUAL**

#### **IMPORTANT NOTICE FOR THE UNITED KINGDOM Applies to Power Adaptor Connecting the Plug and Cord**

#### **IMPORTANT**

THE WIRES IN THE MAINS LEAD ARE COLOURED IN ACCORDANCE WITH THE FOLLOWING CODE:

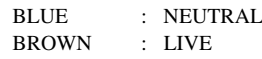

As the colours of the wires in the mains lead of this apparatus may not correspond with the coloured markings identifying the terminals in your plug, proceed as follows:

The wire which is coloured BLUE must be connected to the terminal which is marked with the letter N or coloured BLACK.

The wire which is coloured BROWN must be connected to the terminal which is marked with the letter L or coloured RED.

Making sure that neither core is connected to the earth terminal of the three pin plug.

**CAUTION**—Use of controls or adjustments or performance of procedures other than those specified herein may result in hazardous radiation exposure.

**ATTENTION**—L'utilisation de commandes ou de réglages, ou l'exécution de procédures, autres que celles qui sont spécifiées ici peuvent conduire à une exposition à des rayonnements dangereux.

**VORSICHT**—Die Verwendung von Bedienungselementen oder Einstellungen, oder die Anwendung von Verfahren, die nicht in dieser Anleitung angegeben sind, kann zu gefährlicher Freisetzung von Strahlung fü hren.

The control unit is classified as a Class 1 laser product. One of the labels below is located on the inside of the CD drive unit.

L'unité de commande est classée produit laser de Classe 1. Une des étiquettes ci-dessous ou une étiquette similaire se trouve à l'intérieur du lecteur de CD.

Die Steuereinheit ist als ein Lasergerät der Klasse 1 eingestuft. Eins der nachstehend abgebildeten Etiketts bzw. ein Etikett ähnlichen Inhalts befindet sich im Inneren des CD-Laufwerks.

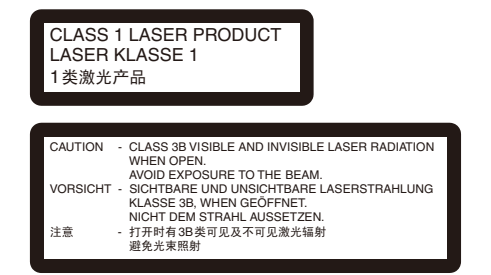

- Laser Diode Properties
- \* Material: GaAIAs
- \* Wavelength: 783 nm
- \* Laser Output Power at the lens of the Laser Pickup Unit: max. 130.7 mW

Propriétés de la diode à semi-conducteur

- \* Matériau : GaAlAs
- \* Longueur d'ondes : 783 nm
- \* Puissance de sortie laser à la lentille du capteur laser : 130.7 mW max.

Eigenschaften der Laserdiode

- \* Werkstoff: GaAlAs
- \* Wellenlänge: 783 nm
- \* Laserausgangsleistung an Abtasterlinse: 130.7 mW max.

#### **Information for Users on Collection and Disposal of Old Equipment and used Batteries**

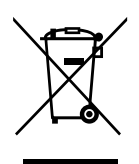

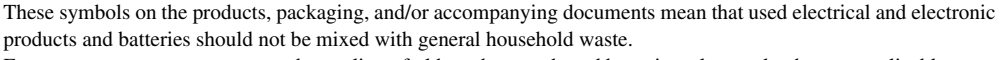

For proper treatment, recovery and recycling of old products and used batteries, please take them to applicable collection points, in accordance with your national legislation and the Directives 2002/96/EC and 2006/66/EC.

By disposing of these products and batteries correctly, you will help to save valuable resources and prevent any potential negative effects on human health and the environment which could otherwise arise from inappropriate waste handling.

For more information about collection and recycling of old products and batteries, please contact your local municipality, your waste disposal service or the point of sale where you purchased the items.

#### **[For business users in the European Union]**

If you wish to discard electrical and electronic equipment, please contact your dealer or supplier for further information.

#### **[Information on Disposal in other Countries outside the European Union]**

These symbols are only valid in the European Union. If you wish to discard these items, please contact your local authorities or dealer and ask for the correct method of disposal.

#### **Note for the battery symbol (bottom two symbol examples):**

This symbol might be used in combination with a chemical symbol. In this case it complies with the requirement set by the Directive for the chemical involved.

#### **Information concernant la Collecte et le Traitement des piles usagées et des déchets d'équipements électriques et électroniques**

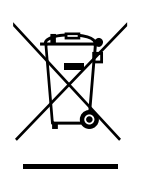

 $C<sub>d</sub>$ 

Les symboles sur les produits, l'emballage et/ou les documents joints signifient que les produits électriques ou électroniques usagés ainsi que les piles ne doivent pas être mélangés avec les déchets domestiques habituels. Pour un traitement, une récupération et un recyclage appropriés des déchets d'équipements électriques et électroniques et des piles usagées, veuillez les déposer aux points de collecte prévus à cet effet, conformément à la réglementation nationale et aux Directives 2002/96/EC et 2006/66/EC.

En vous débarrassant correctement des déchets d'équipements électriques et électroniques et des piles usagées, vous contribuerez à la sauvegarde de précieuses ressources et à la prévention de potentiels effets négatifs sur la santé humaine qui pourraient advenir lors d'un traitement inapproprié des déchets.

Pour plus d'informations à propos de la collecte et du recyclage des déchets d'équipements électriques et électroniques et des piles usagées, veuillez contacter votre municipalité, votre service de traitement des déchets ou le point de vente où vous avez acheté les produits.

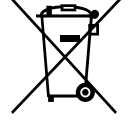

#### **[Pour les professionnels dans l'Union Européenne]**

Si vous souhaitez vous débarrasser des déchets d'équipements électriques et électroniques veuillez contacter votre vendeur ou fournisseur pour plus d'informations.

#### **[Information sur le traitement dans d'autres pays en dehors de l'Union Européenne]**

Ces symboles sont seulement valables dans l'Union Européenne. Si vous souhaitez vous débarrasser de déchets d'équipements électriques et électroniques ou de piles usagées, veuillez contacter les autorités locales ou votre fournisseur et demander la méthode de traitement appropriée.

#### **Note pour le symbole « pile » (deux exemples de symbole ci-dessous) :**

Ce symbole peut être utilisé en combinaison avec un symbole chimique. Dans ce cas il respecte les exigences établies par la Directive pour le produit chimique en question.

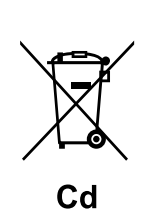

#### **Verbraucherinformation zur Sammlung und Entsorgung alter Elektrogeräte und benutzterBatterien**

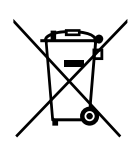

Befinden sich diese Symbole auf den Produkten, der Verpackung und/oder beiliegenden Unterlagen, so sollten benutzte elektrische Geräte und Batterien nicht mit dem normalen Haushaltsabfall entsorgt werden. In Übereinstimmung mit Ihren nationalen Bestimmungen und den Richtlinien 2002/96/EC und 2006/66/EC, bringen Sie alte Geräte und benutzte Batterien bitte zur fachgerechten Entsorgung, Wiederaufbereitung und Wiederverwendung zu den entsprechenden Sammelstellen.

Durch die fachgerechte Entsorgung der Elektrogeräte und Batterien helfen Sie, wertvolle Ressourcen zu schützen und verhindern mögliche negative Auswirkungen auf die menschliche Gesundheit und die Umwelt, die andernfalls durch unsachgerechte Müllentsorgung auftreten könnten.

Für weitere Informationen zum Sammeln und Wiederaufbereiten alter Elektrogeräte und Batterien, kontaktieren Sie bitte Ihre örtliche Stadt- oder Gemeindeverwaltung, Ihren Abfallentsorgungsdienst oder die Verkaufsstelle der Artikel.

#### **[Information für geschäftliche Anwender in der Europäischen Union]**

Wenn Sie Elektrogeräte ausrangieren möchten, kontaktieren Sie bitte Ihren Händler oder Zulieferer für weitere Informationen.

#### **[Entsorgungsinformation für Länder außerhalb der Europäischen Union]**

Diese Symbole gelten nur innerhalb der Europäischen Union. Wenn Sie solche Artikel ausrangieren möchten, kontaktieren Sie bitte Ihre örtlichen Behörden oder Ihren Händler und fragen Sie nach der sachgerechten Entsorgungsmethode.

#### **Anmerkung zum Batteriesymbol (untere zwei Symbolbeispiele):**

Dieses Symbol kann auch in Kombination mit einem chemischen Symbol verwendet werden. In diesem Fall entspricht dies den Anforderungen der Direktive zur Verwendung chemischer Stoffe.

#### **COMPLIANCE INFORMATION STATEMENT (DECLARATION OF CONFORMITY PROCEDURE)**

Responsible Party : Yamaha Corporation of America Address : 6600 Orangethorpe Avenue, Buena Park, CA 90620 USA Telephone : 1-714-522-9011 Fax : 1-714-522-9301 Type of Equipment : Player Piano Control Unit Model Name : DKC-850

This device complies with Part 15 of the FCC Rules. Operation is subject to the following two conditions:

1) this device may not cause harmful interference, and

2) this device must accept any interference received including interference that may cause undesired operation.

See user manual instructions if interference to radio reception is suspected.

The above statements apply ONLY to those products distributed by Yamaha Corporation of America or its subsidiaries.

### **FCC INFORMATION (U.S.A.)**

1. IMPORTANT NOTICE: DO NOT MODIFY THIS UNIT! This product, when installed as indicated in the instructions contained in this manual, meets FCC requirements. Modifications not expressly approved by Yamaha may void your authority, granted by the FCC, to use the product.

2. IMPORTANT: When connecting this product to accessories and/or another product use only high quality shielded cables. Cable/s supplied with this product MUST be used. Follow all installation instructions. Failure to follow instructions could void your FCC authorization to use this product in the USA.

3. NOTE: This product has been tested and found to comply with the requirements listed in FCC Regulations, Part 15 for Class "B" digital devices. Compliance with these requirements provides a reasonable level of assurance that your use of this product in a residential environment will not result in harmful interference with other electronic devices. This equipment generates/uses radio frequencies and, if not installed and used according to the instructions found in the users manual, may cause interference harmful to the operation of other electronic devices. Compliance with FCC regulations does not guarantee that interference will not occur in all installations. If this product is found to be the source of interference, which can be determined by turning the unit "OFF" and "ON", please try to eliminate the problem by using one of the following measures:

Relocate either this product or the device that is being affected by the interference.

Utilize power outlets that are on different branch (circuit breaker or fuse) circuits or install AC line filter/s.

In the case of radio or TV interference, relocate/reorient the antenna. If the antenna lead-in is 300 ohm ribbon lead, change the lead-in to coaxial type cable.

If these corrective measures do not produce satisfactory results, please contact the local retailer authorized to distribute this type of product. If you can not locate the appropriate retailer, please contact Yamaha Corporation of America, Electronic Service Division, 6600 Orangethorpe Ave, Buena Park, CA 90620

The above statements apply ONLY to those products distributed by Yamaha Corporation of America or its subsidiaries.

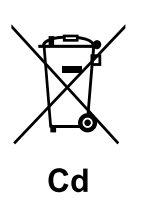

# disklavier<sup>®</sup> Disklavier Control Unit DKC-850

Bedienungsanleitung

# **Willkommen beim Yamaha Disklavier™!**

Vielen Dank für Ihre Entscheidung zum Kauf der Yamaha Disklavier-Steuereinheit! Diese Steuereinheit ist ein faszinierendes Instrument, in dem ein klassisches akustisches Yamaha Klavier und innovative Elektronik eine Verbindung eingehen, um Ihren Unterhaltungs-, Bildungs- und kreativen Bedürfnissen gerecht zu werden, während der Ton, der Touch und der Langzeitwert erhalten bleiben, dank derer Yamaha Klaviere seit langem die besten der Welt sind.

Lesen Sie diese Anleitung bitte sorgfältig durch, bevor sie Ihre Disklavier-Steuereinheit verwenden, und bewahren Sie sie zum späteren Nachschlagen auf.

### ■ **Hinweise zur Weitergabe von Quellcode**

Bis zu drei Jahren nach dem Versand ab Werk können Sie von Yamaha den Quellcode für beliebige Teile des Produkts anfordern, die unter den Bestimmungen der GNU General Public License lizenziert sind, indem Sie an die folgende Adresse schreiben:

10-1 Nakazawa-cho, Naka-ku, Hamamatsu, Shizuoka, 430-8650, JAPAN Piano Development Department, Yamaha Corporation

Der Quellcode wird ihnen kostenlos zugestellt; wir sind jedoch berechtigt, von Ihnen zu verlangen, dass Sie Yamaha die Kosten für die Zustellung des Quellcodes erstatten. Der Quellcode-Download ist auch auf der folgenden Webseite erhältlich: **[http://download.yamaha.com/sourcecodes/disklavier\\_e3/](http://download.yamaha.com/sourcecodes/disklavier_e3/)**

- Bitte nehmen Sie zur Kenntnis, dass wir keinerlei Verantwortung für alle Arten von Schäden übernehmen, die sich aus von Dritten vorgenommenen Veränderungen (Zusätzen/Löschungen) an der Software für dieses Produkt ergeben können. Ausgenommen hiervon sind lediglich Veränderungen (Zusätze/ Löschungen) durch Yamaha, (bzw. durch eine von Yamaha dafür autorisierte Partei).
- Nehmen Sie bitte zur Kenntnis, dass von Yamaha als Gemeingut freigegebener Quellcode keiner Gewährleistung unterliegt und Yamaha keinerlei Verantwortung für den Quellcode trägt.

### ■ Warenzeichen und Urheberrechte

- Der Inhalt dieser Bedienungsanleitung und die entsprechenden Urheberrechte sind ausschließliches Eigentum der Yamaha Corporation.
- Yamaha, Disklavier, Silent, PianoSoft, PianoSoft·Plus und PianoSoft·PlusAudio sind Warenzeichen der Yamaha Corporation.
- SmartKey, CueTIME und You Are The Artist sind Warenzeichen der Yamaha Corporation oder der Yamaha Corporation of America.
- Disklavier Software, Copyright © 2008 Yamaha Corporation.
- Diese enthält unter den Bestimmungen der GNU General Public License, der GNU Lesser General Public License, des BSD Copyright, der Artistic License und anderem lizenzierte Programme.
- Dieses Produkt enthält Software, die vom OpenSSL Project für die Verwendung im OpenSSL Toolkit entwickelt wurde. (<http://www.openssl.org/>)
- Windows ist ein eingetragenes Warenzeichen der Microsoft Corporation in den Vereinigten Staaten und anderen Ländern.
- Macintosh und Mac OS sind in den USA und anderen Ländern eingetragene Warenzeichen von Apple Inc.
- Die in dieser Bedienungsanleitung erscheinenden Firmennamen und Produktnamen sind Warenzeichen oder eingetragene Warenzeichen ihrer jeweiligen Firmen.

# **Wichtige Vorsichtsmaßregeln**

Lesen Sie das Folgende vor der Bedienung der Disklavier-Steuereinheit durch.

### ■ **Warnungen**

- Stellen Sie die Disklavier-Steuereinheit nicht an Orten auf, die sehr hohen oder niedrigen Temperaturen oder direktem Sonnenlicht ausgesetzt sind. Dies könnte zu Brandgefahren und zur Beschädigung der Hochglanzpolitur und interner Teile führen.
- Extreme Feuchtigkeit oder Staub können zu Bränden oder zu elektrischen Schlägen führen.
- Schließen Sie den Stecker des Netzadapters an einer kompatiblen Netzsteckdose an. Andernfalls besteht die Gefahr eines Brandes und elektrischer Schläge. Wenden Sie sich an Ihren Fachhändler, falls der der Netzadapter nicht mit Ihrer Netzsteckdose kompatibel sein sollte.
- Schließen Sie nicht die Stecker mehrere Geräte an der selben Netsteckdose an. Dadurch kann die Netzsteckdose überlastet werden und Brände oder die Gefahr eines elektrischen Schlags können die Folge sein. Außerdem kann dadurch die Leistung einiger Geräte beeinträchtigt werden.
- Stellen Sie keine schweren Gegenstände auf das Netzadapterkabel. Ein beschädigtes Kabel stellt eine potentielle Ursache für einen Brand oder elektrische Schläge dar. Sorgen Sie dafür, dass, wenn das Kabel unter einem Teppich verlegt wird, keine schweren Gegenstände auf es gestellt werden.
- Bitten Sie Ihren Fachhändler um Ersatz, falls das Netzadapterkabel beschädigt ist (d.h. einen Schnitt oder einen bloßen Draht aufweist). Die Verwendung der Disklavier-Steuereinheit unter diesen Bedingungen hat die Gefahr eines Brandes oder eines elektrischen Schlags zur Folge.
- Ziehen Sie beim Abtrennen des Netzadapterkabels von der Netzsteckdose dieses immer am Stecker heraus. Ziehen Sie niemals am Kabel. Wenn das Kabel auf diese Weise beschädigt wird, stellt es eine potentielle Ursache für einen Brand oder elektrische Schläge dar.
- Die Abdeckung des Geräts sollte nur von qualifizierten Servicetechnikern abgenommen werden.
- Stellen Sie niemals Flüssigkeit enthaltende Behälter wie z.B. Vasen, Topfblumen, Gläser, Kosmetikfläschchen, Arzneien usw. auf die Disklavier-Steuereinheit.
- Versuchen Sie nicht, die Disklavier-Steuereinheit zu verändern, da dies die Gefahr eines Brandes oder elektrischer Schläge zur Folge haben könnte.
- Schalten Sie das Gerät aus, nehmen Sie den Netzadapter aus der Netzsteckdose und entfernen Sie alle mit externen Geräten verbundenen Kabel, wenn Sie die Disklavier-Steuereinheit an einen anderen Ort verbringen.
- Nur den speziellen Netzadapter verwenden. Die Verwendung eines anderen Netzadapters kann Schäden, Überhitzung oder einen Brand zur Folge haben.

### ■ **Vorsichtsmaßregeln**

- Schalten Sie alle Audiogeräte aus, wenn Sie sie an die Disklavier-Steuereinheit anschließen. Schlagen Sie dazu im Benutzerhandbuch des jeweiligen Geräts nach. Verwenden Sie die richtigen Kabel und stellen Sie die Anschlüsse wie angegeben her.
- Stellen Sie den Lautstärkepegel aller Geräte auf das Minimum ein, bevor Sie die Netzspannung einschalten.
- Spielen Sie die Disklavier-Steuereinheit nicht für einen längeren Zeitraum mit hoher Lautstärke. Dies kann zur Schädigung Ihres Gehörs führen. Dies ist bei der Verwendung von Kopfhörern besonders wichtig. Konsultieren Sie Ihren Arzt, falls Sie meinen, dass Ihre Hörfähigkeit gemindert ist.
- Falls die Disklavier-Steuereinheit extrem beansprucht wird — d.h. bei Wiedergabe sehr "lebhafter" Stücke über eine längere Zeit -, kann es sein, dass das Thermorelais der Disklavier-Steuereinheit ausgelöst wird. Das Thermorelais wird dann automatisch zurückgesetzt, sobald die Disklavier-Steuereinheit sich abgekühlt hat.
- Schalten Sie, falls Sie eine Anormalität wie Rauch, Gerüche oder Rauschen — feststellen, die Disklavier-Steuereinheit sofort aus und nehmen Sie den Netzadapter aus der Netzsteckdose. Wenden Sie sich zur Reparatur an Ihren Fachhändler.
- Schalten Sie, falls ein Fremdkörper oder Wasser in die Disklavier-Steuereinheit geraten sollte, dieses sofort aus und nehmen Sie den Netzadapter aus der Netzsteckdose. Wenden Sie sich an Ihren Fachhändler.
- Trennen Sie den Netzadapter von der Netzsteckdose ab, wenn Sie planen, die Disklavier-Steuereinheit für einen längeren Zeitraum (z.B. wenn Sie im Urlaub sind) nicht zu benutzen.
- Nehmen Sie vor der Reinigung der Disklavier-Steuereinheit immer den Netzadapter aus der Netzsteckdose. Wenn Sie den Netzadapter angeschlossen lassen, hat dies das Risiko eines elektrischen Schlags zur Folge.
- Verwenden Sie zur Reinigung der Disklavier-Steuereinheit kein Benzol, kein Terpentin, kein Reinigungsmittel und kein chemisches Wischtuch.
- Stellen Sie keine Metallgegenstände mit Gummifüßen auf die Disklavier-Steuereinheit. Die Farbe und die Hochglanzpolitur der Disklavier-Steuereinheit können dadurch beschädigt werden.
- Stellen Sie keine schweren Gegenstände auf die Disklavier-Steuereinheit. Dadurch kann die Disklavier-Steuereinheit beschädigt werden.
- Verwenden Sie zur Reinigung der Disklavier-Steuereinheit ein weiches, trockenes Tuch. Falls Sie einen Fleck entdecken sollten, verwenden Sie hingegen vorsichtig ein feuchtes weiches Tuch zu dessen Entfernung.

## ■ **Störungen**

• Die Disklavier-Steuereinheit verwendet Hochfrequenz-Digitalschaltkreise, die Störungen von in seiner Nähe aufgestellten Radios und Fernsehgeräten bewirken können. Stellen Sie das betroffene Gerät an einem anderen Ort auf, falls es zu einer Störung kommt.

# <span id="page-8-0"></span>■ **Handhabung der Batterien**

Die Fernbedienung dieses Geräts wird durch Trockenbatterien gespeist. Unsachgemäßer Gebrauch oder Missbrauch der Trockenbatterien kann dazu führen, dass die Batterien sich erhitzen, dass sie Elektrolyt verlieren oder dass sie bersten, was einen Brand, Schäden am Gerät und/oder an in der Nähe befindlichen Gegenständen bzw. Verbrennungen und andere Körperverletzungen zur Folge haben kann. Lesen Sie vor dem Gebrauch die folgenden Vorsichtsmaßregeln durch und machen Sie sich mit ihnen vertraut.

- Berühren Sie die Chemikalien (Elektrolyt), die aus Trockenbatterien ausgelaufen sind, nicht direkt.
	- 1. Spülen Sie Ihre Augen gründlich mit sauberem Wasser aus und bemühen Sie sich unverzüglich um medizinische Behandlung durch einen Arzt, falls Ihre Augen mit Elektrolyt aus Trockenbatterien in Kontakt geraten sind.
- 2. Spülen Sie, falls Ihre Haut oder Ihre Kleidung mit Elektrolyt in Berührung gekommen sind, es unverzüglich mit sauberem Wasser ab.
- 3. Gurgeln Sie, falls Elektrolyt aus Trockenbatterien in Ihren Mund gelangt sind, unverzüglich und wenden Sie sich an einen Arzt.
- Legen Sie die Trockenbatterien nicht ein, indem Sie die Pole "+" und "-" vertauschen. Eine falsche Ausrichtung der Pole von Trockenbatterien kann dazu führen, dass die Trockenbatterien sich aufladen oder kurzgeschlossen werden, oder dazu, dass sie sich erhitzen, Elektrolyt verlieren oder bersten, was einen Brand, Schäden am Gerät und/oder an in der Nähe befindlichen Gegenständen bzw. Verbrennungen und andere Körperverletzungen zur Folge haben kann.
- Verwenden Sie nur die vorgeschriebenen Batterien. Verwenden Sie keine gebrauchten Batterien zusammen mit ungebrauchten Batterien und keine verschiedenen Batterietypen gleichzeitig. Dies kann dazu führen, dass sie sich erhitzen, Elektrolyt verlieren oder bersten, was einen Brand, Verbrennungen und andere Körperverletzungen zur Folge haben kann. Ersetzen Sie alle Trockenbatterien gleichzeitig. Verwenden Sie keine neuen und alten Batterien zusammen. Verwenden Sie keine unterschiedlichen Batterietypen (Alkali- und Manganbatterien, von verschiedenen Herstellern produzierte Batterien oder verschiedene vom gleichen Hersteller produzierte Batterieprodukte) zusammen: dies kann dazu führen, dass sie sich erhitzen, sich entzünden oder dass Elektrolyt aus ihnen austritt.
- Entfernen Sie die Trockenbatterien aus dem Gerät, wenn das Gerät für längere Zeit nicht benutzt werden wird. Andernfalls erschöpfen sich die Batterien und ihr Elektrolyt kann auslaufen, was zu Schäden am Gerät führen kann.
- Entfernen Sie verbrauchte Batterien sofort aus dem Gerät. Andernfalls kommt es zu einer Überentladung der Batterien, was dazu führt, dass sie sich erhitzen, Elektrolyt verlieren oder bersten, was zu Schäden an sich in der Nähe befindenden Gegenständen oder zu Verbrennungen und anderen Verletzungen führen kann.
- Entsorgen Sie Batterien gemäß den geltenden Vorschriften und Verordnungen.
- Die Batterien dürfen keinen sehr hohen Temperaturen wie im Fall von Sonnenschein, Feuer oder ähnlichem ausgesetzt werden.

# **Bewahren Sie diese Anleitung bitte zum späteren Nachschlagen auf.**

# **Inhaltsverzeichnis**

### [Kapitel 1 Einleitung](#page-11-0)

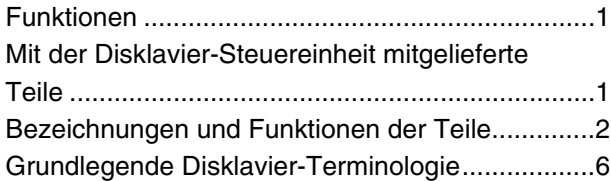

### [Kapitel 2 Erste Schritte](#page-17-0)

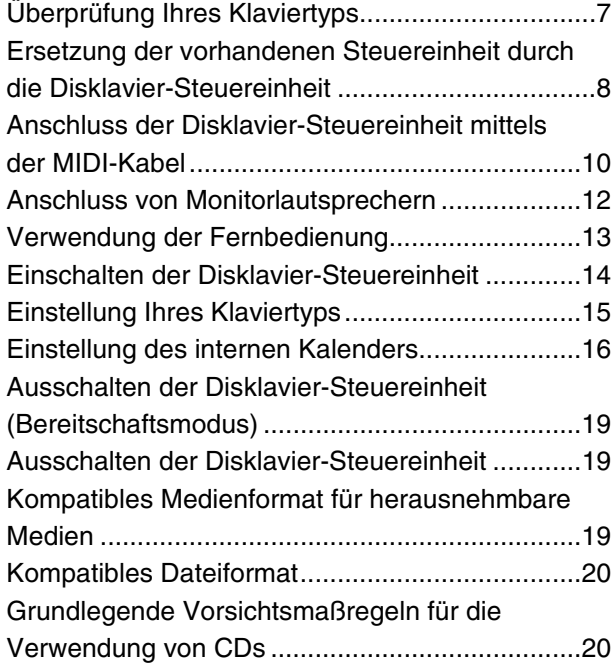

### [Kapitel 3 Grundlegende](#page-31-0)  [Songwiedergabe-Funktionen](#page-31-0)

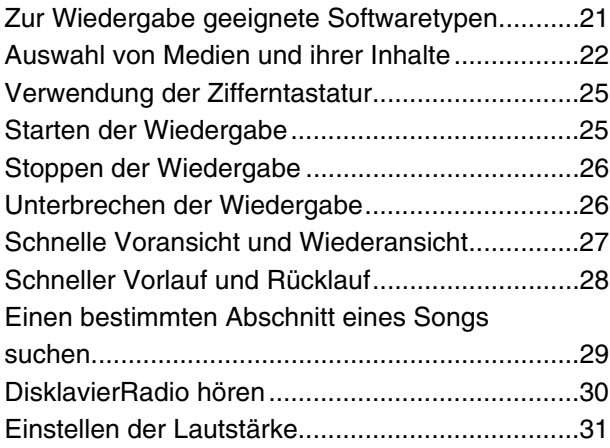

### [Kapitel 4 Grundlegende](#page-42-0)  [Aufnahmefunktionen](#page-42-0)

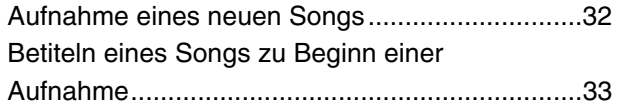

### [Kapitel 5 Internet Direct Connection](#page-45-0)  [\(IDC\)](#page-45-0)

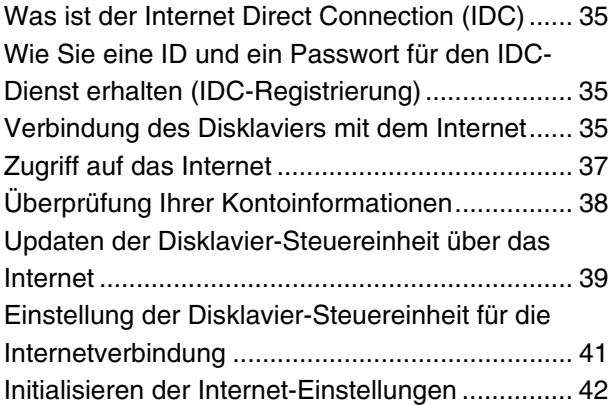

### [Kapitel 6 Fortgeschrittene](#page-53-0)  [Songwiedergabe-Funktionen](#page-53-0)

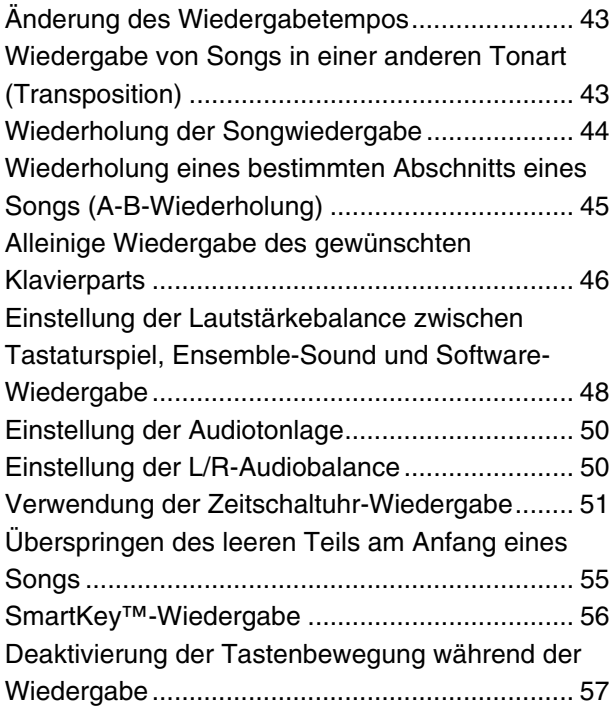

### [Kapitel 7 Fortgeschrittene Aufnahmen](#page-68-0)

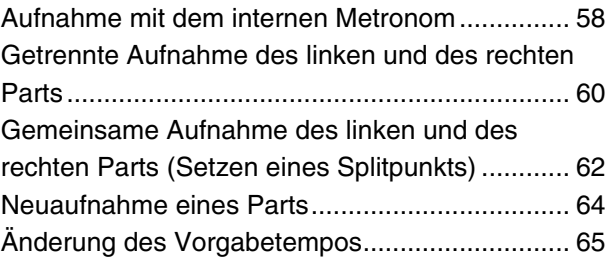

### [Kapitel 8 Fortgeschrittenes](#page-78-0)  Klavierspiel

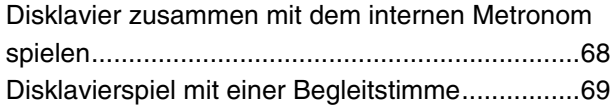

### [Kapitel 9 Videosynchronisation](#page-81-0)

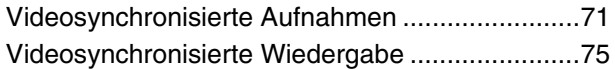

### [Kapitel 10 CD-Synchronisation](#page-86-0)

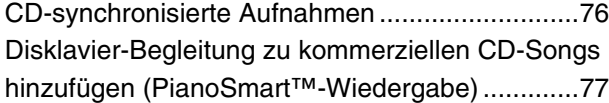

### [Kapitel 11 Medienverwaltung](#page-88-0)

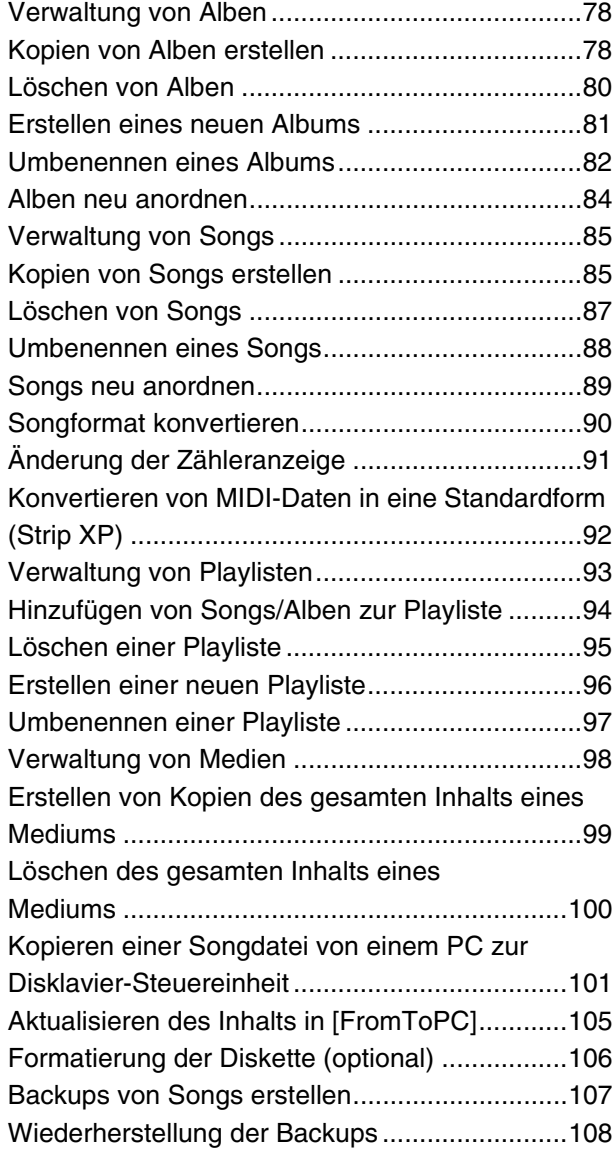

### [Kapitel 12 Erweiterung des Disklaviers](#page-120-0)  durch Anschluss anderer [Geräte](#page-120-0)

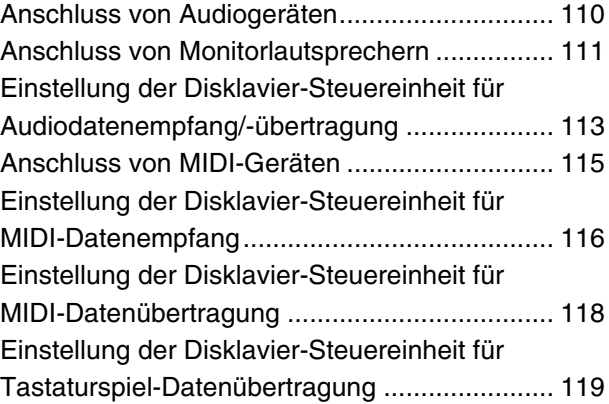

### [Kapitel 13 Sonstige Einstellungen](#page-131-0)

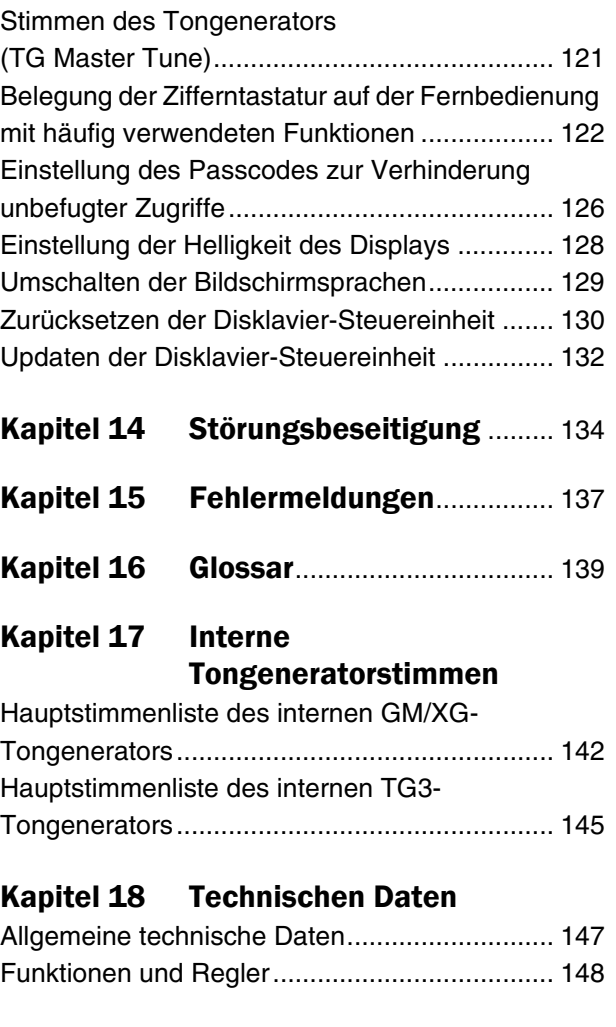

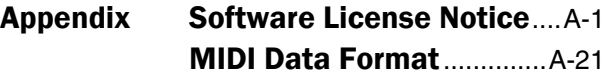

### MIDI IMPLEMENTATION CHART

<span id="page-11-3"></span><span id="page-11-0"></span>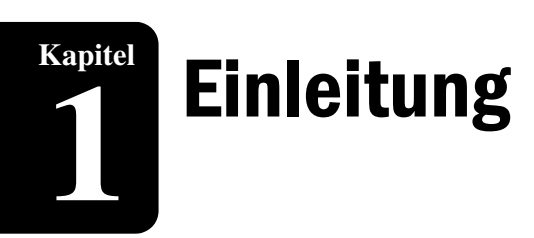

# <span id="page-11-1"></span>**Funktionen**

Die Disklavier-Steuereinheit bietet wertvolle Funktionen, die Ihnen den Weg zur Erforschung musikalischer Möglichkeiten eröffnen. Es folgen kurze Erläuterungen dieser Funktionen:

### **Fortgeschrittene Funktionen für Ihren Hörgenuss**

- Spezielle Musik-CDs, die über 17 Stunden phantastischer Musik enthalten und die Sie von dem Tag an anhören können, an dem dieses Gerät bei Ihnen zuhause eintrifft.
- DisklavierRadio Sie können über 11 Musikkanäle mittels Streaming-Übertragungen über das Internet hören. (Steht nur bei Modellen zur Verfügung, deren Steuereinheit durch die Disklavier-Steuereinheit ersetzt wird.)

### **Praktische Aufnahmefunktionen zur Aufbewahrung Ihrer Musikspeicher**

- Die Disklavier-Steuereinheit ist mit einem insgesamt 128 Megabyte großen internen Speicher für die Aufbewahrung Ihrer wertvollen Daten ausgestattet.
- Der Anschluss externer USB-Geräte an der Disklavier-Steuereinheit erlaubt Ihnen die direkte Aufnahme Ihrer Performance auf diesen Geräten und sogar das Erstellen von Backups ihrer wertvollen Daten im internen Speicher.
- Videosynchronisationsfunktionen bieten großartige Hörerlebnisse mit Bild. Sie können sich Performances sowohl ansehen als auch anhören – mit perfekt synchronisiertem Ton und Bild.
- Ihre wertvollen Musikdaten auf der Diskette können mit dem optionalen USB-Diskettenlaufwerk (UD-FD01) wiedergegeben werden.

### **Einfache und benutzerfreundliche Funktionen zur Verbesserung Ihrer Performance**

- Die Fernbedienung mit der klaren und logischen Anordnung ihrer Tasten lässt Sie die Funktionen der Disklavier-Steuereinheit sofort genießen.
- Das Display auf der Frontblende ist ein Elektrolumineszenz-Display, das heller und leichter lesbar denn je ist.

# <span id="page-11-2"></span>**Mit der Disklavier-Steuereinheit mitgelieferte Teile**

Vergewissern Sie sich darüber, dass die folgenden Teile mit Ihrer Disklavier-Steuereinheit mitgeliefert wurden.

- 1 Fernbedienung
- 2 Batterien für die Fernbedienung
- 1 Fernbedienungssensor-Abschirmungsschild
- 1 PianoSoft-Muster-CD-Software
- 2 MIDI-Kabel
- 1 Audiokabel (Stiftstecker Stereo-Ministecker)
- 2 Audiokabel (Stiftstecker Klinkenstecker)
- 1 Wandlerkabel für Steuerung
- 1 Netzadapter (PJP-PS02/PJP-PS04 oder ein gleichwertiges von Yamaha empfohlenes Produkt)
- 1 Netzkabel
- 1 Bedienungsanleitung
- 1 PianoSoft-CD-Songliste

# <span id="page-12-0"></span>**Bezeichnungen und Funktionen der Teile**

# ■ **Frontblende**

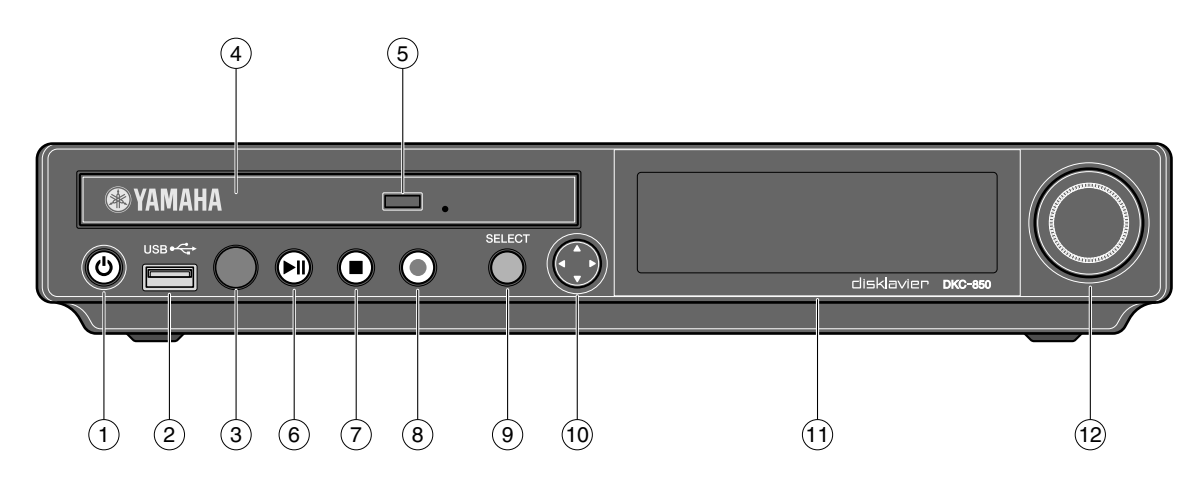

#### **[ON/OFF]-Taste**   $(1)$

Schaltet die Disklavier-Steuereinheit ein oder aus. Drücken Sie sie einmal, um es einzuschalten, und erneut einmal, um es auszuschalten.

#### **USB-Port**  $(2)$

Wird zum Anschluss eines USB-Flash-Speichers usw. verwendet.

#### **Fernbedienungssensor**  $\circled{3}$

Richten Sie bei Verwendung einer Fernbedienung diese auf diesen Sensor.

#### **CD-Laufwerk**  $\left( \widehat{4}\right)$

Legen Sie hier eine PianoSoft·PlusAudio oder eine andere Audio-/MIDI CD ein.

#### **CD-Auswurftaste**  $\binom{5}{5}$

Dient zum Öffnen des CD-Laufwerks.

#### **[PLAY/PAUSE]-Taste ( [Seite 25](#page-35-2) und [26](#page-36-2))** 6

Dient zum Starten und Unterbrechen der Wiedergabe.

#### **[STOP]-Taste (** $\mathcal F$  **[Seite 26](#page-36-3))**  $(7)$

Dient zum Stoppen der Wiedergabe und der Aufnahme.

#### **[RECORD]-Taste ( [Seite 32\)](#page-42-2)** 8

Dient zur Aktivierung des Aufnahme-Bereitschaftsmodus vor dem Start der Aufnahme.

#### **[SELECT]-Taste**  $(9)$

Dient zur Auswahl von Medien.

#### **Tasten Cursor/[ENTER]**  $(10)$

Cursor: Dient zur Auswahl von Optionen und Parametern.

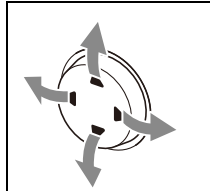

Drücken Sie diese Taste, indem Sie sie leicht aufwärts, abwärts, nach rechts oder nach links neigen.

### [ENTER]: Dient zur Ausführung der Auswahl.

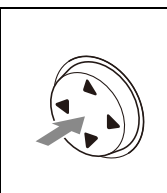

Drücken Sie diese Taste direkt in der Mitte.

#### **Display**  $(1)$

Zeigt verschiedene Informationen an.

#### **Regler**  $(12)$

Dient zur Einstellung der Lautstärke und zur Einstellung von Parameterwerten.

# ■ **Rückseite**

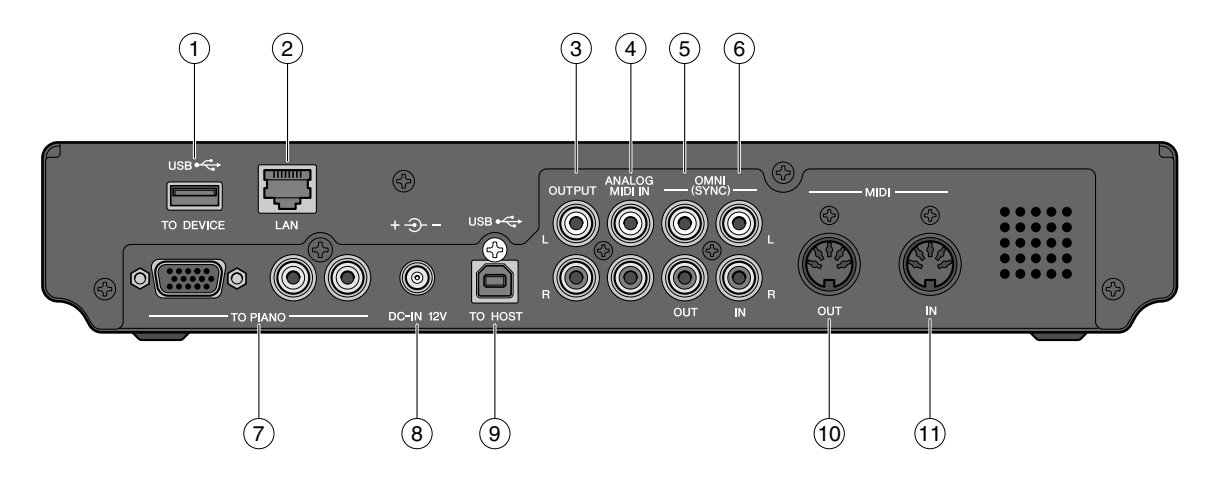

#### **USB TO DEVICE-Port**  $(1)$

Dient zum Anschluss eines USB-Flash-Speichers, eines optionalen USB-Diskettenlaufwerks usw.

#### **LAN-Port**  $\Omega$

Dient der Verbindung mit dem Internet.

#### **OUTPUT-Buchsen**  $\circled{3}$

Dient zum Anschluss des Lautsprecherkabels der optionalen Monitorlautsprecher.

#### **ANALOG MIDI IN-Buchsen**  $\circ$

Dient zum Anschluss von Audiogeräten wie z.B. eines externen CD-Wechslers.

#### **OMNI (SYNC) OUT-Buchsen**  $\binom{5}{5}$

Dient zum Anschluss des Mikrofons/des Line-Eingangs eines Camcorders.

#### **OMNI (SYNC) IN-Buchsen**  $\circled{6}$

Dient zum Anschluss des Audioausgangs eines Camcorders.

#### **TO PIANO-Anschlüsse**  $(7)$

Dient zum Anschließen des Klaviers.

#### **DC-IN 12V-Anschluss** 8

Dient zum Anschluss des mitgelieferten Netzadapters.

#### **USB TO HOST-Port**  $\circledcirc$

Dient zum Anschluss eines USB-Kabels eines Computers.

#### **MIDI OUT-Klemme**  $(10)$

Für durch die Disklavier-Steuereinheit zu ersetzende Modelle:

Dient zum Anschluss externer MIDI-Geräte. Für mit den MIDI-Kabeln anzuschließende Modelle: Dient zum Anschluss der vorhandenen Steuereinheit.

#### **MIDI IN-Klemme**  $(1)$

Für durch die Disklavier-Steuereinheit zu ersetzende Modelle:

Dient zum Anschluss externer MIDI-Geräte. Für mit den MIDI-Kabeln anzuschließende Modelle: Dient zum Anschluss der vorhandenen Steuereinheit.

**Kapitel**

# ■ **Fernbedienung**

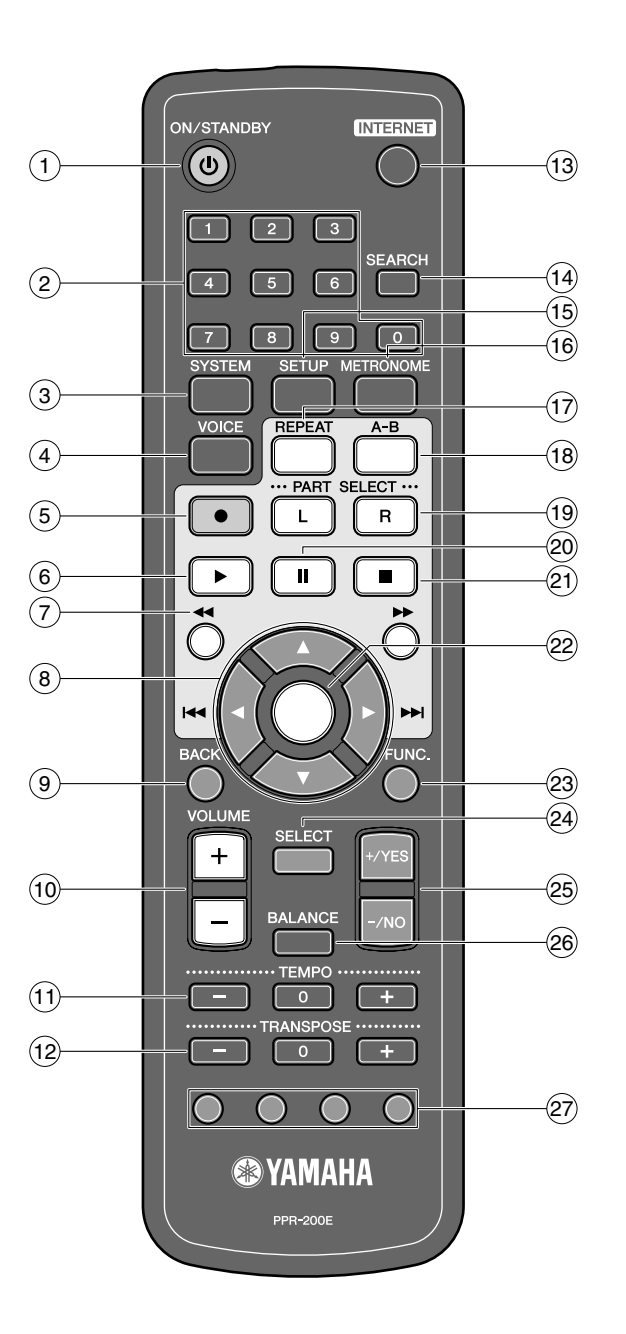

#### **[ON/STANDBY]-Taste**   $\bigcap$

Schaltet die Disklavier-Steuereinheit ein oder versetzt es in den Bereitschaftsmodus.

#### **Zifferntastatur**  $(2)$

Dient zur direkten Album/Songauswahl und zur Eingabe einer Startzeit für die Songwiedergabe.

#### **[SYSTEM]-Taste**  $\circled{3}$

Dient zum Zugriff auf das Systemmenü.

#### **[VOICE]-Taste ( [Seite 69](#page-79-1))**  $\left(4\right)$

Dient zum Zugriff auf die Voice-Funktion.

#### **[RECORD]-Taste (** $\mathcal F$  **[Seite 32](#page-42-2))**  $\binom{5}{5}$

Dient zur Aktivierung des Aufnahme-Bereitschaftsmodus vor dem Start der Aufnahme.

#### **[PLAY]-Taste (** $\mathcal F$  **[Seite 25](#page-35-2))**  $\circled{6}$

Dient zum Starten der Wiedergabe.

#### **[REVERSE]/[FORWARD]-Tasten**  $(7)$

Im Wiedergabemodus: Zur schnellen Voransicht und Wiederansicht.

Im Pausenmodus: Zum schnellen Vorlauf und Rücklauf.

#### **Cursor-Tasten** 8

Dient zur Auswahl von Optionen und Parametern.

#### **[BACK]-Taste**  $\circledcirc$

Dient zum Löschen der Auswahl und dazu, zur vorherigen Anzeige zurückzukehren.

#### **[VOLUME]-Tasten ( [Seite 31](#page-41-1))**  $\circled{10}$

Dient zur Einstellung der Lautstärke. [–] verringert die Lautstärke, [+] erhöht die Lautstärke.

#### **[TEMPO]-Tasten**  $(1)$

Dienen zur Änderung des Wiedergabetempos. [–] verringert das Tempo, [+] erhöht das Tempo und [0] setzt das Tempo auf 00 zurück.

#### **[TRANSPOSE]-Tasten**  $(12)$

Dient zum Transponieren der Songwiedergabe. [–] transponiert abwärts, [+] transponiert aufwärts und [0] setzt den Transpositionswert auf 00 zurück.

#### **[INTERNET]-Taste**  $(13)$

Dient zum Zugriff auf das Internetmenü.

#### **[SEARCH]-Taste**  $(14)$

Dient zum Zugriff auf die Suchfunktion.

#### **[SETUP]-Taste**  $(15)$

Dient zum Zugriff auf das Setup-Menü.

#### **[METRONOME]-Taste**  $\widehat{16}$

Dient zum Zugriff auf die Metronomfunktion.

#### **[REPEAT]-Taste**  $\widehat{17}$

Dient zur Auswahl eines der Wiederholmodi: ALL, RPT, RND oder OFF.

#### **[A-B]-Taste**  $(18)$

Dient zur Eingabe von A- und B-Punkten für den A-B-Wiederholmodus.

#### **[PART SELECT]-Tasten**  $(19)$

Bei L/R- und Ensemble-Stücken dienen diese Tasten zur Auswahl des wiederzugebenden Parts: des Parts der linken Hand, des Parts der rechten Hand oder beider Parts.

Sie werden auch zur Auswahl eines Parts für die Aufnahme verwendet.

**[PAUSE]-Taste ( [Seite 26](#page-36-2))**  $(20)$ 

Dient zum Unterbrechen der Wiedergabe.

#### **[STOP]-Taste (** $\mathcal F$  **[Seite 26](#page-36-3))**  $(21)$

Dient zum Stoppen der Wiedergabe und der Aufnahme.

#### **[ENTER]-Taste**  $(22)$

Dient zur Ausführung der Auswahl.

#### **[FUNC.]-Taste**  $(23)$

Dient zum Zugriff auf die Funktionsmenü.

#### **[SELECT]-Taste**  $(24)$

Dient zur Auswahl von Medien.

#### **[+/YES]/[–/NO] Tasten**  $(25)$

Dient zur Auswahl von Parametern, zur Einstellung von Einstellungswerten und zur Ausführung und zum Löschen der ausgewählten Funktionen.

#### **[BALANCE]-Taste**  $(26)$

Dient zur Einstellung von TG-, Audio- und Stimmenbalance.

#### **Farbtasten**  $(27)$

- Grün: Dient zum Ausführen des der Zifferntastatur zugewiesenen Shortcuts.
- Gelb: Dient zum Umschalten von Zeichentypen beim Betiteln von Alben und Songs.
- Rot: Für zukünftigen Gebrauch.
- Blau: Für zukünftigen Gebrauch.

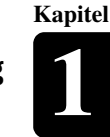

**Deutsch** 

**Kapitel**

# <span id="page-16-0"></span>**Grundlegende Disklavier-Terminologie**

Beim Folgenden handelt es sich um eine Liste verschiedener Disklavier-Wörter, die Sie möglicherweise kennen müssen, bevor Sie mit den in dieser Anleitung beschriebenen

Betriebsvorgängen fortfahren können. Für die darüber hinaus gehende Disklavier-Terminologie schlagen Sie bitte im Glossar in [Kapitel 16](#page-149-1) nach.

### **Ensemblestück**

Ein Ensemblestück enthält die gleichen Parts für die linke und die rechte Hand wie ein L/R-Stück und Extra-Tracks, die vom internen XG-Tongenerator gespielt werden.

Begleittracks können Akustikbass, Schlagzeug, Streicher, Vibraphone usw. enthalten.

### **Interner Flash-Speicher**

Die Disklavier-Steuereinheit verfügt über insgesamt 128 Megabyte an internem Flash-Speicher, der Ihnen das Speichern von Songdaten ohne Diskette ermöglicht.

### **L/R-Stück**

Bei einem L/R-Stück ist der Klavierpart der linken Hand auf Track 1 (L) gespeichert und der Klavierpart der rechten Hand ist auf Track 2 (R) gespeichert. Während der Wiedergabe können Sie einen Part löschen und den Part selbst üben. Bei der Aufnahme eines L/R-Stücks können Sie die beiden Parts gleichzeitig oder getrennt aufnehmen.

### **MIDI**

Eine Abkürzung für "Musical Instrument Digital Interface" ("Digitale Schnittstelle für Musikinstrumente"). MIDI ermöglicht die Kommunikation von elektronischen Musikinstrumenten untereinander.

### **PianoSoft**

### **PianoSoft**

Die PianoSoft Disk-Sammlung ist eine Bibliothek vorbespielter Songdisks von Yamaha für die Verwendung mit der Disklavier-Reihe. Es sind zahlreiche Titel verfügbar, und die zahlreichen Musikstile umfassen Klassik, Jazz und populäre Musik. Die Disk umfasst Songs für das Hörvergnügen, Klavierstudiendisks für Klavierschüler und Begleitdisks für Vokal- und Instrumentalübungen. PianoSoft wird manchmal als allgemeine Bezeichnung für PianoSoft und PianoSoft·Plus verwendet.

### **PianoSoft·Plus**

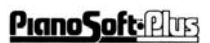

PianoSoft·Plus-Software enthält

Ensemblestückaufnahmen mit Instrumentalbegleitungen, die auf dem Disklavier

wiedergegeben können werden. Fragen Sie Ihren Disklavier-Fachhändler nach einem PianoSoft-Katalog.

### **PianoSoft·PlusAudio** Von Yamaha produzierte CD-

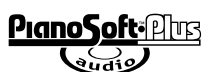

Software mit Audio- und MIDI-Signalen für die Wiedergabe auf dem Disklavier.

### **SmartPianoSoft**

Von Yamaha produzierte

 $\bigcirc$ MART $\bigcirc$ PianoSoft

Software mit MIDI-Signalen für die Wiedergabe zusammen mit Standard-Audio-CDs.

### **Song**

"Song" bedeutet gewöhnlich ein kurzes Musikstück mit Text. In dieser Bedienungsanleitung meint das Wort "Song" jedoch jede Art von Musikstücken.

### **Stimme**

Die von einem Tongenerator erzeugten, verschiedene Instrumente wiedergebenden Klänge.

### **Tongenerator**

Ein elektronisches Gerät, das Instrumentalstimmen erzeugt. Die Disklavier-Steuereinheit verfügt über einen internen XG-Tongenerator, der nahezu 700 Instrumental- und Schlagzeugstimmen erzeugen kann.

### **XG**

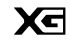

Yamaha XG ist eine Erweiterung des GM- (General MIDI-)Formats. Mit größerer Polyphonie, mehr Stimmen und Effekten verbessert es die Songkompatibilität zwischen MIDI-Geräten. Wenn ein Song im Yamaha-XG-Format auf einem anderen XG-kompatiblen Tongenerator oder Synthesizer gespielt wird, wird er so wiedergegeben und klingen, wie der ursprüngliche Komponist/Schöpfer es beabsichtigte.

<span id="page-17-2"></span>**2**

# **Kapitel** Erste Schritte

<span id="page-17-0"></span>Dieses Kapitel enthält Anweisungen für den Anschluss an Ihr Disklavier und andere Vorbereitungen.

# <span id="page-17-1"></span>**Überprüfung Ihres Klaviertyps**

Die Disklavier-Steuereinheit kann an mehrere Yamaha Disklavier-Modelle angeschlossen werden, die Anschluss- und Setup-Verfahren variieren jedoch je nach Klaviermodell. Überprüfen Sie die Modellnummer an der vorhandenen Steuereinheit und identifizieren Sie Ihr Klaviermodell vor dem Anschluss anhand der folgenden Beschreibungen.

### **Achtung:**

Die Modellnummer der Steuereinheit befindet sich am oberen Teil des Displays.

# ■ **Durch die Disklavier-Steuereinheit zu ersetzende Modelle**

**Ersetzen Sie die bestehende Steuereinheit durch die Disklavier-Steuereinheit**, wenn Sie eines der unten aufgelisteten Klaviere verwenden.

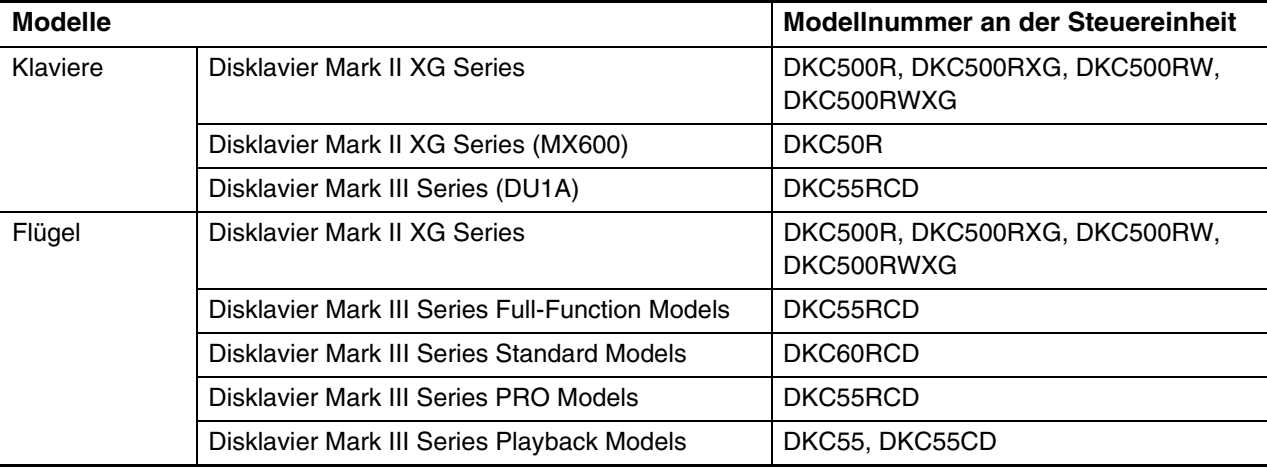

Zu den Einzelheiten zum Anschluss und zum Setup siehe [Kapitel 2 "Erste Schritte](#page-17-0) – [Ersetzung der](#page-18-1)  [vorhandenen Steuereinheit durch die Disklavier-Steuereinheit](#page-18-1)" [auf Seite 8](#page-18-1).

#### **Achtung:**

Sie können eines der oben aufgelisteten Klaviere auch mittels der MIDI-Kabel an der Disklavier-Steuereinheit anschließen. Die Internet-Direktverbindung kann jedoch bei Anschluss über die MIDI-Kabel nicht benutzt werden.

# ■ **Mit den MIDI-Kabeln anzuschließende Modelle**

**Schließen Sie Ihr Klavier mittels der MIDI-Kabel an der Disklavier-Steuereinheit an**, falls Sie eines der unten aufgelisteten Klaviere verwenden.

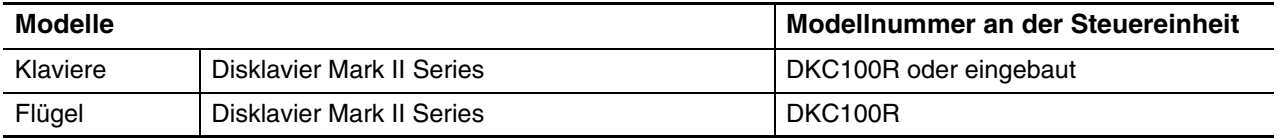

Zu den Einzelheiten zum Anschluss und zum Setup siehe [Kapitel 2](#page-17-0) "[Erste Schritte](#page-17-0) – [Anschluss der](#page-20-1)  [Disklavier-Steuereinheit mittels der MIDI-Kabel](#page-20-1)" [auf Seite 10.](#page-20-1)

### **Achtung:**

Die Steuereinheiten der oben aufgelisteten Klaviere können nicht durch die Disklavier-Steuereinheit ersetzt werden.

#### **Achtung:**

Die Internet Direct Connection kann bei den oben aufgelisteten Klavieren nicht benutzt werden.

**Kapitel**

# <span id="page-18-1"></span><span id="page-18-0"></span>**Ersetzung der vorhandenen Steuereinheit durch die Disklavier-Steuereinheit**

Schließen Sie die Disklavier-Steuereinheit an Ihrem Klavier an, indem Sie die vorhandene Steuereinheit durch diese ersetzen.

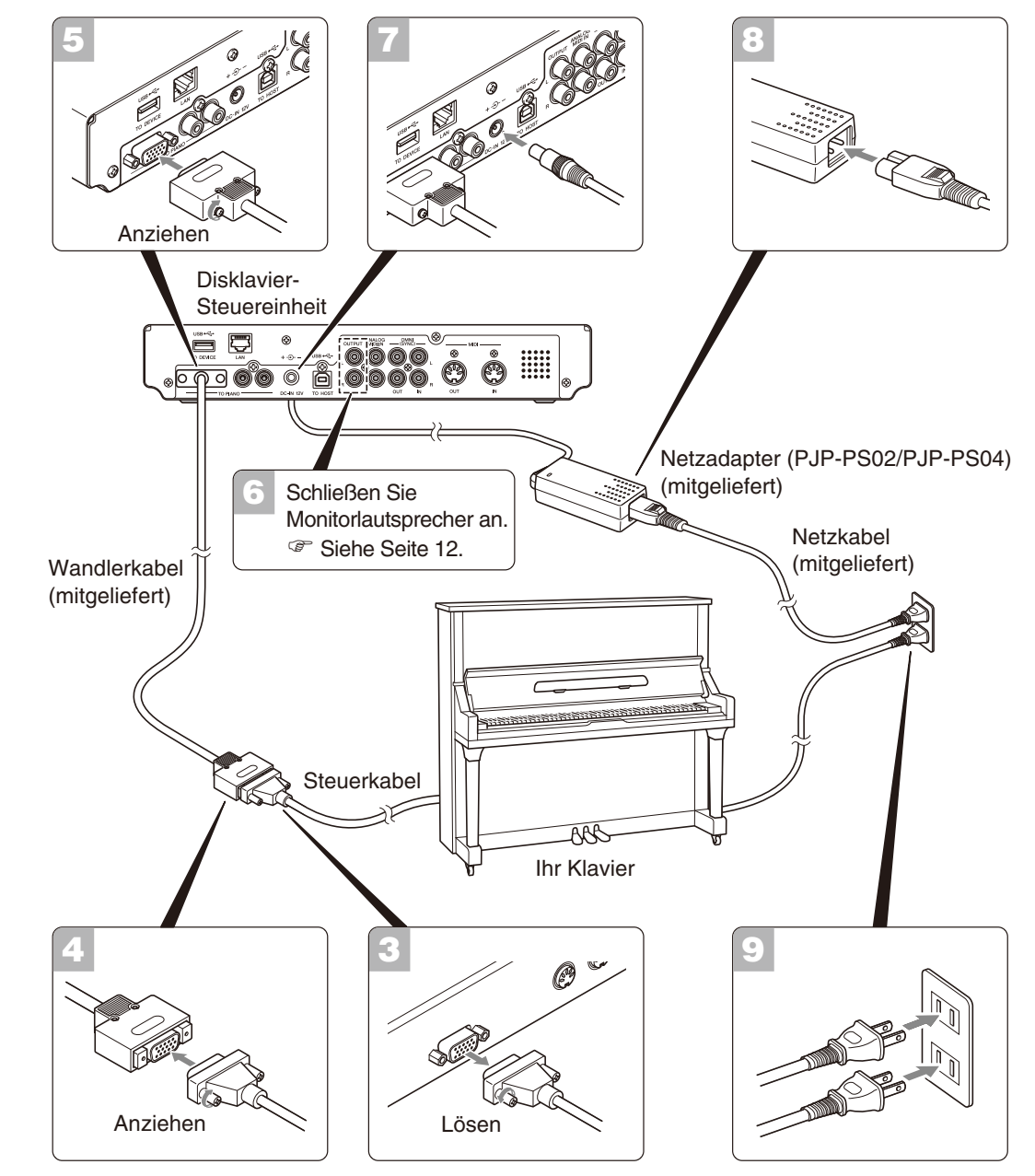

### **Vorsichtsmaßnahmen**

- Den Netzadapter Yamaha PJP-PS02/PJP-PS04 oder ein gleichwertiges von Yamaha empfohlenes Produkt verwenden. Bei Verwendung anderer Netzadapter besteht die Gefahr von Schäden, Überhitzung oder Bränden.
- Niemals das Kabel dehnen oder dessen Enden verbiegen.
- Niemals ein Kabel verwenden, das gedehnt wurde oder dessen Enden verbogen sind, sonst könnte die Stromversorgung unterbrochen werden.
- Vorm Trennen des Netzadapters immer erst die am An-/Ausschalter ausschalten.
- Wenn Sie die Disklavier-Steuereinheit bewegt werden soll, den Netzadapter von Netzanschluß sowie von der DC-IN 12V-Anschluss an der Rückseite der Disklavier-Steuereinheit vor Verfahren abtrennen.
- Wenn das Instrument für längere Zeit nicht benutzt werden soll, den Netzadapter vom Netzanschluß abtrennen.

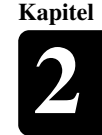

### **Wichtig**

- Sichern Sie die Daten auf Ihrer Steuereinheit auf der Diskette, bevor Sie die Verbindung herstellen.
- Bewahren Sie die abgetrennte Steuereinheit bitte für zu einem späteren Zeitpunkt durchzuführende Wartungen auf.

#### **Schalten Sie Ihr Klavier ein, und setzen Sie die Einstellungen auf Ihrer Steuereinheit auf ihre werkseitigen Vorgabeeinstellungen zurück. 1**

Schlagen Sie die Einzelheiten der Einstellung im Benutzerhandbuch Ihres Klaviers nach.

### **Schalten Sie Ihr Klavier aus und nehmen Sie das Netzkabel von der Netzsteckdose ab.**

**Trennen Sie das Steuerkabel vom TO CONTROL CABLE FOR PIANO-Anschluss an der Rückseite Ihrer Steuereinheit. 3**

Lösen sie die beiden am Anschluss angebrachten Schrauben mit dem Schraubenzieher.

### **Schließen Sie das mitgelieferte Wandlerkabel am in Schritt 2 abgetrennten Steuerkabel an.**

Ziehen sie die beiden am Anschluss angebrachten Schrauben mit dem Schraubenzieher fest.

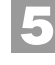

**7**

**4**

**2**

### **Schließen Sie das mitgelieferte Wandlerkabel am TO PIANO-Anschluss an der Rückseite der Disklavier-Steuereinheit an.**

Ziehen sie die beiden am Anschluss angebrachten Schrauben mit dem Schraubenzieher fest.

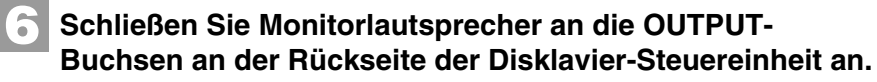

- **Schließen Sie den mitgelieferten Netzadapter am Anschluss DC-IN 12V an der Rückseite der Disklavier-Steuereinheit an.**
- **Schließen Sie das mitgelieferte Netzkabel am Netzadapter an. 8**
- **Schließen Sie das vom Klavier ausgehende Netzkabel und den Netzadapter an der Netzsteckdose an. 9**

Damit ist der Anschluss abgeschlossen. Schalten Sie die Disklavier-Steuereinheit ein und stellen Sie den Klaviertyp ein.

### **Achtung:**

Der TO CONTROL CABLE FOR PIANO-Anschluss befindet sich je nach Klaviermodell an einer anderen Stelle.

### **Vorsicht:**

œ

œ

Die Disklavier-Steuereinheit arbeitet nicht richtig, wenn das Steuerkabel direkt daran angeschlossen ist. Verwenden Sie das mitgelieferte Wandlerkabel zum Verbinden Ihres Klaviers und der Disklavier-**Steuereinheit** 

Siehe [Kapitel 2](#page-17-2) "[Erste Schritte](#page-17-2) -[Anschluss von](#page-22-1)  [Monitorlautsprechern](#page-22-1)" [auf Seite 12.](#page-22-1)

Siehe [Kapitel 2](#page-17-2) "[Erste Schritte](#page-17-2) – [Einstellung Ihres Klaviertyps](#page-25-1)" [auf](#page-25-1)  [Seite 15](#page-25-1).

Deutsch

# <span id="page-20-1"></span><span id="page-20-0"></span>**Anschluss der Disklavier-Steuereinheit mittels der MIDI-Kabel**

Schließen Sie die Disklavier-Steuereinheit mittels der MIDI-Kabel an.

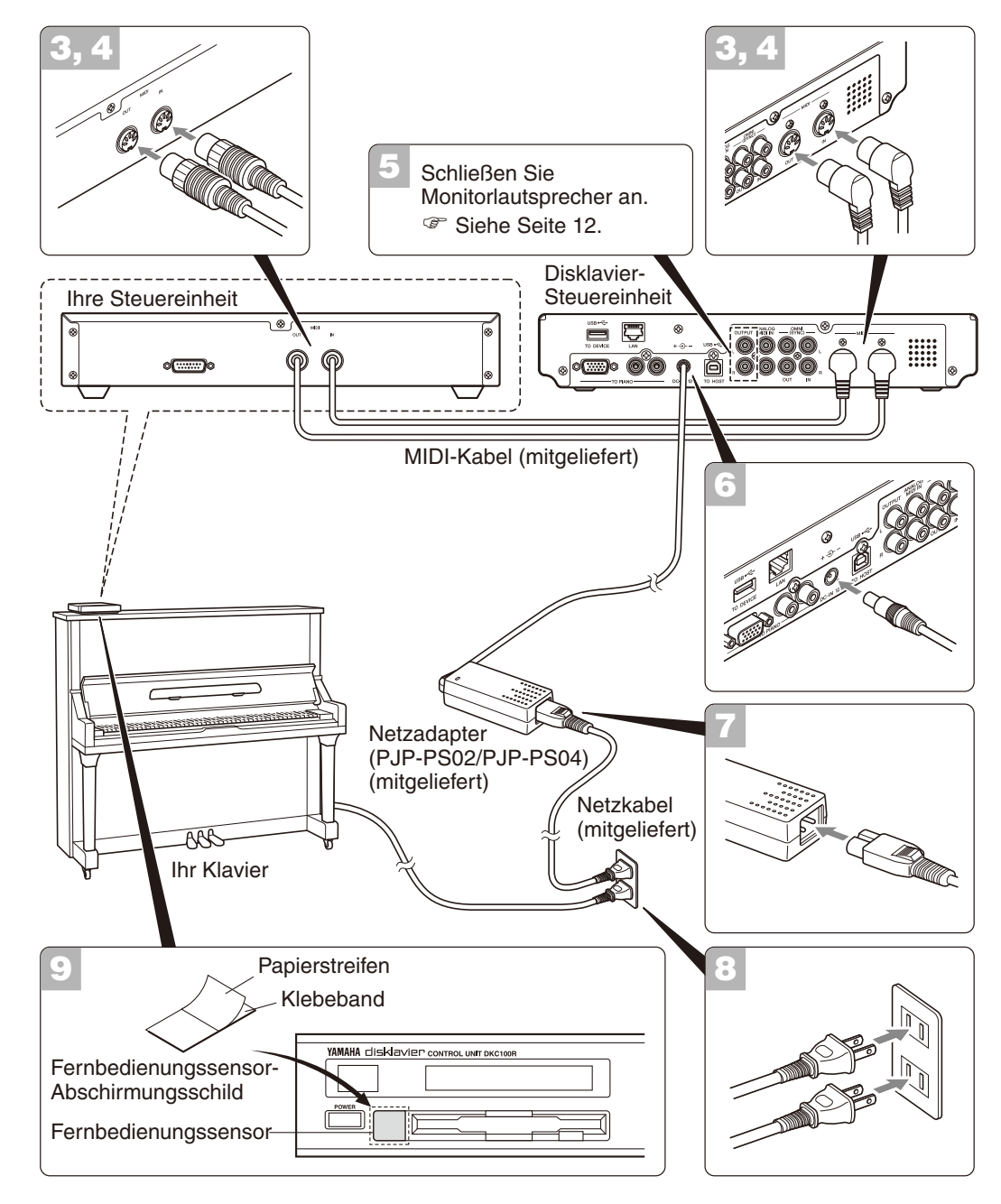

### **Vorsichtsmaßnahmen**

- Den Netzadapter Yamaha PJP-PS02/PJP-PS04 oder ein gleichwertiges von Yamaha empfohlenes Produkt verwenden. Bei Verwendung anderer Netzadapter besteht die Gefahr von Schäden, Überhitzung oder Bränden.
- Niemals das Kabel dehnen oder dessen Enden verbiegen.
- Niemals ein Kabel verwenden, das gedehnt wurde oder dessen Enden verbogen sind, sonst könnte die Stromversorgung unterbrochen werden.
- Vorm Trennen des Netzadapters immer erst die am An-/Ausschalter ausschalten.
- Wenn Sie die Disklavier-Steuereinheit bewegt werden soll, den Netzadapter von Netzanschluß sowie von der DC-IN 12V-Anschluss an der Rückseite der Disklavier-Steuereinheit vor Verfahren abtrennen.
- Wenn das Instrument für längere Zeit nicht benutzt werden soll, den Netzadapter vom Netzanschluß abtrennen.

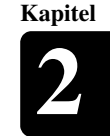

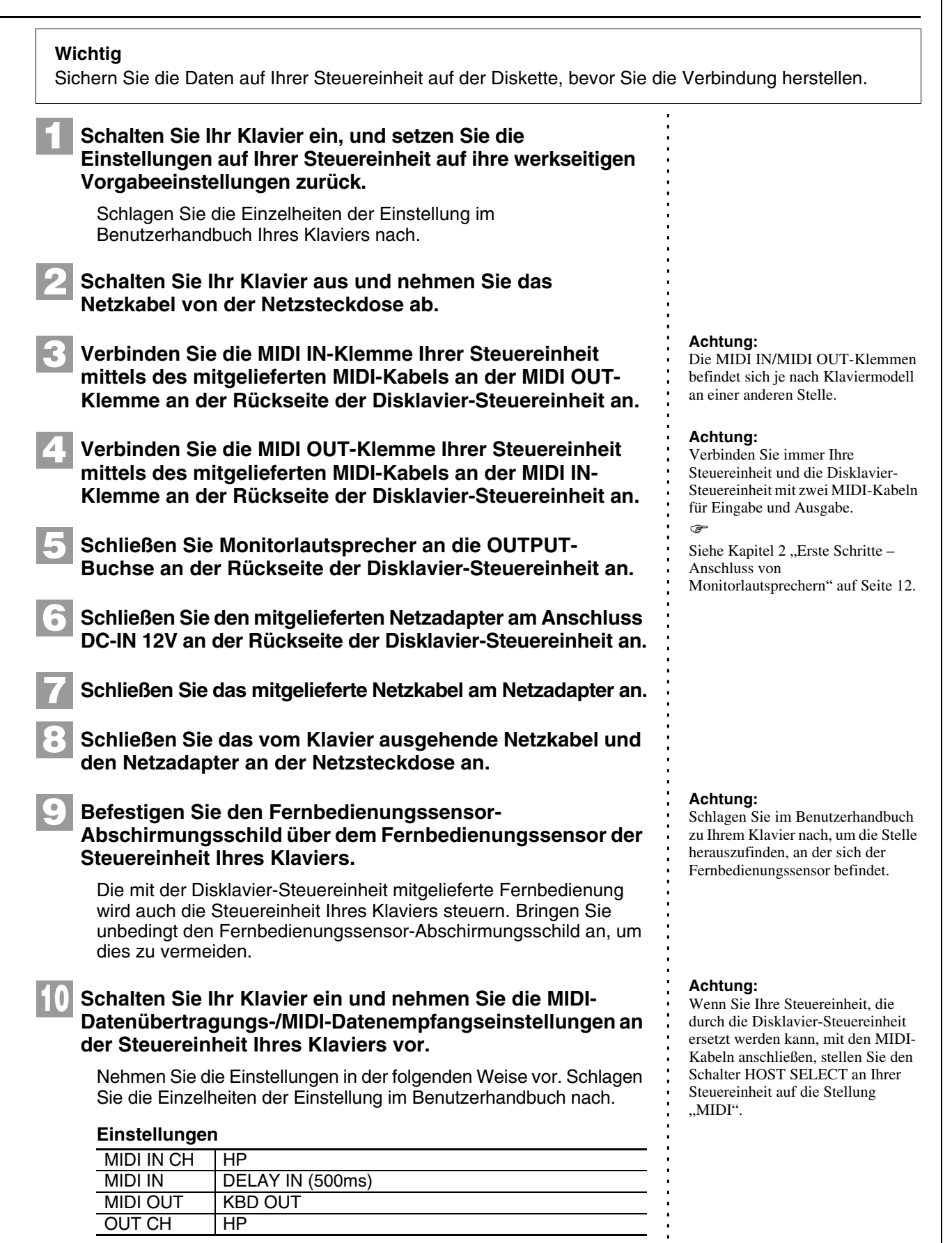

Damit ist der Anschluss abgeschlossen.

Schalten Sie die Disklavier-Steuereinheit ein und stellen Sie den Klaviertyp ein.

 $\circledcirc$ 

Siehe [Kapitel 2](#page-17-2) "[Erste Schritte](#page-17-2) –

[Einstellung Ihres Klaviertyps](#page-25-1)" [auf](#page-25-1)  [Seite 15](#page-25-1).

<span id="page-22-1"></span><span id="page-22-0"></span>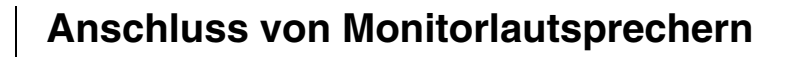

Zum Hören von Stimmen des internen XG-Tongenerators müssen Sie die Monitorlautsprecher anschließen. Die Anschlussverfahren unterscheiden sich, je nachdem ob Ihr Klavier mit der Silent Piano™-Funktion ausgestattet ist oder nicht.

## ■ **Für mit der Silent Piano™-Funktion ausgestattete Klaviere**

Verbinden Sie die AUX-IN-Buchsen Ihres Klaviers mittels des mitgelieferten Audiokabels mit den OUTPUT-Buchsen an der Rückseite der Disklavier-Steuereinheit.

### **Für Modelle mit der Steuerbox**

Stellen Sie die Verbindung mit dem mitgelieferten Audiokabel her (Stiftstecker – Stereo-Ministecker).

### **Für Modelle mit Verstärker**

Stellen Sie die Verbindung mit den mitgelieferten Audiokabeln her (Stiftstecker – Klinkenstecker).

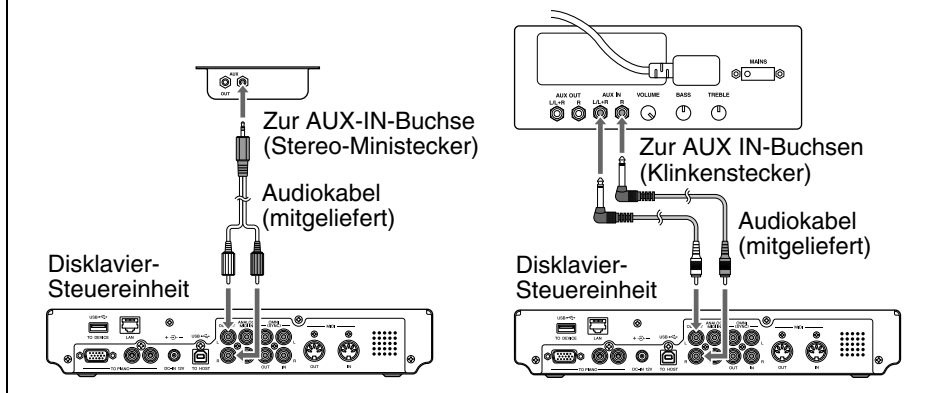

# ■ **Für nicht mit der Silent Piano™-Funktion ausgestattete Klaviere**

Verbinden Sie die Eingangsbuchsen Ihrer Monitorlautsprecher (Klinkenbuchsen) mittels der mitgelieferten Audiokabel (Stiftstecker – Klinkenstecker) mit den OUTPUT-Buchsen an der Rückseite der Disklavier-Steuereinheit.

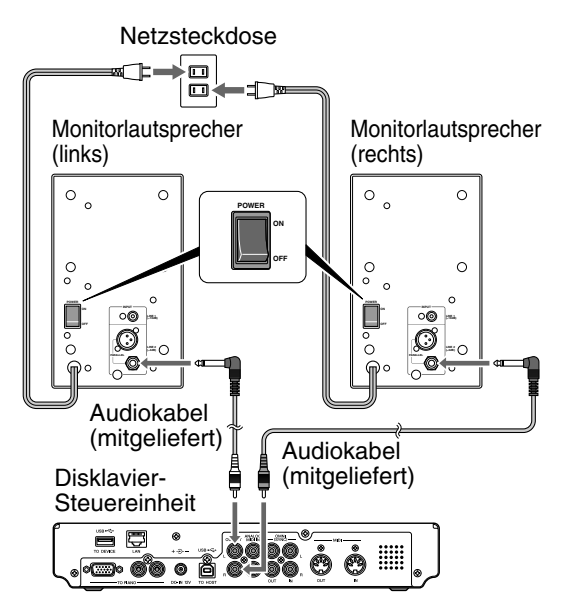

### **Achtung:**

Die Form der Einheiten bzw. die Stelle, an der die AUX-IN-Buchsen sich befinden, ist je nach Klaviermodell unterschiedlich.

# <span id="page-23-0"></span>**Verwendung der Fernbedienung**

Die Disklavier-Steuereinheit ist mit einer Fernbedienung ausgestattet, die eine bequeme Steuerung von nahezu allen Stellen im Raum aus ermöglicht. In diesem Abschnitt werden Hinweise zur Handhabung der Fernbedienung gegeben.

# ■ Einsetzen der Batterien in die Fernbedienung

Bevor die Fernbedienung verwendet werden kann, müssen die beiden mit der Disklavier-Steuereinheit mitgelieferten Batterien eingesetzt werden.

Entfernen Sie die Batterieabdeckung von der Rückseite der Fernbedienung, setzen Sie die Batterien ein und ersetzen Sie dann die Abdeckung.

Ein Schaubild im Innern des Batteriefachs zeigt an, wie die Batterien eingesetzt werden sollten. Vergewissern Sie sich darüber, dass Sie sie richtig einsetzen.

# ■ **Batteriewechsel**

Wechseln Sie die Batterien aus, wenn die Fernbedienung von fern nicht mehr funktioniert.

- Bei den Austauschbatterien sollte es sich um Batterien vom Typ UM-3, AA, R6P oder LR6 handeln.
- Verwenden Sie keine neuen und alten Batterien zusammen.
- Verwenden Sie keine unterschiedlichen Batterietypen (Alkali- und Manganbatterien, von verschiedenen Herstellern produzierte Batterien oder verschiedene vom gleichen Hersteller produzierte Batterieprodukte) zusammen.
- Entfernen Sie verbrauchte Batterien sofort aus der Fernbedienung. Andernfalls kommt es zu einer Überentladung der Batterien, was dazu führt, dass sie Elektrolyt verlieren oder bersten, was zu Schäden an sich in der Nähe befindenden Gegenständen oder zu Verbrennungen und anderen Verletzungen führen kann.
- Entsorgen Sie Batterien gemäß den geltenden Vorschriften und Verordnungen.
- Entfernen Sie die Batterien, wenn die Fernbedienung für längere Zeit nicht benutzt werden wird, um mögliche Schäden durch Batterielecks zu vermeiden.
- Entsorgen Sie die Batterien unverzüglich, falls sie ausgelaufen sind. Vermeiden Sie Berührungen mit dem ausgelaufenen Elektrolyt und Kontakt desselben mit Haut oder Kleidung. Reinigen Sie das Batteriefach vor dem Einsetzen neuer Batterien gründlich.

### **Wichtig:**

Lesen Sie unbedingt den Abschnitt über "Handhabung der Batterien" [auf Seite iii,](#page-8-0) um detaillierte Informationen über die sichere Handhabung von Trockenbatterien zu erhalten.

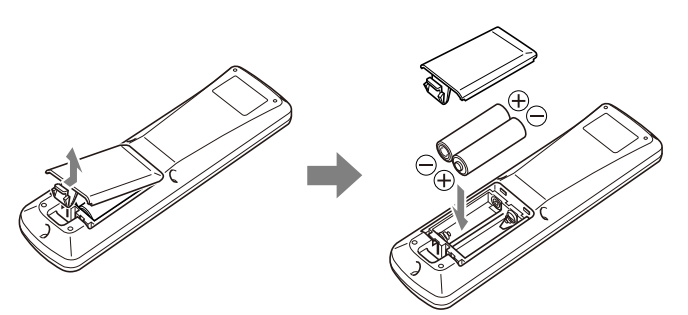

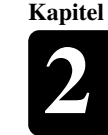

Deutsch

**Kapitel**

### [Erste Schritte](#page-17-2) **2**

# ■ **Verwendung der Fernbedienung**

Richten Sie bei Verwendung der Fernbedienung diese auf den Sensor an der Frontblende.

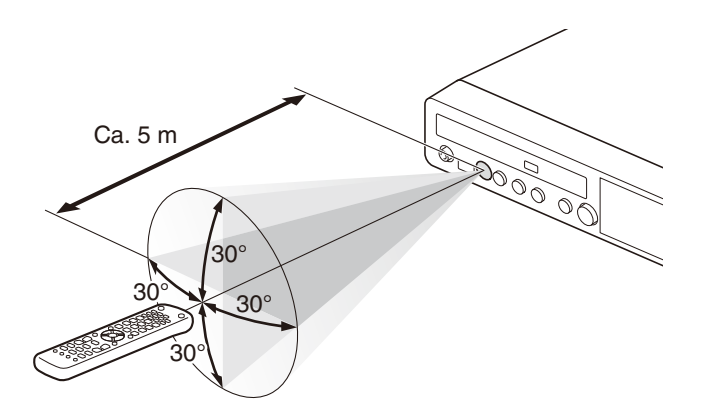

# <span id="page-24-0"></span>**Einschalten der Disklavier-Steuereinheit**

### **Stellen Sie sicher, dass der Netzadapter an der Netzsteckdose angeschlossen ist.**

Schalten Sie Ihr Klavier zuerst ein, wenn Sie die Disklavier-Steuereinheit mit den MIDI-Kablen an Ihr Klavier anschließen.

### **Drücken Sie [ON/OFF] auf der Frontblende.**

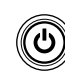

**1**

**2**

Während die Steuereinheit sich im Bereitschaftsmodus befindet, können Sie die Disklavier-Steuereinheit auch einschalten, indem Sie auf der Fernbedienung auf [ON/STANDBY] drücken.

ON/STANDBY

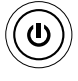

Die folgende Meldung erscheint auf dem Display und [ON/OFF] leuchtet auf der Frontblende grün.

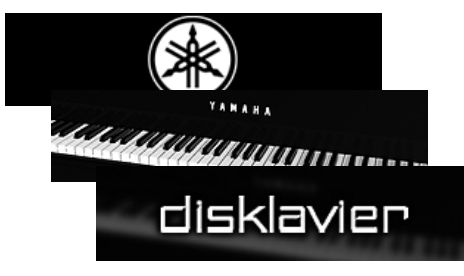

Nach einigen Sekunden erscheint die Ladeanzeige und der letzte ausgewählte Song wird geladen.

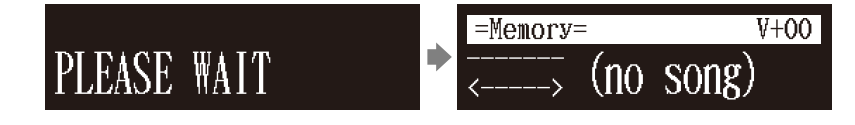

Ihr Disklavier-Steuereinheit ist jetzt betriebsbereit.

Siehe [Kapitel 2](#page-17-2) "[Erste Schritte](#page-17-2) – [Ausschalten der Disklavier-](#page-29-0)[Steuereinheit \(Bereitschaftsmodus\)"](#page-29-0) [auf Seite 19.](#page-29-0)

☞

Deutsch

# <span id="page-25-1"></span><span id="page-25-0"></span>**Einstellung Ihres Klaviertyps**

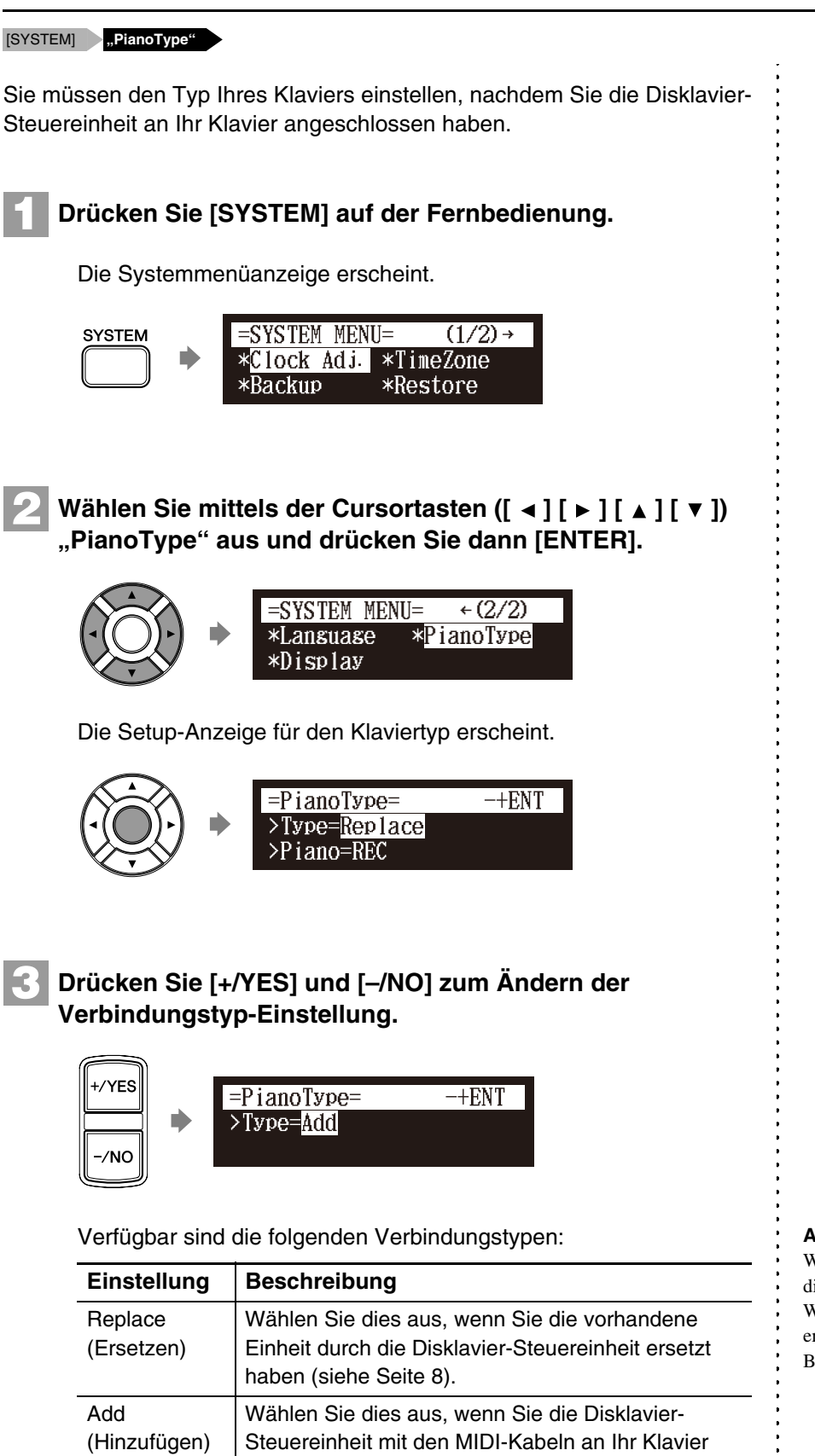

angeschlossen haben (siehe [Seite 10\)](#page-20-1).

#### **Achtung:**

Wenn Sie "Replace" auswählen und die Einheit Ihr Klavier als das Wiedergabemodell erkennt, erscheint auf der rechten Bildschirmseite ..[PB]".

### [Erste Schritte](#page-17-2) **2**

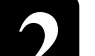

#### **Drücken Sie [ENTER]. 4**

Wenn der Klaviertyp geändert wurde, wird diese Einheit automatisch neu gestartet.

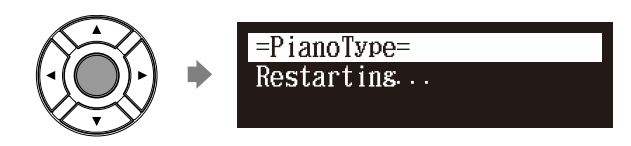

# <span id="page-26-0"></span>**Einstellung des internen Kalenders**

### [SYSTEM] **,TimeZone" und "Clock Adj."**

Die Disklavier-Steuereinheit verfügt über einen internen Kalender, der vom 1.1.1985, 00:00:00 Uhr bis zum 31.12.2084, 23:59:59 Uhr, eingestellt werden kann. Stellen Sie den Kalender sorgfältig ein, damit die Disklavier-Steuereinheit im Stoppmodus die genaue aktuelle Zeit anzeigt.

Die Zeit wird im 24-Stunden-Format angezeigt.

# ■ **Zeitzone**

#### **Drücken Sie [SYSTEM] auf der Fernbedienung. 1**

Die Systemmenüanzeige erscheint.

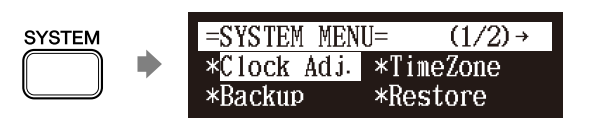

**2**

Wählen Sie mittels der Cursortasten ( $[\blacktriangle] [\blacktriangleright] [\blacktriangle] [\blacktriangleright]$ **"TimeZone" aus und drücken Sie dann [ENTER].**

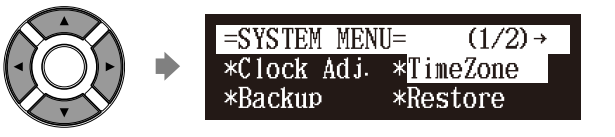

Die Zeitzonen-Setup-Anzeige erscheint.

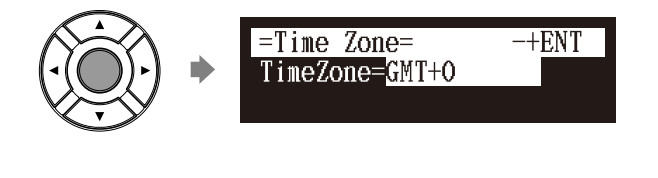

### œ

Die Einstellung der korrekten Zeit ist auch für die Aktivierung von Zeitschaltuhr gesteuerten Programmen wichtig. Siehe [Kapitel](#page-53-3)  6 "Fortgeschrittene [Songwiedergabe-Funktionen](#page-53-3) – [Verwendung der Zeitschaltuhr-](#page-61-1)[Wiedergabe](#page-61-1)" [auf Seite 51.](#page-61-1)

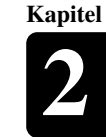

## **Drücken Sie [+/YES] und [–/NO] zum Ändern der Zeitzone.**

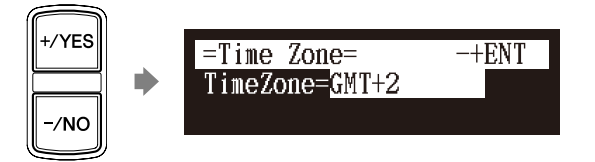

### **Zeitzonenbeispiel**

**3**

Die folgende Tabelle zeigt die Entsprechung zwischen der Zeitzoneneinstellung auf der Disklavier-Steuereinheit und der im jeweiligen Gebiet verwendeten tatsächlichen Zeitzone.

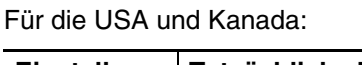

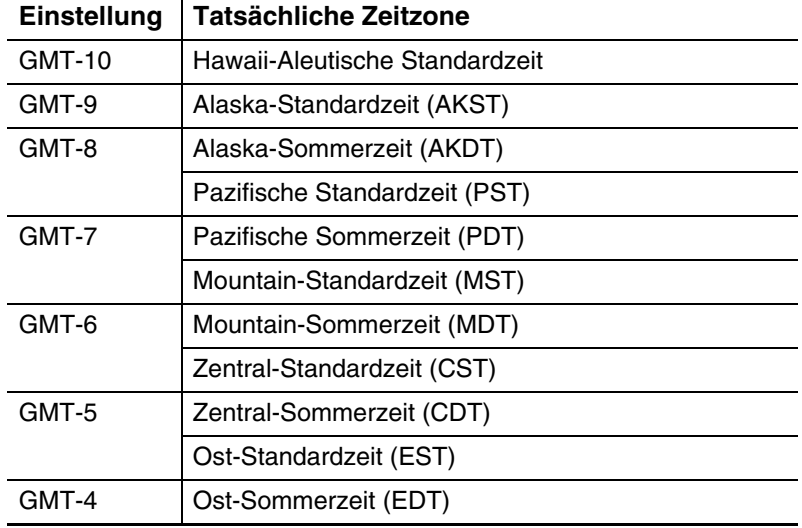

### Für Europa:

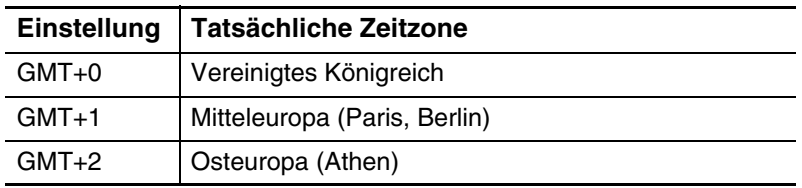

### **Drücken Sie [ENTER].**

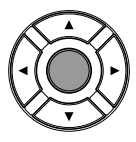

**4**

Die Zeitzone wird eingestellt und die Anzeige kehrt zum Systemmenü zurück. Nehmen Sie nun die Kalendereinstellung vor.

### **Achtung:**

Die hier aufgelisteten Zeitzonen dienen nur der Orientierung. Für weitere Einzelheiten kontaktieren Sie bitte Ihre örtlichen Sternwarten.

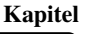

# ■ Kalender

Wählen Sie mittels der Cursortasten ([  $\blacktriangle$  ] [  $\blacktriangleright$  ] [  $\blacktriangle$  ] [  $\blacktriangleright$  ]) **"Clock Adj." aus und drücken Sie dann [ENTER]. 1**

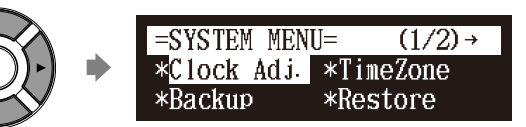

Das aktuelle Datum und die aktuelle Zeit erscheinen.

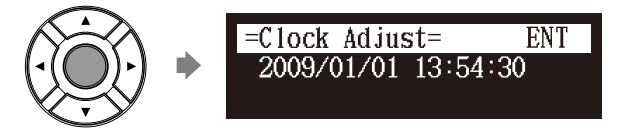

### **Drücken Sie [ENTER].**

**2**

**3**

**4**

Die Zeit-Setup-Anzeige erscheint mit blinkendem Cursor auf der Stundenanzeige.

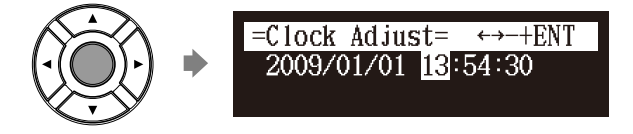

Wählen Sie mittels der Cursor-Tasten ( $\lceil \blacktriangleleft \rceil$   $\rceil \blacktriangleright$  ]) Jahr, **Monat, Datum, Stunde, Minuten und Sekunden und drücken Sie dann [+/YES] und [–/NO] zum Einstellen eines Werts.** 

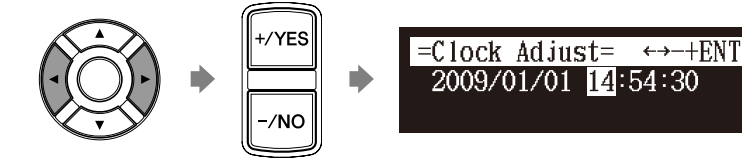

**Drücken Sie [ENTER].**

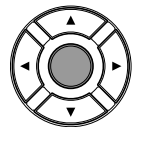

Das Datum und die Uhrzeit werden im internen Kalender gespeichert und die Anzeige kehrt zur Anzeige der aktuellen Zeit zurück.

**5 Drücken Sie [BACK] auf der Fernbedienung. BACK** 

Die Anzeige kehrt zur Systemmenüanzeige zurück.

**Drücken Sie [SYSTEM], um die Systemmenüanzeige zu verlassen. 6**

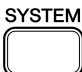

# <span id="page-29-0"></span>**Ausschalten der Disklavier-Steuereinheit (Bereitschaftsmodus)**

### **Drücken Sie [ON/STANDBY] auf der Fernbedienung.**

Die Beendungsanzeige erscheint und [ON/OFF] leuchtet auf der Frontblende rot.

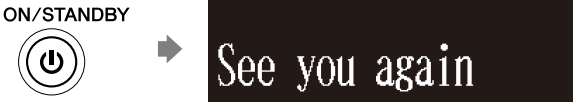

Schalten Sie Ihr Klavier aus, wenn Sie die Disklavier-Steuereinheit mit den MIDI-Kabeln an Ihr Klavier angeschlossen haben.

# <span id="page-29-1"></span>**Ausschalten der Disklavier-Steuereinheit**

### **Drücken Sie [ON/OFF] auf der Frontblende.**

Die Beendungsanzeige erscheint und [ON/OFF] erlischt auf der Frontblende.

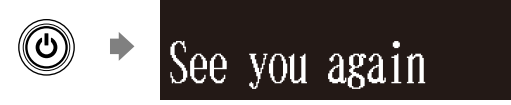

Schalten Sie Ihr Klavier aus, wenn Sie die Disklavier-Steuereinheit mit den MIDI-Kabeln an Ihr Klavier angeschlossen haben.

# <span id="page-29-2"></span>**Kompatibles Medienformat für herausnehmbare Medien**

### **Compact Disc**

Die Disklavier-Steuereinheit kann Songs auf handelsüblichen Audio-CDs und Daten-CDs (wie z.B. PianoSoft·PlusAudio) abspielen.

- Die Audio-CDs sollten in CD-DA formatiert sein.
- Die Daten-CDs sollten in ISO 9660 Level 1 formatiert sein.

### **USB-Flash-Speicher**

Zum Speichern von Songdaten können Sie handelsübliche USB-Flash-Speicher verwenden. Der USB-Flash-Speicher sollte im FAT16- oder FAT32-Dateisystem formatiert sein.

### **USB-Festplatte**

Sie können zur Speicherung von Songdaten oder zum Erstellen eines Backups von Songdaten handelsübliche USB-Festplattenlaufwerke verwenden. Das USB-Festplattenlaufwerk sollte im FAT32-Dateisystem formatiert sein.

### **Diskette (optional)**

Mit dem optionalen USB-Diskettenlaufwerk können Sie 3,5-Zoll-2DD- oder 2HD-Disketten zum Speichern von Songdaten verwenden. Die Diskette sollte in MS-DOS formatiert sein.

### **Achtung:**

Drücken Sie [ON/STANDBY] auf der Fernbedienung, um die Disklavier-Steuereinheit wieder einzuschalten.

**Achtung:**

Falls das externe Medium eine Anzahl von Alben oder Songs enthält, ist es möglich, dass die Disklavier-Steuereinheit einige Zeit braucht, um sie zu erkennen.

### **Achtung:**

Schließen Sie während des Lesens oder des Schreibens von Daten keine USB-Medien an und entfernen Sie während dessen keine. Vergewissern Sie sich darüber, dass der Lese- oder Schreibvorgang beendet ist, bevor Sie das tun.

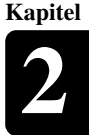

**Deutsch** 

**Achtung:** Achten Sie darauf, 5 Sekunden zu warten, bevor Sie die Disklavier-Steuereinheit wieder einschalten.

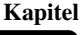

# <span id="page-30-0"></span>**Kompatibles Dateiformat**

Die Disklavier-Steuereinheit kann mit den folgenden drei Dateiformattypen umgehen:

### **SMF0**

Standard-MIDI-File (SMF)-Format 0 für Wiedergabe und Aufnahme. Der Dateiname sollte eine Erweiterung wie ".MID" oder ".mid" haben.

### **SMF1**

Standard-MIDI-File (SMF)-Format 1 nur für Wiedergabe. Der Dateiname sollte eine Erweiterung wie ".MID" oder ".mid" haben.

### **E-SEQ**

Ein von Yamaha entwickeltes Format nur für Wiedergabe. Der Dateiname sollte eine Erweiterung wie "FIL" oder "fil" haben.

# <span id="page-30-1"></span>**Grundlegende Vorsichtsmaßregeln für die Verwendung von CDs**

## ■ **Handhabung von CDs**

Behandeln Sie zum Schutz von auf Compact Discs gespeicherten Daten die Compact Discs mit Vorsicht und beachten Sie die folgenden Vorsichtsmaßregeln.

- Berühren Sie die Oberfläche einer CD nicht.
- Setzen Sie CDs keinen extremen Temperaturen oder Feuchtigkeit aus. Der Betriebstemperaturbereich liegt zwischen 4 °C und 52 °C.
- Wischen Sie CDs vor der Wiedergabe mit einem sauberen, trockenen Lappen ab.
- Entfernen Sie die CD aus dem CD-Laufwerk der Disklavier-Steuereinheit, bevor Sie die Disklavier-Steuereinheit ausschalten.

# ■ Einlegen einer CD

**Drücken Sie die CD-Auswurftaste an der Frontblende, um das CD-Fach zu öffnen. 1**

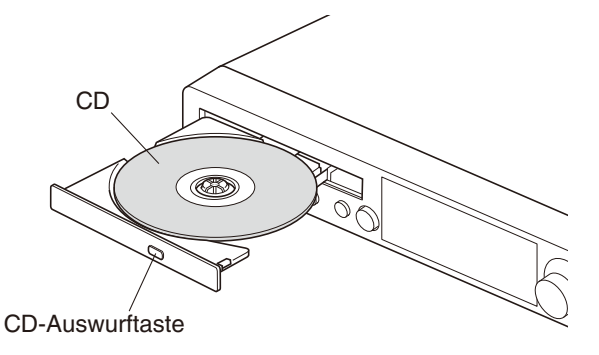

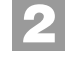

**Legen Sie eine CD in das Fach und schließen Sie das Fach anschließend.**

# <span id="page-31-2"></span>**Kapitel** Grundlegende Songwiedergabe-Funktionen

# <span id="page-31-1"></span>**Zur Wiedergabe geeignete Softwaretypen**

# **PianoSoft und PianoSoft·Plus**

<span id="page-31-0"></span>**3**

# **PianoSoft**

Pıanoʻ

Wenn Klavier-Songs wie diejenigen, die in der **PianoSoft: Elus** PianoSoft- und in der PianoSoft·Plus-Software enthalten sind, auf dem Disklavier wiedergegeben werden, werden die Klavierparts tatsächlich auf der Disklavier-Tastatur gespielt und die Tasten bewegen sich auf und ab, als ob ein unsichtbarer Interpret sie spielen würde. Die (in der PianoSoft·Plus-Software enthaltenen) Ensemble-Parts werden vom internen Tongenerator gespielt und ertönen über die optionalen Monitorlautsprecher.

## **PianoSoft·PlusAudio**

PianoSoft·PlusAudio-Songs werden über zwei Kanäle aufgenommen, und zwar über einen analogen MIDI-

Kanal für die Klavierparts und einen Audiokanal für Instrumente und Gesang. Wenn sie auf dem Disklavier wiedergegeben werden, werden die Klavierparts von der Disklavier-Tastatur wie PianoSoft- und PianoSoft·Plus-Songs abgespielt und alle anderen Instrumental- und Gesangparts ertönen genau wie bei einem normalen Stereosystem aus den optionalen Monitorlautsprechern.

# **SmartPianoSoft**

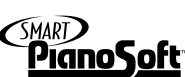

SmartPianoSoft enthält eine aufgenommene Klavierbegleitung zu den kommerziellen CDs und die akustische Begleitung wird passend zur kommerziellen CD wiedergegeben. Sie können auch Ihre eigene Begleitung für Ihre kommerzielle Lieblings-CD zuhause aufnehmen. Spielen Sie dazu Ihr Disklavier, während Sie die CD hören und SmartPianoSoft wird die Musik während der Wiedergabe passend zusammenbringen und auf diese Weise Sie selbst praktisch zu berühmten Aufführungen hinzugesellen.

# **Standard-Audio-CDs**

Standard-Audio-CDs enthalten zwei Audiokanäle (L und R) und beide ertönen genau wie bei einer normalen Stereoanlage aus den optionalen Monitorlautsprechern. Mit anderen Worten kann das Disklavier an Stelle einer Stereoanlage dazu verwendet werden, CDs abzuspielen.

# <span id="page-32-0"></span>**Auswahl von Medien und ihrer Inhalte**

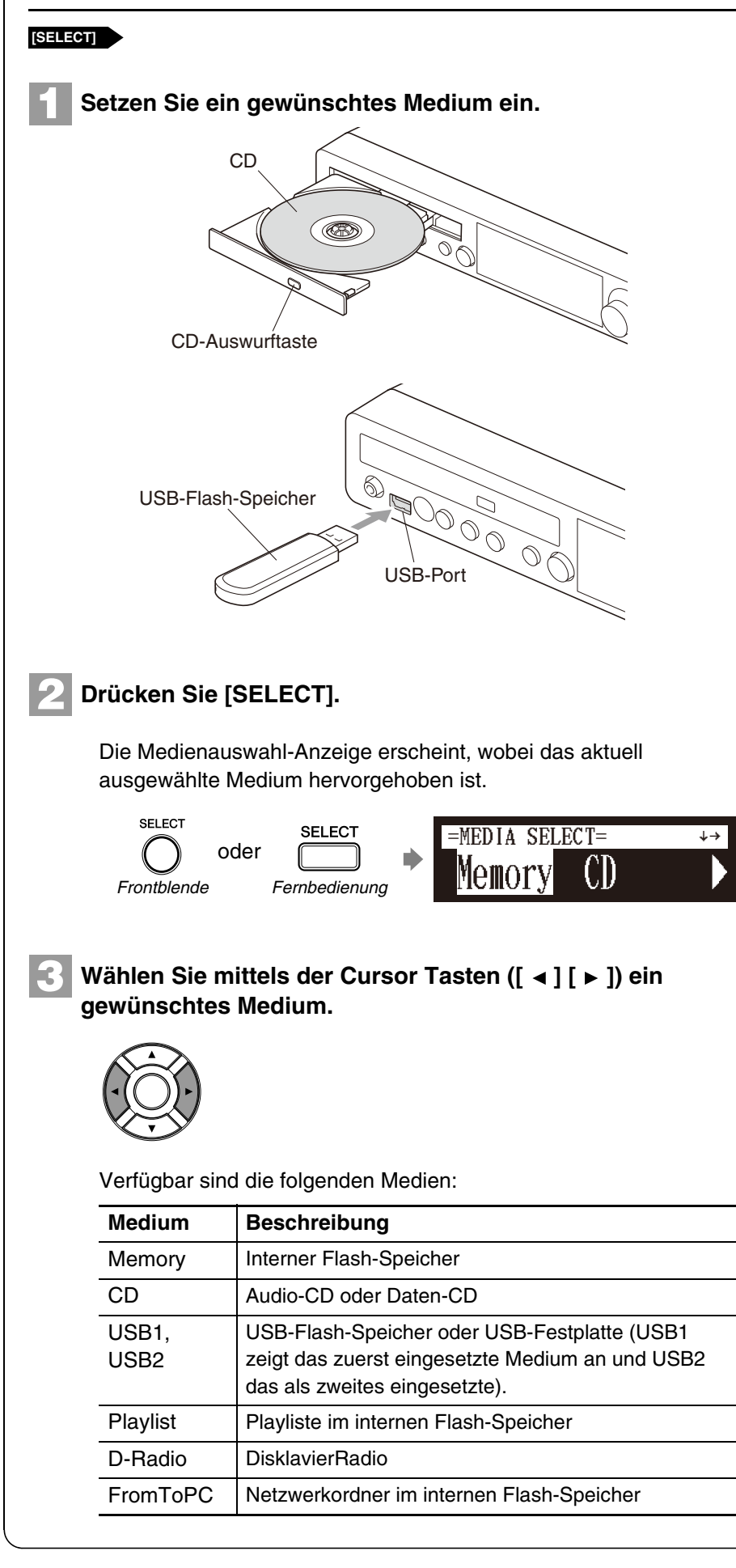

#### **Achtung:**

"D-Radio" steht nur bei Modellen zur Verfügung, deren Steuereinheit durch die Disklavier-Steuereinheit ersetzt wird.

#### $\mathcal{F}$

Siehe [Kapitel 3](#page-31-0) "Grundlegende [Songwiedergabe-Funktionen](#page-31-0) – [DisklavierRadio hören" auf Seite](#page-40-1)  [30.](#page-40-1)  $\circledcirc$ 

```
Siehe Kapitel 11 
"Medienverwaltung – Kopieren
einer Songdatei von einem PC zur 
Disklavier-Steuereinheit" auf Seite 
101.
```
**Deutsch** 

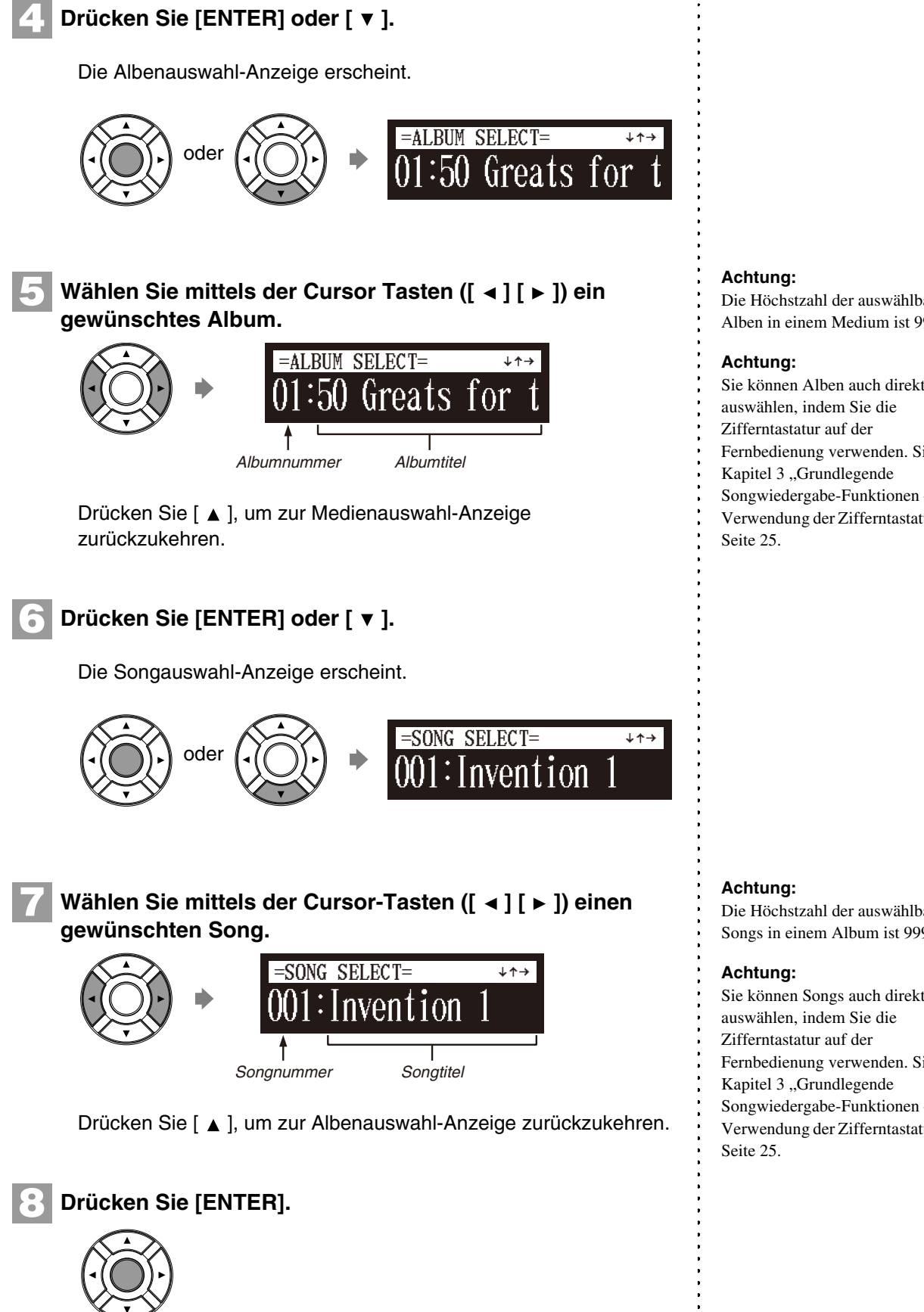

Der ausgewählte Song wird geladen.

Die Höchstzahl der auswählbaren Alben in einem Medium ist 99.

Sie können Alben auch direkt Fernbedienung verwenden. Siehe [Songwiedergabe-Funktionen](#page-31-0) – [Verwendung der Zifferntastatur" auf](#page-35-3) 

Die Höchstzahl der auswählbaren Songs in einem Album ist 999.

Sie können Songs auch direkt Fernbedienung verwenden. Siehe [Songwiedergabe-Funktionen](#page-31-0) – [Verwendung der Zifferntastatur" auf](#page-35-3) 

# ■ **Songwiedergabe-Anzeige**

Die folgenden Dinge werden Sie während der Wiedergabe häufig sehen.

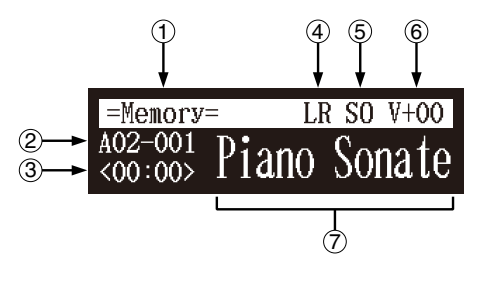

#### **Medium**  $\bigcap$

Hier wird das ausgewählte Medium angezeigt.

#### **Album/Song-Nummer**  $\circ$

Hier wird die Nummer des ausgewählten Albums und des ausgewählten Songs angezeigt.

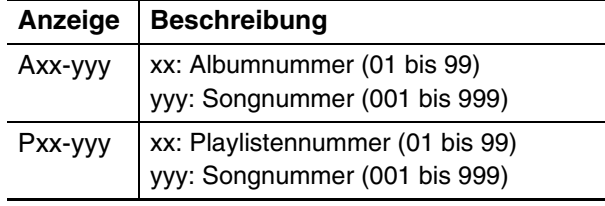

#### **Counter**  $\circ$

Die Wiedergabedauer wird in einem von zwei Formaten angezeigt.

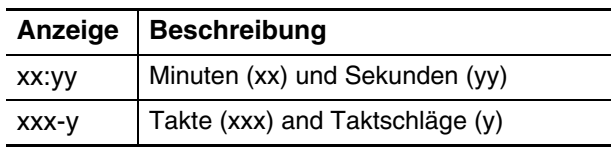

#### **Songtyp**  $\left(4\right)$

Hier wird der Typ der ausgewählten Songs angezeigt.

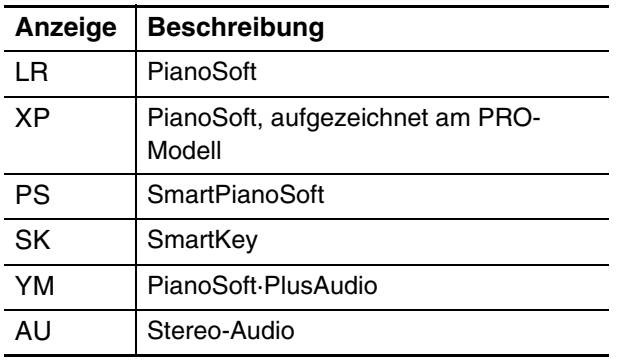

#### **Songformat**  $\binom{5}{ }$

Hier wird das Format des ausgewählten Songs angezeigt.

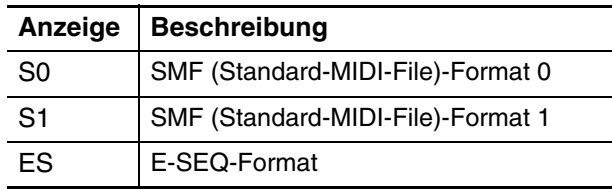

#### **Lautstärke** 6

Hier wird die aktuelle Lautstärkeeinstellung angezeigt.

#### **Song-Titel**  $(7)$

Hier wird der Titel des ausgewählten Songs angezeigt. Wenn der Titel lang ist, wird er über die Anzeige gerollt.

Deutsch

# <span id="page-35-3"></span><span id="page-35-0"></span>**Verwendung der Zifferntastatur**

Alben- oder Songauswahl-Anzeige **Zifferntaste**

Sie können Alben oder Songs auch direkt mittels der Zifferntastatur auf der Fernbedienung auswählen.

### **Drücken Sie die entsprechende Zifferntaste und drücken Sie dann [ENTER].**

Drücken Sie zum Beispiel, um Album Nummer 5 auszuwählen, erst [0], dann [5] und dann [ENTER] in der Albenauswahl-Anzeige.

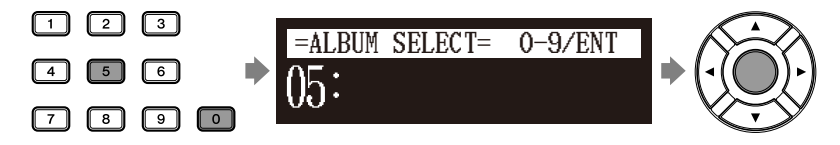

Drücken Sie, um Song Nummer 36 auszuwählen, erst [0], dann [3], dann [6] und dann [ENTER] in der Songauswahl-Anzeige.

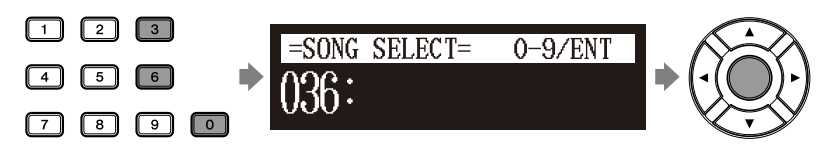

# <span id="page-35-2"></span><span id="page-35-1"></span>**Starten der Wiedergabe**

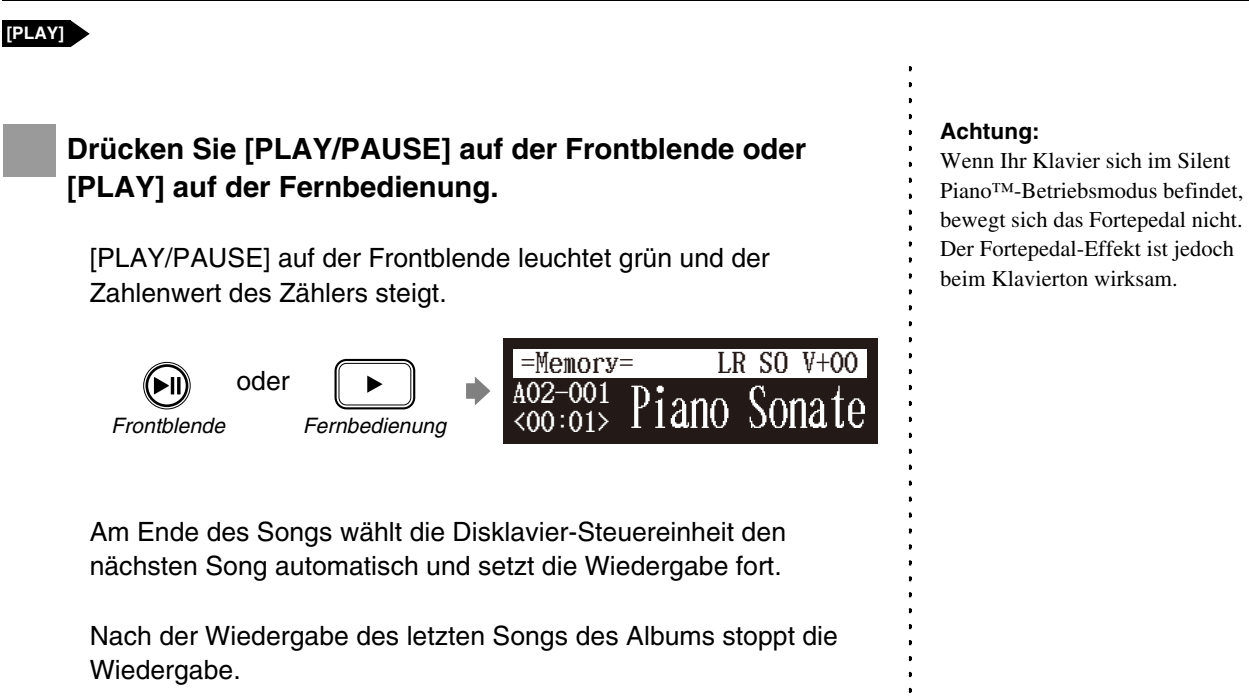

### **Achtung:**

Wenn Sie eine Zahl eingeben, die höher ist als die vorhandenen, erscheint das letzte Album bzw. der letzte Song.
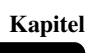

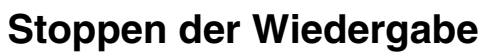

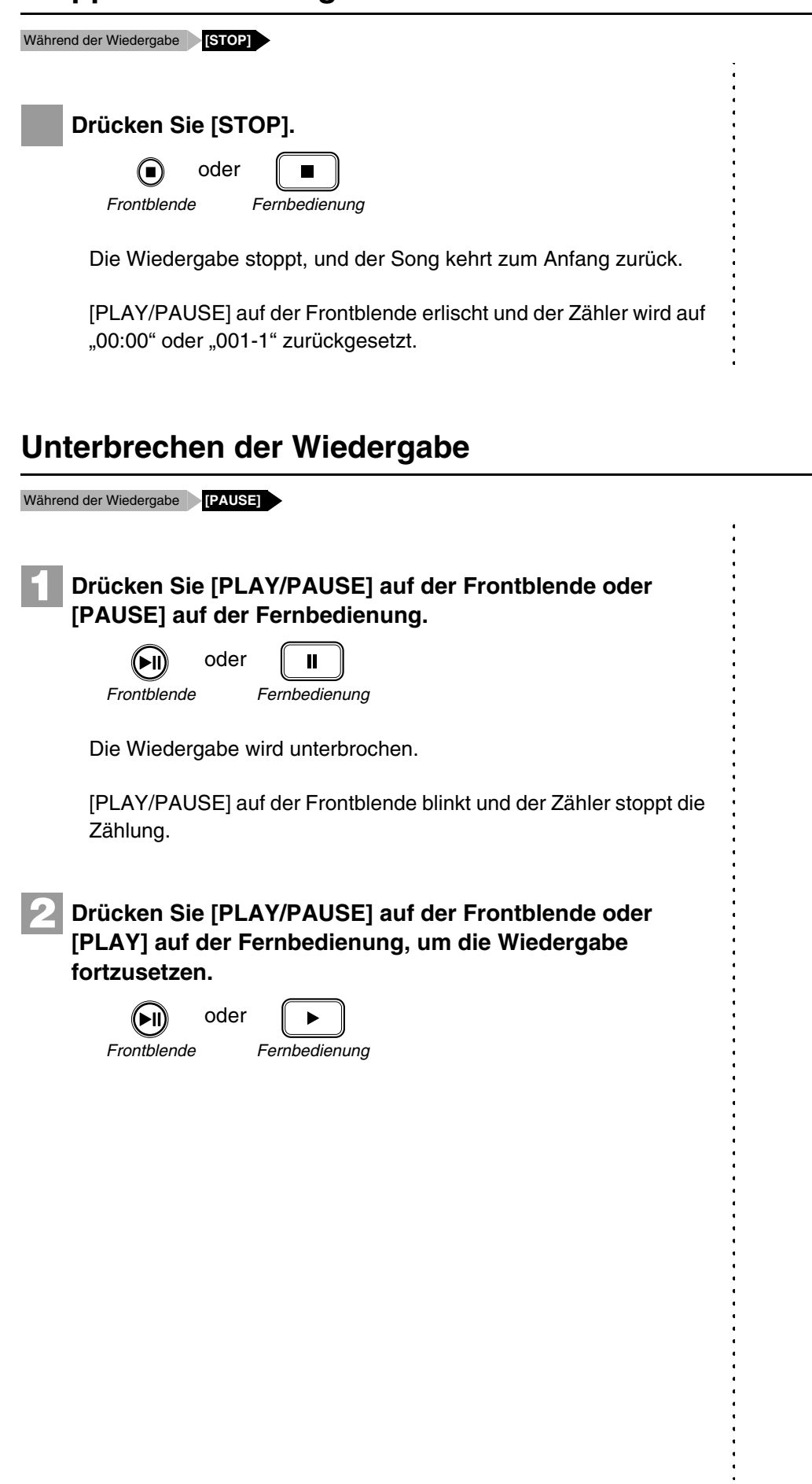

## **Schnelle Voransicht und Wiederansicht**

Während der Wiedergabe **[FORWARD] oder [REVERSE]**

Während der Wiedergabe gestatten schnelle Voransicht und Wiederansicht Ihnen die schnelle Suche durch einen Song, **während Sie den Ton hören**. Dies ist zum Auffinden einer gewünschten Position innerhalb eines Songs nützlich.

## ■ **Schnelle Voransicht**

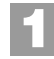

**2**

**1**

**2**

Halten Sie zur Voransicht [ ► ] auf der Frontblende **gedrückt oder drücken Sie [FORWARD] auf der Fernbedienung.**

oder

*Frontblende Fernbedienung*

#### Lassen Sie [ ► ] auf der Frontblende los oder drücken Sie **erneut [FORWARD] auf der Fernbedienung, um zur normalen Wiedergabe zurückzukehren.**

Falls ein Song ganz bis zum Ende in der Voransicht gezeigt wird, wird er am Ende des Songs unterbrochen.

## ■ Schnelle Wiederansicht

Halten Sie zur Wiederansicht [  $\triangleleft$  ] auf der Frontblende **gedrückt oder drücken Sie [REVERSE] auf der Fernbedienung.**

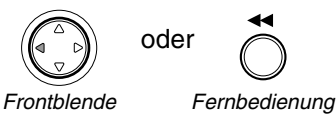

Lassen Sie [ < ] auf der Frontblende los oder drücken Sie **erneut [REVERSE] auf der Fernbedienung, um zur normalen Wiedergabe zurückzukehren.**

Falls ein Song ganz bis zum Anfang in der Wiederansicht gezeigt wird, wird er am Anfang des Songs unterbrochen.

#### **Achtung:**

Bei der schnellen Voransicht oder Wiederansicht von PianoSoft· PlusAudio CDs erzeugt das Klavier keinen Ton.

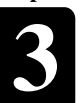

## **Schneller Vorlauf und Rücklauf**

Stopp oder Pausenmodus **[FORWARD] oder [REVERSE]**

Im Stopp- oder Pausenmodus erlauben der schnelle Vorlauf und Rücklauf Ihnen das schnelle Auffinden einer gewünschten Position im Song.

Der Rücklauf kann auch dazu verwendet werden, einen Song zum Anfang zurückkehren zu lassen, so dass er bereit ist, erneut abgespielt zu werden.

## ■ **Schneller Vorlauf**

Halten Sie im Stopp- oder Pausenmodus [ $\blacktriangleright$ ] auf der **Frontblende gedrückt oder drücken Sie [FORWARD] auf der Fernbedienung. 1**

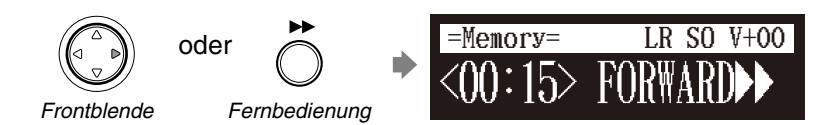

[PLAY/PAUSE] auf der Frontblende blinkt schnell und der Zähler zeigt die aktuelle Position an.

Lassen Sie [ ► ] auf der Frontblende los oder drücken Sie **erneut [FORWARD] auf der Fernbedienung, um zum Pausenmodus zurückzukehren.**

Falls Sie einen Song ganz bis zum Ende schnell vorlaufen lassen, wird er am Ende des Songs unterbrochen.

## ■ **Schneller Rücklauf**

**2**

**1**

**2**

Halten Sie im Pausenmodus [  $\triangleleft$  ] an der Frontblende **gedrückt oder drücken Sie [REVERSE] auf der Fernbedienung.**

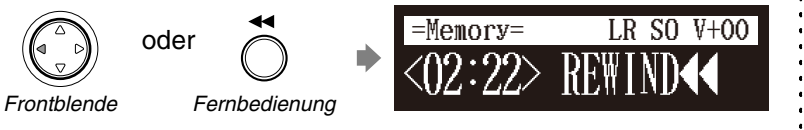

[PLAY/PAUSE] auf der Frontblende blinkt schnell und der Zähler zeigt die aktuelle Position an.

Lassen Sie [  $\blacktriangleleft$  ] auf der Frontblende los oder drücken Sie **erneut [REVERSE] auf der Fernbedienung, um zum Pausenmodus zurückzukehren.**

Falls Sie einen Song ganz bis zum Anfang zurücklaufen lassen, wird er am Anfang des Songs unterbrochen.

## **Einen bestimmten Abschnitt eines Songs suchen**

Bei Wiedergabe oder im Stopp-/ Pausenmodus **[SEARCH]**

**1**

**2**

Die Wiedergabe kann von einem bestimmten Punkt im Song an gestartet werden. Statt den schnellen Vorlauf oder die Voransicht zu verwenden, können Sie diese Funktion verwenden, um direkt zu einem gewünschten Punkt innerhalb eines Songs zu gehen.

Wenn beim aktuellen Song das "Minuten- und Sekunden"-Zeitformat verwendet wird, geben Sie den Punkt in Minuten und Sekunden an. Wenn bei ihm das "Takt- und Taktschlag"-Zeitformat verwendet wird, geben Sie den Punkt in Takten und Taktschlägen an.

## **Drücken Sie [SEARCH] auf der Fernbedienung.**

Die Songsuche-Anzeige erscheint mit blinkendem Zähler.

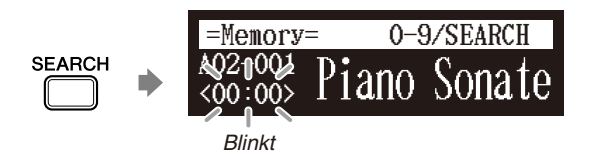

Der Song wird an dem exakten Punkt unterbrochen, an dem Sie [SEARCH] drücken.

#### **Geben Sie mit der Zifferntastatur die Zeit ein, nach der Sie suchen.**

Drücken Sie z.B., um nach 2:56 (Minuten und Sekunden) zu suchen, erst [0], dann [2], [5] und [6], wenn der Zähler im "Minuten und Sekunden"-Zeitformat ist.

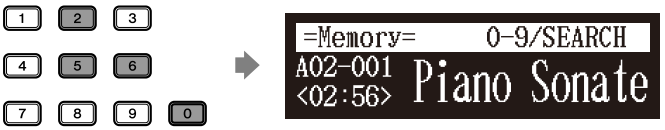

Drücken Sie z.B., um nach 52-3 (Takt und Taktschlag) zu suchen, erst [0], dann [5], [2] und [3], wenn der Zähler im "Takt und Taktschlag"-Zeitformat ist.

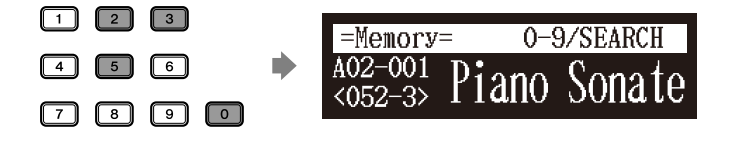

#### **Drücken Sie erneut [SEARCH]. 3**

**SEARCH** 

Die Position des Songs geht zu dem angegebenen Punkt.

#### **Achtung:**

Falls Sie einen Wert eingeben, der höher als die gesamte Songdauer ist, geht die Suche ans Ende des Songs.

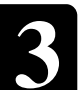

## <span id="page-40-0"></span>**DisklavierRadio hören**

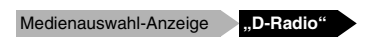

Sie können Musik-Streaming-Übertragungen mit vielen Musik-Content-Kanälen hören.

#### **Wählen Sie in der Medienauswahl-Anzeige "D-Radio".**  $\qquad \qquad$ **1**

Die Kanalauswahl-Anzeige erscheint.

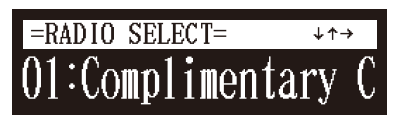

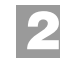

**3**

Drücken Sie [ ◀ ] oder [ ▶ ], [+/YES] oder [-/NO], um einen **Kanal auszuwählen.**

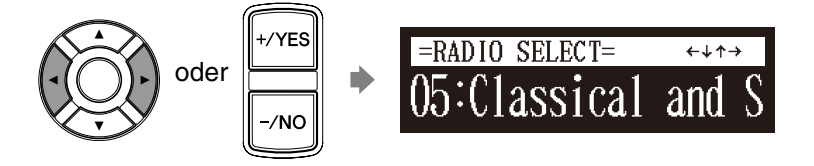

Drücken Sie [ENTER] oder [ ▼ ], um mit der Übertragung **des ausgewählten Kanals zu beginnen.**

Die DisklavierRadio-Anzeige erscheint.

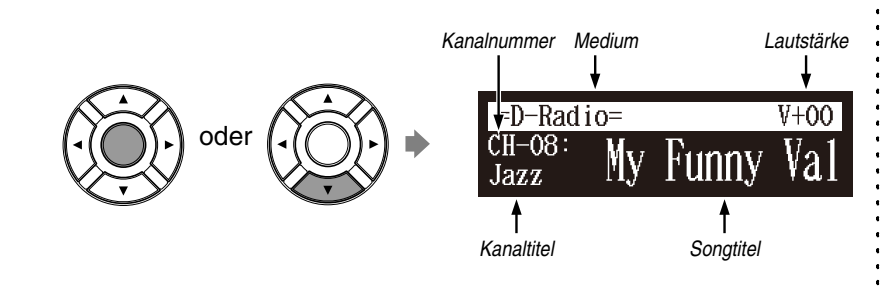

**Drücken Sie zweimal [ ], um die Übertragung zu stoppen und zur Medienauswahl-Anzeige zurückzukehren. 4**

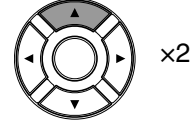

#### **Achtung:**

- DisklavierRadio steht nur bei
- Modellen zur Verfügung, deren
- Steuereinheit durch die Disklavier-Steuereinheit ersetzt ist.

Um DisklavierRadio zu genießen, müssen Sie erst eine Verbindung zum Internet herstellen. Siehe [Kapitel 5](#page-45-0) "Internet Direct [Connection \(IDC\)](#page-45-0) – [Verbindung des](#page-45-1)  [Disklaviers mit dem Internet"](#page-45-1) [auf](#page-45-1)  [Seite 35.](#page-45-1)

 $\rightarrow$ 

Zum Auswählen eines Mediums siehe [Kapitel 3](#page-31-0) "Grundlegende [Songwiedergabe-Funktionen](#page-31-0) – [Auswahl von Medien und ihrer](#page-32-0)  [Inhalte"](#page-32-0) [auf Seite 22](#page-32-0).

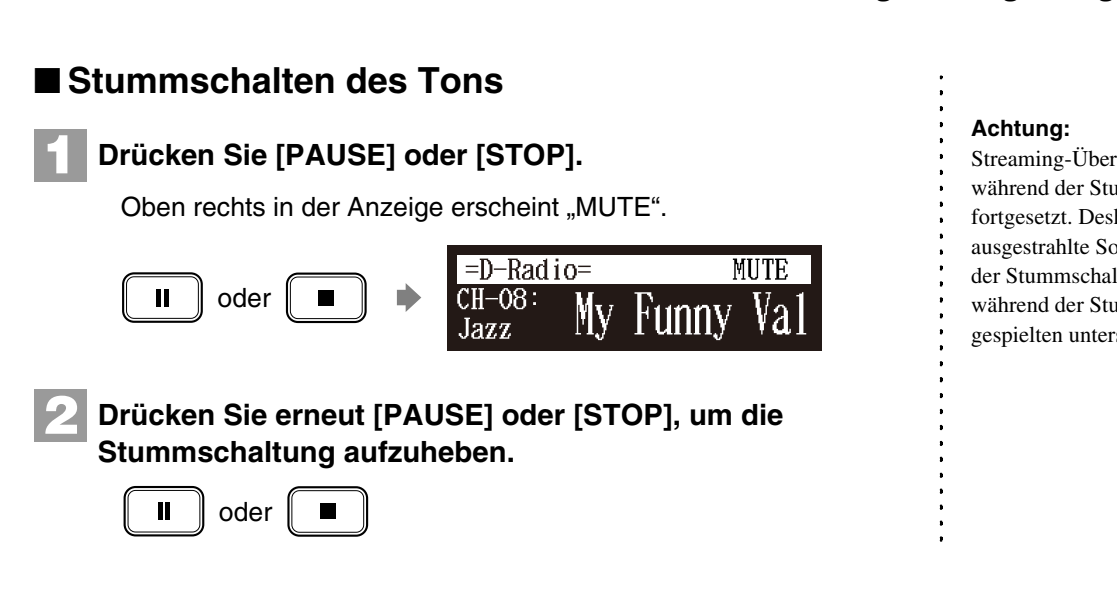

## **Einstellen der Lautstärke**

#### **[VOLUME +] oder [VOLUME –]**

Sie können die Lautstärke mit dem Regler an der Frontblende oder wie im Folgenden beschrieben mit der Fernbedienung einstellen. Da alle Klaviersongs bei einem maximalen Lautstärkepegel von 0 aufgenommen werden, kann die Lautstärke bis –10, der leisesten Lautstärke, mit der das Klavier spielen kann, verringert werden.

Bei Ensemble-Songs werden die Lautstärke des Klaviers und die des internen XG-Tongenerators simultan eingestellt, daher ist es ratsam, zuerst die Lautstärke des Klaviers und des XG-Tongenerators abzugleichen.

Bei Songs auf PianoSoft·PlusAudio sollten Sie zuerst die Lautstärke des MIDI-Klaviers und der Audio-Parts abgleichen.

#### **Drücken Sie [VOLUME +] oder [VOLUME –] auf der Fernbedienung.**

Die Hauptlautstärke-Einstellungsanzeige erscheint.

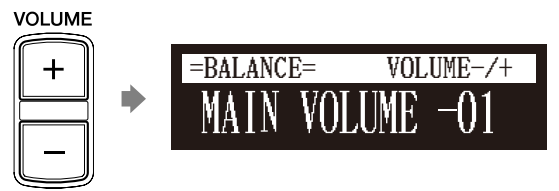

**2**

**1**

#### **Drücken Sie [VOLUME +] oder [VOLUME –], um die Lautstärke einzustellen.**

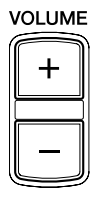

Die Lautstärke kann in einem Bereich von –10 bis 0 eingestellt werden.

Streaming-Übertragungen werden während der Stummschaltung fortgesetzt. Deshalb kann sich der ausgestrahlte Song beim Aufheben der Stummschaltung von dem während der Stummschaltung gespielten unterscheiden.

#### **Achtung:**

Diese Einstellung wirkt sich nicht auf das manuelle Spiel aus.

#### œ

Siehe [Kapitel 6](#page-53-0) "Fortgeschrittene [Songwiedergabe-Funktionen](#page-53-0) – Einstellung der Lautstärkebalance [zwischen Tastaturspiel, Ensemble-](#page-58-0)[Sound und Software-Wiedergabe"](#page-58-0) [auf Seite 48](#page-58-0).

#### **Achtung:**

Sie können die Lautstärke auch mittels des Reglers an der

#### Frontblende einstellen. **Achtung:**

Wenn die Lautstärke auf –10

- eingestellt ist, kann es bei der
- Tonerzeugung eine leichte
- Verzögerung nach dem
- Tastenanschlag geben, und es kann
- sein, dass die Disklavier-
- Steuereinheit einige Noten
- überspringt. Darüber hinaus wird die Tondynamik bei dieser
- Lautstärkeeinstellung nicht durch
- die Anschlagstärke beeinflusst.
- 31

# **4**

## <span id="page-42-0"></span>**Kapitel** Grundlegende Aufnahmefunktionen

Ein Song, den Sie auf dem Disklavier spielen, kann aufgenommen werden und der aufgenommene Song kann auf einfache Weise auf dem ausgewählten Medium gespeichert werden. Darüber hinaus können Sie Ihre neue Aufnahme zwecks leichter Unterscheidung vor der Aufnahme betiteln.

## **Aufnahme eines neuen Songs**

#### **[RECORD]**

Sie können einen von Ihnen gespielten neuen Song für ein Album speichern.

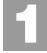

#### **Wählen Sie ein Zielmedium und -album.**

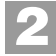

**3**

#### **Drücken Sie [RECORD].**

Die Aufnahmebereitschafts-Anzeige erscheint, [RECORD] leuchtet auf der Frontblende rot und [PLAY/PAUSE] blinkt grün.

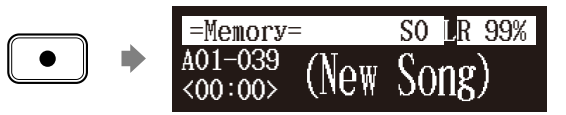

Im Format-Abschnitt erscheint der Pegel, sobald Sie eine Tastatur spielen oder ein Pedal betätigen.

#### **Drücken Sie [PLAY].**

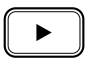

[PLAY/PAUSE] hört zu blinken auf. Das Disklavier ist jetzt für Ihr Spiel bereit.

**Beginnen Sie mit dem Spielen Ihres Songs. 4**

> Die Aufnahme beginnt automatisch, sobald Sie eine Taste berühren. Der Zähler beginnt zu laufen.

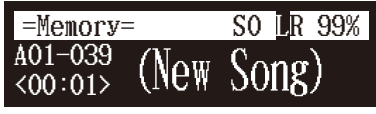

**Drücken Sie [STOP], wenn Sie das Spiel Ihres Songs beenden. 5**

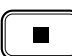

Der aufgenommene Song wird geladen.

#### **Achtung:**

Beim Wiedergabe-Modell ist es nicht möglich, einen Song aufzunehmen.

#### **Achtung:**

Es können bis zu 999 Songs auf einem Medium aufgenommen werden.

 $\sigma$ 

Zum Auswählen eines Mediums und Albums siehe [Kapitel 3](#page-31-0) ["Grundlegende Songwiedergabe-](#page-31-0)[Funktionen](#page-31-0) – [Auswahl von Medien](#page-32-0)  [und ihrer Inhalte"](#page-32-0) [auf Seite 22](#page-32-0).

#### **Achtung:**

Es ist nicht möglich, als Zielmedium "CD", "Playlist" und "D-Radio" auszuwählen.

## <span id="page-43-0"></span>**Betiteln eines Songs zu Beginn einer Aufnahme**

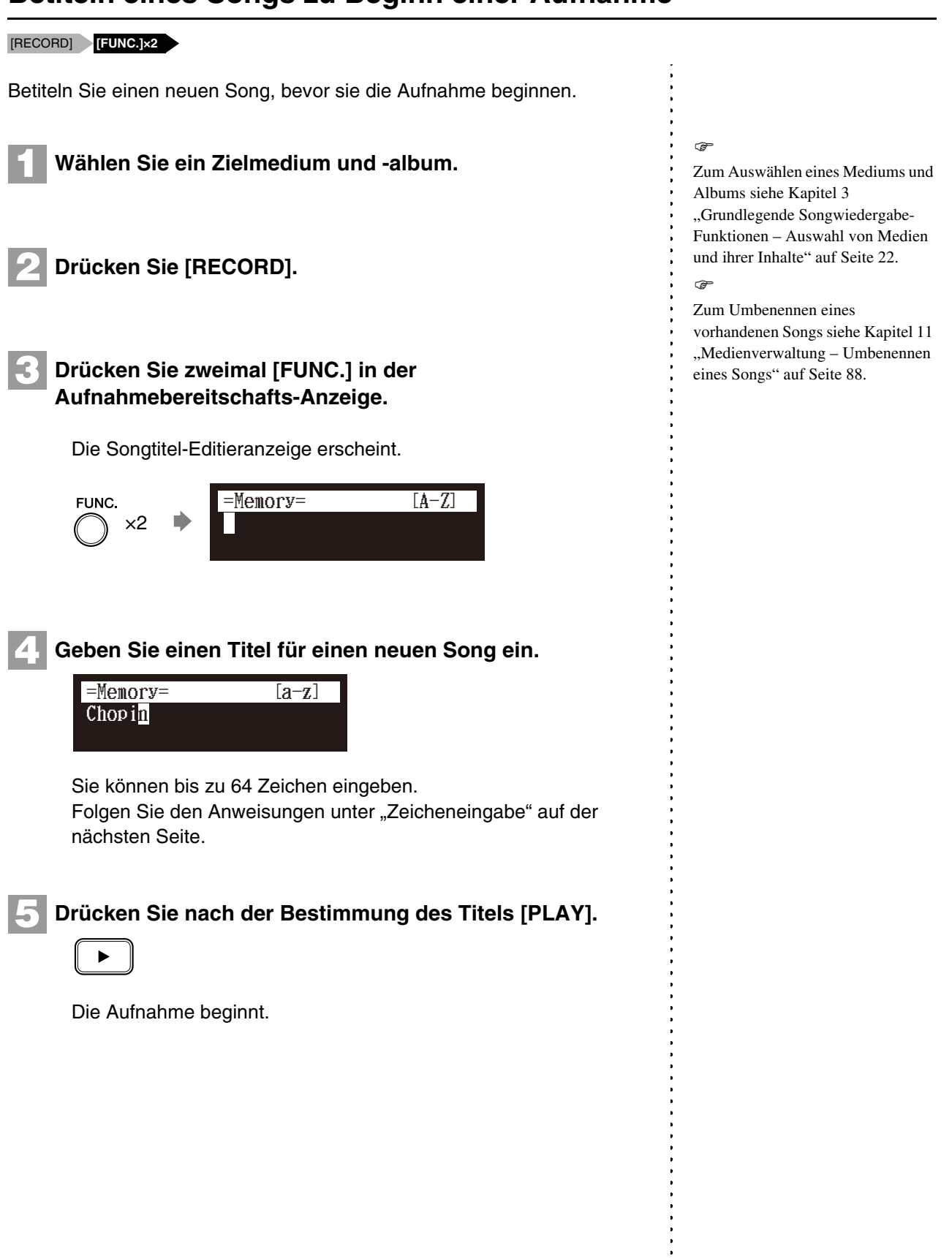

## ■ **Zeicheneingabe**

**Kapitel**

### **Vorgehen bei der Zeicheneingabe mittels der Fernbedienung**

Im Folgenden ist illustriert, wie bei der Zeicheneingabe mittels der Fernbedienung vorzugehen ist.

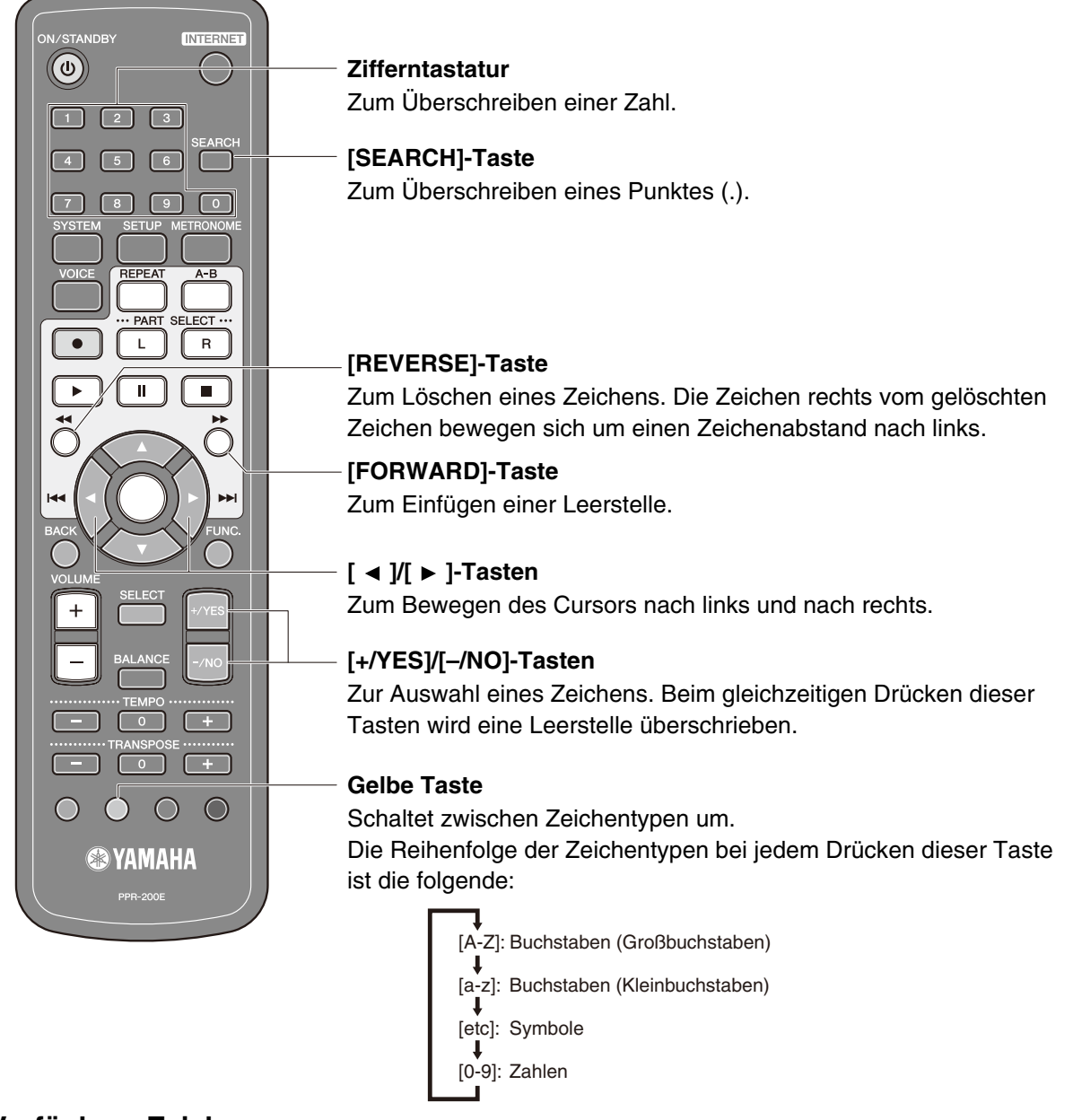

#### **Verfügbare Zeichen**

In der folgenden Tabelle ist angegeben, welche Zeichen verfügbar sind.

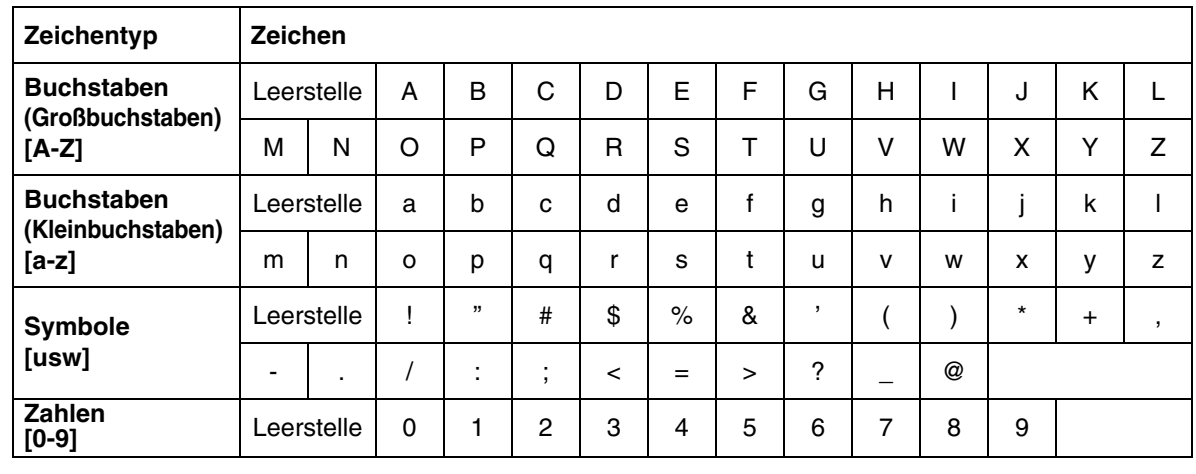

**5**

## <span id="page-45-0"></span>**Kapitel** Internet Direct Connection (IDC)

Durch eine Verbindung zum Internet können Sie Streaming-Übertragungen genießen oder Update-Programme direkt herunterladen. Die Internet Direct Connection steht nur bei Modellen zur Verfügung, deren Steuereinheit durch die Disklavier-Steuereinheit ersetzt wurde.

## **Was ist der Internet Direct Connection (IDC)**

Die Internet Direct Connection (IDC) ist eine Funktion, die Ihnen eine direkte Verbindung Ihres Disklaviers mit dem Internet erlaubt. Die Benutzer einer Internet Direct Connection haben die Möglichkeit, eine Streaming-Übertragung (DisklavierRadio) zu hören und wertvolle Informationen wie z.B. Produktupdates zu empfangen. Ihr Disklavier kann, sobald neue Technologien und Dienste entwickelt wurden, über den IDC-Dienst mittels Fernübertragung erweitert werden.

#### **Achtung:**

Die Internet Direct Connection (IDC) steht nur bei Modellen zur Verfügung, deren Steuereinheit durch die Disklavier-Steuereinheit ersetzt wurde.

## **Wie Sie eine ID und ein Passwort für den IDC-Dienst erhalten (IDC-Registrierung)**

Zur Nutzung des IDC-Dienstes ist eine anfängliche Registrierung mittels eines mit dem Internet verbundenen Computers erforderlich.

Bitte registrieren Sie sich auf der folgenden Website: **<https://member.yamaha.com/myproduct/regist/>**

Sobald Sie ein IDC-Konto haben, interagieren Sie mit dem Konto mittels der Fernbedienung. Um den IDC-Dienst im vollen Umfang zu nutzen, müssen Sie Ihre registrierte ID (E-Mail-Adresse) und Ihr Passwort über die Fernbedienung eingeben.

#### **Achtung:**

Falls Sie sich bereits mit einem anderen Instrument (wie z.B. dem Clavinova) für den IDC-Dienst registriert haben, brauchen Sie sich nicht erneut zu registrieren. Sie können dann die ID und das Passwort verwenden, die Sie mit jener Registrierung erhalten haben.

#### **Achtung:**

Für einige IDC-Dienstfunktionen sind keine ID und kein Passwort erforderlich.

## <span id="page-45-1"></span>**Verbindung des Disklaviers mit dem Internet**

Sie können das Disklavier über einen Router oder ein mit einem Router ausgestattetes Modem mit einer Rund-um-die-Uhr-Internetverbindung (ADSL, Glasfaser, Kabel-Internet usw.) verbinden.

## ■ **Vorbereitungen**

- Um die Internetverbindung zu nutzen, müssen Sie sich zuerst bei einem Internetdienst oder -anbieter anmelden.
- Verwenden Sie einen Computer, um einen Internetdienst zu erhalten und zu konfigurieren. Sie können keinen Internetdienst erhalten oder Routereinstellungen in einem lokalen Netzwerk konfigurieren, indem Sie die Disklavier-Steuereinheit selbst verwenden.
- Verwenden Sie ein STP-Kabel (abgeschirmtes verdrilltes Paar) zum Anschließen der Steuereinheit und eines Routers.
- Sorgen Sie dafür, dass die Disklavier-Steuereinheit vor dem Anschluss des LAN-Kabels ausgeschaltet (oder heruntergefahren) ist.

**Kapitel**

## ■ **Verbindung des Disklavier-Steuereinheit mit dem Internet**

#### **Verbindungsbeispiel 1:**

Verwendung eines Modems mit Routerfunktion

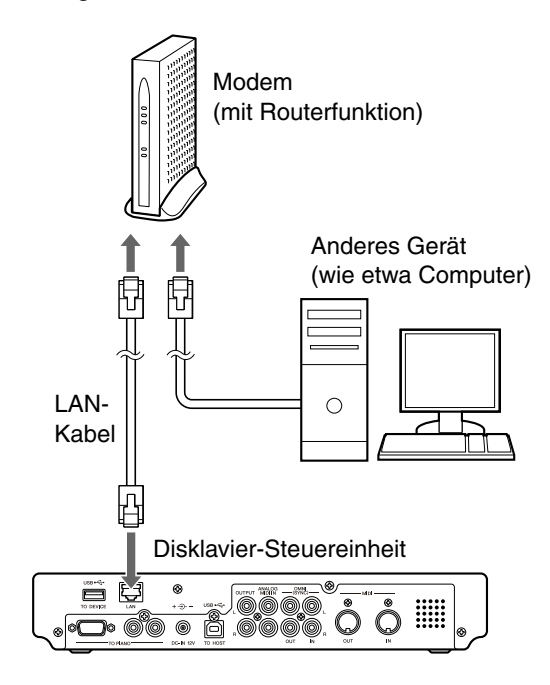

#### **Verbindungsbeispiel 2:**

Verwendung eines Modems ohne Routerfunktion

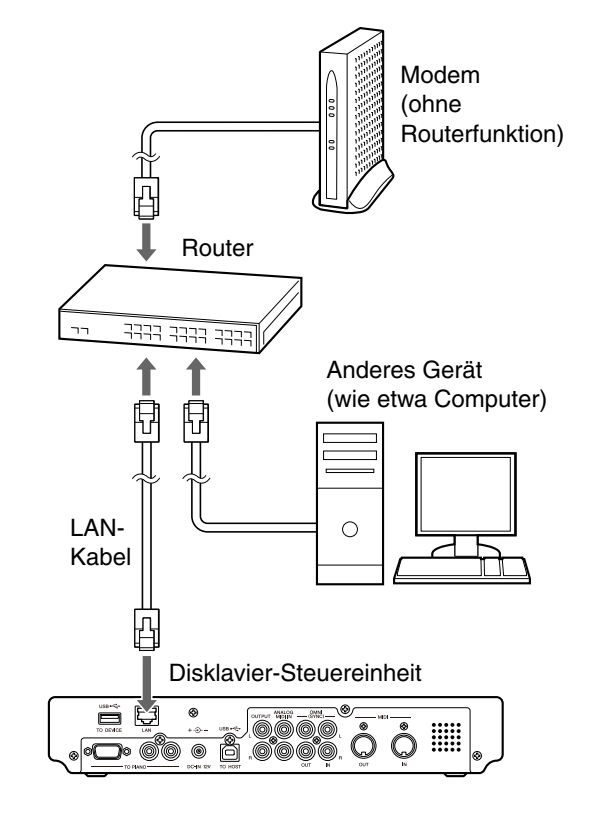

#### **Achtung:**

Je nach Art des Vertrags mit ihrem Internetanbieter kann es sein, dass Sie nicht zwei oder mehr Geräte (z.B. einen Computer und diese Einheit) mit dem Internet verbinden können. Überprüfen Sie bitte Ihren Vertrag oder wenden Sie sich an Ihren Internetanbieter für weitere Informationen.

#### **Achtung:**

- Einige Modemtypen (wie z.B. ADSL-Modems oder Kabelmodems) haben mehrere Ports zum Anschluss von zwei oder mehr Geräten (wie z.B. Computer, Musikinstrument usw.). Falls Ihre Modems nur einen Port haben, ist ein optionaler Router oder Hub für den gleichzeitigen Anschluss mehrerer Geräte erforderlich. **Achtung:**
- Verwenden Sie ein STP-Kabel (abgeschirmtes verdrilltes Paar) zum Anschluss.

Für weitergehende Informationen über die Internetverbindung (wobei nur eine LAN-Verbindung über Kabel unterstützt wird) besuchen Sie die Yamaha Disklavier Website:

**<http://services.music.yamaha.com/radio/>**

## ■ **Hinweise zur Netzwerksicherheit**

Beim Disklavier-Steuereinheit wird versucht, im Hinblick auf die Netzwerkauslegung ein ausgewogenes Verhältnis zwischen Sicherheit und Benutzerfreundlichkeit zu erreichen. Ein zielstrebiger Hacker könnte jedoch in der Lage sein, diese Sicherheitsmaßnahmen zu überwinden und das Netzwerk der Käuferin bzw. des Käufers in unbefugter Weise zu benutzen. Da jedes Netzwerk anders ist, kann nur die Käuferin bzw. der Käufer entscheiden, ob die hier dargelegten Sicherheitsmaßnahmen ihr bzw. sein Netzwerk angemessen zu schützen in der Lage sind.

Die Käuferin/der Käufer erkennt an, dass die Verbindung zum Internet und der Gebrauch der Disklavier-Steuereinheit-Internetfunktionen auf ihr/sein eigenes Risiko erfolgt. Yamaha, Yamahas Tochtergesellschaften und/oder Geschäftsführer, leitende Angestellte und Beschäftigte von Yamahas Tochtergesellschaften sind in keinem Fall verantwortlich für unbefugten Zugriff auf, Verlust oder Veränderung der Daten der Käuferin/des Käufers, noch sind sie haftbar für aus Eingriffen oder Eindringen entstandene Schäden.

## **Zugriff auf das Internet**

#### **[INTERNET]**

Sobald Sie ein IDC-Konto eingerichtet und Ihr Disklavier erfolgreich mit dem Internet verbunden haben, können Sie auf eine besondere Disklavier-Webseite zugreifen, auf der Sie auf das DisklavierRadio zugreifen und Software-Updates herunterladen können.<br>**Achtung:**<br>Achtung:

## **D-Radio**

Wählen Sie dies, um Musik-Streaming-Übertragungen mit vielen Kanälen mit Musikinhalten zu hören. Sie können das Hören von ständig wiedergegebenen Klavieraufführungen genießen.

#### **MyAccount**

Wählen Sie dies zum Einloggen in den IDC-Dienst. Von dieser Option aus haben Sie auch Zugang zu den Hilfeinformationen.

#### **Update**

Wählen Sie dies zum Updaten der Disklavier-Steuereinheit mittels der Internetverbindung.

#### **Achtung:**

Es sind freie Inhalte verfügbar, für die keine ID und kein Passwort erforderlich sind.

Die Dienstinhalte unterliegen Änderungen ohne Vorankündigung.

œ

Siehe [Kapitel 3](#page-31-0) ..Grundlegende [Songwiedergabe-Funktionen](#page-31-0) – [DisklavierRadio hören"](#page-40-0) [auf Seite](#page-40-0)  [30](#page-40-0).

37

#### Internet Direct Connection (IDC) **5**

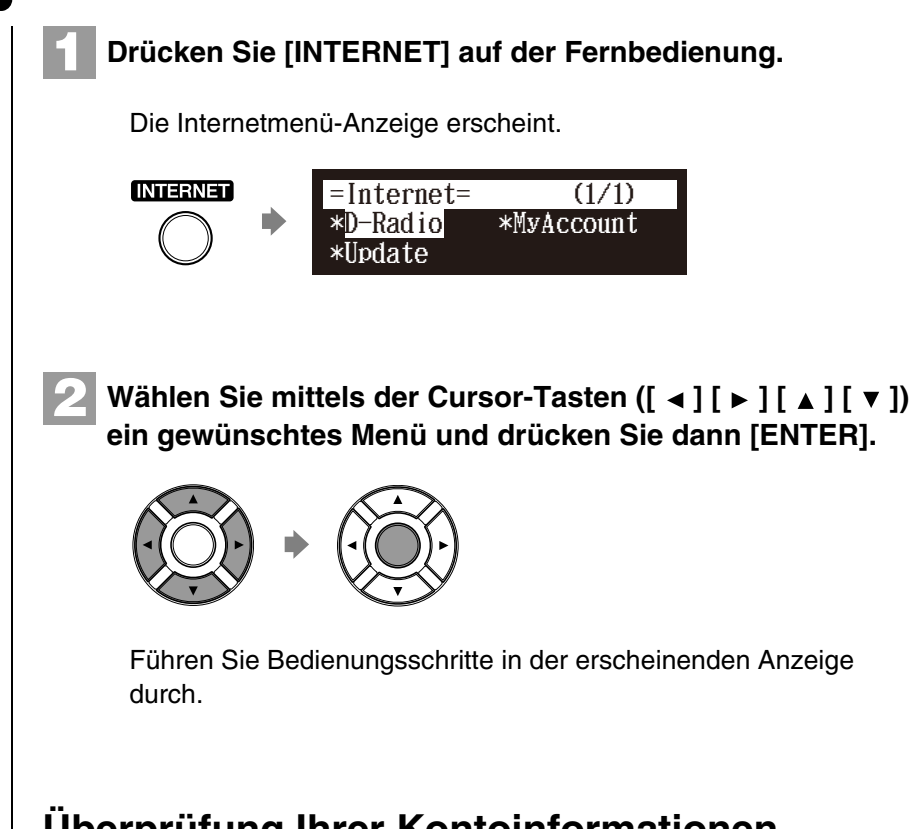

## **Überprüfung Ihrer Kontoinformationen**

[INTERNET] **"MyAccount"**

Sie können Ihre aktuellen Kontoinformationen für den IDC-Dienst bestätigen. Sie können sich auch aus dem IDC-Dienst ausloggen.

#### **Login**

Wählen Sie dies zum Einloggen in den IDC-Dienst. Sie müssen Ihre ID und Ihr Passwort eingeben.

#### **Logout**

**1**

Wählen Sie, falls Sie ein anderes IDC-Konto benutzen oder verhindern möchten, dass das aktuelle Konto von anderen genutzt wird, dies zum Ausloggen aus dem IDC-Dienst.

#### **Account Information**

Wählen Sie dies zur Bestätigung Ihrer Kontoinformationen.

#### **Subscription Status**

Wählen Sie dies zur Bestätigung Ihres DisklavierRadio-Anmeldestatus.

#### **Drücken Sie [INTERNET] auf der Fernbedienung.**

Die Internetmenü-Anzeige erscheint.

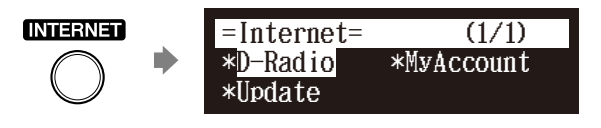

#### **Achtung:**

Für freie Inhalte (wie den freien Kanal von DisklavierRadio) sind keine ID und kein Passwort erforderlich.

## **2**

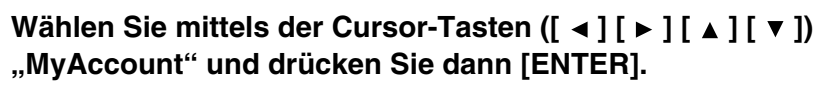

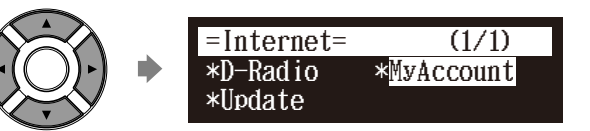

Die MyAccount-Anzeige erscheint.

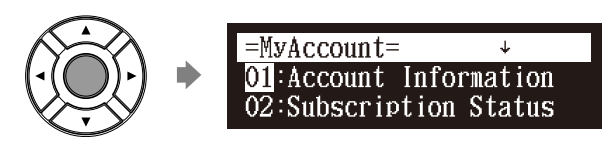

Wählen Sie mittels der Cursor-Tasten ([ **A** ] [  $\blacktriangledown$  ]) eine **gewünschte Option und drücken Sie dann [ENTER]. 3**

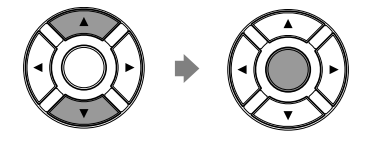

Führen Sie Bedienungsschritte in der erscheinenden Anzeige durch.

## **Updaten der Disklavier-Steuereinheit über das Internet**

Sie können das Update-Programm direkt aus dem Internet herunterladen, um die Firmware der Disklavier-Steuereinheit zu aktualisieren. **Drücken Sie [INTERNET] auf der Fernbedienung.** [INTERNET] **"Update" 1**

Die Internetmenü-Anzeige erscheint.

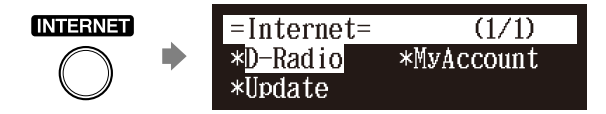

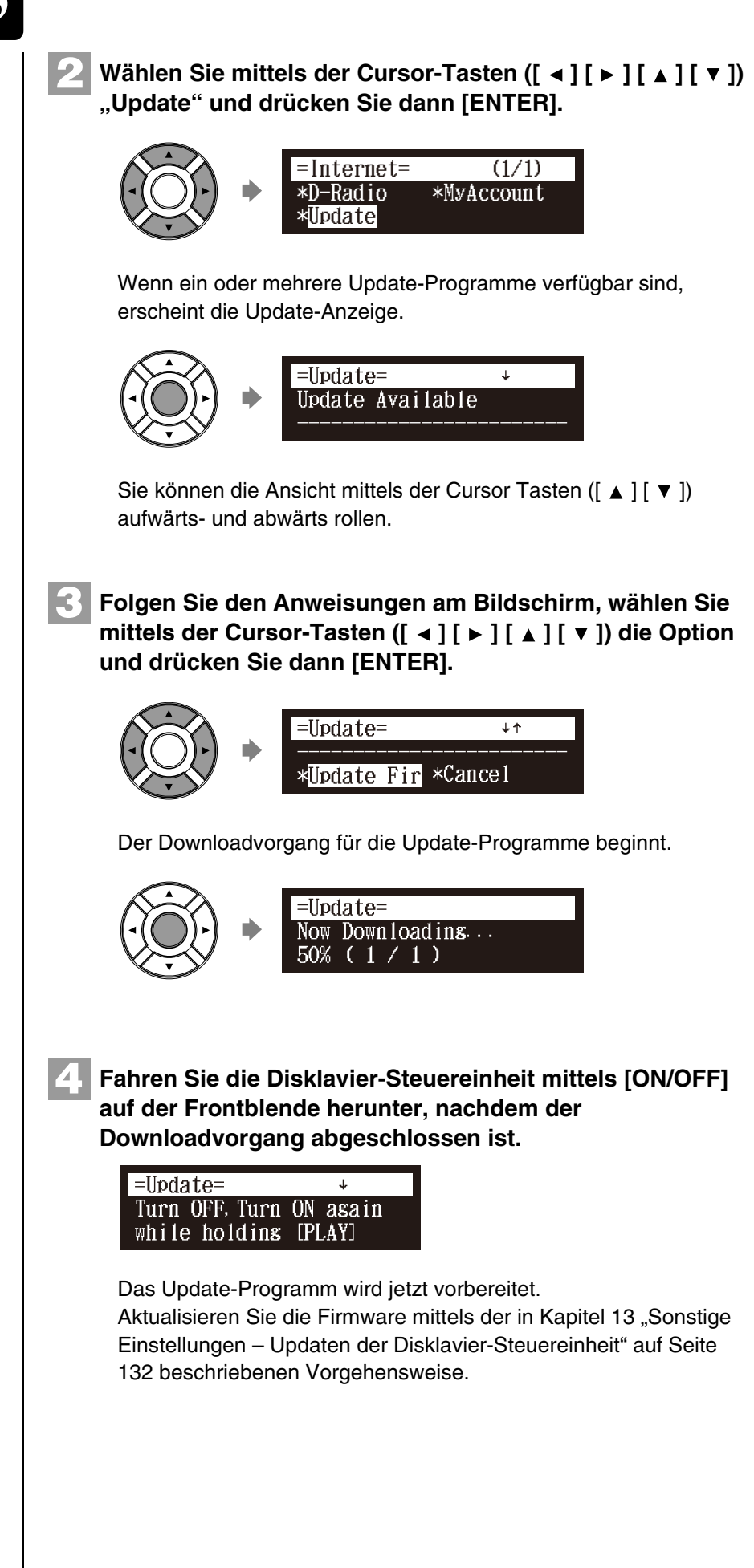

## **Einstellung der Disklavier-Steuereinheit für die Internetverbindung**

#### [SETUP] "Network"

Es ist möglich, verschiedene die Internetverbindung betreffende Einstellungen zu ändern. In den meisten Fällen brauchen Sie die werkseitigen Vorgabeeinstellungen nicht zu ändern.

## **Information**

Sie können die Netzwerkeinstellungs-Informationen bestätigen.

## **Use DHCP**

Wählen Sie die Methode zur Bestimmung verschiedner Adressen. Falls Ihr Router eine DHCP-Serverfunktion hat, empfehlen wir die Auswahl von "DHCP" oder "DHCP+DNS".

## **DNS1/DNS2**

Geben Sie die Adresse des primären und sekundären DNS-Servers ein. Diese Einstellungen sind erforderlich, wenn Use DHCP auf "DHCP+DNS" oder auf "MANUAL". eingestellt ist.

## **IPAddr./SubMask/Gateway**

Geben Sie die Adresse der Steuereinheit, der Subnet-Maske und des Gateway-Servers ein. Diese Einstellungen sind erforderlich, wenn Use DHCP auf "MANUAL" eingestellt ist.

## **Proxy/Proxy Port**

Geben Sie den Namen und die Port-Nummer des Proxy-Servers ein. Diese Einstellungen sind nur dann erforderlich, wenn sich ein Proxy-Server in Ihrem lokalen Netzwerk befindet.

## **1**

## **Drücken Sie [SETUP] auf der Fernbedienung.**

Die Setup-Menüanzeige erscheint.

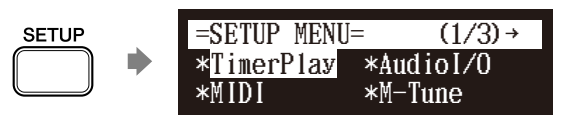

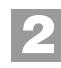

Wählen Sie mittels der Cursor-Tasten ( $[ \cdot \cdot ] [ \cdot ] [ \cdot ] [ \cdot ]$ )<br>
"Network" und drücken Sie dann [ENTER]. **"Network" und drücken Sie dann [ENTER].**

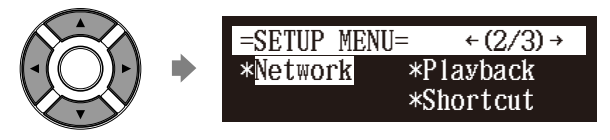

Die Netzwerk-Einstellungsanzeige erscheint.

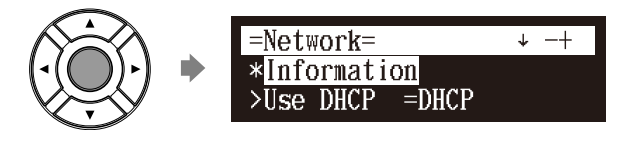

 $\circledcirc$ 

Um die Internetverbindung zu nutzen, erkundigen Sie sich bei Ihrem Internetdienstanbieter.

#### **Achtung:**

- Erkundigen Sie sich bei Ihrem
- Internetdienstanbieter, um
- Informationen über die DNS-Serveradresse, die IP-Adresse, die
- Subnet-Maske und die Gateway-
- Serveradresse zu erhalten.

**Kapitel**

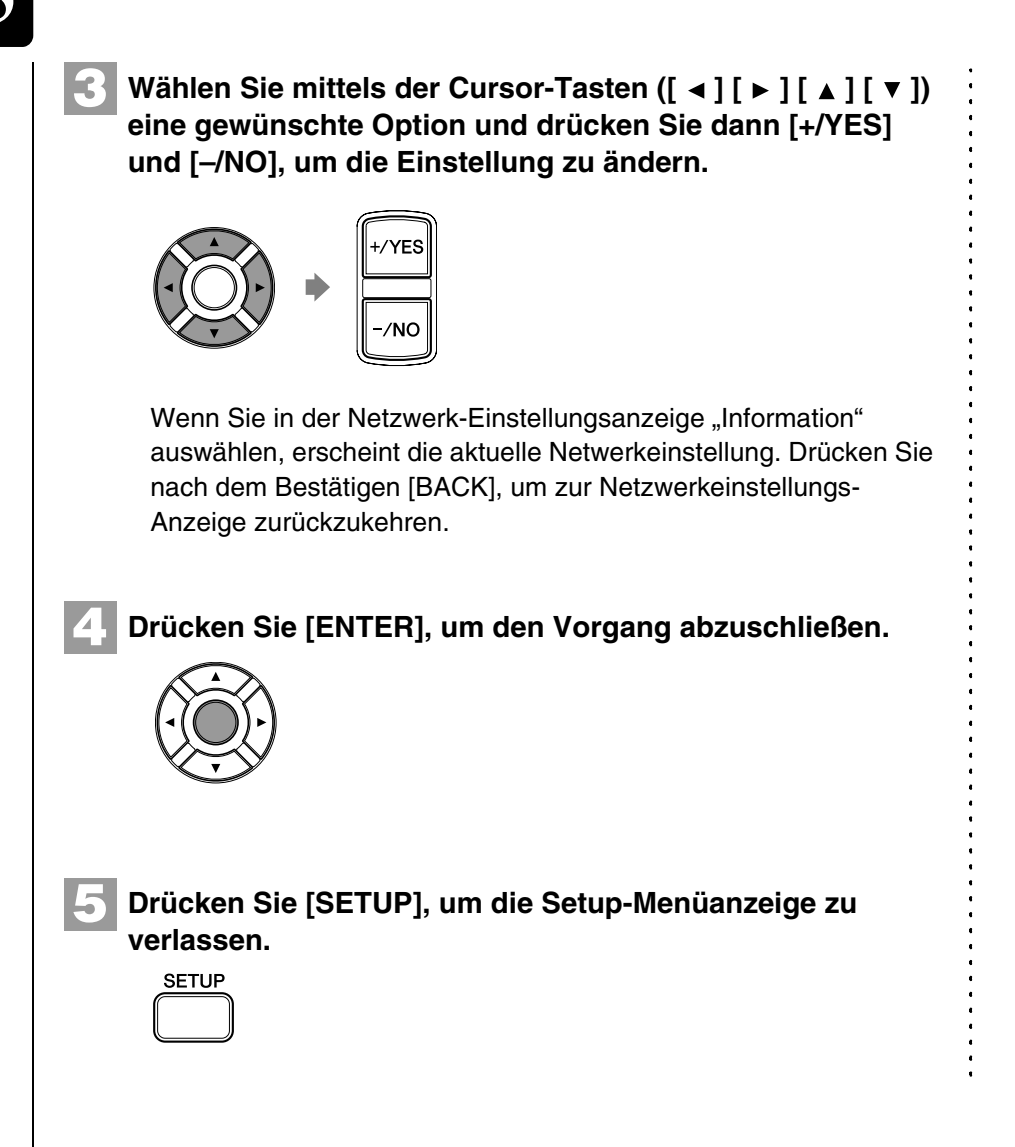

## **Initialisieren der Internet-Einstellungen**

#### [SETUP] **"Reset"**

Falls Sie die Internet-Einstellungen initialisieren möchten, müssen Sie zuerst die Disklavier-Steuereinheit auf seine Werkseinstellungen zurücksetzen.

Nach dem Zurücksetzen bleiben allerdings Cookies erhalten. Führen Sie zum Löschen der Cookies die entsprechenden Bedienungsschritte in der Zurücksetzungsanzeige durch.

#### ☞

Für Einzelheiten über Cookies siehe [Kapitel 16 "Glossar" auf Seite 139.](#page-149-0)

 $\rightarrow$ 

Siehe [Kapitel 13](#page-131-0) "Sonstige

[Einstellungen](#page-131-0) – [Zurücksetzen der](#page-140-0)  [Disklavier-Steuereinheit](#page-140-0)" [auf Seite](#page-140-0)  [130](#page-140-0).

## <span id="page-53-1"></span><span id="page-53-0"></span>**6 Kapitel** Fortgeschrittene Songwiedergabe-Funktionen

## **Änderung des Wiedergabetempos**

#### **[TEMPO –] oder [TEMPO +]**

Sie können das Wiedergabetempo beschleunigen oder verlangsamen. Die Verlangsamung des Wiedergabetempos kann beim Üben eines schwierigen Klavierparts nützlich sein.

Diese Tempoeinstellungen bleiben wirksam, bis eine Aufnahme gestartet, ein anderes Medium oder Album ausgewählt oder die Disklavier-Steuereinheit ausgeschaltet wird.

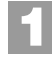

#### **Drücken Sie [TEMPO –] oder [TEMPO +] auf der Fernbedienung.**

Die Tempo-Einstellungsanzeige erscheint.

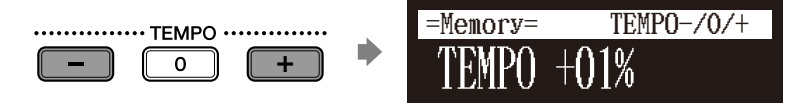

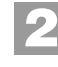

**Drücken Sie [TEMPO –] oder [TEMPO +], um das Tempo einzustellen.**

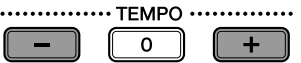

Das Wiedergabetempo kann in 1-%-Inkrementen zwischen –50 % und +50 % eingestellt werden.

Drücken Sie [TEMPO 0], um das Originaltempo einzustellen.

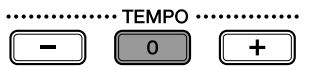

#### **Achtung:**

**Achtung:**

werden.

[Seite 65](#page-75-0).

 $\rightarrow$ 

Das Wiedergabetempo von Songs auf Audio-CDs kann nicht verändert

Tempoänderungen bei Songs, die Sie selbst aufgenommen haben, können als dauerhaft festgelegt werden. Siehe [Kapitel 7](#page-68-0) ["Fortgeschrittene Aufnahmen](#page-68-0) – [Änderung des Vorgabetempos](#page-75-0)" [auf](#page-75-0) 

Sie können das Tempo auch mittels des Reglers an der Frontblende einstellen.

## **Wiedergabe von Songs in einer anderen Tonart (Transposition)**

#### **[TRANSPOSE –] oder [TRANSPOSE +]**

Die Wiedergabe kann um bis zu zwei Oktaven aufwärts oder abwärts transponiert werden. Dies ist z.B. dann nützlich, wenn Sie in einer anderen Tonart als derjenigen der Originalaufnahme mitsingen möchten (Karaoke).

Transpositionsänderungen bleiben wirksam, bis eine Aufnahme gestartet, ein anderes Medium oder Album ausgewählt oder die Disklavier-Steuereinheit ausgeschaltet wird.

#### **Achtung:**

Diese Funktion kann nicht zur Transposition von Songs auf externen Geräten, die an den OMNI IN-Buchsen angeschlossen sind, oder auf Audio-CDs verwendet werden.

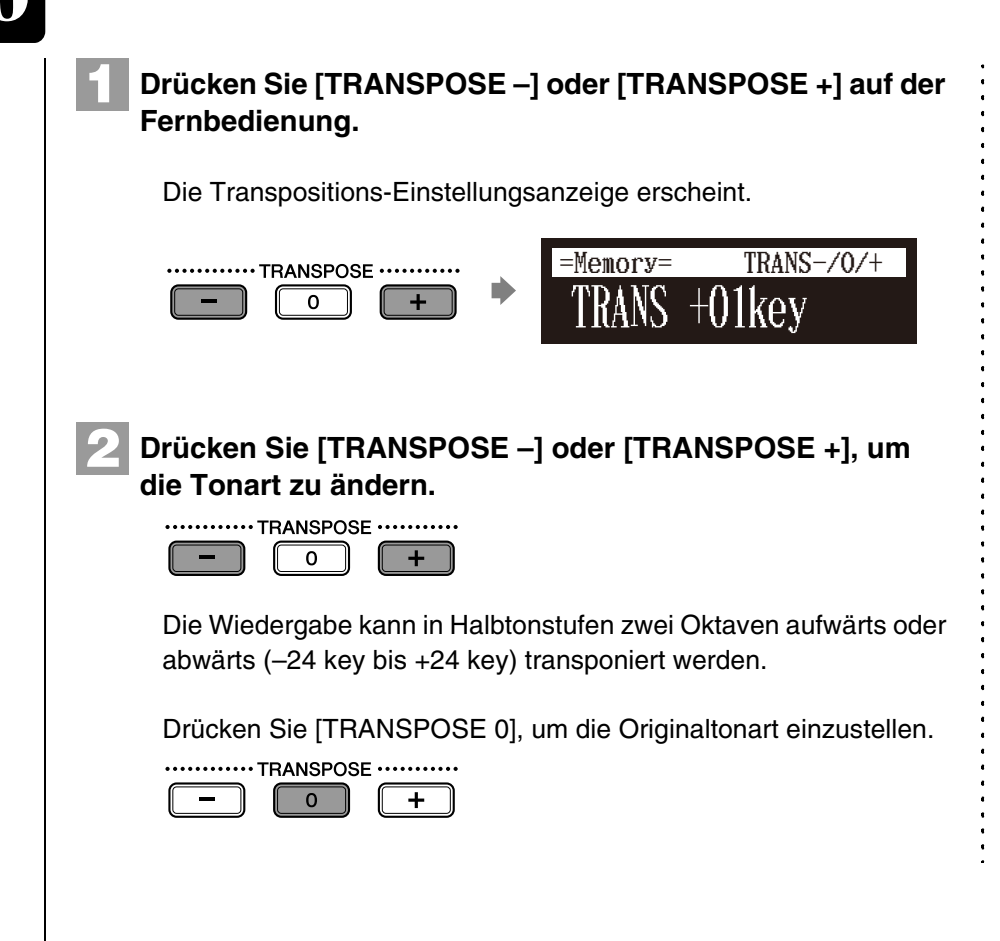

#### **Achtung:**

Sie können die Tonart auch mittels des Reglers an der Frontblende einstellen.

## **Wiederholung der Songwiedergabe**

#### **[REPEAT]**

**1**

Es gibt die im Folgenden beschriebenen drei Wiederholmodi (ALL, RPT, RND). Sie können diese Funktionen zu Unterhaltungs- oder zu Studienzwecken verwenden.

Wiederholmodus-Einstellungen bleiben wirksam, bis eine Aufnahme gestartet, ein anderes Medium ausgewählt oder die Disklavier-Steuereinheit ausgeschaltet wird.

#### **Drücken Sie [REPEAT] auf der Fernbedienung.**

Die Wiederholungs-Einstellungsanzeige erscheint.

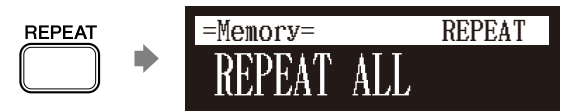

#### **Drücken Sie [REPEAT] zur Auswahl von Wiederholmodi. 2**

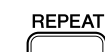

Verfügbar sind die folgenden Optionen:

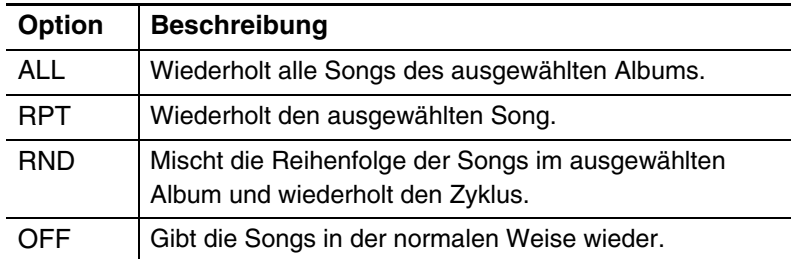

**Drücken Sie [PLAY], um die Wiederholwiedergabe zu starten.**

 $\blacksquare$ 

**3**

**4**

**Drücken Sie [REPEAT], bis "OFF" in der Anzeige erscheint, um den Wiederholmodus aufzuheben.**

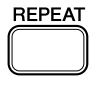

## **Wiederholung eines bestimmten Abschnitts eines Songs (A-B-Wiederholung)**

Während der Wiedergabe **[A-B]** 

Bei der A-B-Wiederholung wird die Wiedergabe zwischen zwei festgelegten Punkten in einem Song wiederholt: Punkt A und Punkt B. Diese Funktion ist für das Üben oder das Auswendiglernen eines schwierigen Abschnitts eines Songs nützlich.

Nach ihrer Festlegung bleiben die Punkte A und B gespeichert, bis ein anderer Song ausgewählt, eine Aufnahme gestartet oder die Disklavier-Steuereinheit ausgeschaltet wird.

**Geben Sie zur Einstellung von Punkt A einen Song wieder und drücken Sie [A-B] auf der Fernbedienung, sobald der gewünschte Punkt erreicht ist. 1**

Punkt A wird eingestellt. Die A-B-Wiederholungs-Einstellungsanzeige erscheint, wobei das "B" blinkt.

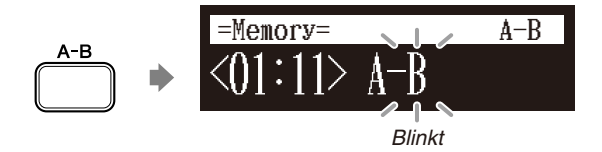

**6**

**Kapitel**

#### Fortgeschrittene Songwiedergabe-Funktionen **6**

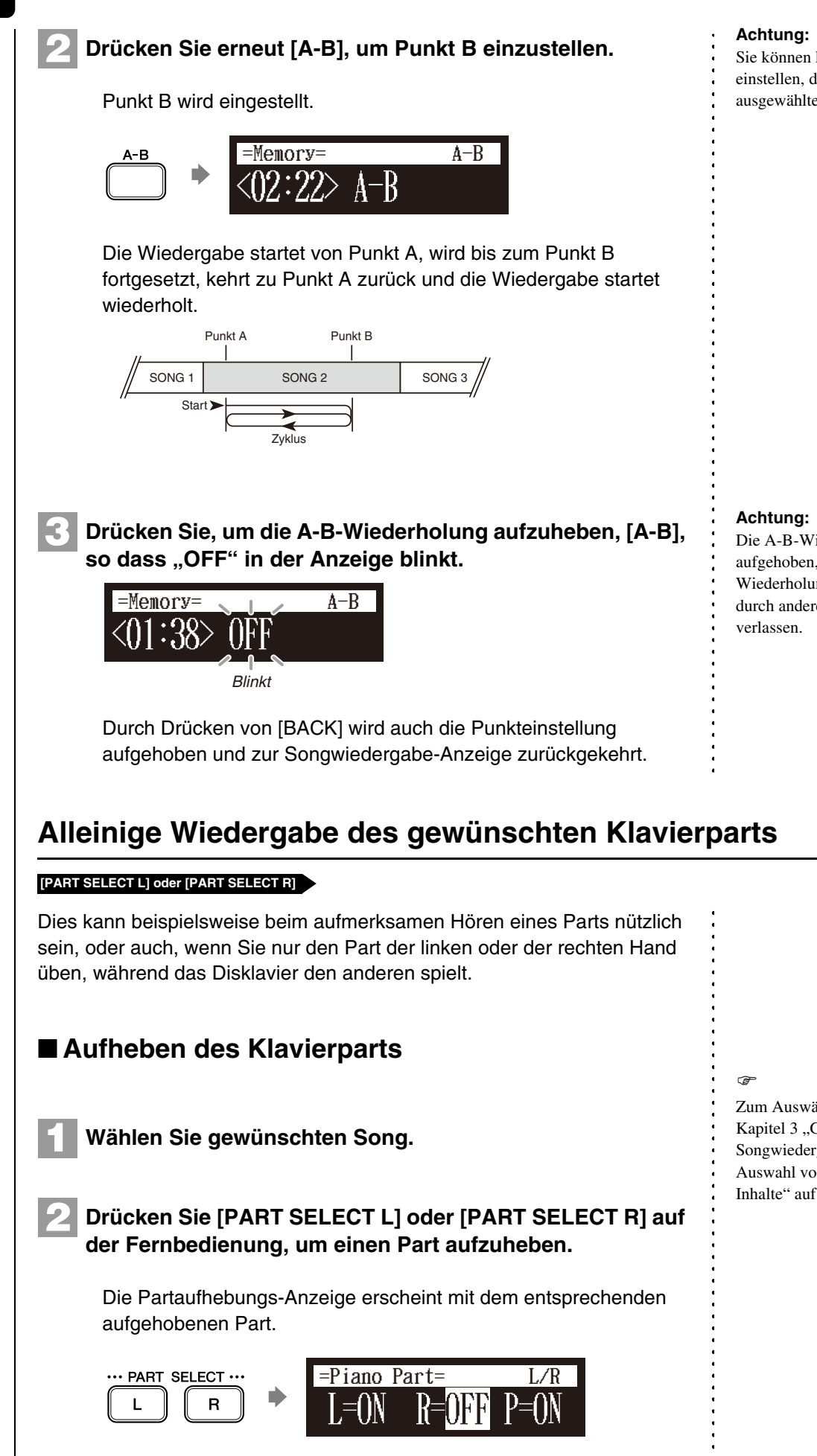

Sie können keinen Punkt B einstellen, der jenseits des ausgewählten Songs liegt.

<span id="page-56-0"></span>Die A-B-Wiederholung wird aufgehoben, wenn Sie die A-B-Wiederholungs-Einstellungsanzeige durch andere Bedienschritte

Zum Auswählen eines Songs siehe [Kapitel 3](#page-31-0) "Grundlegende [Songwiedergabe-Funktionen](#page-31-0) – [Auswahl von Medien und ihrer](#page-32-0)  [Inhalte"](#page-32-0) [auf Seite 22](#page-32-0).

#### Fortgeschrittene Songwiedergabe-Funktionen

Deutsch

#### **Anzeigehinweise:**

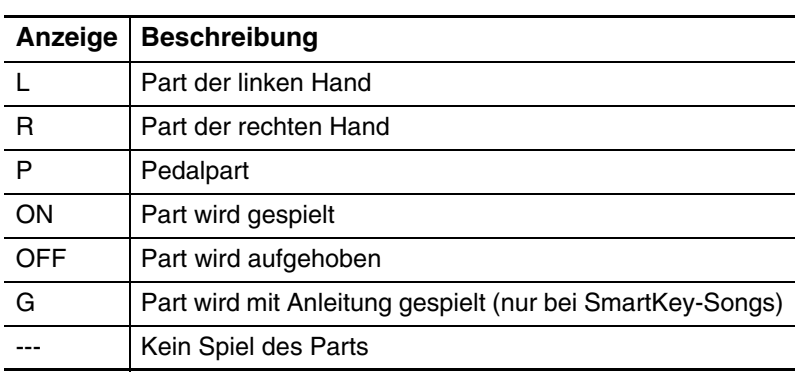

**3**

**Drücken Sie, um den aufgehobenen Part erneut zu spielen, [PART SELECT L] oder [PART SELECT R] erneut, so dass "ON" auf dem Bildschirm erscheint.**

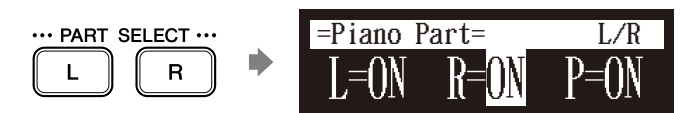

**Drücken Sie [BACK], um zur Songwiedergabe-Anzeige zurückzukehren. 4**

**BACK** 

## ■ Aufheben des Pedalparts

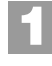

**Drücken Sie in der Partaufhebungs-Anzeige [ ▶ ], um "P=" auszuwählen.**

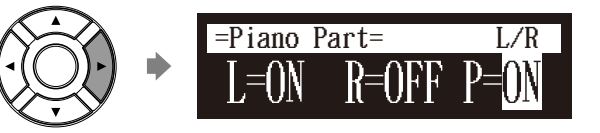

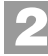

**Drücken Sie [–/NO], um einen Pedalpart aufzuheben.**

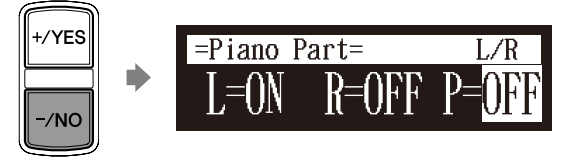

#### **Achtung:**

Ein Anleitungspart kann bei den Modellen eingestellt werden, bei denen SmartKey-Wiedergabe möglich ist.

#### **Achtung:**

Beim SmartKey-Song, erscheinen jedes Mal, wenn Sie [PART SELECT L] oder [PART SELECT R] drücken, nacheinander "ON", ,,OFF" und " $G$ ".

#### Fortgeschrittene Songwiedergabe-Funktionen **6**

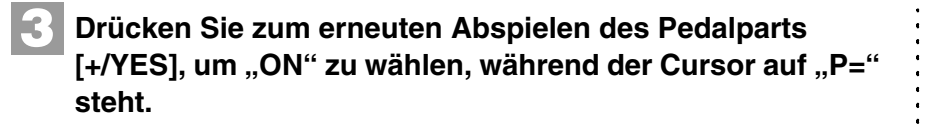

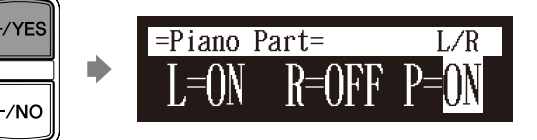

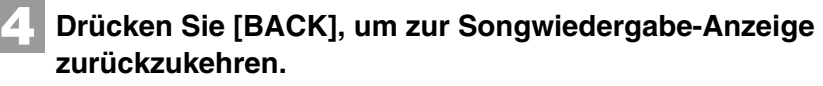

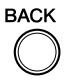

## <span id="page-58-0"></span>**Einstellung der Lautstärkebalance zwischen Tastaturspiel, Ensemble-Sound und Software-Wiedergabe**

#### **[BALANCE]**

Neben der Einstellung der Gesamtlautstärke kann die Lautstärkebalance zwischen den verschiedenen im Folgenden beschriebenen Tonquellen eingestellt werden.

- **TG:** Zur Einstellung der Lautstärke des vom Tongenerator (TG) der Disklavier-Steuereinheit reproduzierten Ensemble-Sounds.
- **Audio:** Zur Einstellung der Lautstärke der Begleitung oder des in der Software (CDs) voraufgezeichneten Standard-Audiosounds.
- **Voice:** Zur Einstellung der Lautstärke der Begleitstimme, wenn Sie beim Spielen die Voice-Funktion verwenden.

#### ■ **Einstellung der TG-Balance**

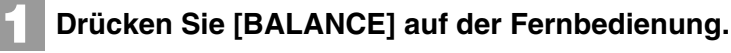

Die TG-Balance-Einstellungsanzeige erscheint.

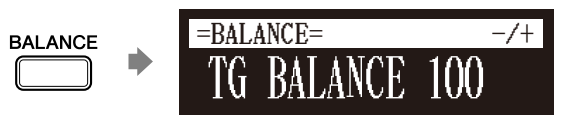

**Drücken Sie [+/YES] und [–/NO] zum Einstellen der Lautstärke des Tongenerators.**

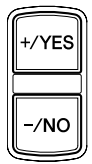

**2**

Die Lautstärke des Tongenerators kann in einem Bereich von 10 bis 127 eingestellt werden.

#### **Achtung:**

Die Lautstärkebalance kann während der DisklavierRadio-Wiedergabe nicht eingestellt werden.

œ Siehe [Kapitel 8](#page-78-0) "Fortgeschrittenes [Klavierspiel](#page-78-0) – [Disklavierspiel mit](#page-79-0)  [einer Begleitstimme](#page-79-0)" [auf Seite 69](#page-79-0).

**Achtung:**

Sie können die Lautstärke auch mittels des Reglers an der Frontblende einstellen.

## ■ **Einstellung der Audiobalance**

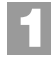

**Drücken Sie zweimal [BALANCE] auf der Fernbedienung.**

Die Audiobalance-Einstellungsanzeige erscheint.

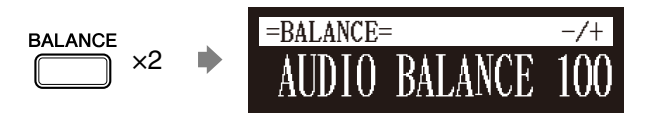

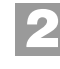

**Drücken Sie [+/YES] und [–/NO] zum Einstellen der Audiolautstärke.**

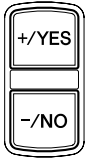

Die Audiolautstärke kann in einem Bereich von 10 bis 127 eingestellt werden.

## ■ **Einstellung der Stimmenbalance**

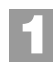

**Drücken Sie dreimal [BALANCE] auf der Fernbedienung.**

Die Stimmenbalance-Einstellungsanzeige erscheint.

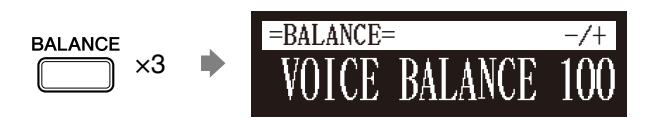

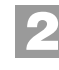

**Drücken Sie [+/YES] und [–/NO] zum Einstellen der Stimmenlautstärke.**

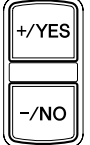

Die Stimmenlautstärke kann in einem Bereich von 0 bis 127 eingestellt werden.

#### **Achtung:**

Sie können die Lautstärke auch mittels des Reglers an der Frontblende einstellen.

#### **Achtung:**

Sie können die Lautstärke auch mittels des Reglers an der Frontblende einstellen.

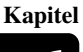

## **Einstellung der Audiotonlage**

#### Während der Wiedergabe **[FUNC.]**

**1**

**2**

Sie können vorübergehend die Tonlage des in Audio (PianoSoft·PlusAudio, SmartPianoSoft) oder in einer Audio-CD enthaltenen Songs für Ihren Hörgenuss einstellen.

Tonlageneinstellungen sind wirksam, bis ein anderes Medium oder Album ausgewählt, eine Aufnahme gestartet oder die Disklavier-Steuereinheit ausgeschaltet wird.

#### **Drücken Sie während der Songwiedergabe [FUNC.] auf der Fernbedienung.**

Die Audiotonlagen-Einstellungsanzeige erscheint.

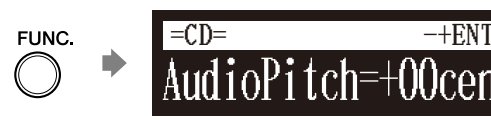

**Drücken Sie [+/YES] und [–/NO] zum Ändern der Audiotonlage.**

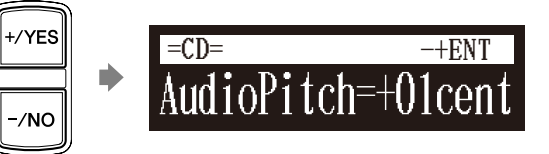

Die Audiotonlage kann in einem Bereich von –50 Cent bis +50 Cent (ein Halbton als 100 Cent) eingestellt werden.

## **Einstellung der L/R-Audiobalance**

Während der Wiedergabe **[FUNC.]**

Sie können vorübergehend die L/R-Audiobalance einer Audio-CD einstellen.

Die Balanceeinstellungen sind wirksam, bis ein anderer Song ausgewählt, eine Aufnahme gestartet oder die Disklavier-Steuereinheit ausgeschaltet wird.

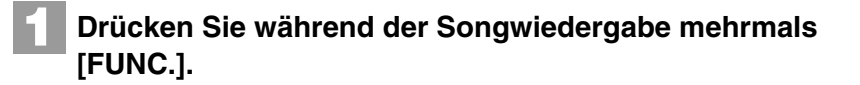

Die Audiopan-Einstellungsanzeige erscheint.

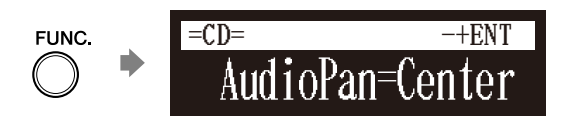

#### **Achtung:**

Diese Funktion kann nicht zur Einstellung der Tonlage externer Audio-CDs verwendet werden, die an den OMNI IN-Buchsen angeschlossen sind.

#### **Drücken Sie [+/YES] und [–/NO] zum Ändern des Audiopans. 2**

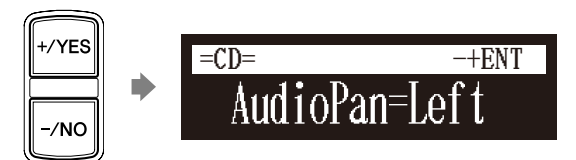

Verfügbar sind die folgenden Pan-Einstellungen:

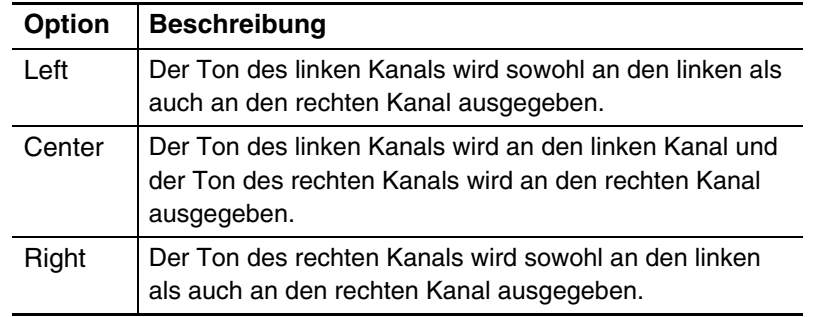

## **Verwendung der Zeitschaltuhr-Wiedergabe**

#### [SETUP] **"TimerPlay"**

Sie können Ihr Disklavier so programmieren, dass es die Wiedergabe eines Songs zu verschiedenen festgelegten Zeiten startet oder stoppt. Alles, was Sie dazu tun müssen, ist, bis zu maximal 99 Zeitschaltuhr-Einstellungen zu speichern, und Ihr Disklavier wird sie unbeaufsichtigt ausführen. Diese Funktion wird "Timer Play" (Zeitschaltuhr-Wiedergabe) genannt.

Im Folgenden wird beschrieben, wie das erste Album im internen Flash-Speicher um 8:15 Uhr (morgens) wiedergegeben wird.

## **1**

## **Drücken Sie [SETUP] auf der Fernbedienung.**

Die Setup-Menüanzeige erscheint.

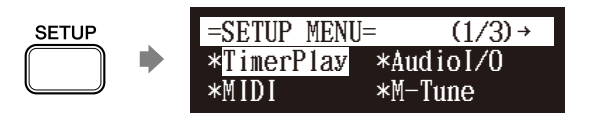

#### **Achtung:**

Damit die Zeitschaltuhr-Wiedergabe funktionieren kann, muss der interne Kalender im Voraus eingestellt sein. Siehe [Kapitel 2](#page-17-0) "[Erste Schritte](#page-17-0) – [Einstellung des internen Kalenders](#page-26-0)" [auf Seite 16](#page-26-0).

#### **Achtung:**

Damit die Zeitschaltuhr-Wiedergabe funktionieren kann, muss die Steuereinheit im Vorhinein eingeschaltet sein. Die Zeitschaltuhr-Wiedergabe kann die Steuereinheit nicht ein- bzw. ausschalten.

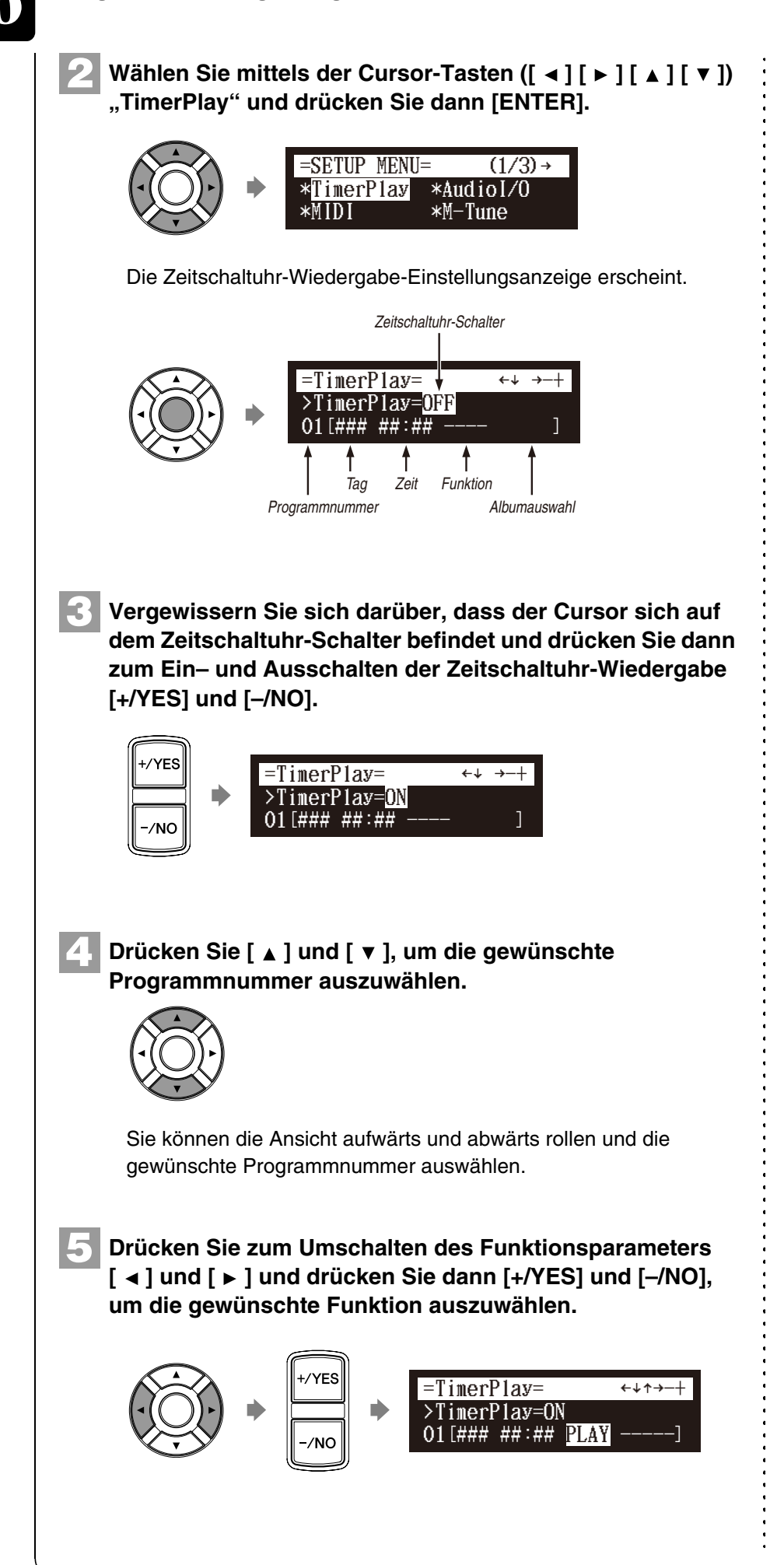

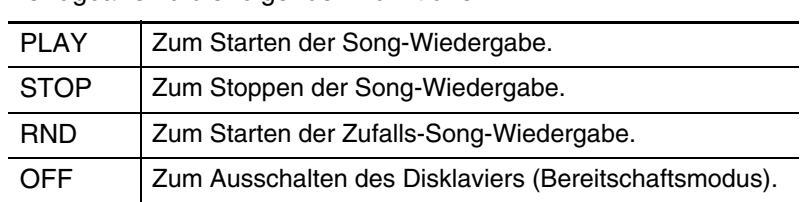

Verfügbar sind die folgenden Funktionen:

Wenn "PLAY" oder "RND" ausgewählt ist, erscheint der Albenauswahl-Parameter.

#### **6** Drücken Sie [ ► ], um den Cursor zum Albenauswahl-**Parameter zu bewegen, und drücken Sie dann [+/YES] und [–/NO], um das gewünschte Album auszuwählen.**

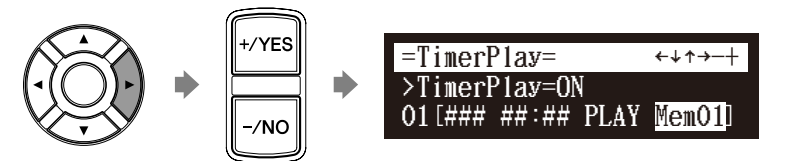

Verfügbar sind die folgenden Auswahlmöglichkeiten:

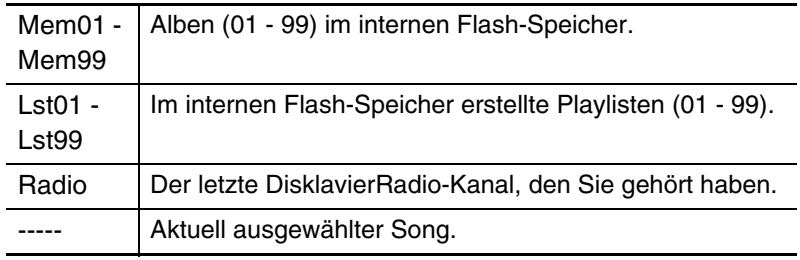

Drücken Sie [ ◀ ], um den Cursor zum Tag-Parameter zu **bewegen, und drücken Sie dann [+/YES] und [-/NO], um<br>den gewünschten Tag auszuwählen.<br>** $\sqrt{2\pi}$  **=TimerPlay= den gewünschten Tag auszuwählen.**

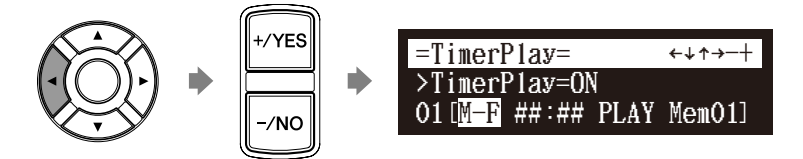

Verfügbar sind die folgenden Tages-Einstellungen:

**7**

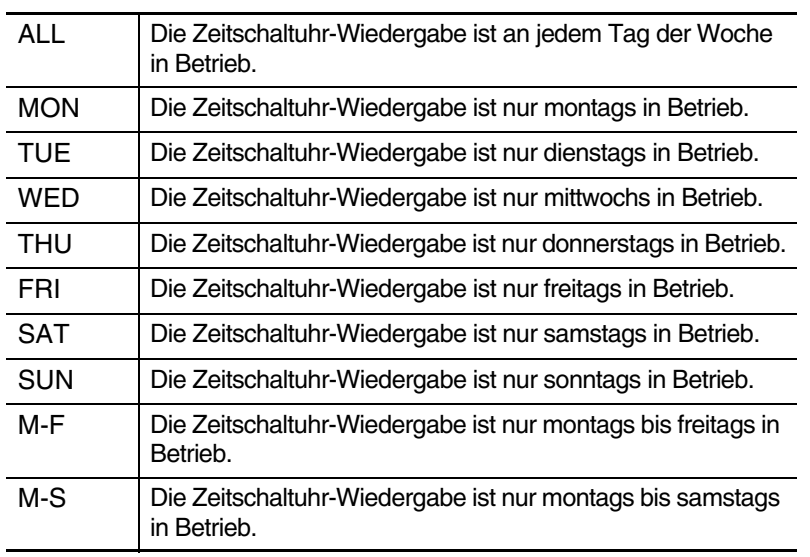

#### **Achtung:**

"Radio" steht nur bei Modellen zur Verfügung, deren Steuereinheit durch die Disklavier-Steuereinheit ersetzt ist.

#### **Achtung:**

Wenn Sie in Schritt 5 "RND" wählen, können Sie "Radio" nicht auswählen.

#### **Achtung:**

Wenn "Radio" gewählt ist, stellt das Disklavier eine Minute vor der von Ihnen eingestellten Zeit die Verbindung zum Internet her, und die Kanalauswahl-Anzeige erscheint. DisklavierRadio beginnt zur festgelegten Zeit zu spielen.

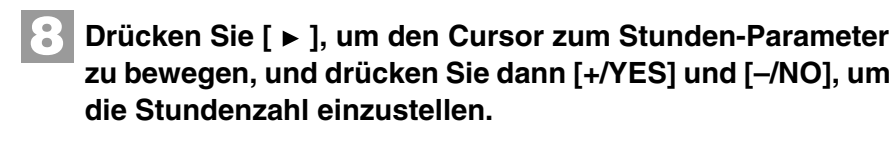

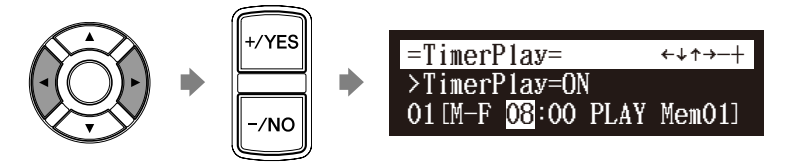

**Drücken Sie zum Bewegen des Cursors zum Minutenparameter [ ], und drücken Sie dann [+/YES] und [–/NO], um die Minuten einzustellen. 9**

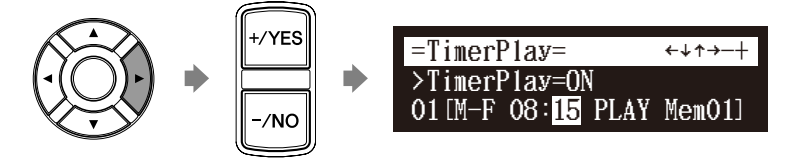

**Drücken Sie [ENTER], um zur Setup-Menüanzeige zurückzukehren. 10**

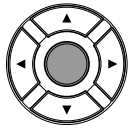

**Drücken Sie [SETUP], um die Setup-Menüanzeige zu verlassen. 11**

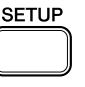

## ■ **Über die Songwiedergabe-Anzeige**

Wenn die Songwiedergabe - bei auf "ON" eingestellter Zeitschaltuhr-Wiedergabefunktion und Anzeige der aktuellen Zeit — gestoppt wird, blinkt rechts von der aktuellen Zeit ein "T".

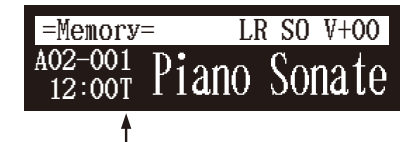

*Zeigt, dass die Zeitschaltuhr-Wiedergabe läuft.*

## **Überspringen des leeren Teils am Anfang eines Songs**

[SETUP] **"Playback" "Playback"**

Wenn am Anfang eines aufgezeichneten Songs ein leerer Teil vorhanden ist, wird durch das Einschalten dieser Funktion der unerwünschte Teil automatisch übersprungen und die Wiedergabe beginnt beim tatsächlichen Anfang des Songs.

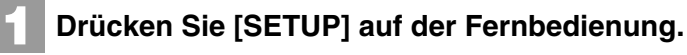

Die Setup-Menüanzeige erscheint.

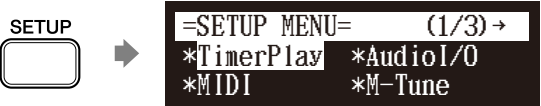

**2**

Wählen Sie mittels der Cursor-Tasten ( $[ \cdot \cdot ] [ \cdot ] [ \cdot ] [ \cdot ]$ )<br>
"Playback" und drücken Sie dann [ENTER].<br>
<del>SETUP MENU= + (2/3) +</del> **"Playback" und drücken Sie dann [ENTER].**

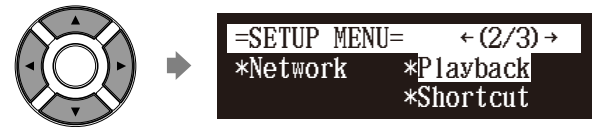

Die Wiedergabe-Einstellungsanzeige erscheint mit blinkendem Cursor.

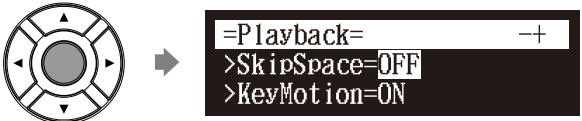

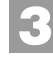

**Drücken Sie [+/YES] und [–/NO] zum Ändern der Einstellung.**

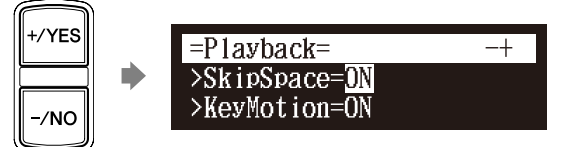

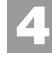

**Drücken Sie [ENTER], um zur Setup-Menüanzeige zurückzukehren.**

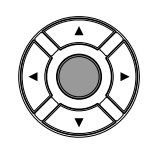

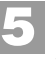

**Drücken Sie [SETUP], um die Setup-Menüanzeige zu verlassen.**

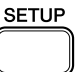

## **SmartKey™-Wiedergabe**

#### Wählen Sie einen SmartKey-Song **[PLAY]**

Die spezielle SmartKey-Software verwendet alle "SmartKey"-Funktionen zur Bereitstellung einer aufregenden Methode zum Erlernen des Spiels einfacher Melodien – Note für Note – für Nicht-Instrumentalisten, ohne dass dafür schriftlich fixierte Musik erforderlich wäre. Die SmartKey-Software tut dies durch teilweises Niederdrücken der Klaviertaste, um zu signalisieren, welcher Ton gespielt werden sollte. Das Disklavier wartet dann darauf, dass Sie diese Taste drücken, bevor es zur nächsten Note in der Melodie fortschreitet (falls Sie die Bewegung der Taste verpassen, wiederholt das Disklavier die Bewegung solange, bis Sie die Taste drücken). Wenn Sie die Taste drücken, belohnt das Disklavier Sie mit Ohren kitzelnden Phrasen, unglaublichen Harmonien und üppigen Arpeggios, um Ihnen das akustische und visuelle Bild einer vollkommenen hochwertigen Aufführung zu vermitteln. Kurz, es ZEIGT Ihnen, welche Taste zu spielen ist, WARTET darauf, dass Sie diese Taste spielen, bevor es fortfährt, und BELOHNT Sie mit Musik. Es ist so, als hätte man einen ewig geduldigen Musiklehrer, der Ihren Fingern zeigt, welche Töne zu spielen sind.

#### **Wählen Sie einen gewünschten SmartKey-Song.**

#### **Drücken Sie [PLAY].**

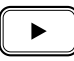

**1**

**2**

Die Wiedergabe stoppt und die als nächste zu spielende Taste bewegt sich leicht.

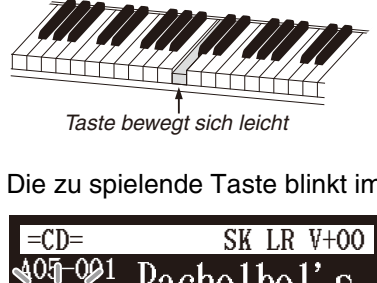

Taste bewegt sich leicht

Die zu spielende Taste blinkt im Zähler.

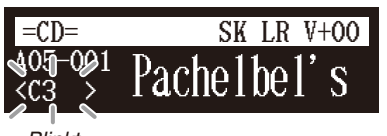

*Blinkt*

**3**

#### **Spielen Sie die von der Tastatur angezeigte Taste.**

Dies wird fortgesetzt, bis der Song zuende ist. Beachten Sie bitte, dass das Disklavier geduldig darauf wartet, dass Sie die richtige Taste spielen, bevor es zur nächsten Taste voranschreitet. Beachten Sie bitte außerdem, dass es, wenn Sie den Hinweis verpassen, Sie jeweils nach ein paar Sekunden freundlich daran erinnert, um welche Taste es sich handelt, bis Sie die richtige Taste spielen.

#### **Achtung:**

Die SmartKey-Wiedergabe steht nur zur Verfügung, wenn die Steuereinheit von Modellen mit dem SmartKey-Merkmal durch die Disklavier-Steuereinheit ersetzt wurde. Modelle, mit denen SmartKey-Wiedergabe möglich ist: - Disklavier Mark III Series (DU1A) - Disklavier Mark III Series Full-Function Models - Disklavier Mark III Series Standard Models Disklavier Mark III Series PRO Models

 $\circledast$ Zum Auswählen eines Songs siehe [Kapitel 3](#page-31-0) "Grundlegende [Songwiedergabe-Funktionen](#page-31-0) – [Auswahl von Medien und ihrer](#page-32-0)  [Inhalte"](#page-32-0) [auf Seite 22](#page-32-0).

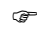

Zum Aufheben der SmartKey-Wiedergabe siehe [Kapitel 6](#page-53-1)  ["Fortgeschrittene Songwiedergabe-](#page-53-1)[Funktionen](#page-53-1) – [Alleinige Wiedergabe](#page-56-0)  [des gewünschten Klavierparts](#page-56-0)" [auf](#page-56-0)  [Seite 46.](#page-56-0)

## ■ **Tastennotation**

Als Referenz gilt, dass "C3" das Mittel-c ist, d.h. "C4" liegt eine Oktave über dem Mittel-c usw.

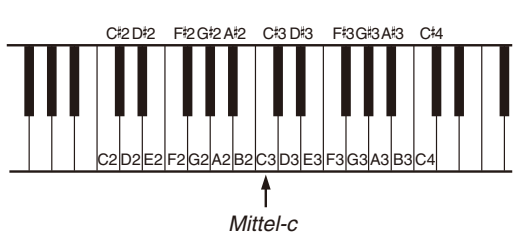

## **Deaktivierung der Tastenbewegung während der Wiedergabe**

#### Während der Wiedergabe **[FUNC.]**

Während der Wiedergabe eines Songs bewegen die Tasten sich normalerweise entsprechend der Wiedergabe der Taste der jeweiligen Note. Bei mit der Silent Piano™-Funktion ausgestatteten Modellen können Sie eine Option auswählen, diese Tastenbewegung während der Songwiedergabe mit der Silent Piano™-Funktion anzuhalten. Dies ermöglicht Ihnen zum Beispiel das Mitspielen mit dem wiedergegebenen Songs, ihre eigenen Improvisationen hinzuzufügen oder ein Duett zu vier Händen zu schaffen.

#### **Drücken Sie während der Songwiedergabe mit der Silent Piano™-Funktion mehrmals [FUNC.].**

Die Tastenbewegungs-Einstellungsanzeige erscheint.

\n
$$
\text{FUNC:} \quad \text{KeyMotion} = \text{N}
$$
\n

**2**

**1**

**Drücken Sie [+/YES] und [–/NO] zum Ändern der Einstellung.**

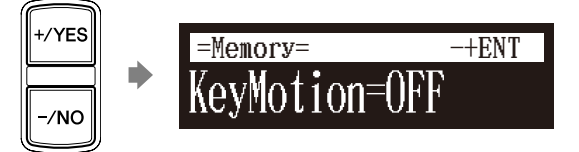

#### **Achtung:**

Die Tastenbewegung kann nur bei Modellen deaktiviert werden, deren Steuereinheit durch die Disklavier-Steuereinheit ersetzt wurde.

#### **Achtung:**

Die Einstellung für die Tastenbewegung können Sie von der "Playback"-Option im Setup-Menü aus ändern.

## <span id="page-68-0"></span>**Kapitel** Fortgeschrittene Aufnahmen

<span id="page-68-1"></span>In diesem Kapitel werden weitere Funktionen für fortgeschrittene Klavieraufnahmen beschrieben, wie z.B. Spielen und Messen des Tempos des aktuell gespielten Songs mit dem Metronom und die getrennte Aufnahme des Parts der linken Hand und der rechten Hand.

## <span id="page-68-2"></span>**Aufnahme mit dem internen Metronom**

#### [METRONOME] **[RECORD]**

**1**

**2**

Sie können das Metronom zur Aufnahme von Songs verwenden.

Mit dem Metronom aufgenommene Songs sind im Takte- und Taktschlägeformat.

Alle Metronomparameter werden zurückgesetzt, wenn die Disklavier-Steuereinheit ausgeschaltet wird.

#### **Drücken Sie [METRONOME] auf der Fernbedienung.**

Die Metronom-Einstellungsanzeige erscheint.

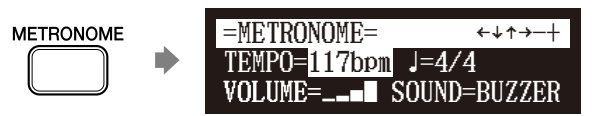

**Bewegen Sie zum Ändern des Tempos den Cursor mit den**  Cursor-Tasten ( $\lceil \cdot \cdot \rceil$  | | **A** | | **v** | | zum Tempo-Parameter

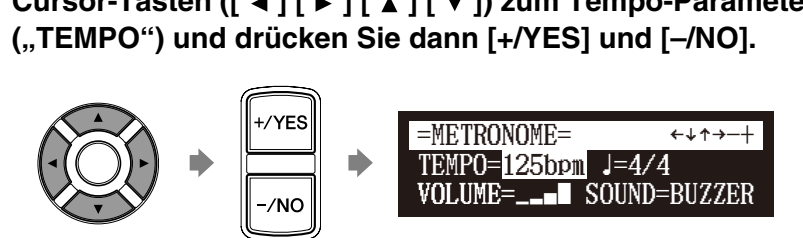

Das Tempo kann in einem Bereich von 30 bis 400 BPM eingestellt werden.

**Bewegen Sie zum Ändern des Taktschlags den Cursor mit**  den Cursor-Tasten ([ ◀ ] [ **▶** ] [ **▲** ] [ ▼ ]) zum Taktschlag-**3**

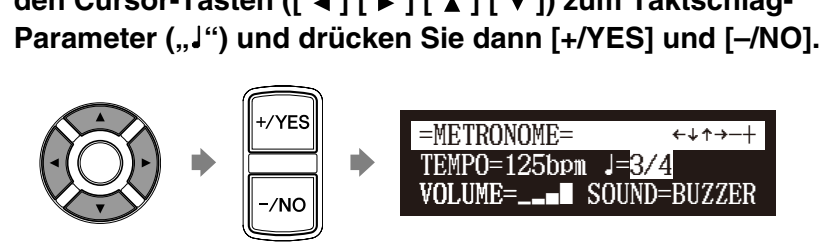

Es stehen die folgenden Takt-Einstellungen zur Verfügung: 1/4, 2/4, 3/4, 4/4, 5/4, 6/4, 7/4, 8/4, 9/4.

#### **Achtung:**

Der in der Metronom-Einstellungsanzeige angezeigte Tempo-Parameter zeigt die Anzahl der Taktschläge pro Minute an und ein Schlag bildet eine Viertelnote. Ändern Sie, wenn Sie einen Song spielen, der in einer anderen Maßeinheit als einer Viertelnote notiert ist, die Einstellung (stellen Sie z.B. beim Spiel eines Songs im 3/2-Takt den Taktschlag auf 6/4).

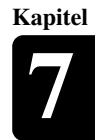

**4**

**Bewegen Sie zum Ändern des Lautstärke den Cursor mit**  den Cursor-Tasten ([ ◀ ] [ ▶ ] [ **▲** ] [ ▼ ]) zum Lautstärke-**Parameter ("VOLUME") und drücken Sie dann [+/YES] und [-/NO].<br>[-/NO].**<br>EMETRONOME= **[–/NO].**

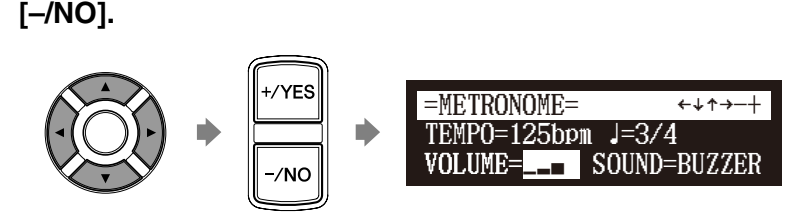

Die Lautstärke kann in vier Schritten eingestellt werden.

**Bewegen Sie zum Ändern des Tons den Cursor mit den**  Cursor-Tasten ([  $\blacktriangle$  ] [  $\blacktriangleright$  ] [  $\blacktriangle$  ] [  $\blacktriangleright$  ]) zum Ton-Parameter **5**

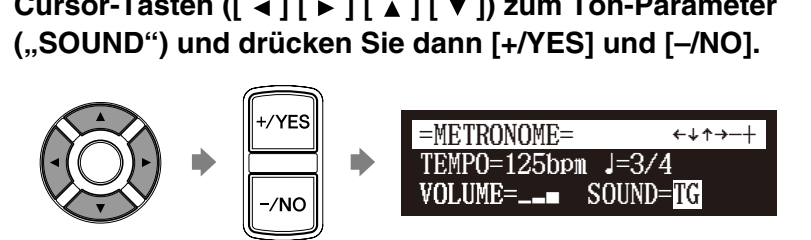

Verfügbar sind die folgenden Ton-Einstellungen: BUZZER und TG.

**Drücken Sie in der Metronom-Einstellungsanzeige [RECORD]. 6**

Die Metronomaufnahme-Einstellungsanzeige erscheint.

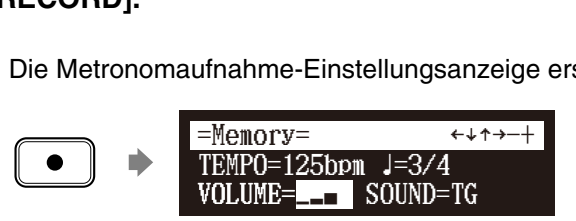

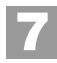

#### **Drücken Sie [PLAY].**

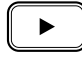

Die Aufnahme beginnt sofort.

[PLAY/PAUSE], [REC] und [SELECT] blinken beim ersten Schlag des Metronoms gleichzeitig auf der Frontblende.

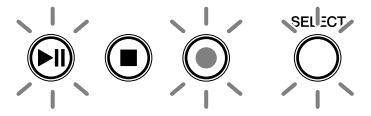

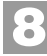

**Beginnen Sie mit dem Spielen Ihres Songs.**

**Drücken Sie [STOP], wenn Sie das Spiel Ihres Songs beenden. 9**

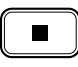

Der aufgenommene Song wird geladen.

## **Getrennte Aufnahme des linken und des rechten Parts**

#### [RECORD] **[FUNC.]**

**Kapitel**

Bei der Aufnahme eines L/R-Songs können der Part der linken Hand und der der rechten Hand getrennt aufgenommen werden. Jeder der beiden Parts kann als erster aufgenommen werden und die Pedale können mit dem ersten Part aufgenommen werden.

Während Sie den zweiten Part aufnehmen, wird der erste Part zum Mithören wiedergegeben.

Wenn der Part der linken Hand oder derjenige der rechten Hand bei normaler Geschwindigkeit schwer zu spielen ist, kann der erste Part bei langsamem Tempo aufgenommen werden und das Tempo danach geändert werden, um den zweiten Part bei normaler Songgeschwindigkeit aufzunehmen.

**In diesem Abschnitt wird beschrieben, wie als erstes der Part der linken Hand und als zweites der Part der rechten Hand aufzunehmen sind.**

## ■ Aufnahme des Parts der linken Hand

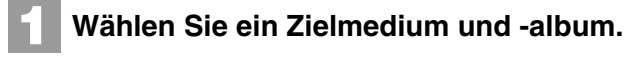

**2**

**3**

**5**

**Drücken Sie [RECORD].**

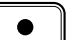

**Drücken Sie [FUNC.] in der Aufnahmebereitschafts-Anzeige.**

Die Partauswahl-Anzeige erscheint.

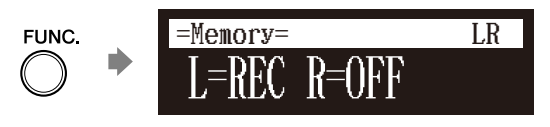

**Stellen Sie sicher, dass der Part der linken Hand als**  aufzunehmen eingestellt ist ("L=REC"), und drücken Sie **dann [PLAY]. 4**

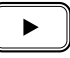

Das Disklavier ist jetzt für Ihr Spiel des Parts der linken Hand bereit.

**Beginnen Sie mit dem Spielen Ihres Songs.**

Die Aufnahme beginnt, sobald Sie eine Taste berühren.

#### **Drücken Sie [STOP], wenn Sie das Spiel Ihres Songs beenden. 6**

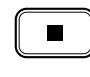

Der L/R-Song mit dem aufgenommenen Part der linken Hand wird im ausgewählten Album gespeichert.

Nehmen Sie als Nächstes den Part der rechten Hand auf, indem Sie den gerade aufgenommenen Part der linken Hand überschreiben.

 $\curvearrowright$ 

Zum Auswählen eines Mediums und Albums siehe [Kapitel 3](#page-31-0) ["Grundlegende Songwiedergabe-](#page-31-0)[Funktionen](#page-31-0) – [Auswahl von Medien](#page-32-0)  [und ihrer Inhalte"](#page-32-0) [auf Seite 22](#page-32-0).

 $\circledcirc$ 

Falls Sie Ihren neuen Song vor der Aufnahme betiteln möchten, siehe [Kapitel 4](#page-42-0) "Grundlegende [Aufnahmefunktionen](#page-42-0) – [Betiteln](#page-43-0)  [eines Songs zu Beginn einer](#page-43-0)  [Aufnahme](#page-43-0)" [auf Seite 33;](#page-43-0) zum Umbenennen des Titels nach der Aufnahme siehe [Kapitel 11](#page-88-0)  ["Medienverwaltung](#page-88-0) – Umbenennen [eines Songs"](#page-98-0) [auf Seite 88](#page-98-0). Œ

Falls Sie Ihren L/R-Song unter Verwendung des Metronoms aufnehmen möchten, siehe [Kapitel 7](#page-68-1) ["Fortgeschrittene Aufnahmen](#page-68-1) – [Aufnahme mit dem internen](#page-68-2)  [Metronom](#page-68-2)" [auf Seite 58.](#page-68-2)

## **7 Kapitel**

Deutsch

#### **Drücken Sie [RECORD]. 7**

Drücken Sie [ ◀ ] und [ ▶ ], um den L/R-Song mit dem Part **der linken Hand, den Sie gerade aufgenommen haben, auszuwählen, und drücken Sie dann [ENTER]. 8**

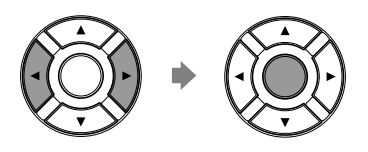

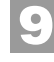

#### **Drücken Sie [FUNC.] in der Aufnahmebereitschafts-Anzeige.**

Die Partauswahl-Anzeige erscheint.

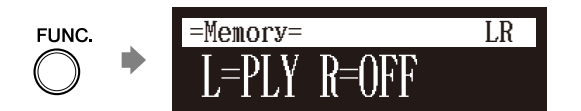

Der bereits aufgenommene Part wird als "L=PLY" angezeigt.

**Drücken Sie [PART SELECT R], um den Part der rechten Hand aufzunehmen. 10**

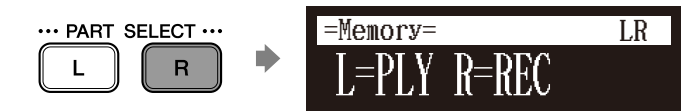

Der auf "REC" eingestellte Part wird aufgenommen werden.

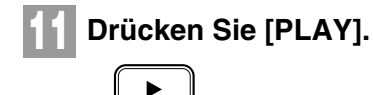

Die Wiedergabe des aufgenommenen Parts der linken Hand beginnt sofort, sorgen Sie also dafür, dass Sie zum gleichzeitigen Spielen des Parts der rechten Hand bereit sind.

61
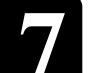

#### **Drücken Sie [STOP], wenn Sie das Spiel Ihres Songs beenden. 12**

Die folgende Anzeige erscheint.

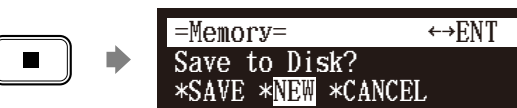

In der folgenden Tabelle finden Sie Beschreibungen der jeweiligen Optionen.

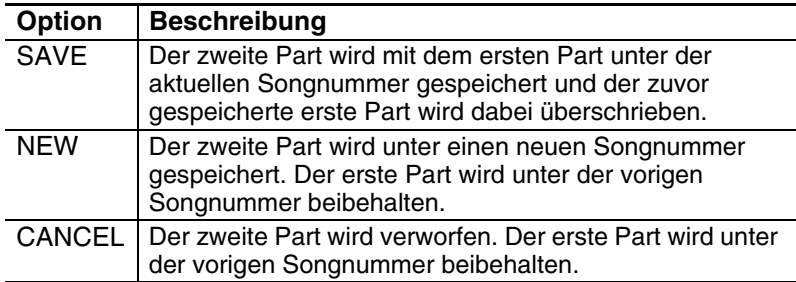

#### Drücken Sie [ ◀ ] und [ ► ], um eine Option zu wählen, und **drücken Sie dann [ENTER]. 13**

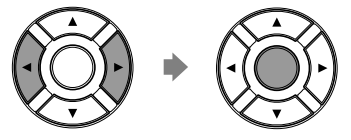

Der Part der rechten Hand wird wie angegeben gespeichert oder aufgehoben.

# **Gemeinsame Aufnahme des linken und des rechten Parts (Setzen eines Splitpunkts)**

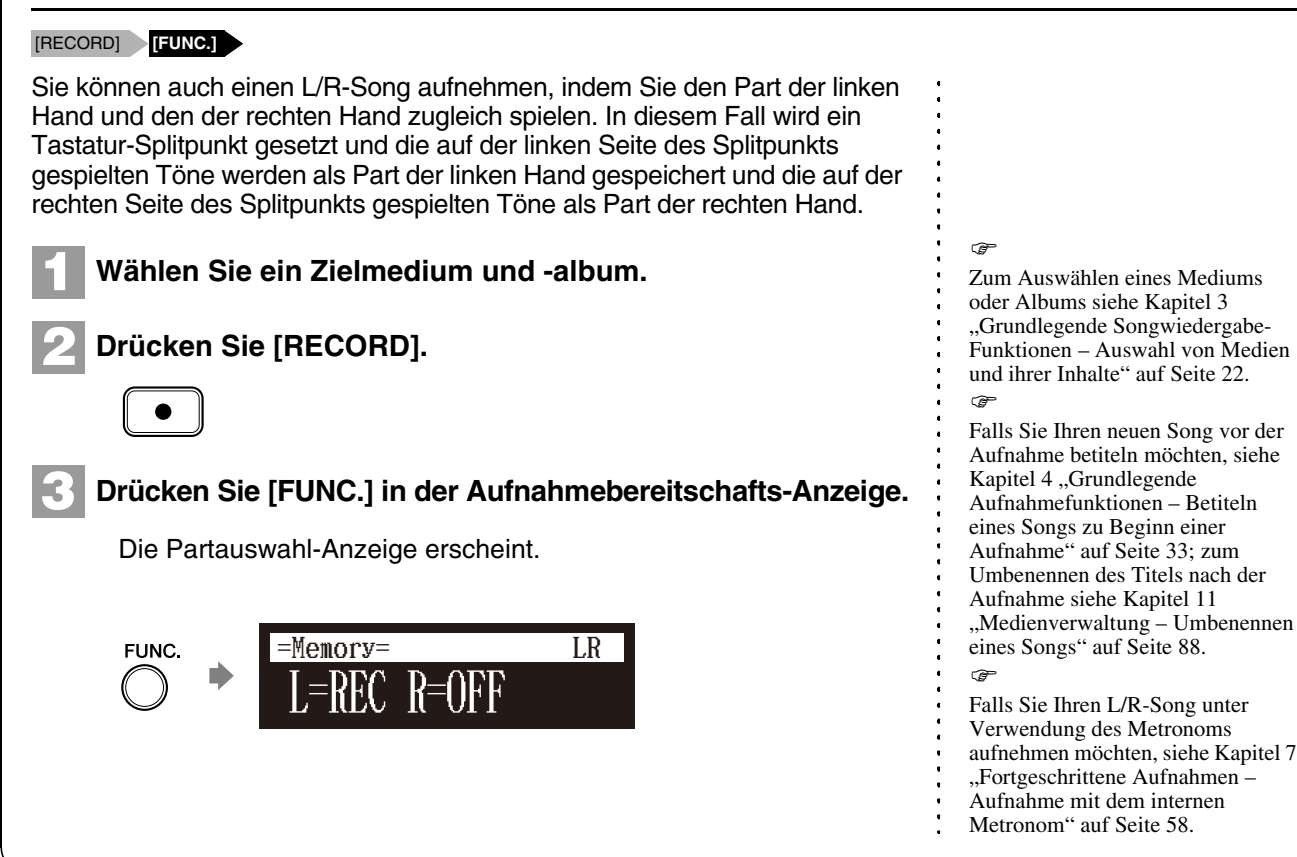

Deutsch

#### **Drücken Sie [PART SELECT R], um beide Parts für die Aufnahme einzustellen. 4**

Die Splitpunkt-Einstellungsanzeige erscheint.

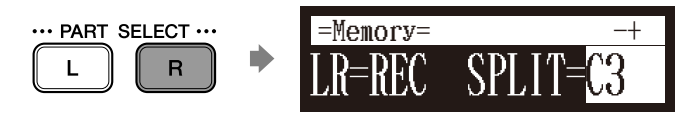

Die oben abgebildete Anzeige zeigt, dass die Vorgabeeinstellung für den Tastatur-Splitpunkt der Ton C3, d.h. das Mittel-c ist. In diesem Fall werden, wie in der folgenden Abbildung dargestellt, der Ton C3 und die Töne darunter als Part der linken Hand und die Töne oberhalb C3 als Part der rechten Hand gespeichert.

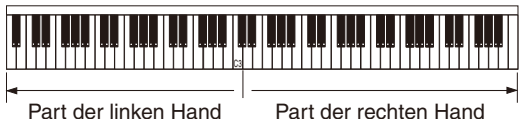

**Drücken Sie zum Ändern des Splitpunkts eine Taste auf der Tastatur oder [+/YES] und [–/NO], um eine andere Taste zu wählen. 5**

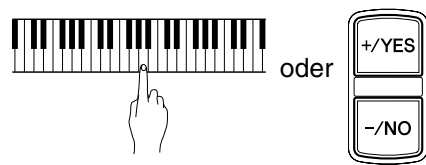

Der Splitpunkt kann von Ton A-1 bis Ton C7 eingestellt werden.

# **Drücken Sie [PLAY].**

**6**

**8**

Das Disklavier ist jetzt für Ihr Spiel bereit.

**Starten Sie das Spiel Ihres Songs mit dem Part der linken Hand, dem der rechten Hand und dem Pedal zugleich. 7**

Die Aufnahme beginnt, sobald Sie eine Taste berühren.

**Drücken Sie [STOP], wenn Sie das Spiel Ihres Songs beenden.**

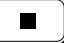

Der aufgenommene Song wird geladen.

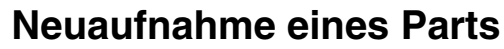

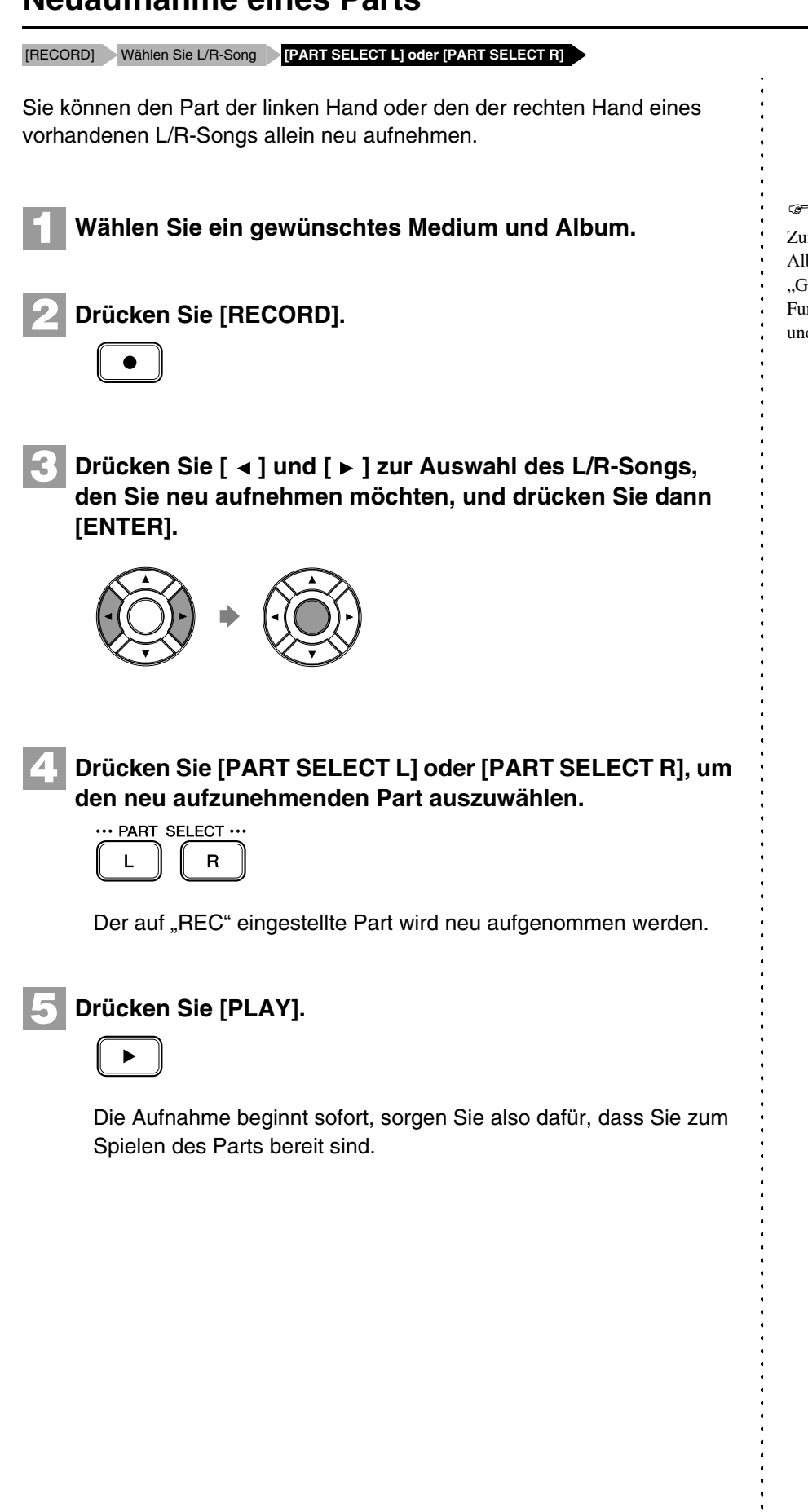

Zum Auswählen eines Mediums und Albums siehe [Kapitel 3](#page-31-0) ["Grundlegende Songwiedergabe-](#page-31-0)[Funktionen](#page-31-0) – [Auswahl von Medien](#page-32-0)  [und ihrer Inhalte"](#page-32-0) [auf Seite 22](#page-32-0).

# **7 Kapitel**

Deutsch

#### **Drücken Sie [STOP], wenn Sie das Spiel Ihres Songs beenden. 6**

Die folgende Anzeige erscheint.

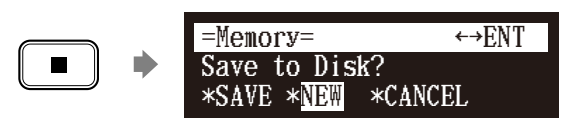

In der folgenden Tabelle finden Sie Beschreibungen der jeweiligen Optionen.

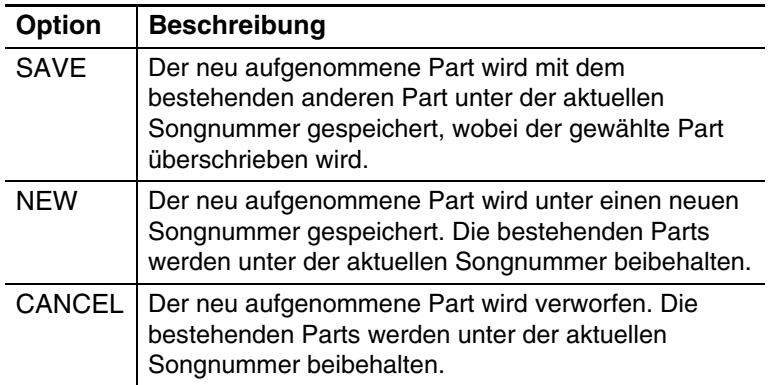

#### Drücken Sie [ ◀ ] und [ ► ], um eine Option zu wählen, und **drücken Sie dann [ENTER]. 7**

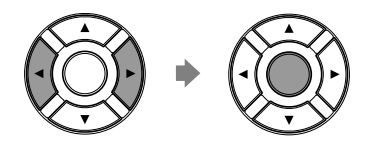

Der neu aufgenommene Part wird wie angegeben gespeichert oder aufgehoben.

# **Änderung des Vorgabetempos**

[RECORD] Wählen Sie den Song **[FUNC.]×3**

Diese Funktion gestattet Ihnen die Änderung des Vorgabetempos und die Speicherung der Änderung. Sie sollte nicht mit der in [Kapitel 6](#page-53-0) ["Fortgeschrittene Songwiedergabe-Funktionen](#page-53-0) – Änderung des [Wiedergabetempos"](#page-53-1) beschriebenen Wiedergabetempo-Funktion verwechselt werden, bei der die Änderungen verloren gehen, wenn die Disklavier-Steuereinheit ausgeschaltet wird.

Das Tempo eines Songs kann viele Male geändert werden. Diese Funktion kann bei der Aufnahme eines sehr komplexen Songs verwendet werden, der schwer in einem schnellen Tempo zu spielen ist. Nehmen Sie den Song zuerst in einem Tempo auf, das Sie bewältigen können, und ändern Sie das Tempo danach. Sie könnten z.B. einen schwierigen Part der linken Hand in einem langsamen Tempo aufnehmen, diese Funktion zum Ändern des Tempos benutzen und dann den Part der rechten Hand im normalen Tempo aufnehmen.

Wenn das Zeitformat eines Songs Minuten und Sekunden ist, werden Tempo-Änderungen als Prozentsatz des Originaltempos angegeben.

Wenn das Zeitformat eines Songs Takte und Taktschläge ist, werden Tempo-Änderungen in Schlägen pro Minute angegeben.

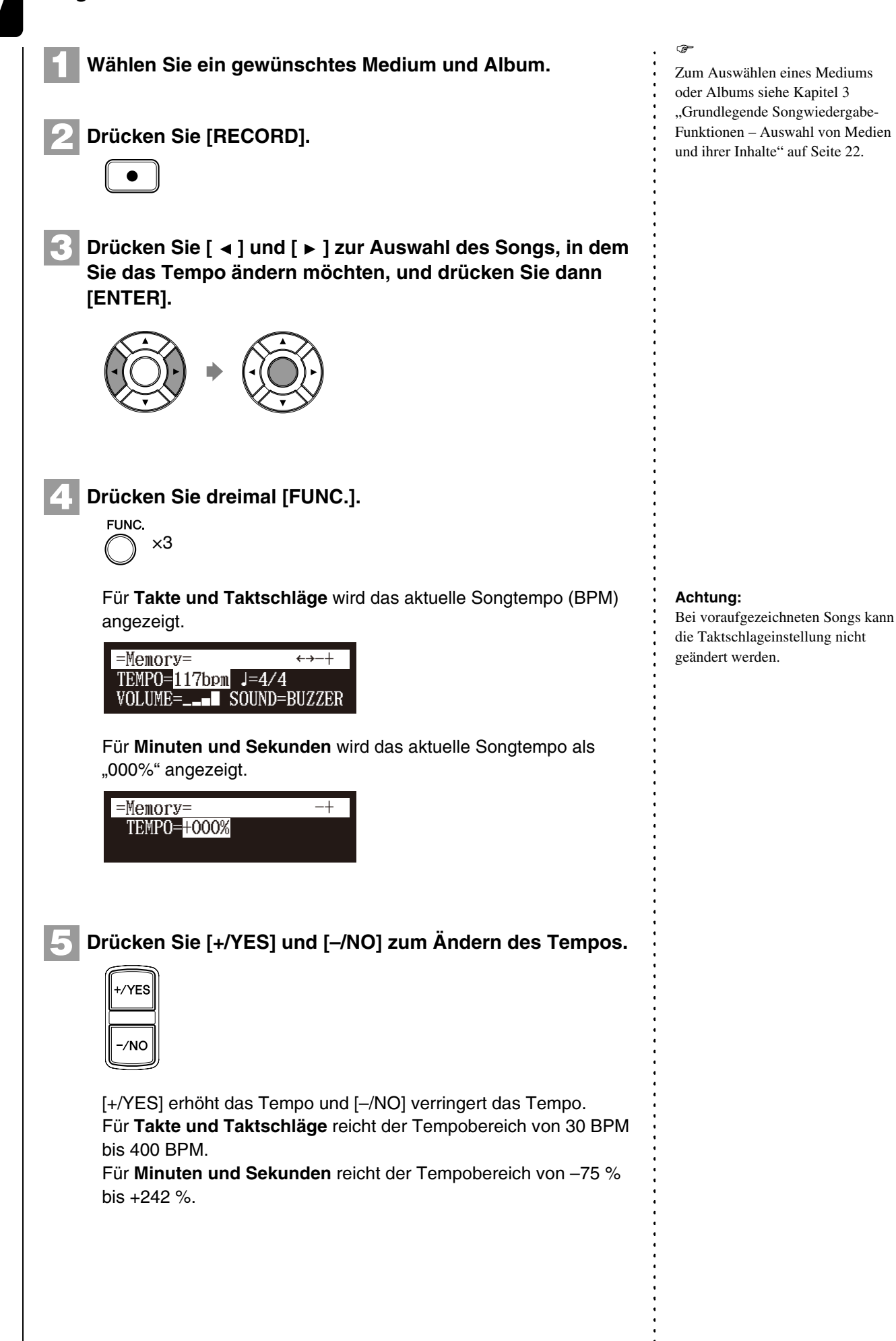

# **7 Kapitel**

#### **Drücken Sie [STOP] zum Speichern der Tempoänderung. 6**

Die folgende Anzeige erscheint.

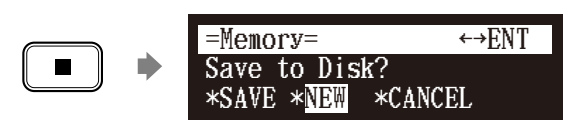

In der folgenden Tabelle finden Sie Beschreibungen der jeweiligen Optionen.

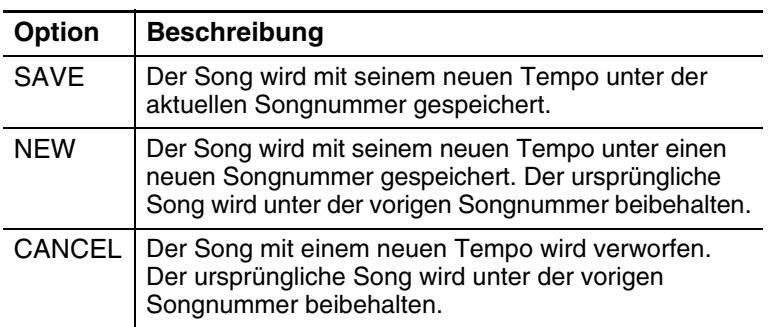

Drücken Sie [ ◀ ] und [ ▶ ], um eine Option zu wählen, und **drücken Sie dann [ENTER].**

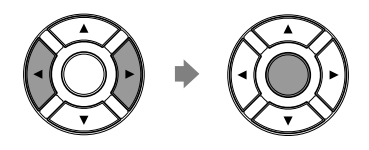

**7**

Wiederholen Sie die Schritte 1 bis 6, um das Tempo erneut zu ändern oder auf das ursprüngliche Tempo zurückzusetzen.

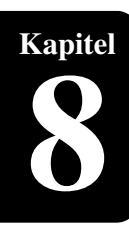

# **Kapitel** Fortgeschrittenes Klavierspiel

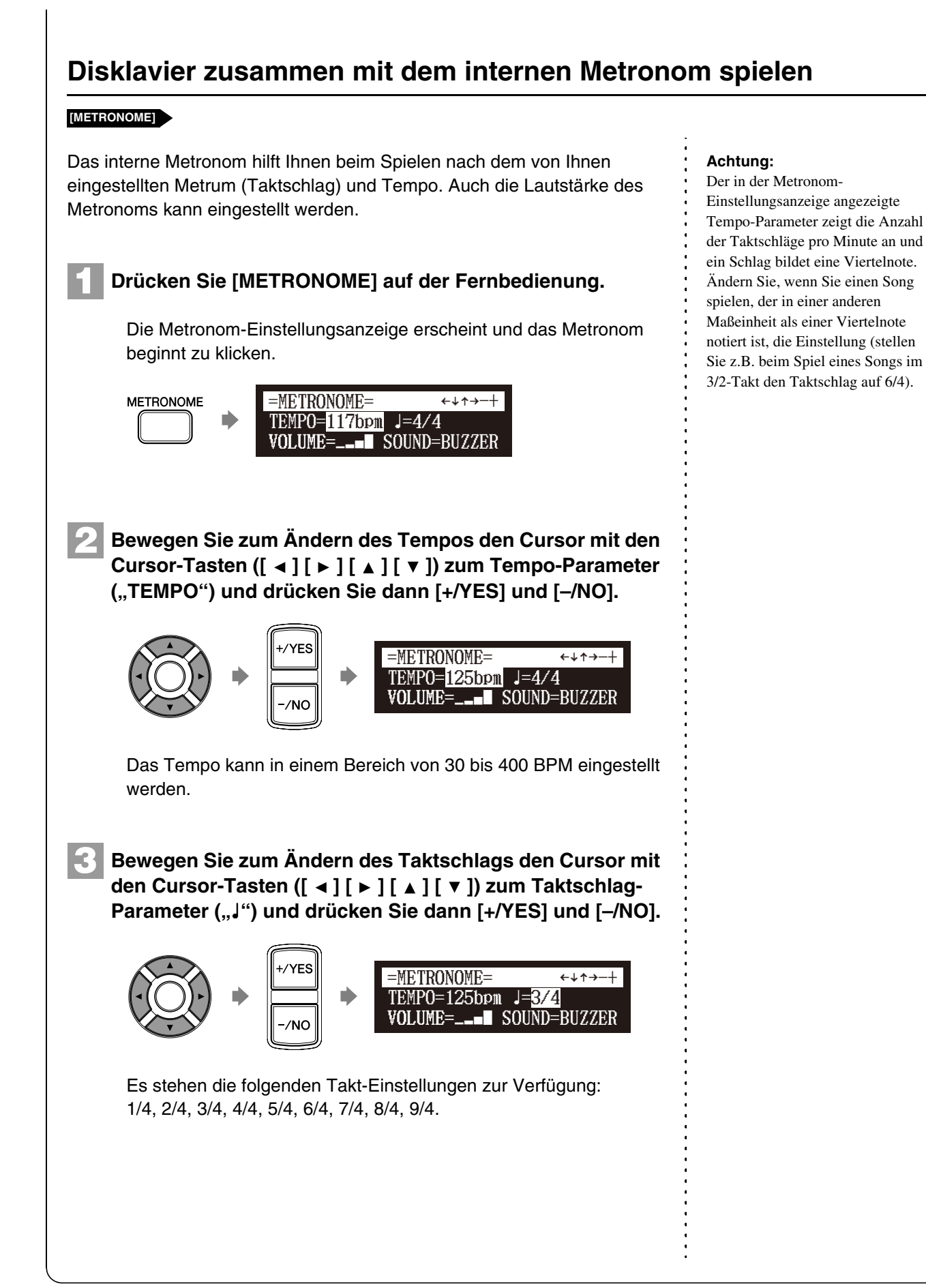

Deutsch

**4**

**Bewegen Sie zum Ändern des Lautstärke den Cursor mit**  den Cursor-Tasten ([ ◀ ] [ ▶ ] [ **▲** ] [ ▼ ]) zum Lautstärke-**[–/NO].**

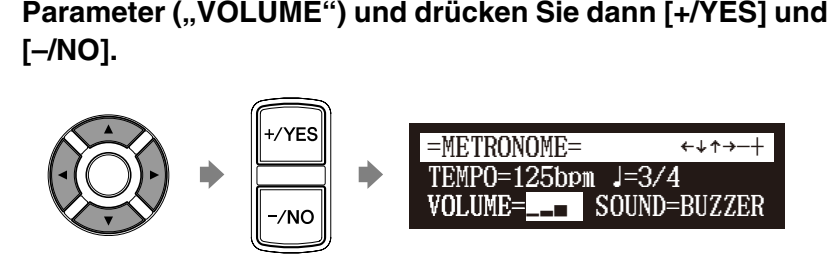

Die Lautstärke kann in vier Schritten eingestellt werden.

**Bewegen Sie zum Ändern des Tons den Cursor mit den**  Cursor-Tasten ([  $\blacktriangle$  ] [ **▶** ] [ **A** ] [ **v** ]) zum Ton-Parameter **5**

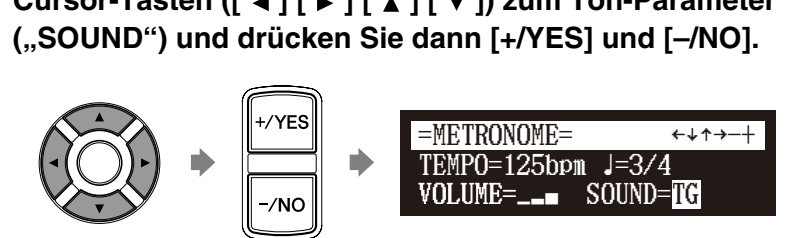

Verfügbar sind die folgenden Ton-Einstellungen: BUZZER, TG

**Drücken Sie zum Aufheben dieser Funktion erneut [METRONOME]. 6**

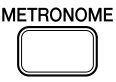

# **Disklavierspiel mit einer Begleitstimme**

## **[VOICE]**

**1**

Mit [VOICE] auf der Fernbedienung können Sie eine Stimme vom internen XG-Tongenerator zuweisen, die das Klavier begleitet, während Sie spielen. Sie hören dann unisono den Klavierton vom Disklavier und eine vom internen XG-Tongenerator erzeugte Begleitstimme. Dies wird manchmal als Stimmenüberlagerung oder als Unisono bezeichnet.

Der interne XG-Tongenerator bietet 480 Instrumentalstimmen und 11 Schlagzeugsätze für das Tastaturspiel an.

**Drücken Sie [VOICE] auf der Fernbedienung.**

Die Stimmenauswahl-Anzeige erscheint.

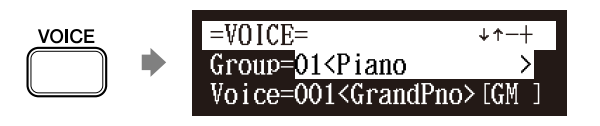

# **Achtung:**

Die Verwendung der Voice-Funktion ist beim Wiedergabe-Modell nicht möglich.

Für Einzelheiten zu Stimmengruppen und Stimmen siehe Kapitel 17 "Interne [Tongeneratorstimmen" auf](#page-152-0)  [Seite 142.](#page-152-0)

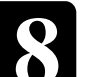

**3**

**4**

**Kapitel**

#### **Drücken Sie [+/YES] und [–/NO], um eine Stimmengruppe auszuwählen. 2**

Der Wechsel der Stimmengruppe führt zur Anzeige der oberen Stimme der betreffenden Gruppe in den Stimmenparametern.

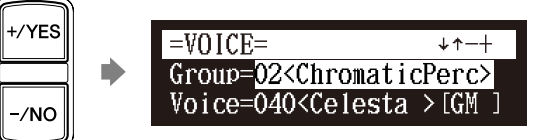

Drücken Sie zum Ändern der Stimme [ ▼ ], um den Cursor **zum Stimmenparameter zu bewegen und drücken Sie dann [+/YES] und [–/NO].**

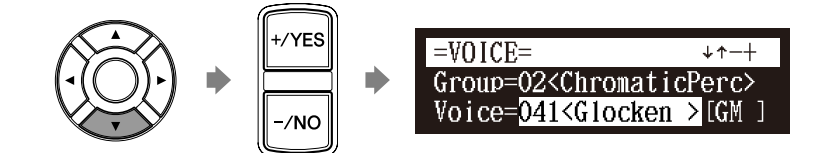

Stellen Sie, soweit erforderlich, die Lautstärke der Stimme in der Stimmenbalance-Einstellungsanzeige ein.

# **Drücken sie zum Aufheben dieser Funktion erneut [VOICE].**

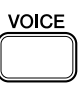

 $\circledast$ 

Siehe [Kapitel 6](#page-53-0) "Fortgeschrittene [Songwiedergabe-Funktionen](#page-53-0) – Einstellung der Lautstärkebalance [zwischen Tastaturspiel, Ensemble-](#page-58-0)[Sound und Software-Wiedergabe"](#page-58-0) [auf Seite 48.](#page-58-0)

#### **Achtung:**

Die Voice-Funktion wird aufgehoben, wenn Sie die Stimmen-Auswahlanzeige durch andere Bedienschritte verlassen.

**9**

# **Kapitel** Videosynchronisation

<span id="page-81-0"></span>Sie können einen videosynchronisierten Song aufnehmen, um später eine synchronisierte Wiedergabe von Klavier und Video zu genießen. Diese Funktion bietet ein großartiges Hörerlebnis mit Bild.

# **Videosynchronisierte Aufnahmen**

[SETUP] "AudioI/O" **Schließen Sie einen Camcorder und einen DVD-Recorder an**

Durch synchronisiertes Aufnehmen eines auf dem Disklavier abgespielten Songs mit der Videoaufnahme können Sie später eine Klavierwiedergabe mit dem Video genießen. Stellen Sie zuerst den Camcorder, den DVD-Recorder und die Disklavier-Steuereinheit ein und starten Sie dann die Aufnahme mittels der folgenden Vorgehensweise.

# ■ **Einstellung für videosynchronisierte Aufnahmen**

**Drücken Sie [SETUP] auf der Fernbedienung.**

Die Setup-Menüanzeige erscheint.

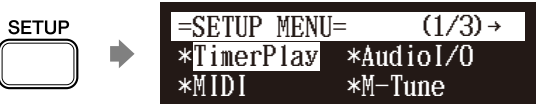

Wählen Sie mittels der Cursor-Tasten ( $[\arrow] [\rightarrow] [\rightarrow] [\rightarrow] [\top]$ ) **"AudioI/O" und drücken Sie dann [ENTER].**

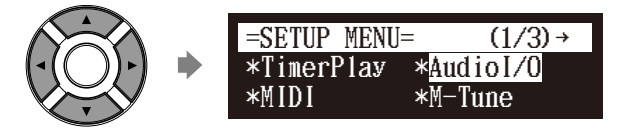

Die AudioI/O-Einstellungsanzeige erscheint.

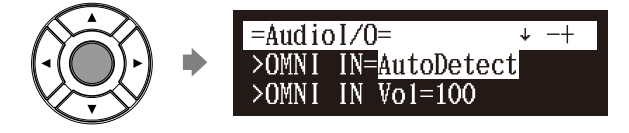

**3**

**1**

**2**

Wählen Sie mittels der Cursor-Tasten ([  $\blacktriangle$  ] [  $\blacktriangledown$  ]) "OMNI **IN" und drücken Sie dann [+/YES] und [–/NO], um die**  Einstellung in "Auto Detect" zu ändern.

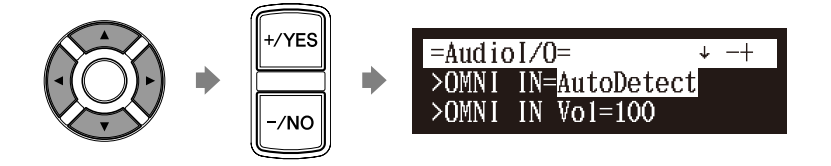

#### œ

- Für Einzelheiten zur
- videosynchronisierten Wiedergabe
- siehe [Kapitel 9](#page-81-0)
- ["Videosynchronisation](#page-81-0) –
- [Videosynchronisierte Wiedergabe"](#page-85-0) [auf Seite 75](#page-85-0).

# Videosynchronisation **9**

Wählen Sie mittels der Cursor-Tasten ([  $\blacktriangle$  ] [  $\blacktriangledown$  ]) "OMNI **OUT" und drücken Sie dann [+/YES] und [–/NO], um die**  Einstellung in "SYNC" zu ändern. **4**

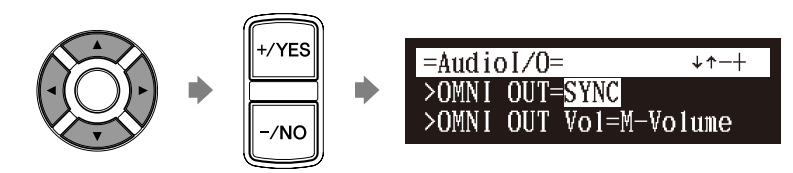

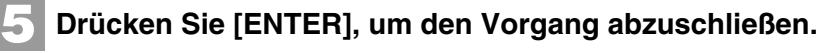

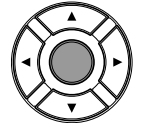

**Drücken Sie [SETUP], um die Setup-Menüanzeige zu verlassen.**

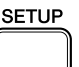

**6**

**7**

**Schließen Sie einen Camcorder und einen DVD-Recorder an der Disklavier-Steuereinheit an.**

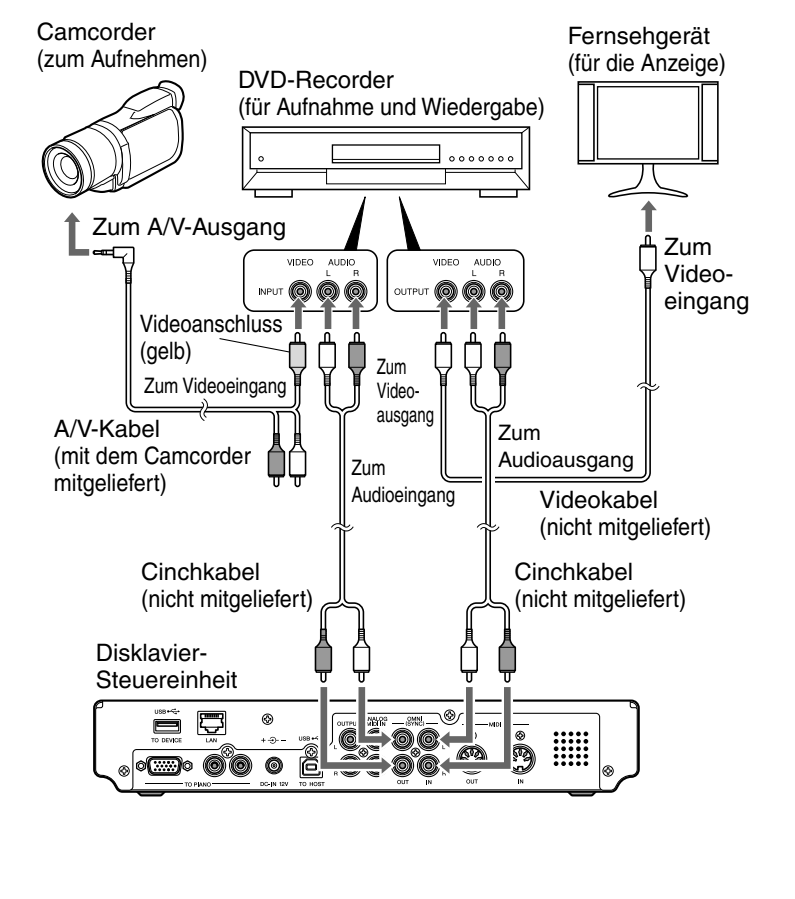

#### **Achtung:**

Überprüfen Sie die Form der Eingangs-/Ausgangsanschlüsse am Camcorder und am DVD-Recorder und bereiten Sie die zu ihnen passenden Kabel vor.

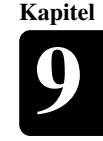

# ■ Starten videosynchronisierter Aufnahmen

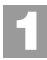

**2**

# **Wählen Sie ein Zielmedium und -album.**

# **Drücken Sie [RECORD].**

Die Videosynchronisations-Aufnahmebereitschafts-Anzeige erscheint, [RECORD] leuchtet auf der Frontblende rot und [PLAY/ PAUSE] blinkt grün.

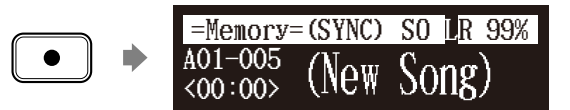

**3**

**4**

**5**

**Stellen Sie den Camcorder auf Videoaufnahmemodus.**

**Wählen Sie den Videoeingang am DVD-Recorder, an dem der Camcorder angeschlossen ist und starten Sie dann die Aufnahme am DVD-Recorder.**

# **Drücken Sie [PLAY].**

[PLAY/PAUSE] hört zu blinken auf und der Zähler beginnt zu laufen.

$$
\begin{array}{|l|}\n\hline\n\end{array}
$$

**Warten Sie ca. zehn Sekunden und beginnen Sie dann mit dem Spielen Ihres Songs. 6**

Dieser Schritt ist für die Synchronisation des Songs und der Videowiedergabe erforderlich und sollte nicht übersprungen werden.

**Drücken Sie [STOP], wenn Sie das Spiel Ihres Songs beenden.**

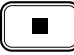

**7**

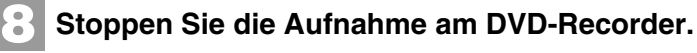

 $\sigma$ 

- Zum Auswählen eines Mediums und Albums siehe [Kapitel 3](#page-31-0)  ["Grundlegende Songwiedergabe-](#page-31-0)
- [Funktionen](#page-31-0) [Auswahl von Medien](#page-32-0)  [und ihrer Inhalte](#page-32-0)" [auf Seite 22.](#page-32-0)

# Videosynchronisation **9**

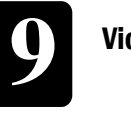

**Kapitel**

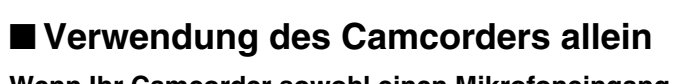

**Wenn Ihr Camcorder sowohl einen Mikrofoneingang als auch einen Audioausgang hat**, können Sie die videosynchronisierte Aufnahme mit dem Camcorder allein durchführen.

- 1. Stellen Sie die Disklavier-Steuereinheit ein, indem Sie den Vorgehensweisen 1 bis 5 auf Seite 71 folgen.
- 2. Schließen Sie einen Camcorder an der Disklavier-Steuereinheit an.

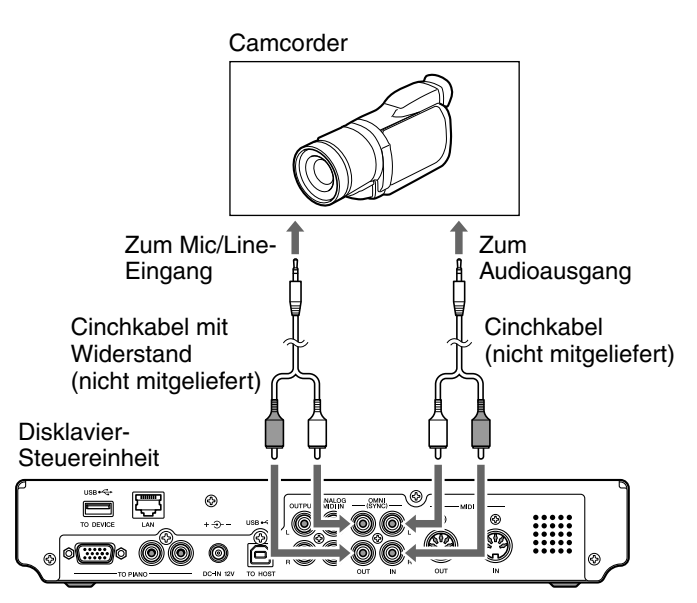

- 3. Wählen Sie ein Zielmedium und -album.
- 4. Drücken Sie [RECORD].
- 5. Starten Sie die Aufnahme am Camcorder.
- 6. Drücken Sie [PLAY].
- 7. Warten Sie ca. zehn Sekunden lang und beginnen Sie dann mit dem Spielen Ihres Songs.
- 8. Drücken Sie [STOP], wenn Sie das Spiel Ihres Songs beenden.
- 9. Stoppen Sie die Aufnahme am Camcorder.

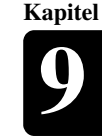

# <span id="page-85-0"></span>**Videosynchronisierte Wiedergabe**

## Sie haben die Möglichkeit, Klavierwiedergabe mit auf dem DVD-Recorder aufgenommenem Video zu genießen.

**Führen Sie die videosynchronisierte Aufnahme im Vorhinein aus.**

**2**

**4**

**1**

**Stellen Sie sicher, dass die OMNI IN-Einstellung auf "AutoDetect" eingestellt ist.**

**Stellen Sie die Lautstärke am Fernsehgerät ganz herunter, falls Sie den Audioausgang des DVD-Recorders am Fernsehgerät anschließen. 3**

Stellen Sie die Lautstärke am Camcorder ganz herunter, falls Sie nur den Camcorder verwenden.

# **Starten Sie die Wiedergabe am DVD-Recorder.**

Starten Sie die Wiedergabe am Camcorder, falls Sie nur den Camcorder verwenden.

Die Disklavier-Steuereinheit sucht und wählt automatisch den Song, der mit dem Video gekoppelt ist, und startet dann ebenfalls die Wiedergabe. **Achtung:**

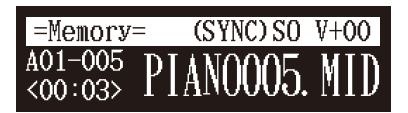

# **Wenn das Klavierspiel nicht mit dem Videobild synchronisiert ist**

Stellen Sie die Versatzzeit für die Synchronisation ein. Siehe [Kapitel 12](#page-120-0) ["Erweiterung des Disklaviers durch Anschluss anderer Geräte](#page-120-0) -[Einstellung der Disklavier-Steuereinheit für Audiodatenempfang/](#page-123-0) [übertragung](#page-123-0)" [auf Seite 113](#page-123-0).

# **Falls während die Wiedergabe Geräusche (synchronisiertes Signal) zu hören sind**

Stellen Sie den Signalpegel herunter und nehmen Sie erneut auf. Siehe [Kapitel 12](#page-120-0) ["Erweiterung des Disklaviers durch Anschluss anderer Geräte](#page-120-0) – [Einstellung der Disklavier-Steuereinheit für Audiodatenempfang/](#page-123-0) [übertragung](#page-123-0)" [auf Seite 113](#page-123-0).

#### **Achtung:**

Vergessen Sie nicht, die Videokassette zurückzuspulen, um den Anfang der Aufnahme aufzufinden. Es kann einige Zeit in Anspruch nehmen, bevor die Klavierwiedergabe startet, wenn Sie die Wiedergabe in der Mitte des Videos starten.

 $\circledcirc$ 

Siehe "Einstellung für videosynchronisierte Aufnahmen" auf Seite 71.

## **Achtung:**

Bei Verwendung des auf USB-Flash-Speicher kopierten Songs kann es einige Zeit in Anspruch nehmen, bis die Disklavier-Steuereinheit die Informationen für die Synchronisation erkennt.

Beim Suchen nach Songs für mit Video synchronisierte Wiedergabe von einem USB-Flash-Speicher können Sie unter maximal 150 Songs pro USB-Flash-Speicher suchen. Wir empfehlen deshalb, Songs für mit Video synchronisierte Wiedergabe in den internen Speicher zu kopieren. Beim Speichern in einem USB-Flash-Speicher empfehlen wir, nicht mehr als ingesamt 150 Songs pro Speicher zu speichern.

#### **Achtung:**

Sie können das Disklavier während der videosynchronisierten Wiedergabe nicht mittels der Frontblende oder der Fernbedienung bedienen. Stoppen Sie die Wiedergabe am DVD-Recorder (oder am Camcorder), falls Sie die Wiedergabe des Songs stoppen möchten.

# **10**

**2**

**3**

**4**

**5**

**6**

# **Kapitel** CD-Synchronisation

<span id="page-86-0"></span>Es ist möglich, einen Klaviervortrag zusammen mit der Wiedergabe von Songs auf im Handel erhältlichen CDs aufzunehmen. Indem Sie mittels dieser Funktion einen Song aufnehmen, können Sie später eine Klavierwiedergabe zusammen mit den wiedergegebenen Songs auf der CD genießen.

# **CD-synchronisierte Aufnahmen**

## Setzen Sie eine Audio-CD ein **[RECORD]**

Sie können eine Disklavier-Aufführung zusammen mit der Wiedergabe von Songs auf kommerziellen CDs aufnehmen.

**Wählen Sie ein Zielmedium und -album und dann einen Song im ausgewählten Album. 1**

**Legen Sie eine Audio-CD ein und wählen Sie den Song, mit dem Sie synchronisieren möchten.**

**Drücken Sie [RECORD].**

Die SPS-Aufnahmebereitschafts-Anzeige erscheint, [RECORD] leuchtet auf der Frontblende rot und [PLAY/PAUSE] blinkt grün.

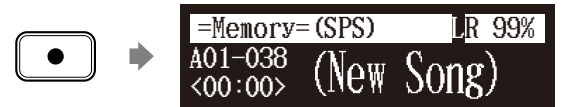

**Wählen Sie den gewünschten Part eines Songs und drücken Sie dann [PLAY], um die Synchronisierung zu starten.**

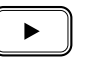

Die Aufnahme beginnt mit der CD-Wiedergabe.

**Beginnen Sie mit dem Disklavierspiel zur CD-Wiedergabe.**

**Drücken Sie [STOP] zum Beenden der Aufnahme.**

Der aufgenommene Song wird geladen.

#### **Achtung:**

Die Disklavier-Steuereinheit erkennt das Zielalbum, indem ein darin enthaltener Song gewählt wird. Beachten Sie, dass der gewählte Song nicht durch diesen Vorgang überschrieben wird.

 $\rightarrow$ 

Zum Auswählen eines Mediums oder Albums siehe [Kapitel 3](#page-31-0)  ["Grundlegende Songwiedergabe-](#page-31-0)[Funktionen](#page-31-0) – [Auswahl von Medien](#page-32-0)  [und ihrer Inhalte"](#page-32-0) [auf Seite 22](#page-32-0).

œ

Siehe [Kapitel 10](#page-86-0) "[CD-](#page-86-0)[Synchronisation](#page-86-0) – [Disklavier-](#page-87-0)[Begleitung zu kommerziellen CD-](#page-87-0)Songs hinzufügen (PianoSmart™- [Wiedergabe\)](#page-87-0)" [auf Seite 77,](#page-87-0) um die mit dieser Funktion aufgenommene Aufführung wiederzugeben.

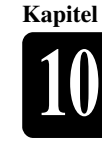

# <span id="page-87-0"></span>**Disklavier-Begleitung zu kommerziellen CD-Songs hinzufügen (PianoSmart™-Wiedergabe)**

Setzen Sie eine CD ein Wählen Sie einen SmartPianoSoft-Song **[PLAY]**

Sie können eine von Ihnen oder auf im Handel erhältlicher SmartPianoSoft-Software aufgenommene Disklavier-Aufführung zur Wiedergabe von Songs auf Ihren Lieblings-CDs hinzufügen.

**Legen Sie die gewünschte CD ein, die Sie mit dem SmartPianoSoft-Song synchronisieren möchten.**

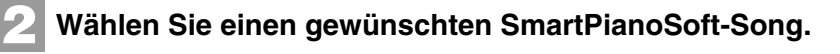

**3**

**1**

# **Drücken Sie [PLAY].**

Die Wiedergabe beginnt mit der CD-Wiedergabe.

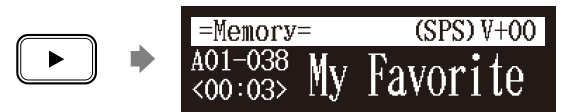

 $\mathcal{G}$ Zum Auswählen eines Songs siehe [Kapitel 3](#page-31-0) "Grundlegende [Songwiedergabe-Funktionen](#page-31-0) – [Auswahl von Medien und ihrer](#page-32-0)  [Inhalte](#page-32-0)" [auf Seite 22.](#page-32-0)

# <span id="page-88-0"></span>**Kapitel** Medienverwaltung

<span id="page-88-1"></span>In diesem Kapitel wird beschrieben, wie die Inhalte der Medien, z.B. Alben, Songs und Playlisten verwaltet werden.

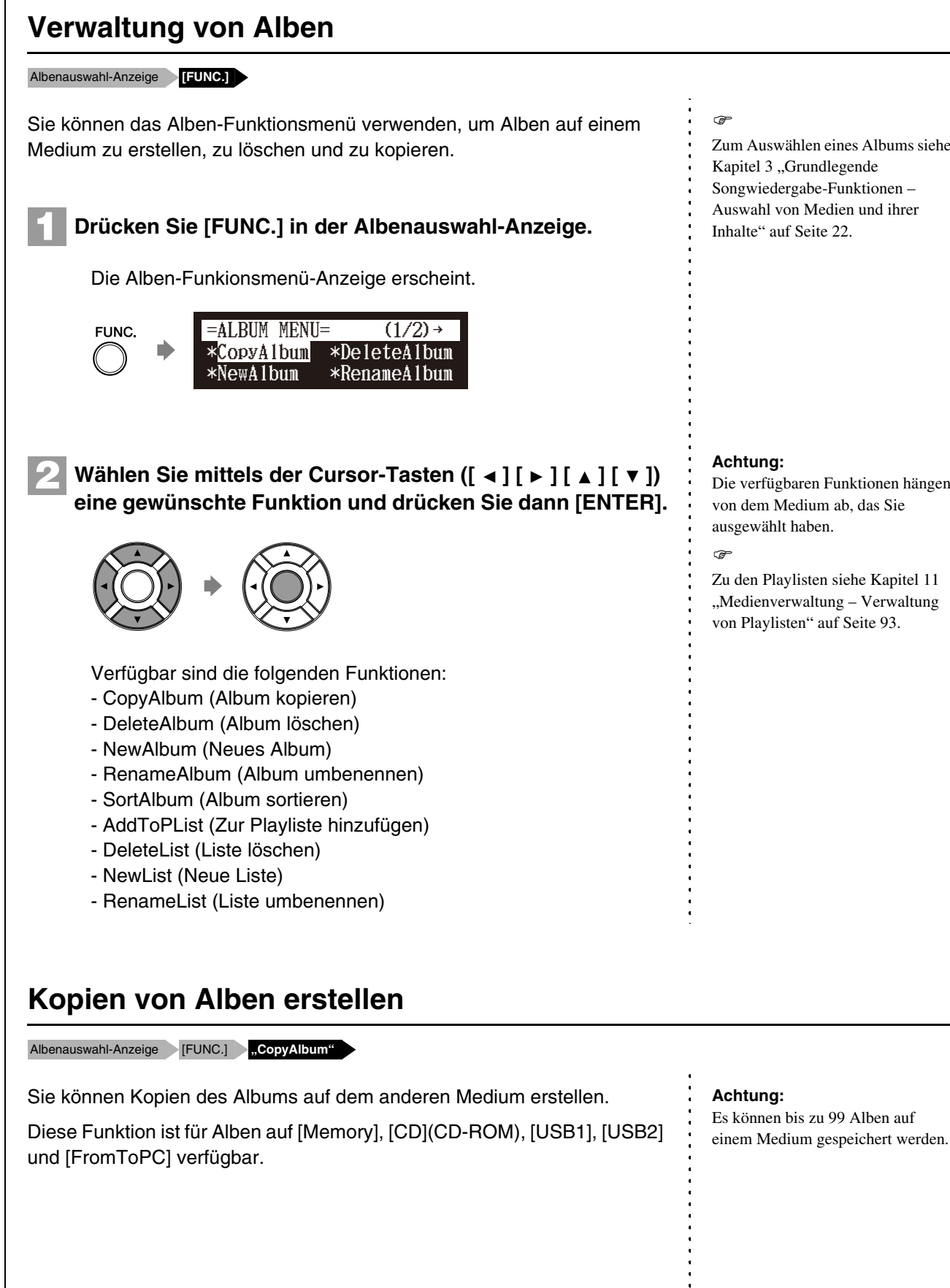

Zum Auswählen eines Albums siehe [Kapitel 3](#page-31-0) "Grundlegende [Songwiedergabe-Funktionen](#page-31-0) – [Auswahl von Medien und ihrer](#page-32-0)  [Inhalte"](#page-32-0) [auf Seite 22](#page-32-0).

Die verfügbaren Funktionen hängen von dem Medium ab, das Sie

Zu den Playlisten siehe [Kapitel 11](#page-88-1) ["Medienverwaltung](#page-88-1) – Verwaltung [von Playlisten"](#page-103-0) [auf Seite 93](#page-103-0).

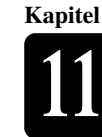

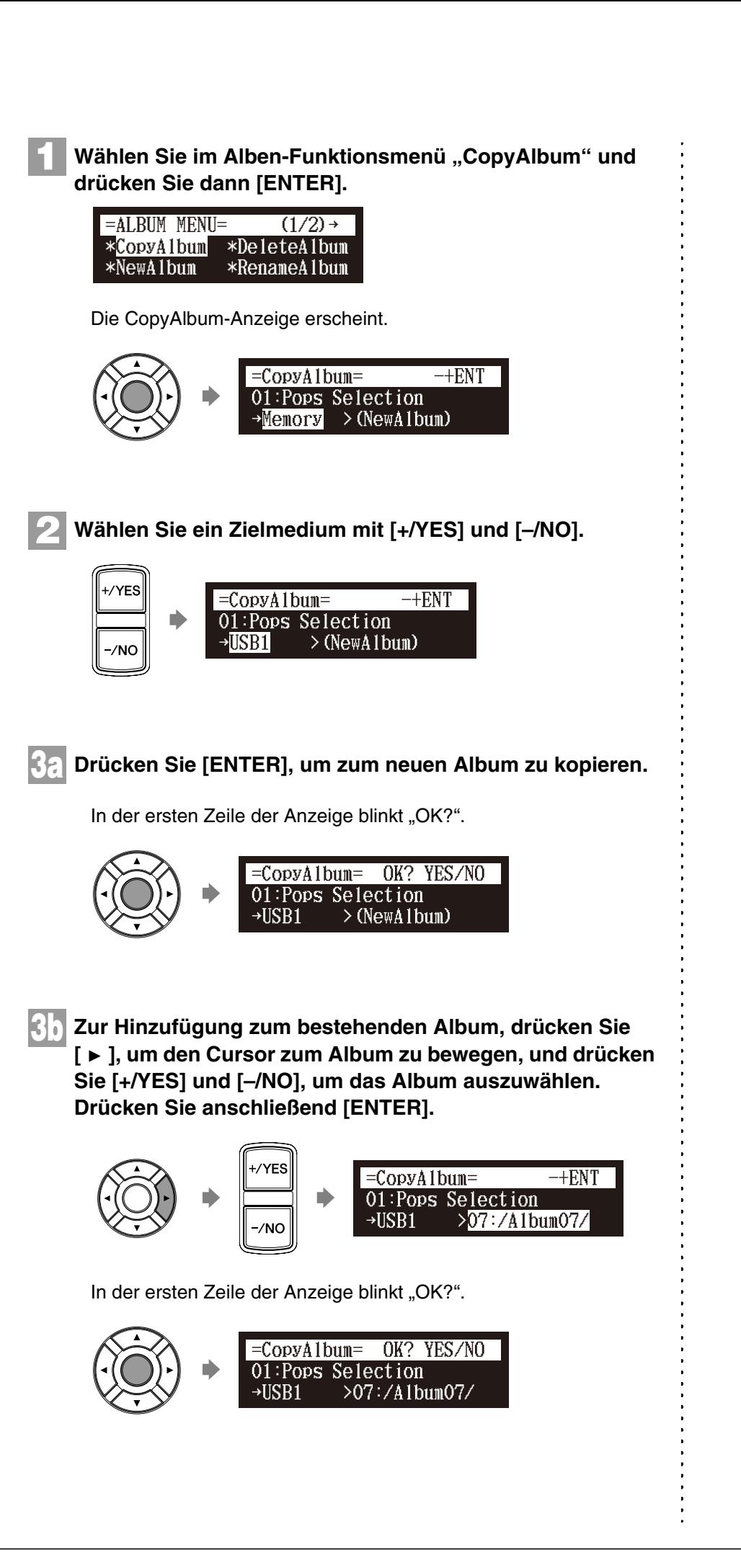

# Medienverwaltung **11**

**Kapitel**

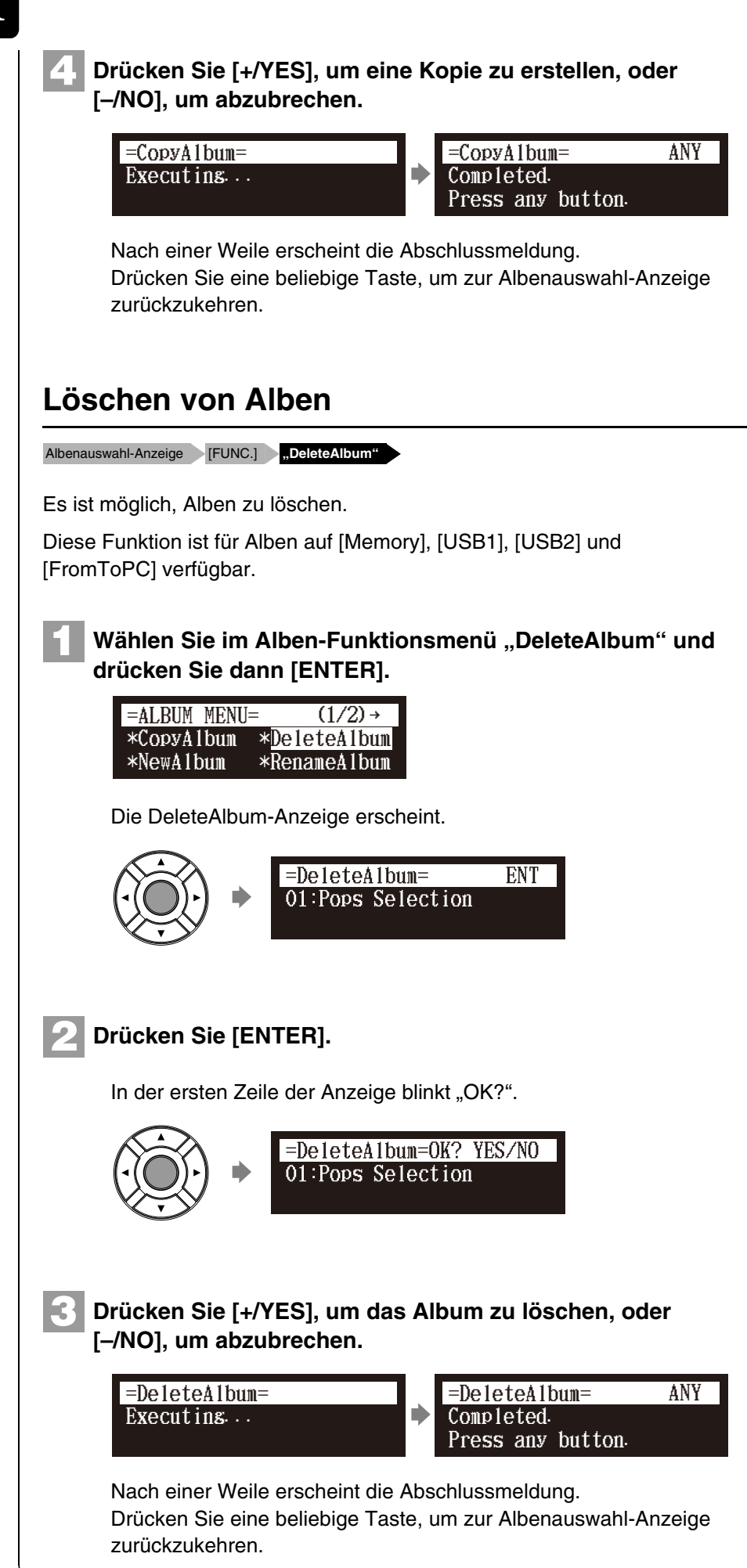

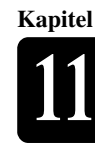

# **Erstellen eines neuen Albums**

Albenauswahl-Anzeige [FUNC.] **,NewAlbum**"

# Sie können auf dem ausgewählten Medium ein neues Album erstellen. Diese Funktion ist für Alben auf [Memory], [USB1] und [USB2] verfügbar.

# **1**

# Wählen Sie im Alben-Funktionsmenü "NewAlbum" und **drücken Sie dann [ENTER].**

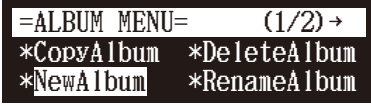

Die NewAlbum-Anzeige erscheint.

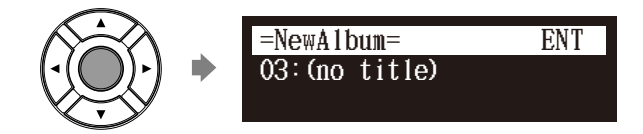

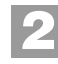

# **Drücken Sie [ENTER].**

Die Albentitel-Editieranzeige erscheint.

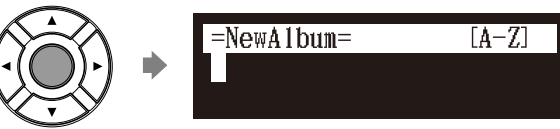

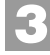

**4**

# **Geben Sie einen Titel für ein neues Album ein.**

Pops  $=$ NewAlbum $=$  $[a-z]$ 

Sie können bis zu 64 Zeichen eingeben. Folgen Sie den Anweisungen unter ["Zeicheneingabe" auf Seite 34](#page-44-0).

# **Drücken Sie [ENTER].**

In der ersten Zeile der Anzeige blinkt "OK?".

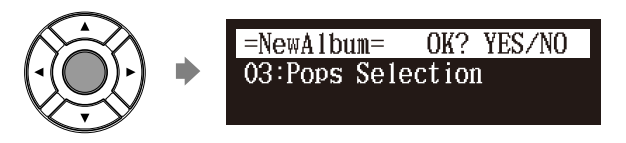

#### **Achtung:**

Es können bis zu 99 Alben auf einem Medium erstellt werden.

#### **Achtung:**

Wenn Sie den selben Titel wie den eines bereits existierenden Albums eingeben, wird das neue Album in der Form "Albentitel xx" ( "xx" steht für die Nummer) betitelt.

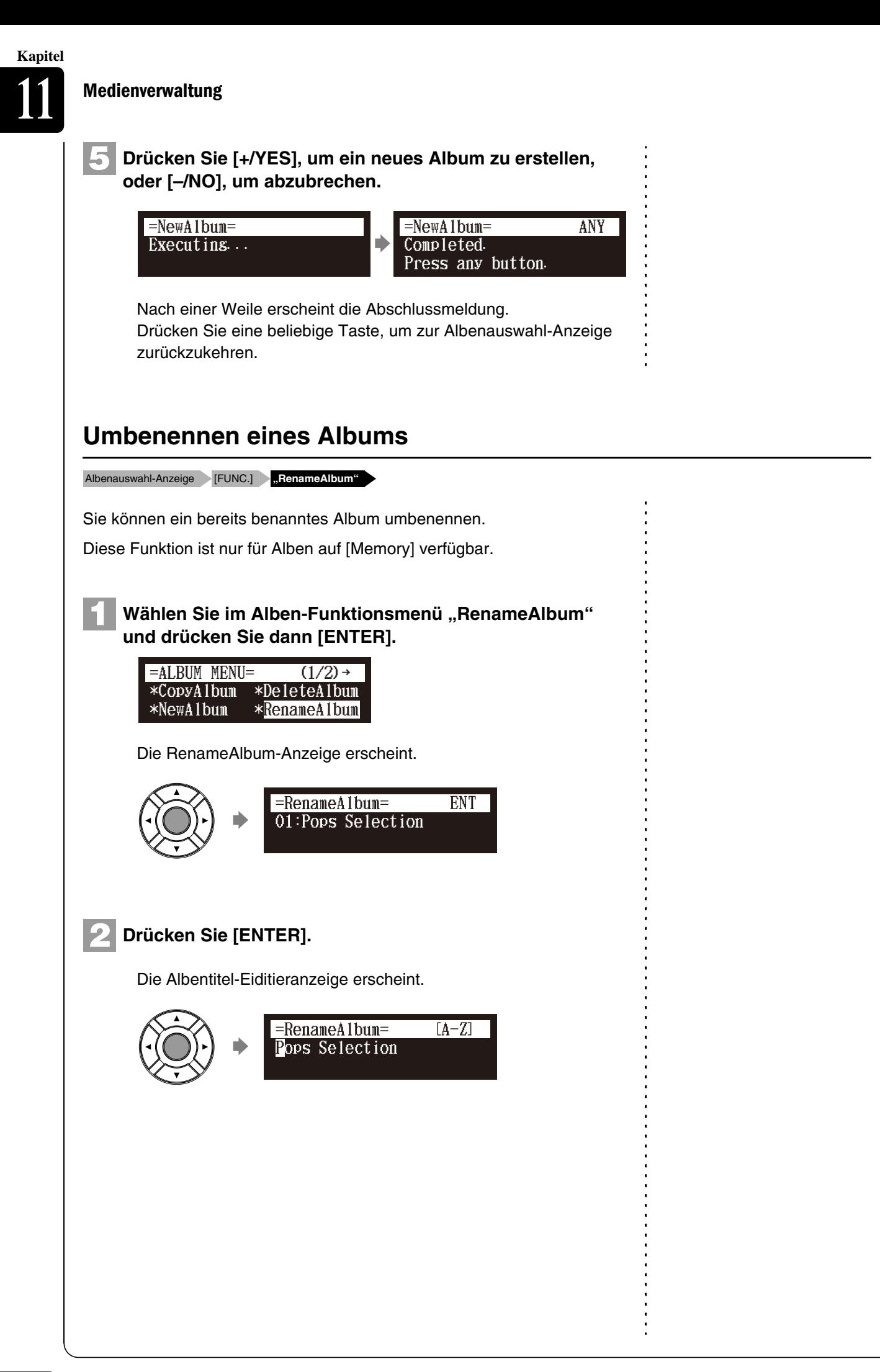

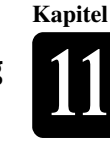

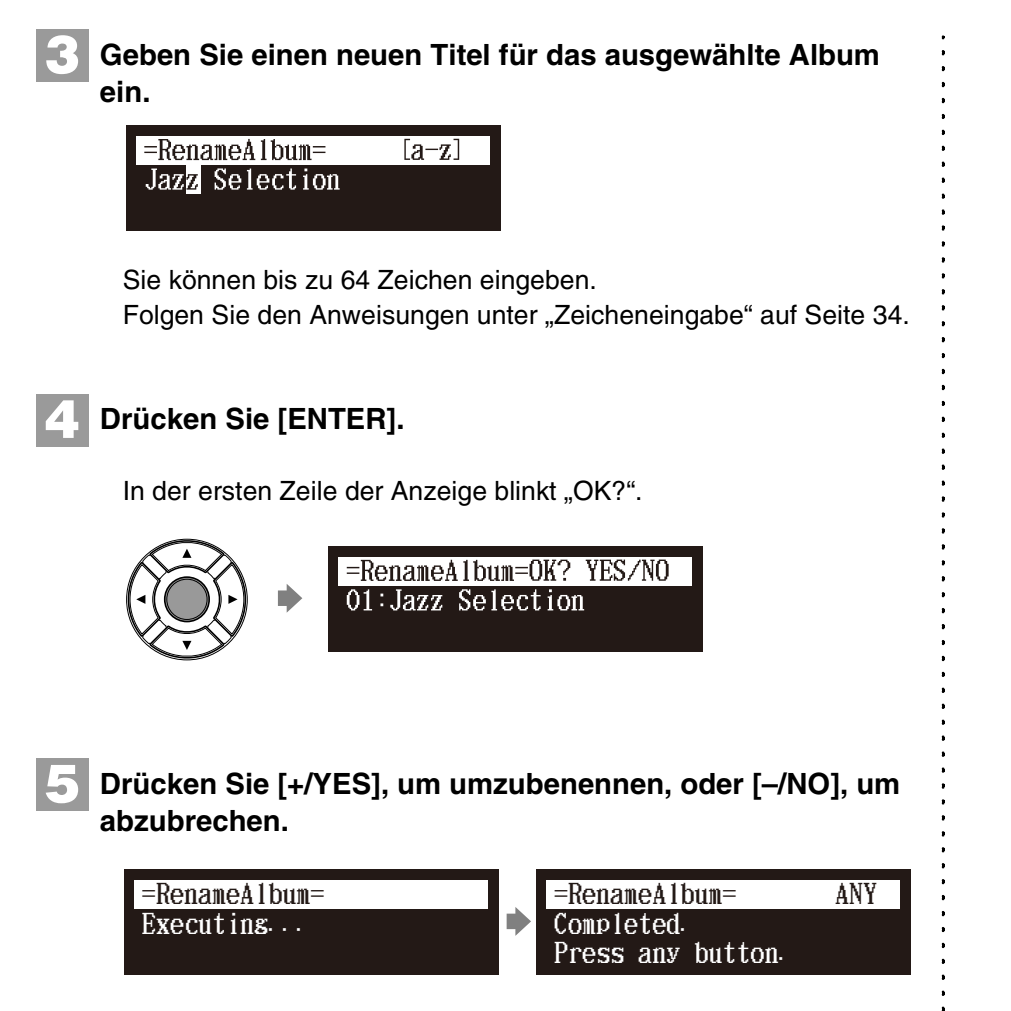

Nach einer Weile erscheint die Abschlussmeldung.

Drücken Sie eine beliebige Taste, um zur Albenauswahl-Anzeige zurückzukehren.

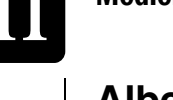

**Kapitel**

# **Alben neu anordnen**

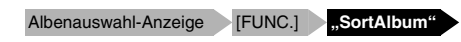

Sie können eine Neuanordnung ausgewählter Alben vornehmen.

Diese Funktion ist nur für Alben auf [Memory] verfügbar.

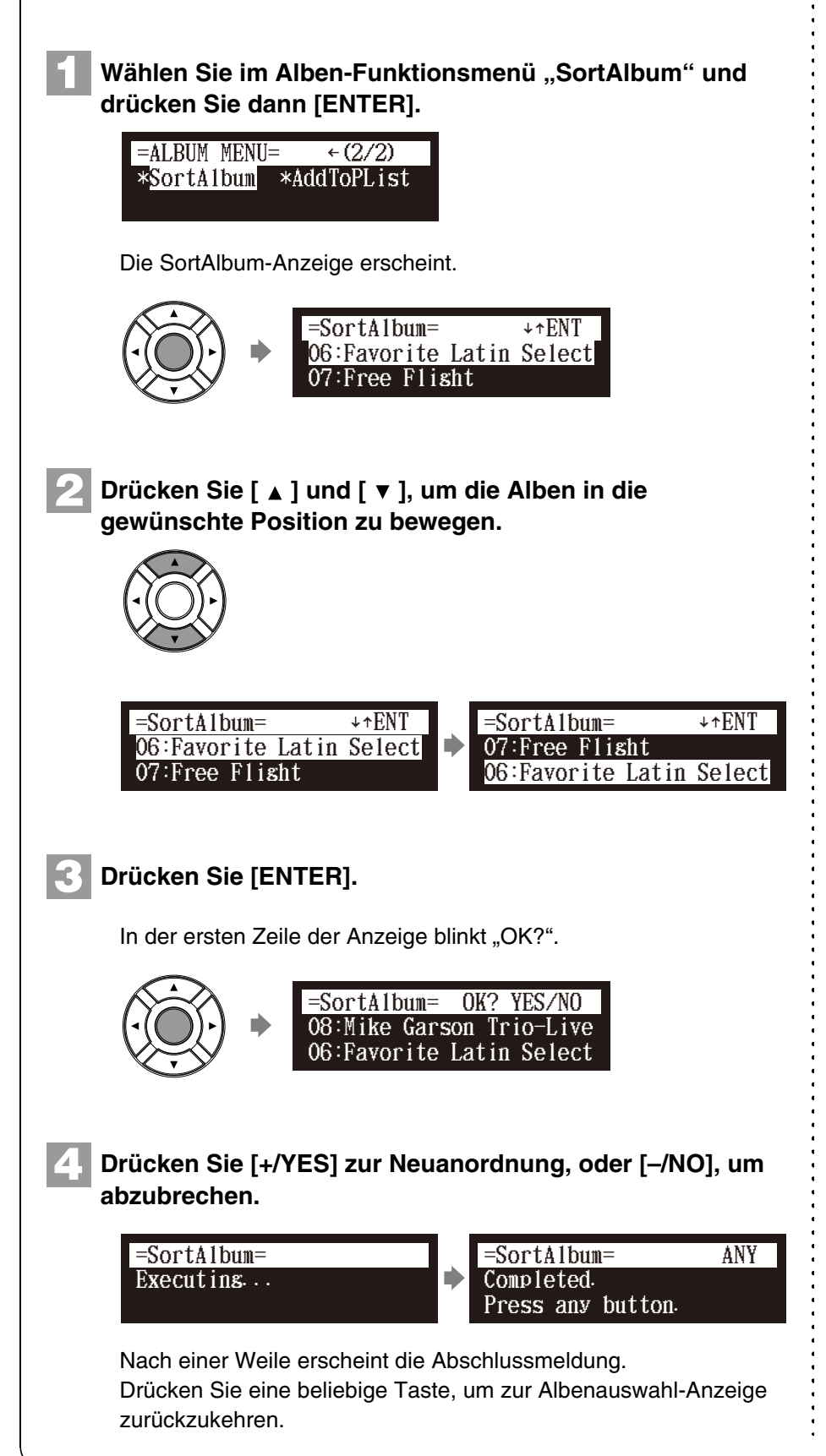

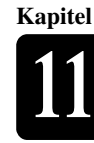

# **Verwaltung von Songs**

#### Songauswahl-Anzeige **[FUNC.]**

Zur Verwaltung von Songkopien bzw. -löschung innerhalb eines Albums können Sie das Song-Funktionsmenü verwenden.

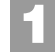

# **Drücken Sie [FUNC.] in der Songauswahl-Anzeige.**

Die Song-Funkionsmenü-Anzeige erscheint.

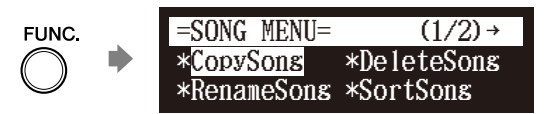

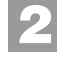

Wählen Sie mittels der Cursor-Tasten  $([ \cdot \cdot ] [ \cdot ] [ \cdot ] [ \cdot ] )$ **eine gewünschte Funktion und drücken Sie dann [ENTER].**

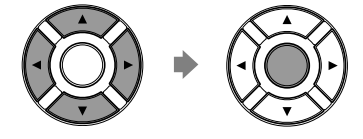

Verfügbar sind die folgenden Funktionen:

- CopySong (Song kopieren)
- DeleteSong (Song löschen)
- RenameSong (Song umbenennen)
- SortSong (Song sortieren)
- AddToPList (Zur Playliste hinzufügen)
- ConvertSong (Song konvertieren)
- Counter (Zähler)
- Strip XP (XP entfernen)

# **Kopien von Songs erstellen**

Songauswahl-Anzeige [FUNC.] **.CopySong**"

Sie können in einem Album gespeicherte Songs in ein anderes Album kopieren.

Diese Funktion ist für Songs im Album auf [Memory], [CD](CD-ROM), [USB1], [USB2] und [FromToPC] verfügbar.

#### **Achtung:**

 $\sigma$ 

Die verfügbaren Funktionen hängen von dem Medium ab, das Sie ausgewählt haben.

Zum Auswählen des Songs siehe [Kapitel 3](#page-31-0) "Grundlegende [Songwiedergabe-Funktionen](#page-31-0) – [Auswahl von Medien und ihrer](#page-32-0)  [Inhalte](#page-32-0)" [auf Seite 22.](#page-32-0)

#### **Achtung:**

Falls keine Funktion verfügbar oder kein Song vorhanden ist, erscheint die Song-Funktionsmenü-Anzeige, auch wenn [FUNC.] gedrückt wird, nicht.

œ

Zu den Playlisten siehe [Kapitel 11](#page-88-1)  ["Medienverwaltung](#page-88-1) – Verwaltung [von Playlisten](#page-103-0)" [auf Seite 93.](#page-103-0)

#### **Achtung:**

Kopiergeschützte Songs, wie z.B. PianoSoft-Songs, können nicht auf ein herausnehmbares Medium kopiert werden.

#### **Achtung:**

Es können bis zu 999 Songs in einem Album gespeichert werden.

# **Medienverwaltung**

**Kapitel**

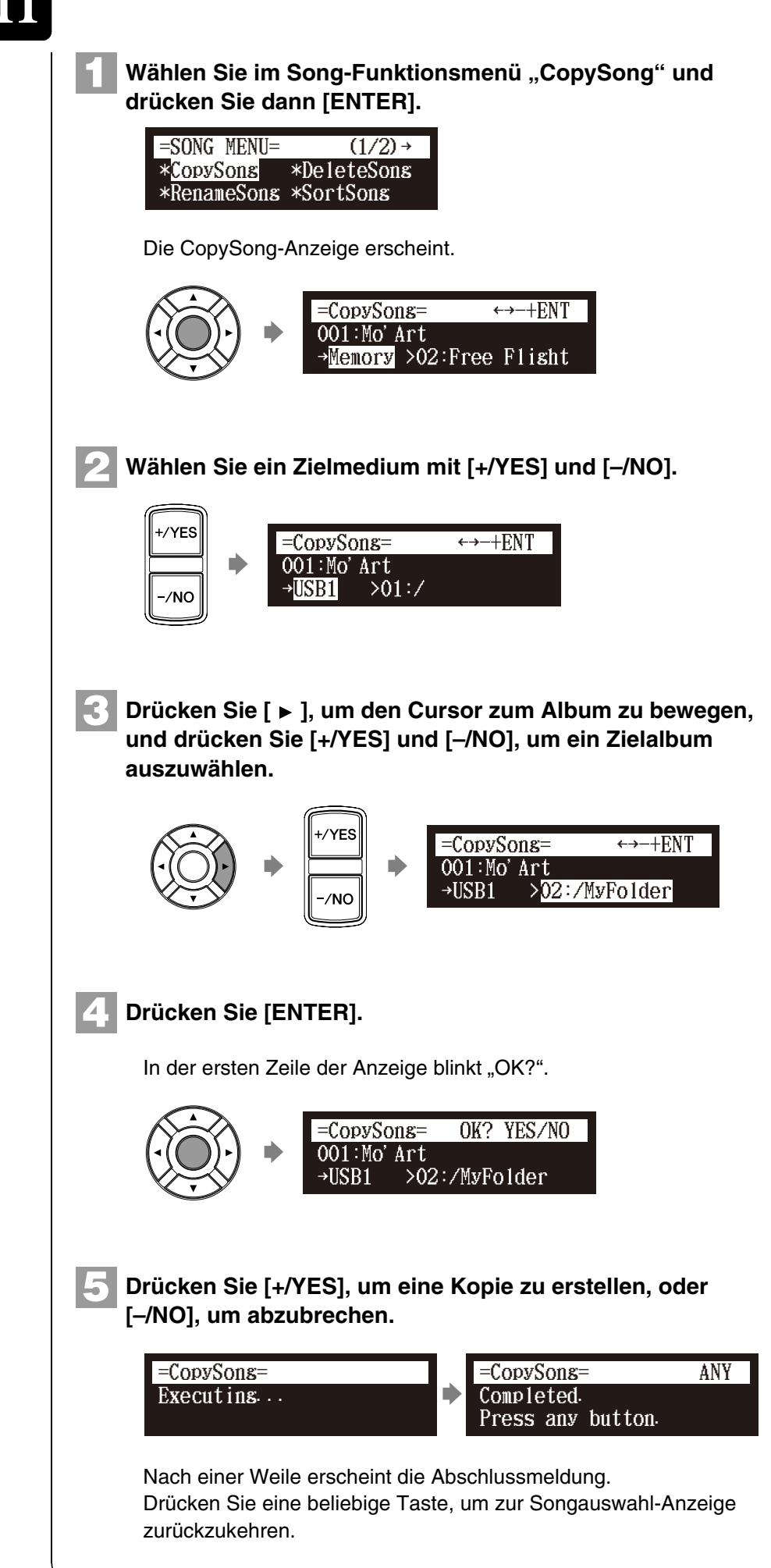

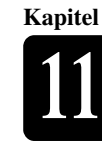

# **Löschen von Songs**

Songauswahl-Anzeige [FUNC.] **,DeleteSong**"

Sie können in einem Album gespeicherte Songs löschen.

Diese Funktion ist für Songs in Alben auf [Memory], [USB1], [USB2], [Playlist] und [FromToPC] verfügbar.

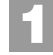

Wählen Sie im Song-Funktionsmenü "DeleteSong" und **drücken Sie dann [ENTER].**

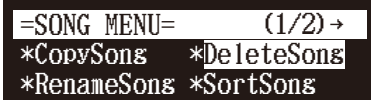

Die DeleteSong-Anzeige erscheint.

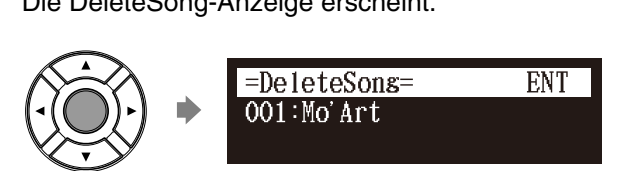

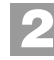

# **Drücken Sie [ENTER].**

In der ersten Zeile der Anzeige blinkt "OK?".

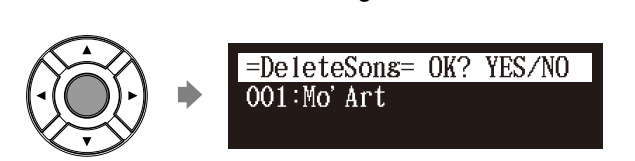

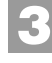

# **Drücken Sie [+/YES], um den Song zu löschen, oder [–/NO], um abzubrechen.**

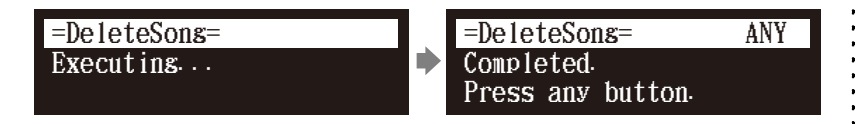

Nach einer Weile erscheint die Abschlussmeldung. Drücken Sie eine beliebige Taste, um zur Songauswahl-Anzeige

zurückzukehren.

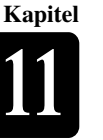

**1**

**2**

# <span id="page-98-0"></span>**Umbenennen eines Songs**

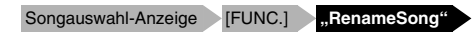

Sie können bereits benannte Songs umbenennen.

Diese Funktion ist für Songs in Alben auf [Memory], [USB1], [USB2] und [FromToPC] verfügbar.

# Wählen Sie im Song-Funktionsmenü "RenameSong" und **drücken Sie dann [ENTER].**

\*CopySong \*RenameSong \*DeleteSong  $=$ SONG MENU=  $(1/2)$  → \*SortSong

Die RenameSong-Anzeige erscheint.

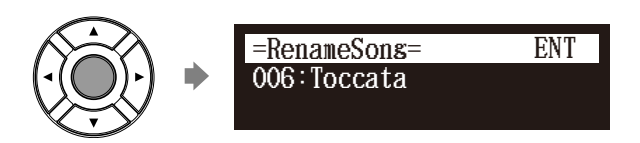

# **Drücken Sie [ENTER].**

Die Songtitel-Eiditieranzeige erscheint.

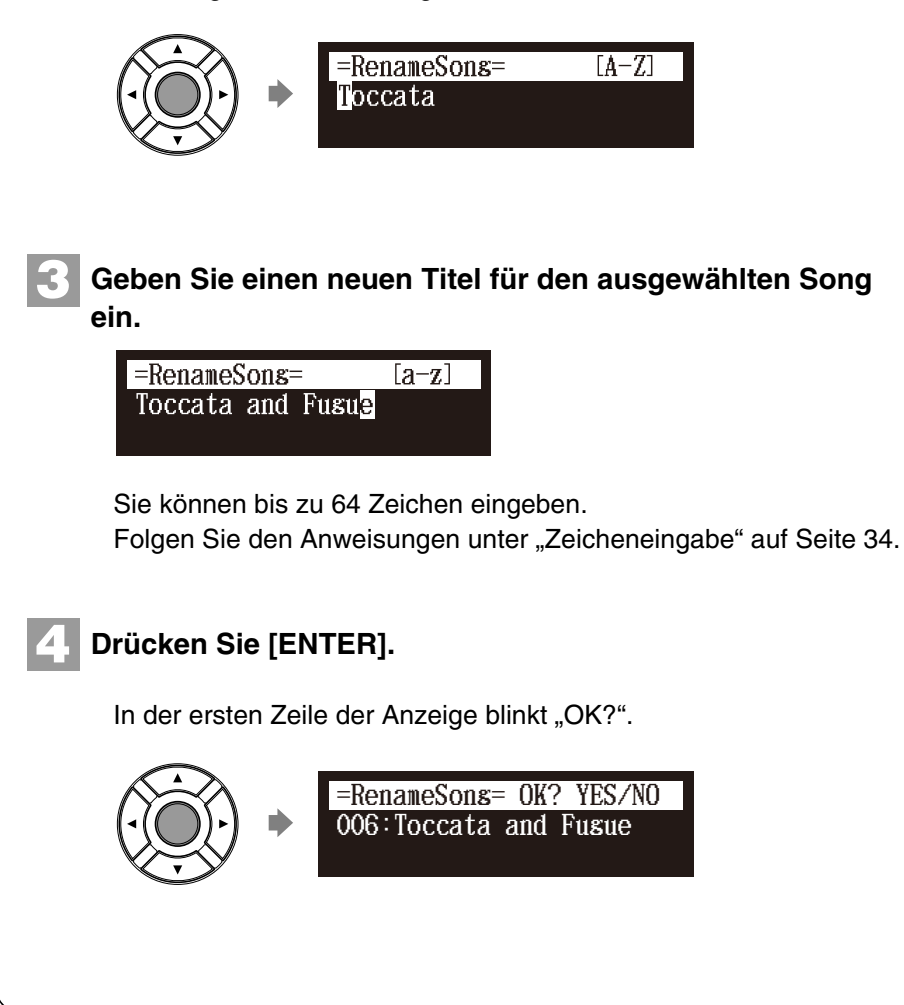

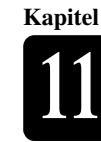

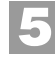

**Drücken Sie [+/YES], um umzubenennen, oder [–/NO], um abzubrechen.**

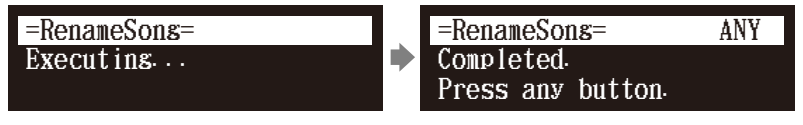

Nach einer Weile erscheint die Abschlussmeldung. Drücken Sie eine beliebige Taste, um zur Songauswahl-Anzeige zurückzukehren.

# **Songs neu anordnen**

Songauswahl-Anzeige [FUNC.] **"SortSong"** 

Sie können eine Neuanordnung ausgewählter Songs vornehmen.

Diese Funktion ist für Songs in Alben auf [Memory] und [Playlist] verfügbar.

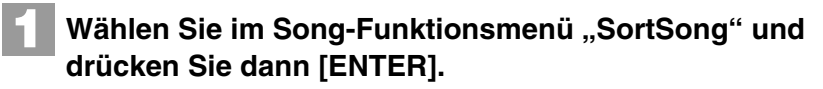

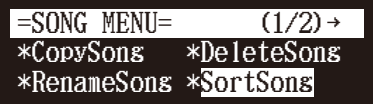

Die SortSong-Anzeige erscheint.

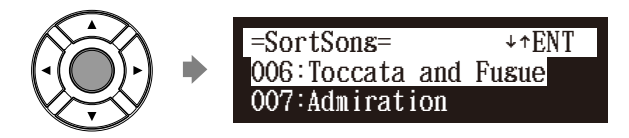

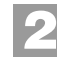

Drücken Sie [ **A** ] und [  $\blacktriangledown$  ], um die Songs in die **gewünschte Position zu bewegen.**

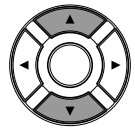

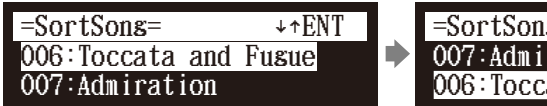

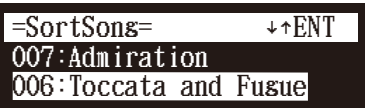

**Kapitel**

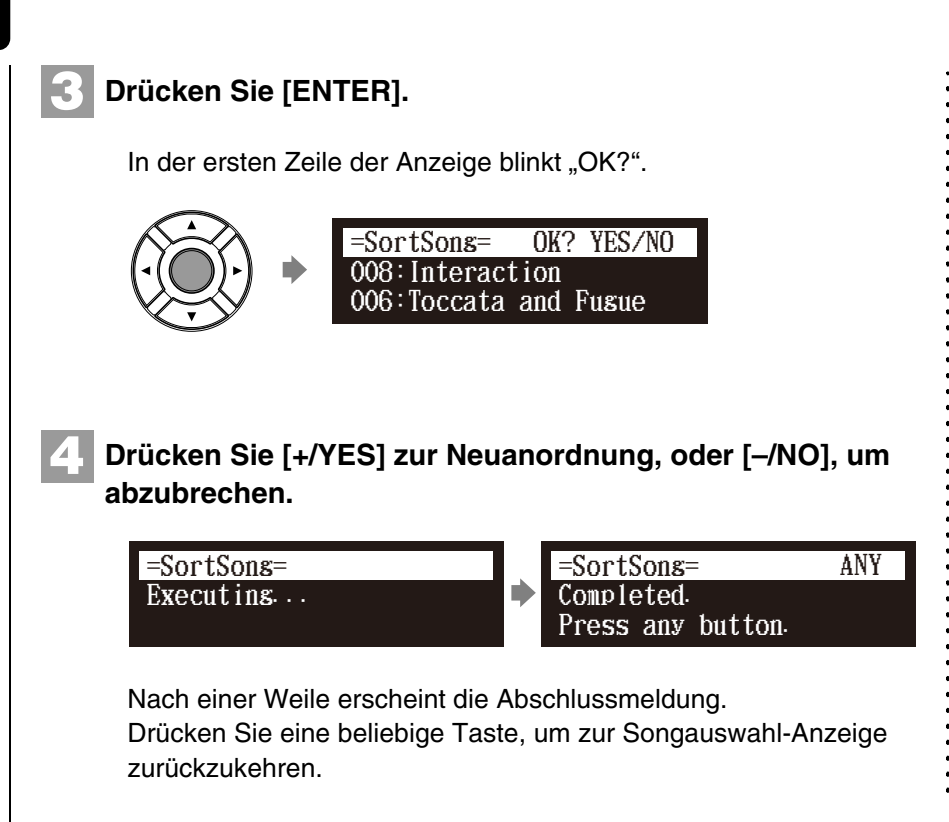

# **Songformat konvertieren**

Songauswahl-Anzeige [FUNC.] **ConvertSong**"

Das Songformat kann in ein anderes Format konvertiert werden.

Diese Funktion ist für Songs in Alben auf [Memory], [USB1], [USB2] und [FromToPC] verfügbar.

**1**

Wählen Sie im Song-Funktionsmenü "ConvertSong" und **drücken Sie dann [ENTER].**

\*AddToPList \*ConvertSons \*Counter =SONG MENU=  $\leftarrow$  (2/2) \*Strip XP

Die ConvertSong-Anzeige erscheint.

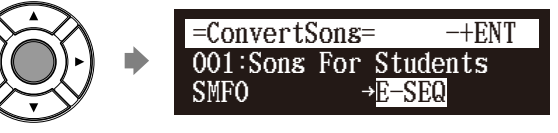

## **Achtung:**

Der konvertierte Song wird neu am Ende des Albums hinzugefügt.

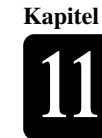

#### **Drücken Sie [+/YES] und [–/NO], um ein Songformat auszuwählen. 2**

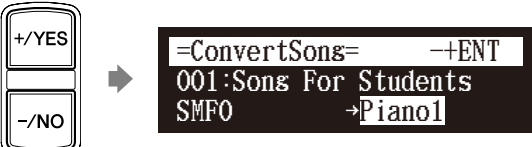

Verfügbar sind die folgenden Optionen:

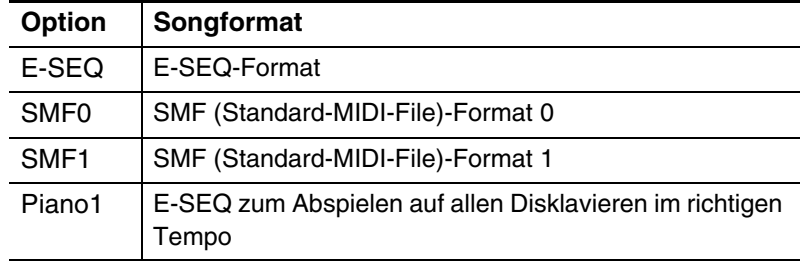

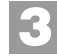

# **Drücken Sie [ENTER].**

In der ersten Zeile der Anzeige blinkt "OK?".

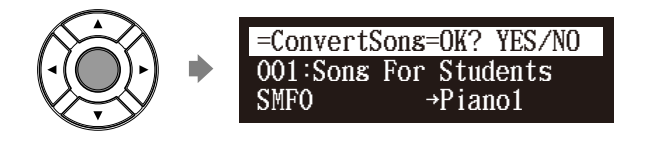

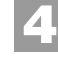

**Drücken Sie [+/YES], um zu konvertieren, oder [–/NO], um abzubrechen.**

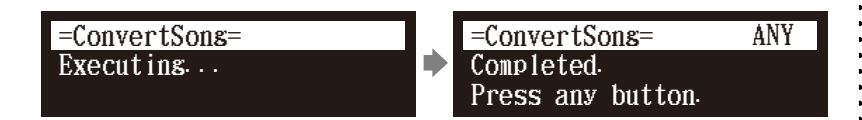

Nach einer Weile erscheint die Abschlussmeldung. Drücken Sie eine beliebige Taste, um zur Songauswahl-Anzeige zurückzukehren.

# **Änderung der Zähleranzeige**

Songauswahl-Anzeige [FUNC.] **,Counter**"

Die Zähleranzeige eines Songs kann von "Takte und Taktschläge" (Metronom) in "Minuten und Sekunden" oder umgekehrt geändert werden.

Diese Funktion ist für Songs in Alben auf [Memory], [USB1], [USB2] und [FromToPC] verfügbar.

# **Medienverwaltung**

**Kapitel**

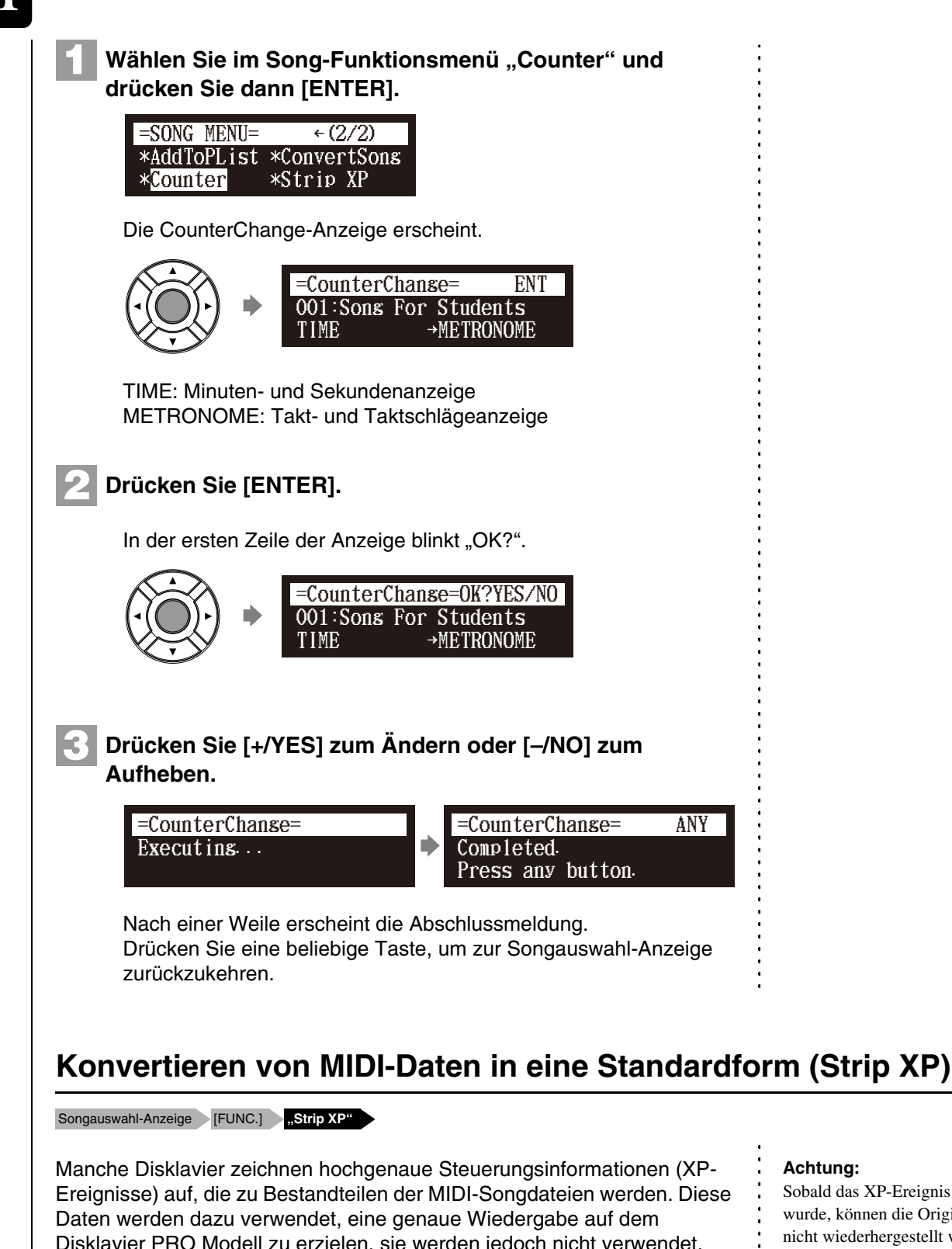

Disklavier PRO Modell zu erzielen, sie werden jedoch nicht verwendet, wenn die Datei auf gewöhnlichen MIDI-Geräten wiedergegeben wird. Wenn Sie den Song mit externen MIDI-Geräten (z.B. mit einem Softwaresequencer) editieren, kann die Beziehung zwischen den Notendaten und dem XP-Ereignis wie auch die tatsächliche Performance nicht beibehalten werden. Es könnte vorkommen, dass in dieser Weise editierte Songs auf Grund der Einstellungen des Instruments nicht normal wiedergegeben werden können. Verwenden Sie in solchen Fällen die XP-Entfernungsfunktion ("Strip XP"), um das XP-Ereignis zu entfernen und den Song damit in das Standard-MIDI-Format zu konvertieren, bevor er für die Wiedergabe verwendet wird. "Strip XP" ermöglicht, falls erwünscht, zudem die Verringerung der Größe von MIDI-Dateien.

#### **Achtung:**

Sobald das XP-Ereignis entfernt wurde, können die Originaldaten nicht wiederhergestellt werden. Denken Sie daran, vor dem Konvertieren wertvoller Musikdaten eine Sicherungskopie Ihrer Originaldaten zu erstellen.

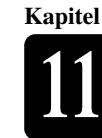

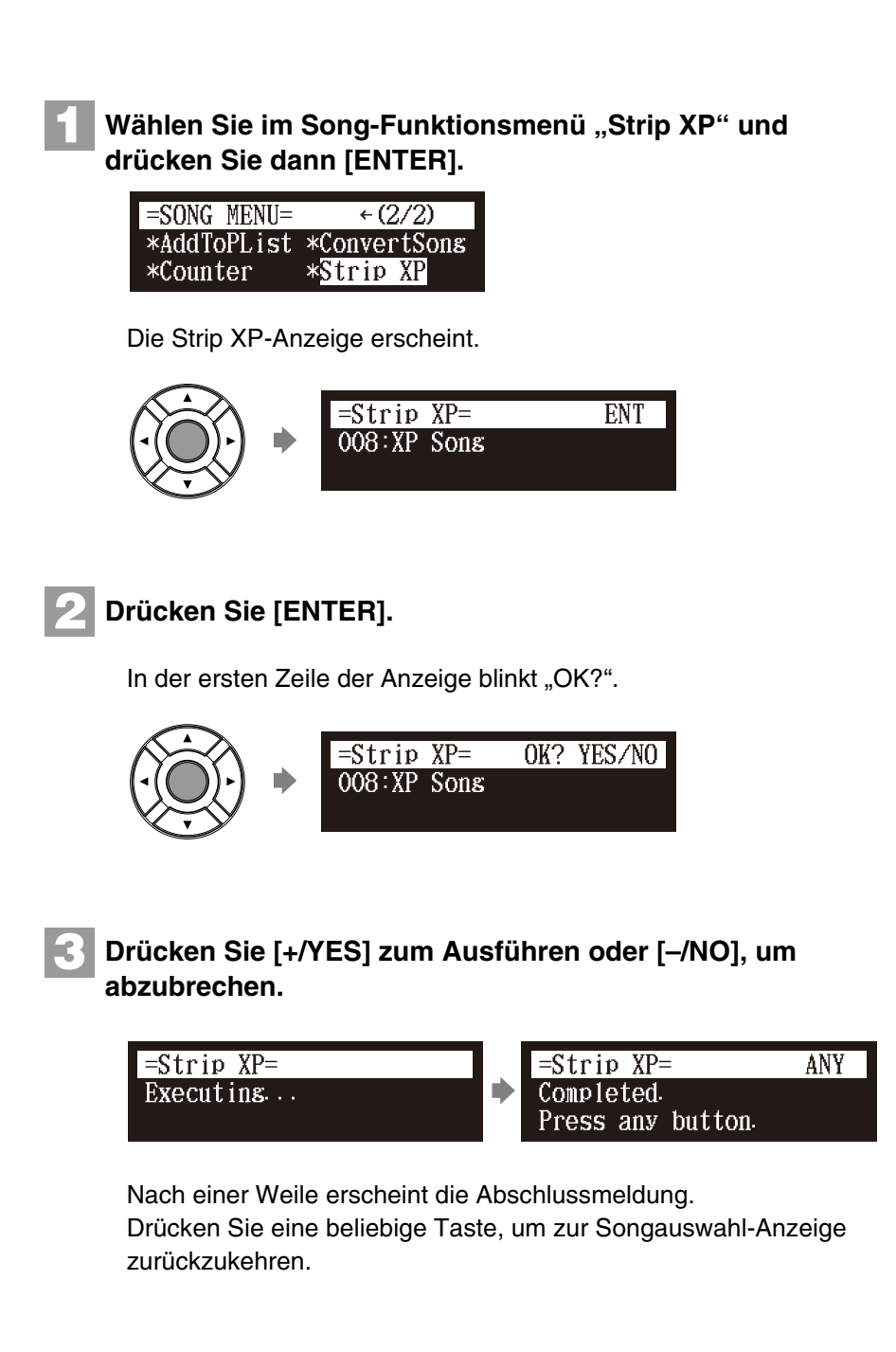

# <span id="page-103-0"></span>**Verwaltung von Playlisten**

Durch die Erstellung von Listen Ihrer Lieblingssongs können Sie Ihr Disklavier darauf programmieren, automatisch eine Songreihe wiederzugeben.

Unter den Werkseinstellungen wird im internen Flash-Speicher keine Playliste erstellt. Erstellen Sie zuerst Ihre eigene Playliste und geben Sie diese Liste dann wieder.

# $\rightarrow$

Zum Erstellen einer Playliste siehe [Kapitel 11](#page-88-1) ["Medienverwaltung](#page-88-1) -[Erstellen einer neuen Playliste"](#page-106-0) [auf](#page-106-0)  [Seite 96](#page-106-0).

**Kapitel**

<span id="page-104-0"></span>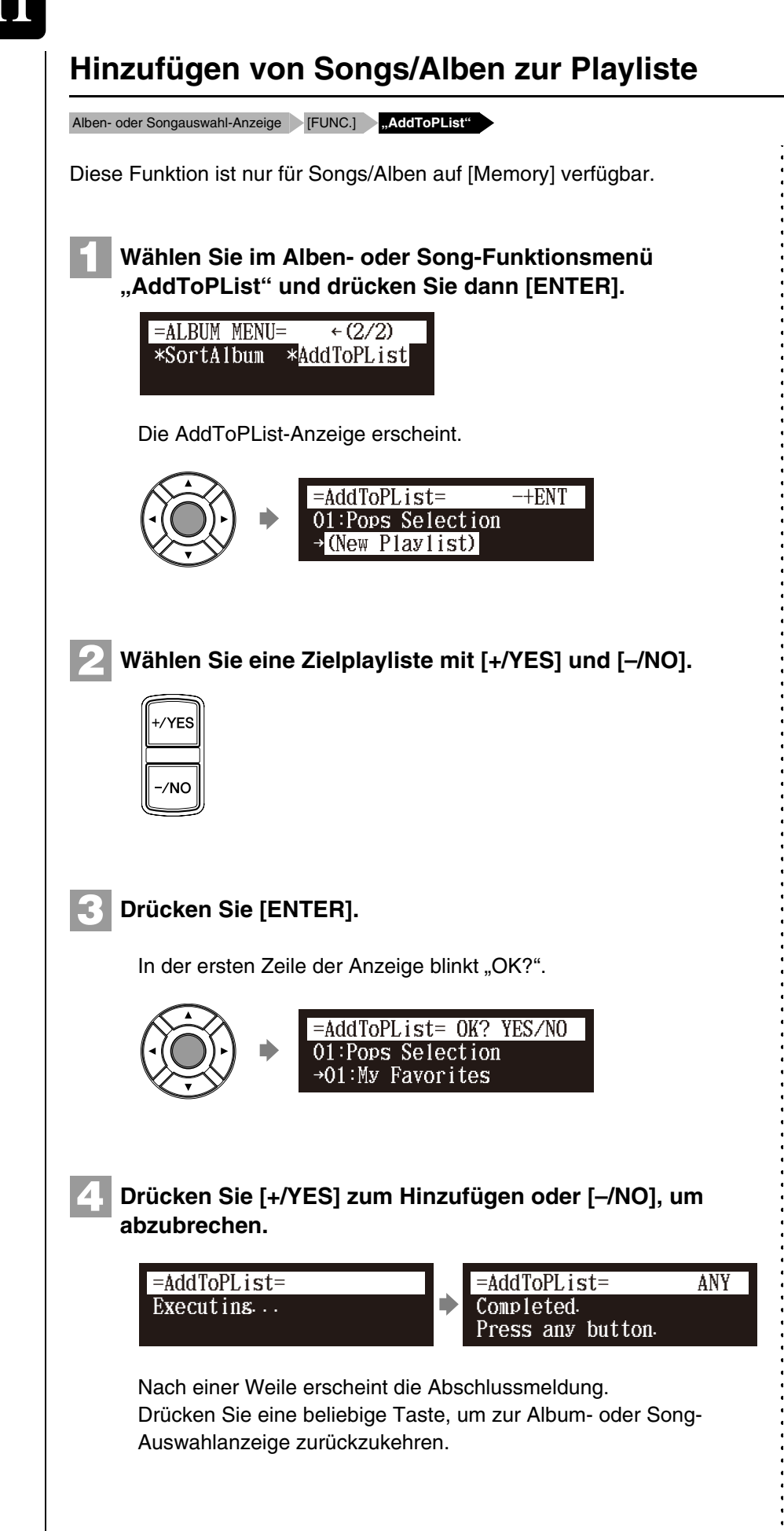

#### **Achtung:**

Es können bis zu 999 Songs zu einer Playliste hinzugefügt werden.

#### **Achtung:**

Sie können keine Songs auf Medien außer [Memory] direkt zur Playliste hinzufügen. Kopieren Sie zuerst Songs in den internen Flash-Speicher.

**Achtung:**

Falls in Schritt [2](#page-104-0) "NewPlaylist" (neue Playliste) ausgewählt wird, wird der Titel des hinzugefügten Albums in diese Playliste kopiert.

#### **Achtung:**

Wenn Sie "New Playlist" wählen und Songs zu dieser hinzufügen, wird die Playliste mit "My Playlist" betitelt.

#### **Achtung:**

- Die auf diese Weise erstellte neue
- Playliste kann in der
- Medienauswahl-Anzeige unter
- "Playlist" ausgewählt werden.

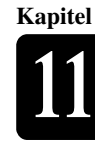

# **Löschen einer Playliste**

Albenauswahl-Anzeige [FUNC.] **,DeleteList**"

Sie können bereits gespeicherte Playlisten löschen.

#### **Wählen Sie im Alben-Funktionsmenü für die Playliste "DeleteList" und drücken Sie dann [ENTER]. 1**

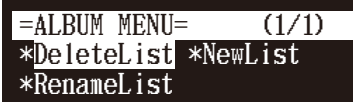

Die DeleteList-Anzeige erscheint.

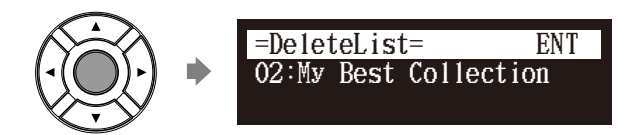

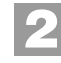

# **Drücken Sie [ENTER].**

In der ersten Zeile der Anzeige blinkt "OK?".

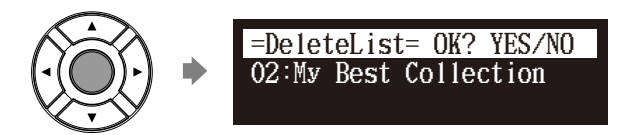

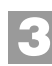

# **Drücken Sie [+/YES], um die Playliste zu löschen, oder [–/NO], um abzubrechen.**

=DeleteList= =DeleteList= ANYD Executing... Completed. Press any button.

Nach einer Weile erscheint die Abschlussmeldung.

Drücken Sie eine beliebige Taste, um zur Albenauswahl-Anzeige für die Playliste zurückzukehren.

#### **Achtung:**

Auch wenn Sie die Playliste löschen, verbleiben zu dieser Playliste hinzugefügte Songs bzw. Alben im internen Flash-Speicher. **Kapitel**

<span id="page-106-0"></span>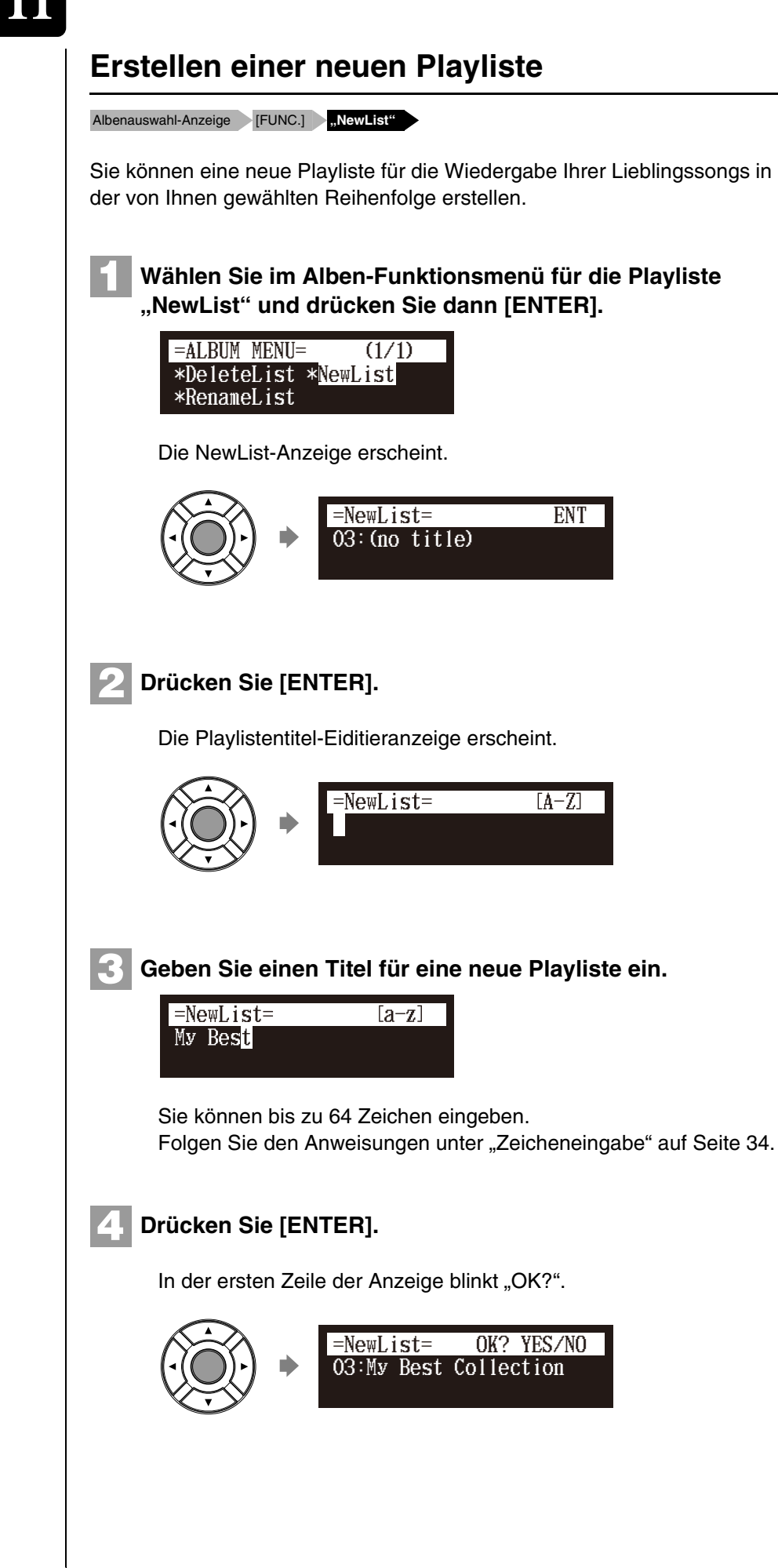

#### **Achtung:**

Es können bis zu 99 Playlisten erstellt werden.

#### **Achtung:**

Wenn Sie den selben Titel wie den einer bereits existierenden Playliste eingeben, wird die neue Playliste in der Form "Playlistentitel [xx]" (wobei "xx" für die Nummer steht) betitelt.

# Medienverwaltung

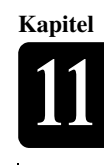

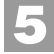

**Drücken Sie [+/YES], um eine neue Playliste zu erstellen, oder [–/NO], um abzubrechen.**

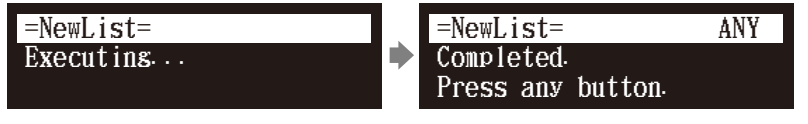

Nach einer Weile erscheint die Abschlussmeldung. Drücken Sie eine beliebige Taste, um zur Albenauswahl-Anzeige für die Playliste zurückzukehren.

# **Umbenennen einer Playliste**

Albenauswahl-Anzeige [FUNC.] **RenameList**"

Sie können eine bereits gespeicherte Playliste umbenennen.

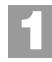

**Wählen Sie im Alben-Funktionsmenü für die Playliste "RenameList" und drücken Sie dann [ENTER].**

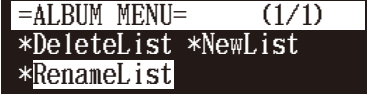

Die RenameList-Anzeige erscheint.

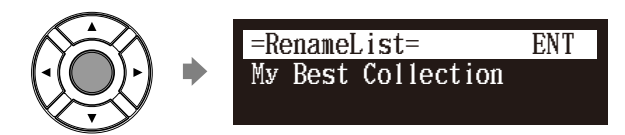

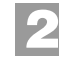

# **Drücken Sie [ENTER].**

Die Playlistentitel-Eiditieranzeige erscheint.

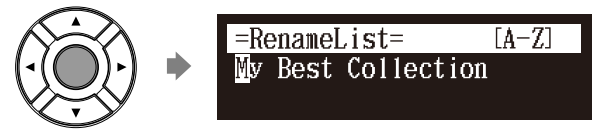

**Geben Sie einen neuen Titel für die ausgewählte Playliste ein. 3**

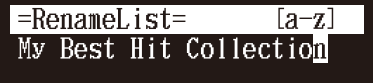

Sie können bis zu 64 Zeichen eingeben. Folgen Sie den Anweisungen unter ["Zeicheneingabe" auf Seite 34](#page-44-0).

#### **Achtung:**

- Die auf diese Weise erstellte neue
- Playliste kann in der
- Medienauswahl-Anzeige unter
- "Playlist" ausgewählt werden.
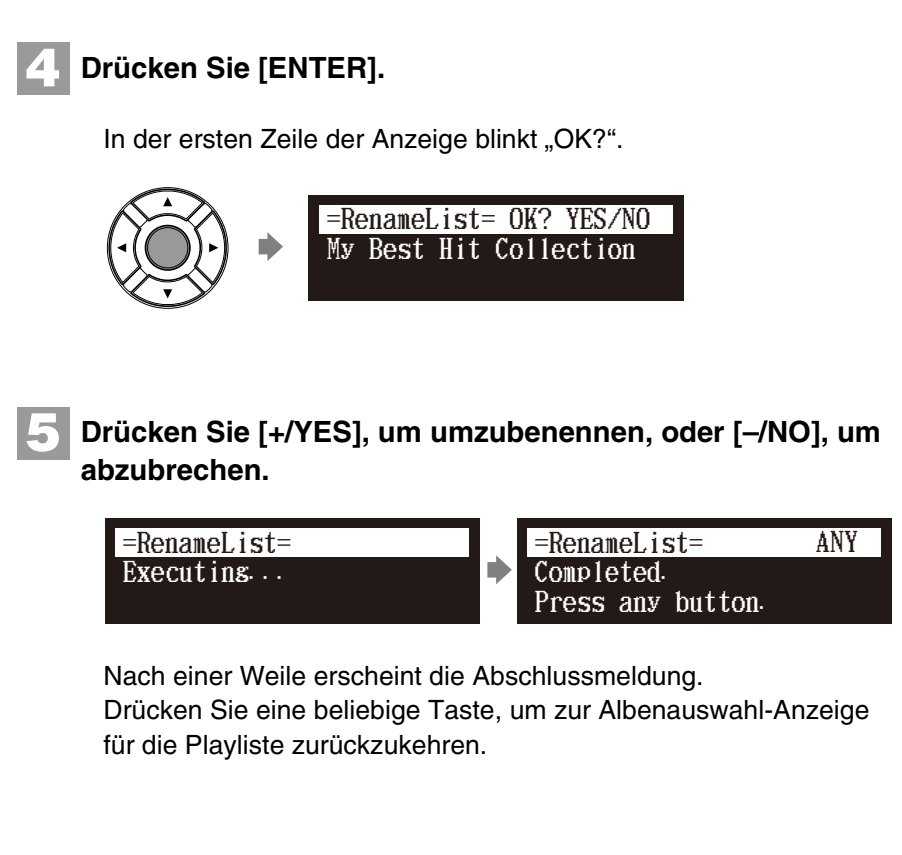

## **Verwaltung von Medien**

Medienauswahl-Anzeige **[FUNC.]**

**1**

Zum Kopieren oder Löschen ganzer Inhalte auf den Medien können Sie das Medien-Funktionsmenü verwenden.

## **Drücken Sie [FUNC.] in der Medienauswahl-Anzeige.**

Die Medien-Funkionsmenü-Anzeige erscheint.

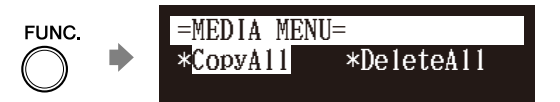

Wählen Sie mittels der Cursor-Tasten  $([ \cdot \cdot ] [ \cdot ] [ \cdot ] [ \cdot ] )$ **eine gewünschte Funktion und drücken Sie dann [ENTER]. 2**

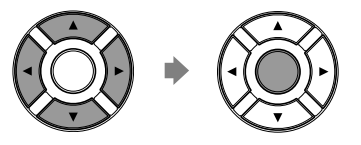

Verfügbar sind die folgenden Funktionen:

- CopyAll (alle kopieren)
- DeleteAll (alle löschen)
- Format (formatieren)
- Refresh (aktualisieren)

## $\mathcal{F}$

Zum Auswählen eines Mediums siehe [Kapitel 3](#page-31-0) "Grundlegende [Songwiedergabe-Funktionen](#page-31-0) – [Auswahl von Medien und ihrer](#page-32-0)  [Inhalte"](#page-32-0) [auf Seite 22](#page-32-0).

#### **Achtung:**

Die verfügbaren Funktionen hängen von dem Medium ab, das Sie ausgewählt haben.

#### **Achtung:**

Falls keine Funktion verfügbar ist, erscheint die Medien-Funktionsmenü-Anzeige, auch wenn [FUNC.] gedrückt wird, nicht.

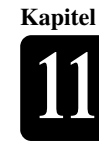

## **Erstellen von Kopien des gesamten Inhalts eines Mediums**

Medienauswahl-Anzeige [FUNC.] **CopyAll**"

Sie können den gesamten Inhalt eines Mediums auf ein anderes Medium kopieren.

Diese Funktion ist für [Memory], [CD](CD-ROM), [USB1], [USB2] und [FromToPC] verfügbar.

## **1** Wählen Sie im Medien-Funktionsmenü "CopyAll" und **drücken Sie dann [ENTER].** =MEDIA MENU= \*CopyAll \*DeleteAll Die CopyAll-Anzeige erscheint.  $=$ CopyAll  $=$   $-$ +ENT USB1  $\rightarrow$  Memory **Achtung: 2 Wählen Sie ein Zielmedium mit [+/YES] und [–/NO].** Überprüfen Sie, ob auf dem Zielmedium ausreichend Platz zur Speicherung des Inhalts vorhanden  $=$ CopyAll =  $-$ +ENT ist.  $\overline{USB1} \longrightarrow \text{Memory}$ **3 Drücken Sie [ENTER].** In der ersten Zeile der Anzeige blinkt "OK?".  $=$ CopyAll $=$  OK? YES/NO USB1  $\rightarrow$ Memory **Achtung: 4 Drücken Sie [+/YES], um eine Kopie zu erstellen, oder**  Wenn die Höchstzahl der Alben im **[–/NO], um abzubrechen.** Zielmedium höher als 99 ist, wird der Kopiervorgang gestoppt.  $=$ CopyAll $=$  $=$ CopyAll $=$  ANY  $\blacktriangleright$ Executing... Completed. Press any button. Nach einer Weile erscheint die Abschlussmeldung.

Drücken Sie eine beliebige Taste, um zur Medienauswahl-Anzeige

zurückzukehren.

 $\sigma$ 

Zum Auswählen eines Mediums siehe [Kapitel 3](#page-31-0) "Grundlegende [Songwiedergabe-Funktionen](#page-31-0) – [Auswahl von Medien und ihrer](#page-32-0)  [Inhalte](#page-32-0)" [auf Seite 22.](#page-32-0)

## **Löschen des gesamten Inhalts eines Mediums**

Medienauswahl-Anzeige [FUNC.] **,DeleteAll**"

Sie können den gesamten Inhalt eines Mediums löschen.

Diese Funktion ist für [Memory], [USB1], [USB2] und [FromToPC] verfügbar.

#### Wählen Sie im Medien-Funktionsmenü "DeleteAll" und **drücken Sie dann [ENTER]. 1**

\*CopyAll \*DeleteAll =MEDIA MENU=

Die DeleteAll-Anzeige erscheint.

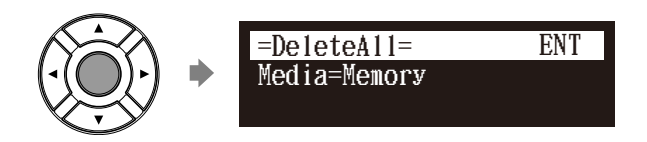

## **Drücken Sie [ENTER].**

**2**

In der ersten Zeile der Anzeige blinkt "OK?".

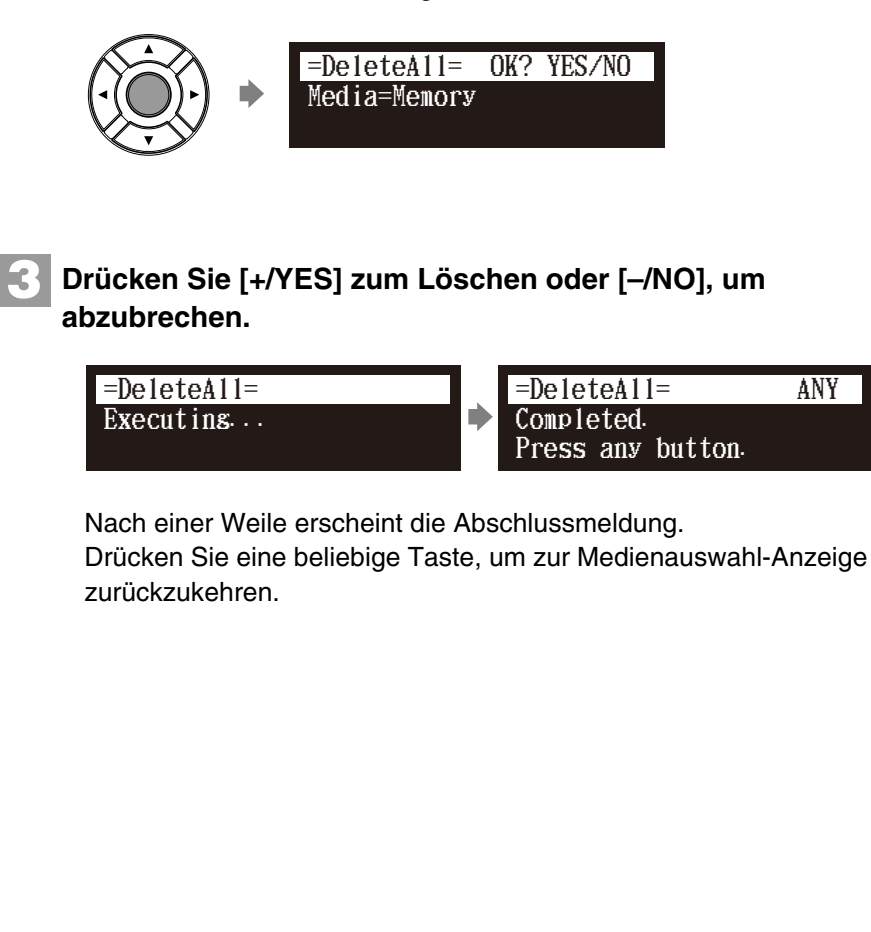

 $\sigma$ 

Zum Auswählen eines Mediums siehe [Kapitel 3](#page-31-0) "Grundlegende [Songwiedergabe-Funktionen](#page-31-0) – [Auswahl von Medien und ihrer](#page-32-0)  [Inhalte"](#page-32-0) [auf Seite 22](#page-32-0).

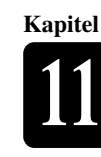

## **Kopieren einer Songdatei von einem PC zur Disklavier-Steuereinheit**

Sie können Songdateien von einem Windows- oder Macintosh-Computer in einen besonderen Ordner auf dem Disklavier mit der Bezeichnung [FromToPC] kopieren und sie dann auf der Disklavier-Steuereinheit abspielen.

## **1**

Verbinden Sie die Disklavier-Steuereinheit mit einem LAN : Disklavier-Songdateien. **(lokales Netzwerk), an dem auch der PC mit einer Songdatei angeschlossen ist. Achtung:**

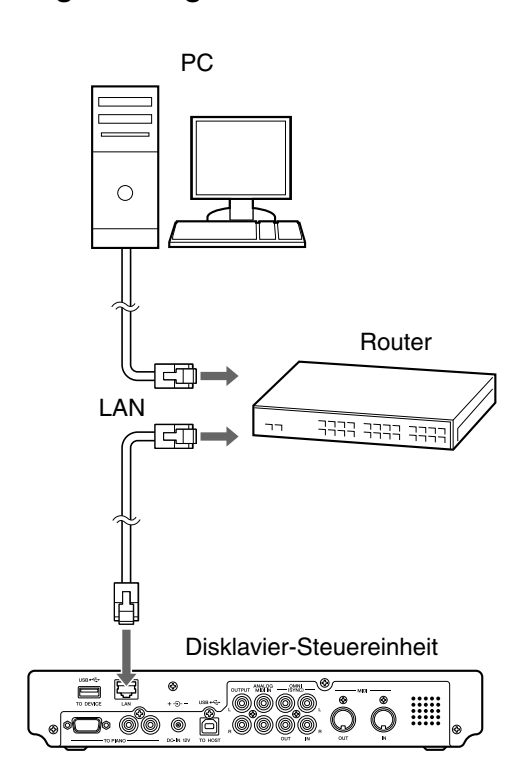

#### **Achtung:**

Kopiergeschützte Dateien wie z.B. PianoSoft- und PianoSoft·Plus-Songs, können nicht in den [FromToPC]-Ordner kopiert werden.

#### **Achtung:**

Kopieren Sie keine anderen als

Greifen Sie nicht auf den [FromToPC]-Ordner zu, während die Disklavier-Steuereinheit mit einem anderen Vorgang (wie dem Kopieren oder Löschen von Dateien) beschäftigt ist.

#### **Achtung:**

Die Disklavier-Steuereinheit muss in geeigneter Weise für die Netzwerkkommunikation konfiguriert werden, indem es ihm ermöglicht wird, automatisch eine DHCP-IP-Adresse zu beziehen (empfohlen), oder indem Ihm manuell eine geeignete Adresse zugewiesen wird. Die Vorgehensweise ist dabei die gleiche wie diejenige beim Einrichten der Disklavier-Steuereinheit für die Internetkommunikation. Befolgen Sie bitte die Anweisungen in [Kapitel](#page-45-0)  [5](#page-45-0) "[Internet Direct Connection \(IDC\)](#page-45-0) – [Einstellung der Disklavier-](#page-51-0)[Steuereinheit für die](#page-51-0)  [Internetverbindung"](#page-51-0) [auf Seite 41](#page-51-0).

#### **Achtung:**

Verwenden Sie ein STP-Kabel (abgeschirmtes verdrilltes Paar) zum Anschluss. Einzelheiten siehe [Kapitel 5](#page-45-0) "Internet Direct

- [Connection \(IDC\)](#page-45-0) – [Verbindung des](#page-45-1)
- [Disklaviers mit dem Internet](#page-45-1)" [auf](#page-45-1)  [Seite 35](#page-45-1).

#### **Achtung:**

Schlagen Sie Informationen über die Konfiguration eines PCs für die Netzwerkkommunikation bitte in der mit dem Computer mitgelieferten Dokumentation nach.

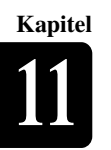

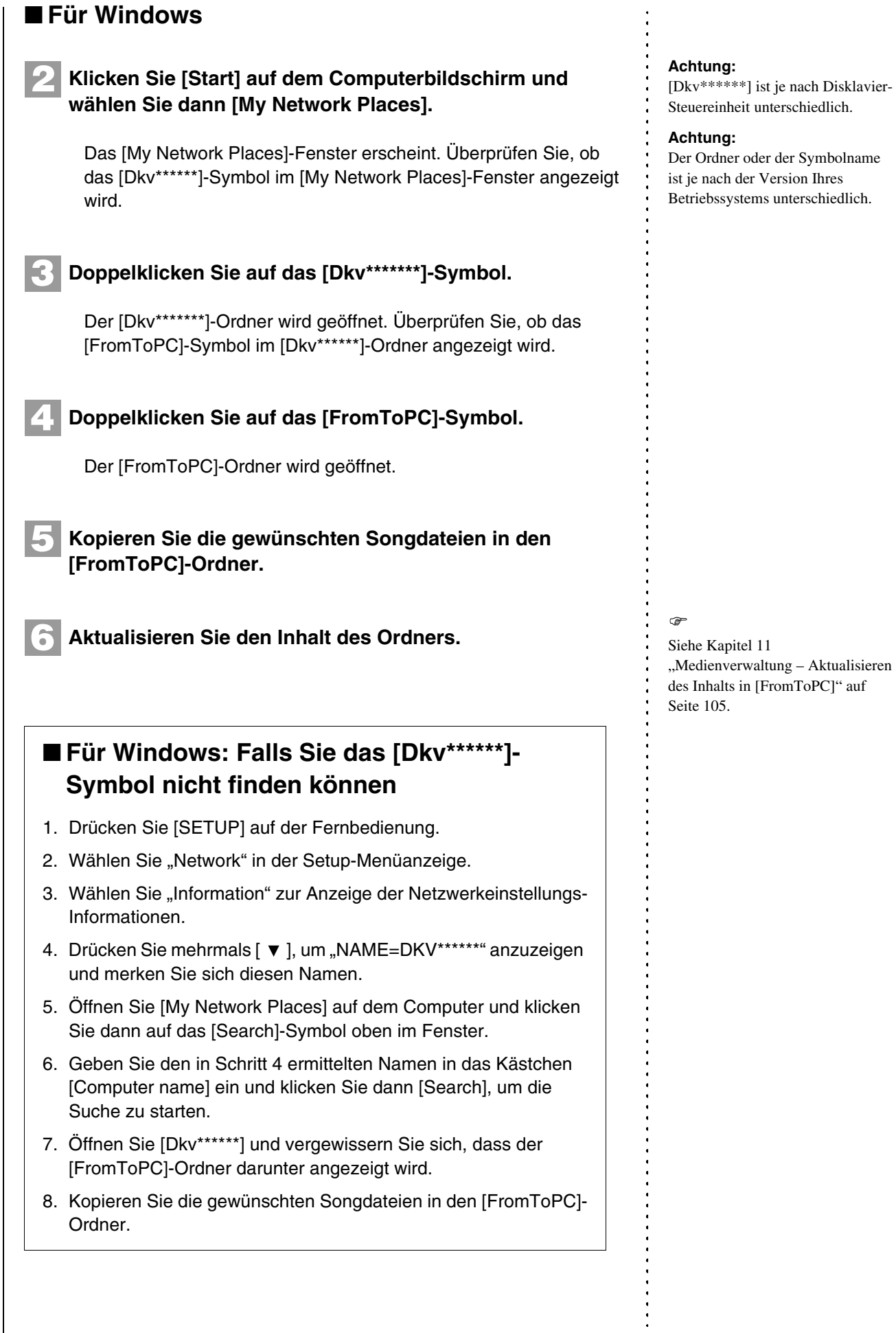

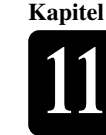

**Deutsch** 

## **Fensterseite.** Das [Network]-Fenster erscheint. Überprüfen Sie, ob das [Dkv]- Symbol im [Network]-Fenster angezeigt wird. **Achtung:** [Dkv\*\*\*\*\*\*] ist je nach Disklavier-Steuereinheit unterschiedlich. **Klicken Sie auf das [Dkv]-Symbol.** Der [Dkv]-Ordner wird geöffnet. Überprüfen Sie, ob das [Dkv\*\*\*\*\*\*]- Symbol im [Dkv]-Ordner angezeigt wird. **Klicken Sie auf das [Dkv\*\*\*\*\*\*]-Symbol. Achtung:** Geben Sie, falls während des Vorgangs eine Benutzer-ID und ein Passwort verlangt werden, einen beliebigen Namen als ID ein und lassen Sie das Feld für das Passwort leer. **Wählen Sie im zuerst erscheinenden Dialogfeld [FromToPC] aus dem Minimenü aus und klicken Sie [OK]. Klicken Sie im als nächstem erscheinenden Dialogfeld erneut [OK].** Der Verbindungsvorgang wird abgeschlossen und das [FromToPC]-Symbol erscheint auf der linken Fensterseite. **Klicken Sie auf das [FromToPC]-Symbol.** Der [FromToPC]-Ordner wird geöffnet. **Kopieren Sie die gewünschten Songdateien in den [FromToPC]-Ordner.**  $\rightarrow$ Siehe [Kapitel 11](#page-88-0) ["Medienverwaltung](#page-88-0) – Aktualisieren [des Inhalts in \[FromToPC\]](#page-115-0)" [auf](#page-115-0)  [Seite 105.](#page-115-0) **Aktualisieren Sie den Inhalt des Ordners. 3 4 5 6 7 8 9**

## ■ **Für Mac OS X 10.3 oder 10.4**

**Klicken Sie auf das [Finder]-Symbol im Dock und klicken Sie dann auf das [Network]-Symbol auf der linken 2**

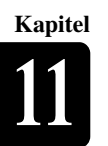

## Medienverwaltung **11**

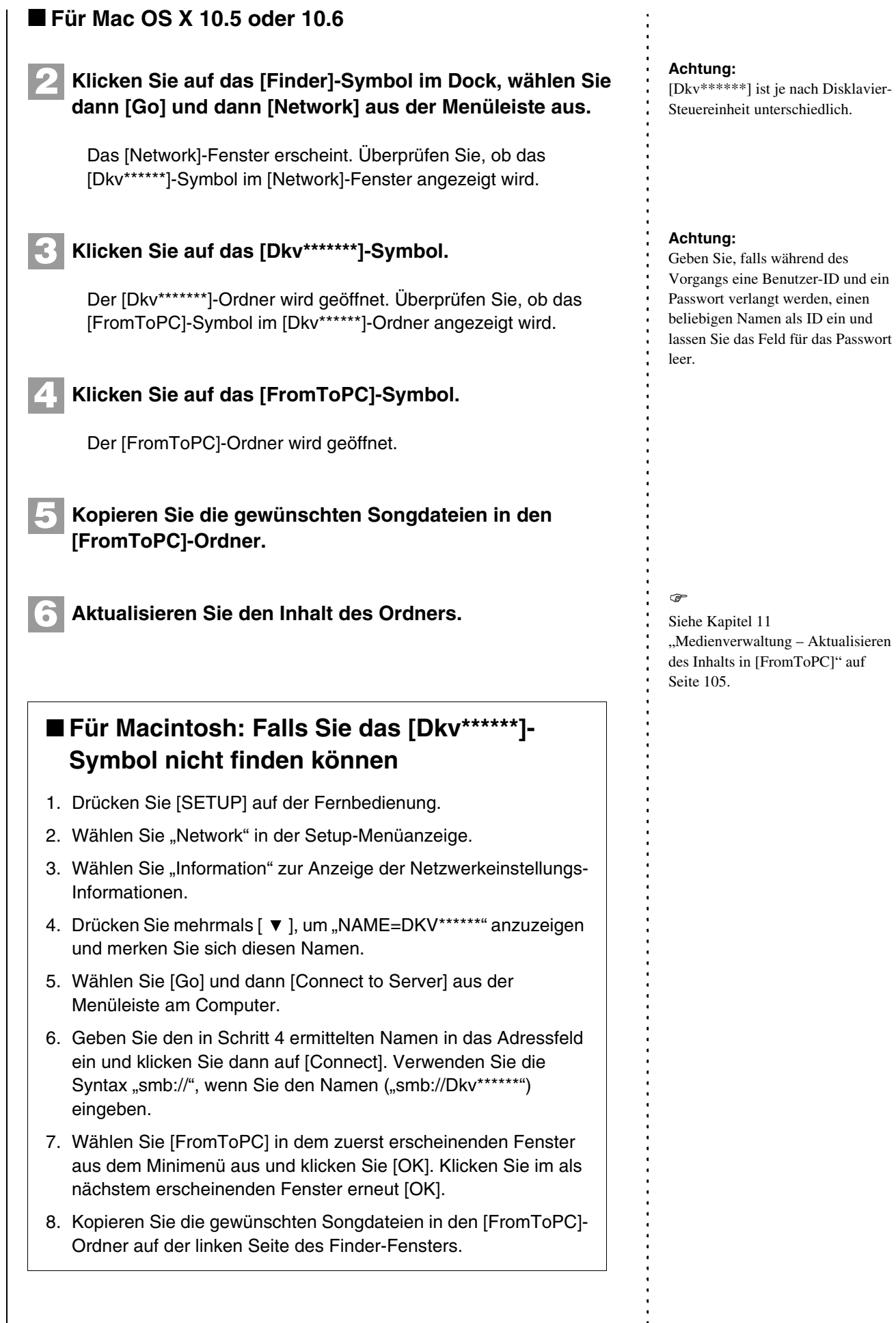

## <span id="page-115-0"></span>**Aktualisieren des Inhalts in [FromToPC]**

Wählen Sie [FromToPC] | [FUNC.] **, Refresh**"

Sie müssen den Inhalt des [FromToPC]-Ordners aktualisieren, nachdem Sie Songdateien von einem PC kopiert haben, um sie auf dem Disklavier abzuspielen.

**1**

## Wählen Sie im Medien-Funktionsmenü "Refresh" und **drücken Sie dann [ENTER].**

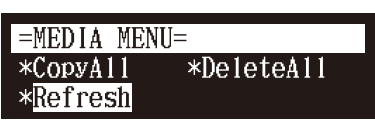

Die Refresh-Anzeige erscheint.

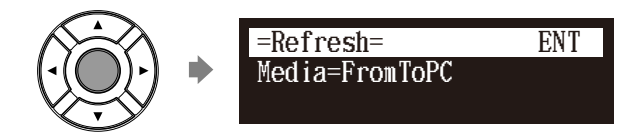

## **Drücken Sie [ENTER].**

In der ersten Zeile der Anzeige blinkt "OK?".

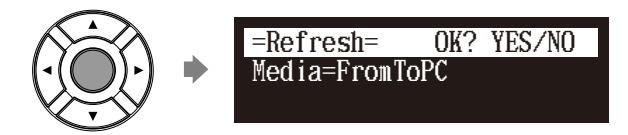

**3**

**2**

## **Drücken Sie [+/YES] zum Aktualisieren oder [–/NO], um abzubrechen.**

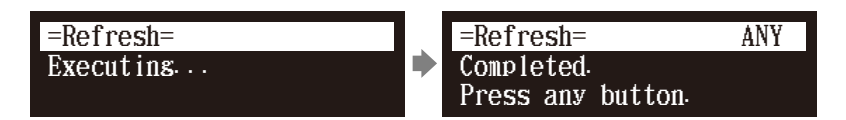

Nach einer Weile erscheint die Abschlussmeldung.

Drücken Sie eine beliebige Taste, um zur Medienauswahl-Anzeige zurückzukehren.

## $\sigma$

Zum Auswählen eines Mediums siehe [Kapitel 3](#page-31-0) "Grundlegende [Songwiedergabe-Funktionen](#page-31-0) – [Auswahl von Medien und ihrer](#page-32-0)  [Inhalte](#page-32-0)" [auf Seite 22.](#page-32-0)

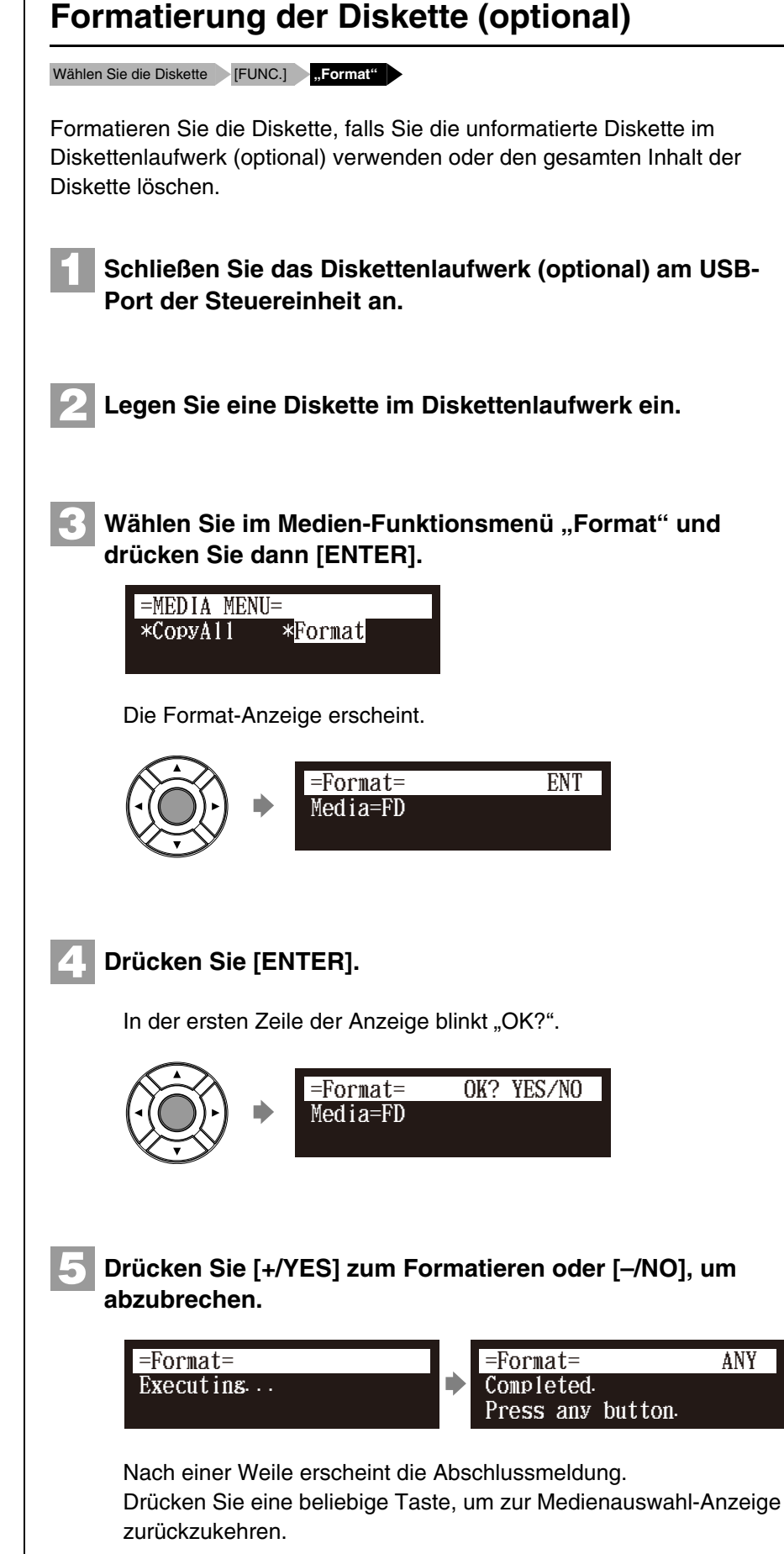

**Wichtig:**

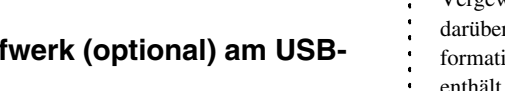

Beim Formatieren einer Diskette werden alle auf der Diskette gespeicherten Daten gelöscht. Vergewissern Sie sich daher darüber, dass die Diskette, die Sie formatieren möchten, keine Daten enthält, die Sie behalten möchten.

#### $\rightarrow$

Zum Auswählen eines Mediums siehe [Kapitel 3](#page-31-0) "Grundlegende [Songwiedergabe-Funktionen](#page-31-0) – [Auswahl von Medien und ihrer](#page-32-0)  [Inhalte"](#page-32-0) [auf Seite 22](#page-32-0).

#### **Achtung:**

Vergewissern Sie sich beim Formatieren einer Diskette darüber, dass der Löschschutzreiter der Diskette auf "ungeschützt" gesetzt ist.

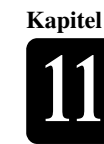

## ■ Schutzvorrichtung der Diskette gegen **unbeabsichtigtes Löschen**

Disketten haben einen Löschschutzreiter, der sich auf der Rückseite der Diskette in der unteren rechten Ecke befindet. Vergewissern Sie sich beim Formatieren einer Diskette darüber, dass ihr Löschschutzreiter auf "ungeschützt" gesetzt ist.

Geschützt

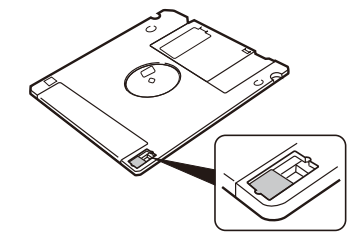

Wenn das Register-Fenster offen ist, sind Formatieren und Aufnahme unmöglich.

Ungeschützt

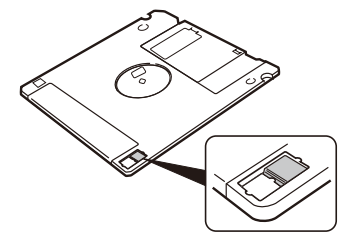

Wenn das Register-Fenster geschlossen ist, sind Formatieren und Aufnahme möglich.

## <span id="page-117-1"></span><span id="page-117-0"></span>**Backups von Songs erstellen**

[SYSTEM] **"Backup"**

Sie können eine Backupkopie der Songs und Playlisten erstellen. Yamaha empfiehlt, dass Sie zum Schutz Ihrer wertvollen Musikdaten regelmäßig Backups Ihres Speichers erstellen.

Werfen Sie, falls eine Diskette im optionalen Diskettenlaufwerk eingelegt ist, die Diskette aus, bevor Sie mit dem Erstellen von Backups beginnen.

**Schließen Sie ein externes USB-Medium am USB-Port der Steuereinheit an. 1**

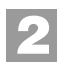

**Drücken Sie [SYSTEM] auf der Fernbedienung.**

Die Systemmenüanzeige erscheint.

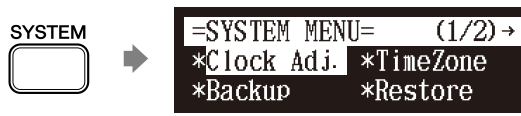

## **Achtung:**

Vergewissern Sie sich darüber, dass Sie das in [Kapitel 2](#page-17-0) "[Erste Schritte](#page-17-0) -[Kompatibles Medienformat für](#page-29-0)  [herausnehmbare Medien](#page-29-0)" [auf Seite](#page-29-0)  [19](#page-29-0) beschriebene USB-Medium verwenden.

#### **Achtung:**

Stellen Sie sicher, dass auf dem USB-Medium genügend Platz zur Speicherung der Backup-Daten vorhanden ist.

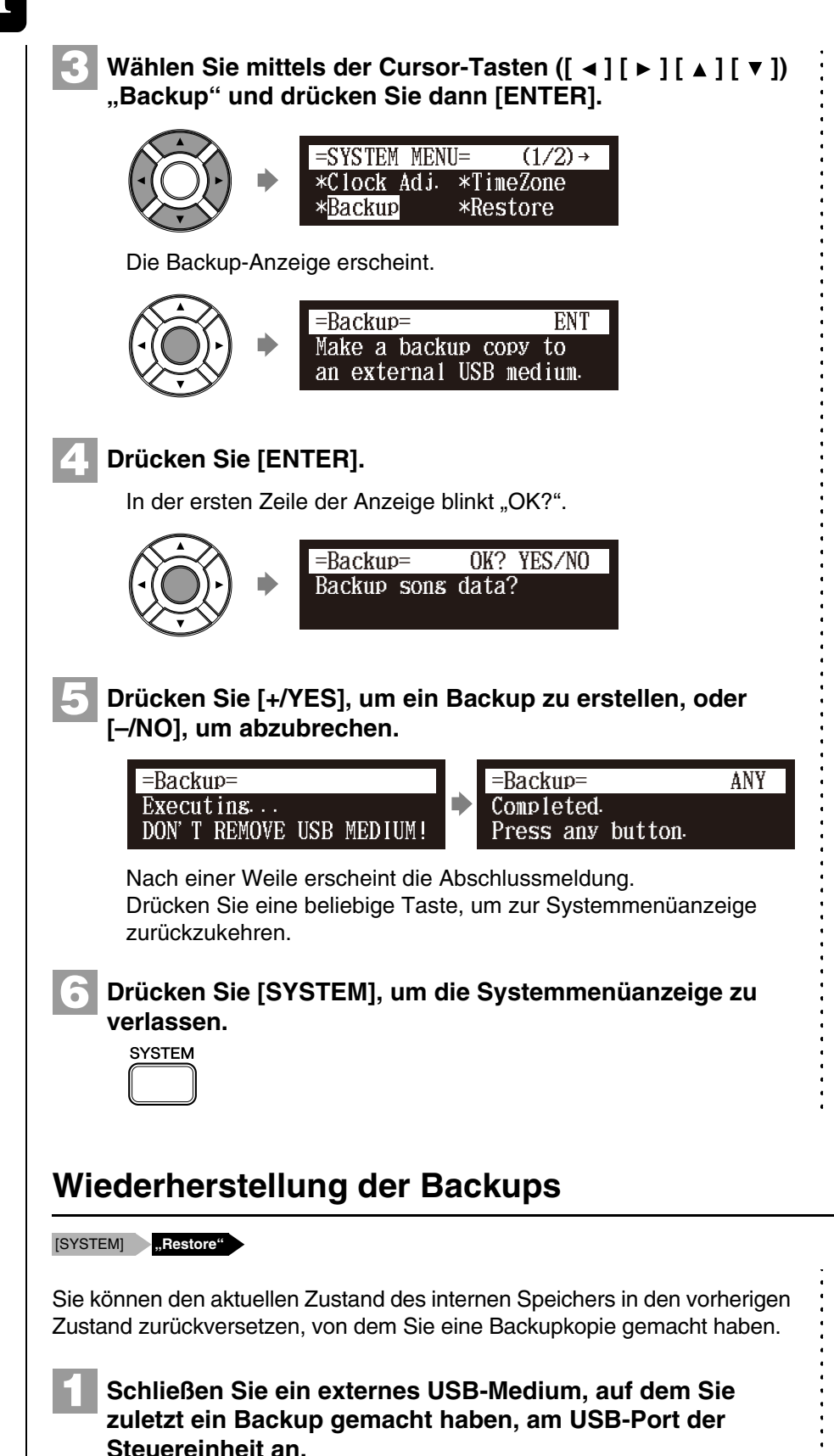

**Drücken Sie [SYSTEM] auf der Fernbedienung.**

Die Systemmenüanzeige erscheint.

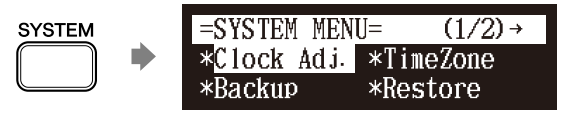

 $\circledcirc$ 

Zum Erstellen eines Backups siehe [Kapitel 11](#page-88-0) "[Medienverwaltung](#page-88-0) – [Backups von Songs erstellen](#page-117-0)" [auf](#page-117-0)  [Seite 107](#page-117-0).

**2**

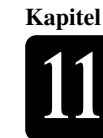

Deutsch

## **3**

## Wählen Sie mittels der Cursor-Tasten ( $[ \prec ] [ \succ ] [ \triangle ] [ \triangledown ]$ ) **"Restore" und drücken Sie dann [ENTER].**

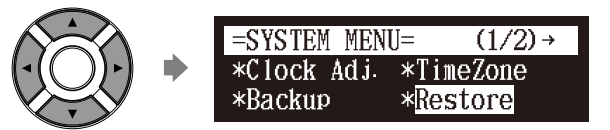

Die Restore-(Wiederherstellungs-)Anzeige erscheint.

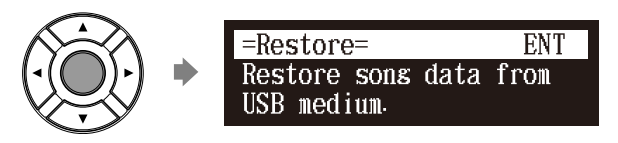

## **Drücken Sie [ENTER].**

In der ersten Zeile der Anzeige blinkt "OK?".

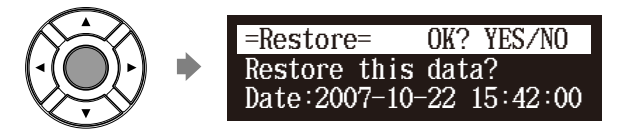

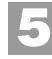

**4**

## **Drücken Sie [+/YES] zum Wiederherstellen oder [–/NO], um abzubrechen.**

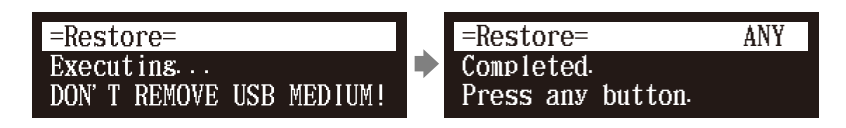

Nach einer Weile erscheint die Abschlussmeldung. Drücken Sie eine beliebige Taste, um zur Systemmenüanzeige zurückzukehren.

**Drücken Sie [SYSTEM], um die Systemmenüanzeige zu verlassen. 6**

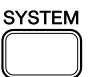

## **12 Kapitel** Erweiterung des Disklaviers durch Anschluss anderer Geräte

## **Anschluss von Audiogeräten**

Wenn Sie die Disklavier-Steuereinheit an ein Audiosystem anschließen, können Sie den am Disklavier gespielten/wiedergegebenen Ton am angeschlossenen Audiosystem und den auf dem angeschlossenen Audiosystem wiedergegebenen Ton am Disklavier hören.

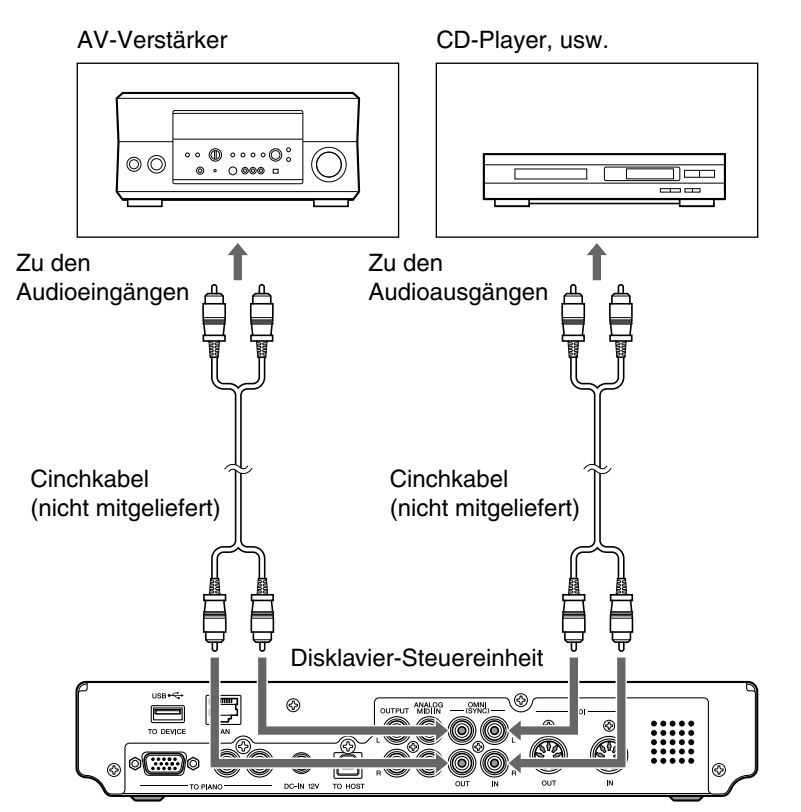

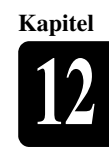

## **Anschluss von Monitorlautsprechern**

Durch den Anschluss von Monitorlautsprechern können Sie Stimmen des internen XG-Tongenerators oder den Ton anhören, der von externen Audiogeräten kommt, die an den OMNI (SYNC) IN-Buchsen der Monitorlautsprecher angeschlossen sind. Die Anschlussverfahren unterscheiden sich, je nachdem ob Ihr Klavier mit der Silent Piano™- Funktion ausgestattet ist oder nicht.

## <span id="page-121-0"></span>■ Direkter Anschluss optionaler **Monitorlautsprecher an der Disklavier-Steuereinheit**

**Wenn Ihr Klavier nicht mit der Silent Piano™-Funktion ausgestattet ist, schließen Sie Monitorlautsprecher an, wie unten beschrieben.**

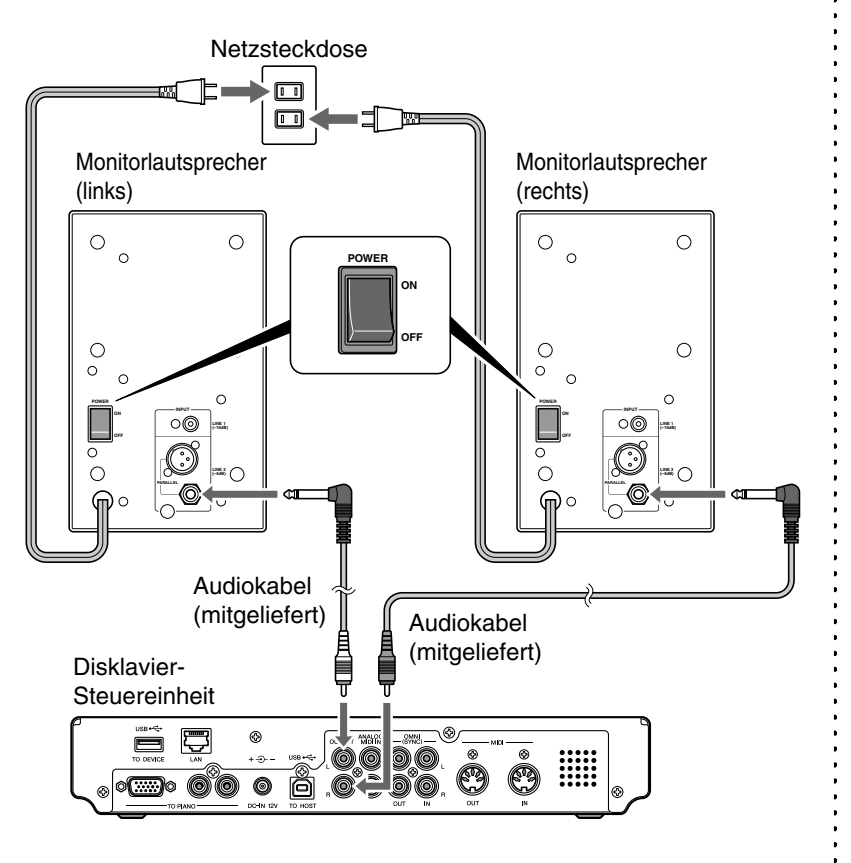

- **Stellen Sie mittels der mitgelieferten Audiokabel (Stiftstecker – Klinkenstecker) eine Verbindung zwischen den INPUT LINE2-Buchsen auf der Rückseite der Monitorlautsprecher und den OUTPUT-Buchsen auf der Rückseite der Disklavier-Steuereinheit her. 1**
	- **Schließen Sie die Netzkabel der Monitorlautsprecher an der Netzsteckdose an.**
- **Schalten Sie die POWER-Schalter der Monitorlautsprecher ein. 3**

Die Monitorlautsprecher sind eingeschaltet.

**2**

**Deutsch** 

## ■ **Falls Sie für Ihr Klavier Monitorlautsprecher verwenden**

### **Wenn Ihr Klavier mit der Silent Piano™-Funktion ausgestattet ist, schließen Sie Monitorlautsprecher an, wie unten beschrieben.**

Wenn Sie bereits Monitorlautsprecher an Ihrem Klavier angeschlossen haben, verbinden Sie die AUX IN-Buchsen Ihres Klaviers mit den OUTPUT-Buchsen an der Rückseite der Disklavier-Steuereinheit.

## **Für mit der Steuerbox ausgestattete Modelle**

Schließen Sie Ihr Klavier und die Disklavier-Steuereinheit mittels des mitgelieferten Audiokabels (Stiftstecker – Stereo-Ministecker) an.

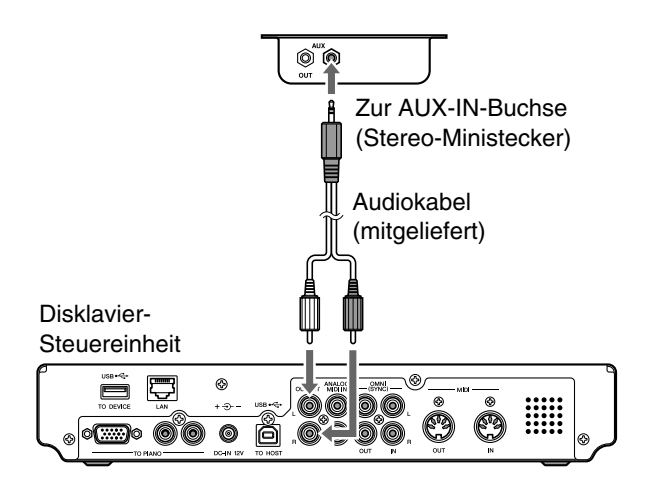

## **Für mit Verstärker ausgestattete Modelle**

Schließen Sie Ihr Klavier und die Disklavier-Steuereinheit mittels des mitgelieferten Audiokabels (Stiftstecker – Klinkenstecker) an.

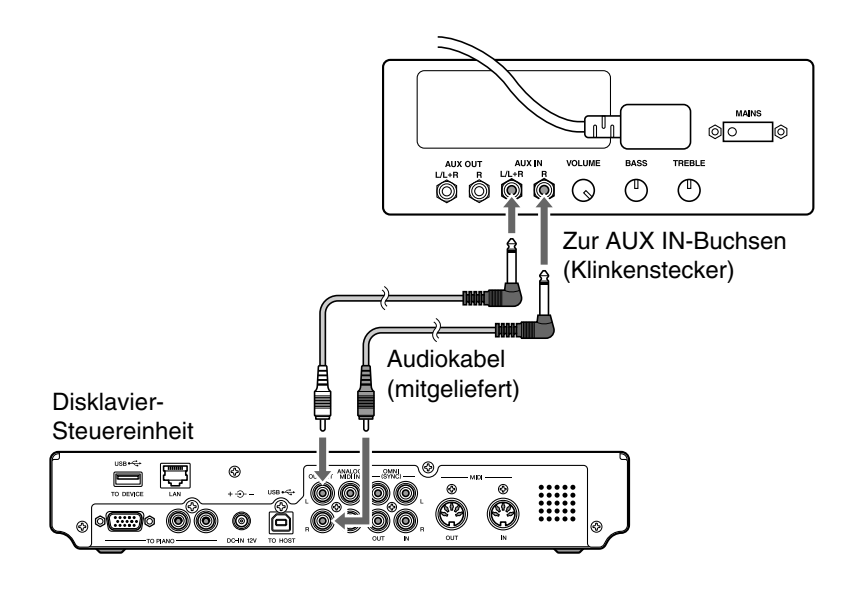

Schließen Sie, falls Sie die AUX IN-Buchsen an Ihrem Klavier nicht finden sollten, die optionalen Monitorlautsprecher mittels der unter "Direkter [Anschluss optionaler Monitorlautsprecher an der Disklavier-Steuereinheit"](#page-121-0) auf der vorherigen Seite beschriebenen Vorgehensweise an.

#### **Achtung:**

Die Form der Einheiten bzw. die Stelle, an der die AUX IN-Buchsen sich befinden, ist je nach Klaviermodell unterschiedlich.

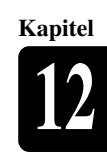

## **Einstellung der Disklavier-Steuereinheit für Audiodatenempfang/ übertragung**

## [SETUP] **"AudioI/O"**

Sie können die Art der eingehenden/ausgehenden Audiosignale auswählen. Die folgenden Optionen sollten im Vorhinein eingerichtet werden.

## **OMNI IN**

Zur Auswahl der geeigneten, zu den an OMNI (SYNC) IN-Buchsen eingehenden Daten passenden Option.

## **Auto Detect:**

Wählen Sie dies, wenn die Disklavier-Steuereinheit das Eingangssignal automatisch erkennen soll.

- **Audio:** Wählen Sie dies, wenn Sie eine Audiosoftware auf dem angeschlossenen CD-Player usw. wiedergeben und den Ton über die optionalen Monitorlautsprecher wiedergeben.
- **OFF:** Wählen Sie dies, um den Datenempfang von den OMNI (SYNC) IN-Buchsen aufzuheben.

## **OMNI IN Vol**

Stellen Sie die Lautstärke der über die OMNI (SYNC) IN-Buchsen eingehenden Audiosignale ein. Die Lautstärke kann in einem Bereich von 000 bis 127 eingestellt werden.

## **OMNI OUT**

Zur Auswahl der gewünschten von den OMNI (SYNC) OUT-Buchsen auszugebenden Daten.

- **Output:** Wählen Sie dies, wenn Sie die gleichen Audiosignale wie diejenigen für die OUTPUT-Buchsen ausgeben.
- **SYNC:** Wählen Sie dies, wenn Sie das für Videosynchronisations-Wiedergabe verwendete SMPTE-Signal ausgeben.
- **OFF:** Wählen Sie dies, um die Datenübertragung von den OMNI (SYNC) OUT-Buchsen aufzuheben.

## **OMNI OUT Vol**

Stellen Sie die Lautstärke der über die OMNI (SYNC) OUT-Buchsen ausgehenden Audiosignale ein. Die Lautstärke kann in einem Bereich von 000 bis 127 oder auf "M-Volume" eingestellt werden.

Wenn Sie "M-Volume" einstellen, arbeitet die OMNI OUT-Lautstärke mit der Hauptlautstärke zusammen.

## **ANALOG MIDI IN Vol**

Stellen Sie die Lautstärke der über die ANALOG MIDI IN-Buchsen eingehenden Audiosignale ein. Die Lautstärke kann in einem Bereich von 000 bis 127 eingestellt werden.

#### **Achtung:**

"M-Volume" ist die höhere Stufe, die in der OMNI OUT Vol-Einstellung direkt auf 127 folgt.

> 000 OMNI OUT Vol-Parameter **[–/NO]**

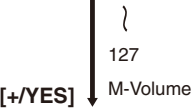

## **A-MIDI IN Offset**

Bei einigen Displays kann es sein, dass die Videobilder ein wenig später als das Klavierspiel angezeigt werden, wenn die videosynchronisierte Software, die das analoge MIDI-Signal enthält, abgespielt wird. Um diese Verzögerung aufzuheben, können Sie die Versatzzeit einstellen, durch die die tatsächliche Wiedergabe des Klaviers bestimmt wird. Das eingehende analoge MIDI-Signal wird verzögert. Die Versatzzeit kann in einem Bereich von –500 ms bis +0 ms eingestellt werden. Verringern Sie diesen Wert zur Verzögerung des Klavierspiels und erhöhen Sie ihn um das Klavierspiel vorzuziehen.

## **SYNC IN Offset**

Zur Einstellung der Länge der der tatsächlichen Wiedergabe der gesamten Aufnahme vorangehenden Versatzzeit Die Versatzzeit kann in einem Bereich von –500 ms bis +500 ms eingestellt werden. Verringern Sie diesen Wert zur Verzögerung des Klavierspiels und erhöhen Sie ihn um das Klavierspiel vorzuziehen.

## **SYNC OUT Level**

Zur Einstellung des Ausgabepegels des SMPTE-Signals. Bei normalem Betrieb ist keine Einstellung dieser Option erforderlich. Stellen Sie, falls während der videosynchronisierten Wiedergabe von den OUTPUT-Buchsen Geräusche (synchronisiertes Signal) ausgegeben werden, den Pegel herunter und nehmen Sie erneut auf.

## **OUTPUT Offset**

**1**

Es kann vorkommen, dass bei einigen Lautsprechern oder digitalen Verstärkern der Ton vom Disklavier ein wenig später als das akustische Klavierspiel ausgegeben wird. Um diese Verzögerung aufzuheben, können Sie die Versatzzeit für die Tonausgabe einstellen. Diese Einstellung wirkt sich auf das von den OUTPUT-Buchsen und von den OMNI (SYNC) OUT-Buchsen ausgehende Audiosignal aus. Verringern Sie diesen Wert, um die Tonausgabe vorzuziehen. Die Versatzzeit kann in einem Bereich von –100 ms bis +0 ms eingestellt werden. Verringern Sie diesen Wert zur Verzögerung des Klavierspiels und erhöhen Sie ihn um das Klavierspiel vorzuziehen.

## **Drücken Sie [SETUP] auf der Fernbedienung.**

Die Setup-Menüanzeige erscheint.

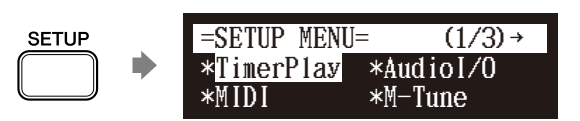

Wählen Sie mittels der Cursor-Tasten ( $[\triangle] [\triangleright] [\triangle] [\triangleright]$ **"AudioI/O" und drücken Sie dann [ENTER]. 2**

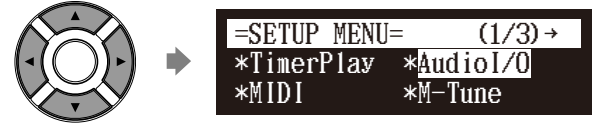

Die AudioI/O-Einstellungsanzeige erscheint.

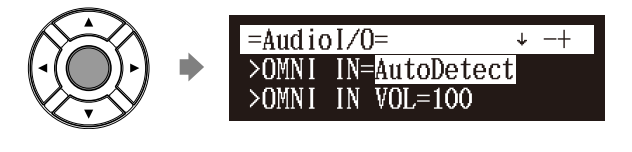

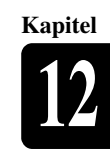

Wählen Sie mittels der Cursor-Tasten ( $\lceil \blacktriangle \rceil$   $\lceil \blacktriangledown \rceil$ ) eine **gewünschte Option und drücken Sie dann [+/YES] und [–/NO], um die Einstellung zu ändern. 3**

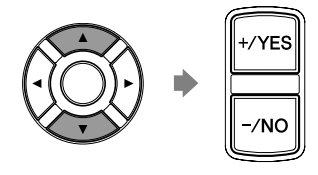

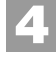

**5**

**Drücken Sie [ENTER], um den Vorgang abzuschließen.**

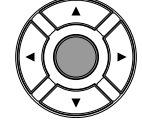

**Drücken Sie [SETUP], um die Setup-Menüanzeige zu verlassen. SETUP** 

## **Anschluss von MIDI-Geräten**

MIDI (eine Abkürzung für "Musical Instrument Digital Interface": "Digitale Schnittstelle für Musikinstrumente") erlaubt elektronischen Geräten (Synthesizern usw.) die Interaktion und einen synchronisierten Betrieb zusammen mit anderen MIDI-kompatiblen Geräten. Das Disklavier versetzt Sie in die Lage, vielfältige MIDI-Funktionen zu genießen, indem Sie ein MIDI-Gerät oder einen Computer an der Steuereinheit der Disklavier-Steuereinheit anschließen.

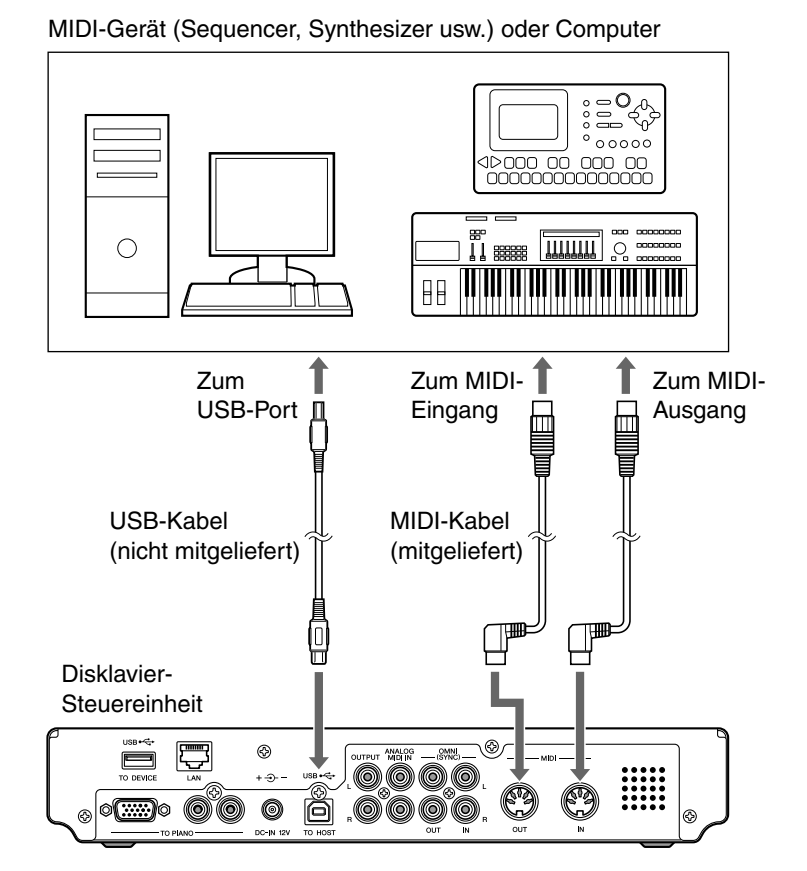

#### **Achtung:**

Wenn Sie die USB-Verbindung verwenden, ist es erforderlich, den USB-Treiber auf dem angeschlossenen Gerät zu installieren. Besuchen Sie in diesem Fall die folgende Webseite und laden Sie den Treiber herunter. <http://download.yamaha.com/>

#### **Achtung:**

Vergewissern Sie sich, dass Sie das im Fachhandel erhältliche MIDI-Kabel mit dem Anschluss in Form eines L auf der Steuereinheit-Seite verwenden.

#### **Achtung:**

Falls Ihr Klavier über die MIDI-Kabel an der Disklavier-Steuereinheit angeschlossen ist, können die MIDI IN- und MIDI OUT-Klemmen für Verbindungen mit anderen MIDI-Geräten nicht verwendet werden. Verwenden Sie zum Anschluss den USB-Port.

## **Einstellung der Disklavier-Steuereinheit für MIDI-Datenempfang**

[SETUP] **"MIDI"**

Das Disklavier kann sowohl die vom angeschlossenen MIDI-Gerät empfangenen Daten als auch die in der Disklavier-Steuereinheit selbst geladene oder gespeicherte Software abspielen. Die folgenden Optionen sollten im Vorhinein eingerichtet werden.

## **MIDI IN Port**

Zur Auswahl der/des für den Datenempfang verwendeten Klemme/Ports.

- **MIDI:** Wählen Sie dies, wenn das MIDI-Gerät an der MIDI IN-Klemme angeschlossen ist.
- **USB:** Wählen Sie dies, wenn das MIDI-Gerät am USB-Port angeschlossen ist.

## **Piano Rcv Ch**

Die MIDI-Daten bestehen aus mehreren Kanälen, die jeweils dem Part eines bestimmten Instruments zugewiesen sind. Durch diese Option wird/werden der/die gewünschte(n) Kanal/Kanäle dem/den Klavierpart(s) zugewiesen, der/die auf der Disklavier-Tastatur wiedergegeben wird/werden.

- **01 bis 16:** Wählen Sie den gewünschten Kanal, dem Sie den Klavierpart zuweisen.
- **1+2:** Wählen Sie dies, wenn Kanal "01" und "02" den Klavierparts zugewiesen sind.
- **Prg:** Zur Auswahl der niedrigsten der auf dem Disklavier zu spielenden Klaviergruppenstimme (siehe [Seite 142](#page-152-0)) zugewiesenen Kanalnummer.
- **Prg(All):** Zur Auswahl aller Kanalnummern, die der auf dem Disklavier zu spielenden Klaviergruppenstimme (siehe [Seite 142\)](#page-152-0) zugewiesen sind.

## **MIDI IN Delay**

Wenn die Disklavier-Steuereinheit gleichzeitig zwei Arten von Daten (starke und schwache Töne) empfängt, erklingt der schwache Ton auf Grund der Merkmale des Mechanismus der Disklavier-Steuereinheit ein kleines bisschen später als der starke Ton. Um diese Verzögerung in der Klangwiedergabe aufzuheben und die Töne werden in einer genauen Zeitgabe 500 Millisekunden nach dem Datenempfang erzeugt, wird gewöhnlich eine Verzögerung auf die eingehenden MIDI-Daten angewandt.

- **ON:** Wählen Sie dies, wenn Sie diese Verzögerung auf die eingehenden MIDI-Daten anwenden.
- **OFF:** Wählen Sie dies, wenn Sie diese Verzögerung nicht anwenden.

#### **Achtung:**

Wenn Sie den Verbindungstyp auf "Add" einstellen, wird die MIDI IN Port-Einstellung auf "USB" festgelegt. Beachten Sie bitte, dass die MIDI IN-Klemme nicht als MIDI IN Port verwendbar ist.

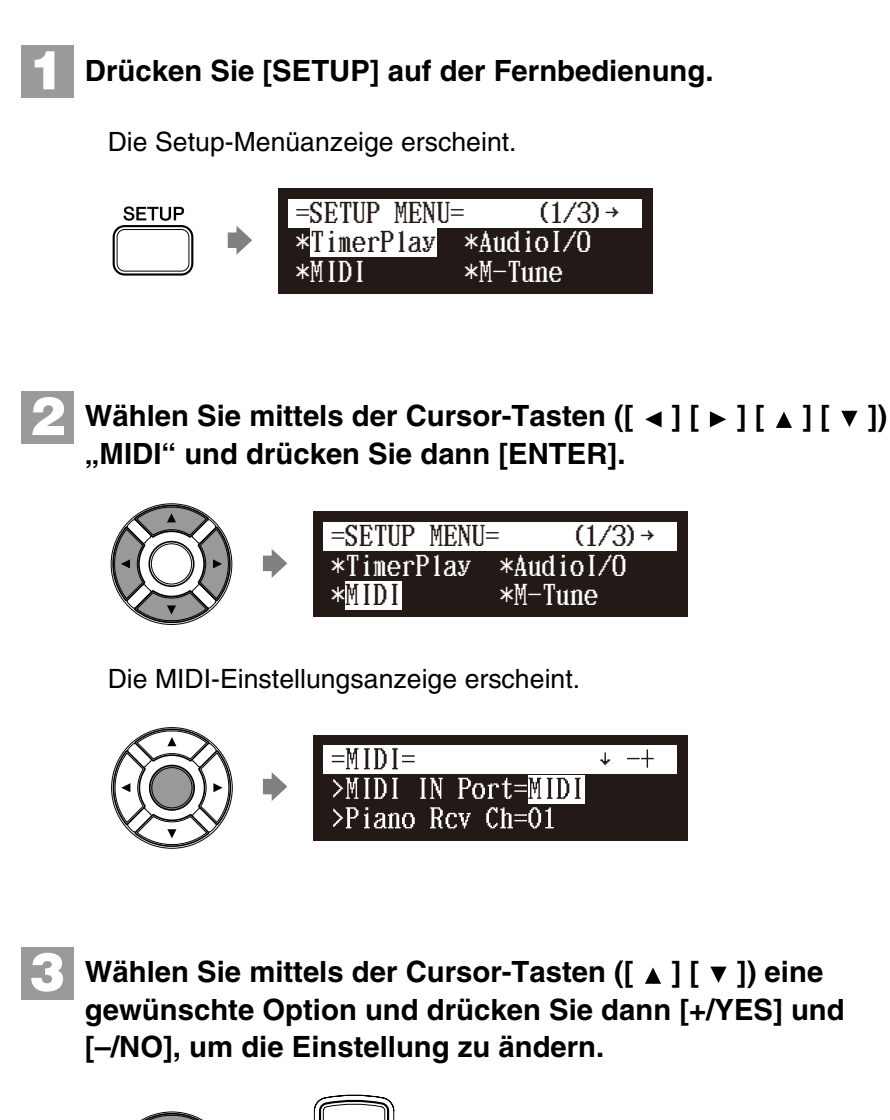

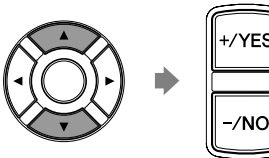

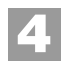

**Drücken Sie [ENTER], um den Vorgang abzuschließen.**

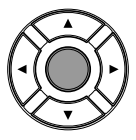

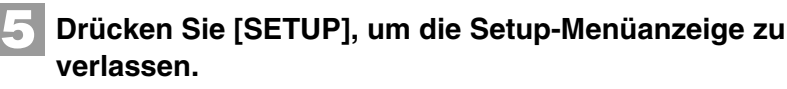

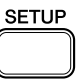

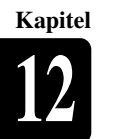

## **Einstellung der Disklavier-Steuereinheit für MIDI-Datenübertragung**

[SETUP] **"MIDI"**

Die Disklavier-Steuereinheit kann die Informationen über das Klavierspiel/ die Ensemblestimmen-Wiedergabe auf dem Disklavier als MIDI-Daten zum angeschlossenen MIDI-Gerät übertragen, um den Ton mit seinem Soundgenerator usw. wiederzugeben oder um die MIDI-Daten aufzunehmen. Die folgenden Optionen sollten im Vorhinein eingerichtet werden.

## **MIDI OUT Port**

Zur Auswahl der/des für die Datenübertragung verwendeten Klemme/Ports.

- **MIDI:** Wählen Sie dies, wenn das MIDI-Gerät an der MIDI OUT-Klemme angeschlossen ist.
- **USB:** Wählen Sie dies, wenn das MIDI-Gerät am USB-Port angeschlossen ist.

## **MIDI OUT**

**1**

**2**

Zur Auswahl eines der folgenden zum angeschlossenen MIDI-Gerät zu übertragenden Parts.

**ESBL Out:**Wählen Sie dies, wenn Sie die auf dem Disklavier wiedergegebene Ensemblestimme übertragen.

**KBD Out:** Wählen Sie dies, wenn Sie den auf dem Disklavier gespielten Klavierpart übertragen.

## **Drücken Sie [SETUP] auf der Fernbedienung.**

Die Setup-Menüanzeige erscheint.

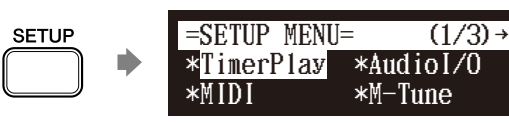

Wählen Sie mittels der Cursor-Tasten ( $[\arrow] [\rightarrow] [\rightarrow] [\rightarrow] [\top]$ ) **"MIDI" und drücken Sie dann [ENTER].**

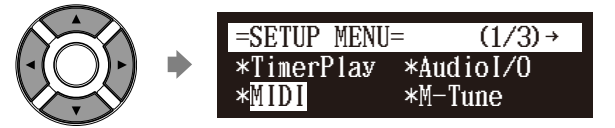

Die MIDI-Einstellungsanzeige erscheint.

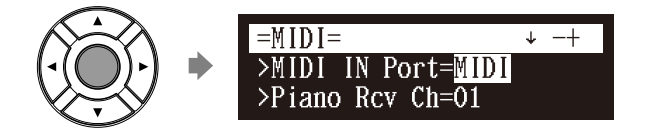

### **Achtung:**

Wenn Sie den Verbindungstyp auf "Add" einstellen, wird die MIDI OUT Port-Einstellung auf "USB" festgelegt. Beachten Sie bitte, dass die MIDI OUT-Klemme nicht als MIDI OUT Port verwendbar ist.

#### **Achtung:**

Wenn Sie das Wiedergabemodell angeschlossen haben und den Verbindungstyp auf "Replace" einstellen, wird die MIDI OUT-Einstellung auf "ESBL Out" festgelegt.

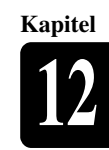

Wählen Sie mittels der Cursor-Tasten ( $\lceil \blacktriangle \rceil$   $\lceil \blacktriangledown \rceil$ ) eine **gewünschte Option und drücken Sie dann [+/YES] und [–/NO], um die Einstellung zu ändern. 3**

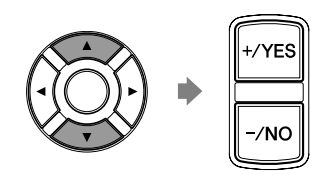

**Drücken Sie [ENTER], um den Vorgang abzuschließen. 4**

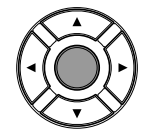

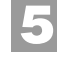

**Drücken Sie [SETUP], um die Setup-Menüanzeige zu verlassen.**

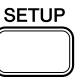

## **Einstellung der Disklavier-Steuereinheit für Tastaturspiel-Datenübertragung**

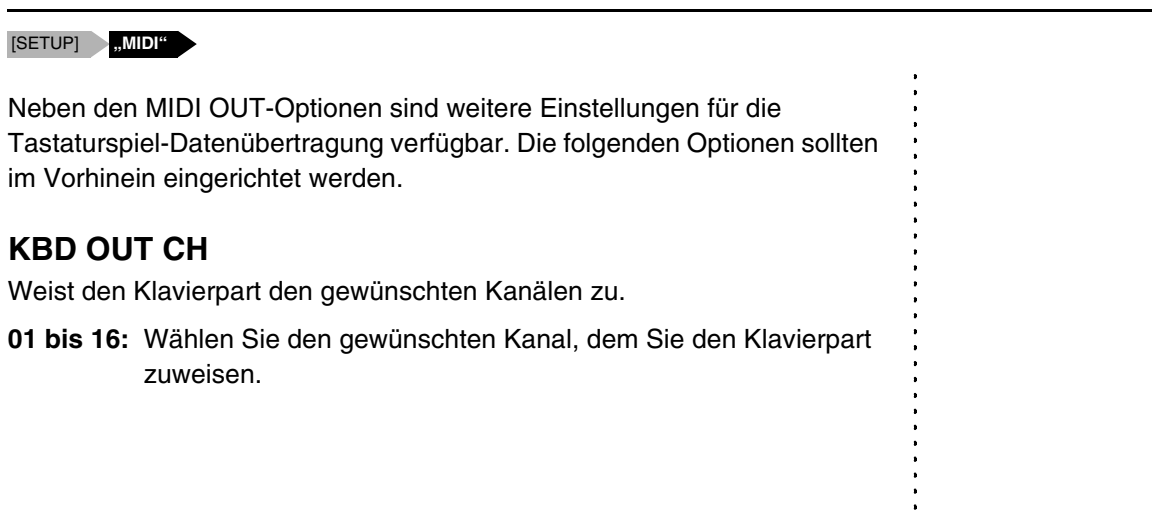

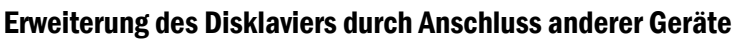

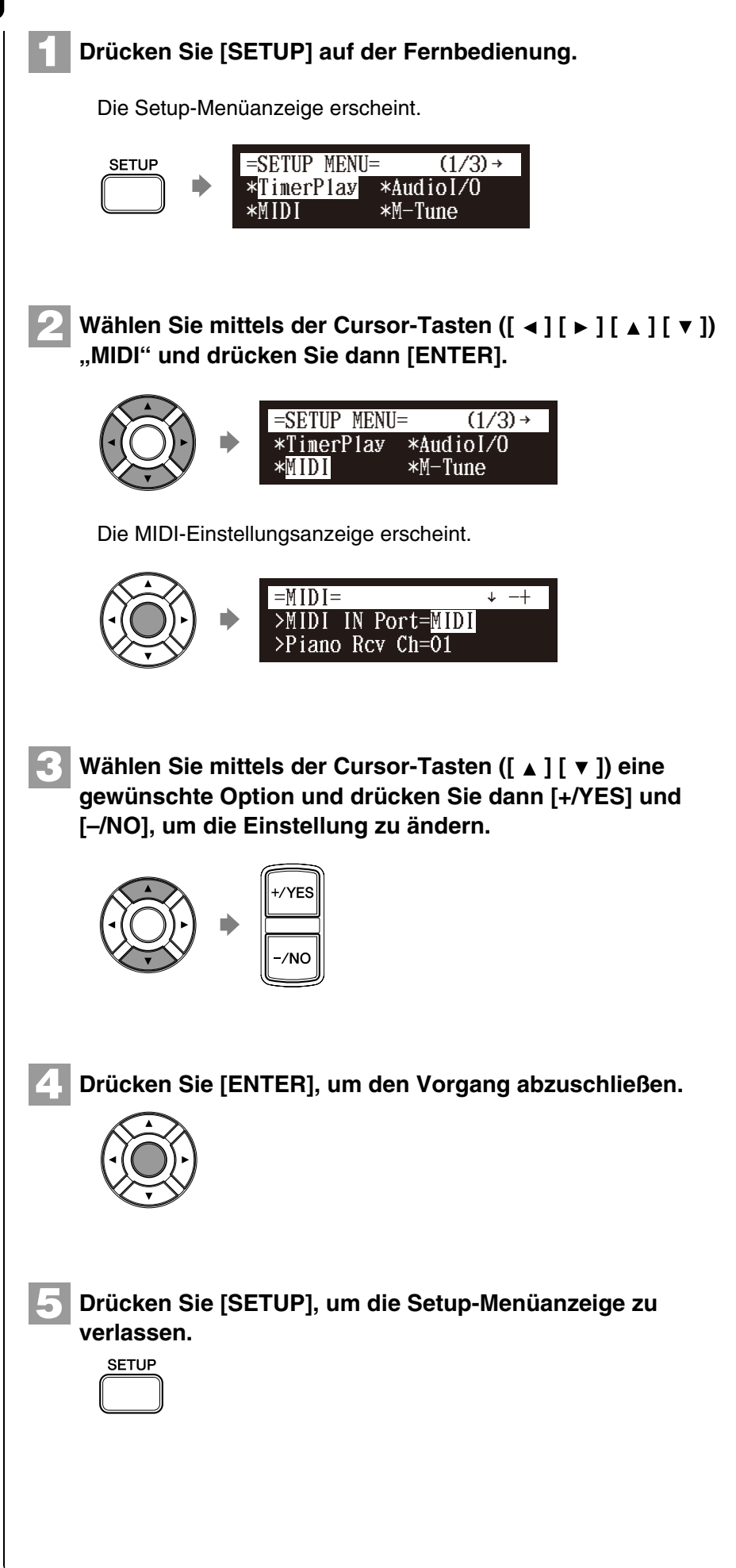

## <span id="page-131-0"></span>**Stimmen des Tongenerators (TG Master Tune)**

#### [SETUP] **"M–Tune"**

Der interne XG-Tongenerator wurde bereits so gestimmt, dass er mit dem akustischen Klavier übereinstimmt (A3 = 440 Hz). Sie können den internen XG-Tongenerator jedoch neu in Übereinstimmung mit der Tonlage des akustischen Klaviers stimmen, indem Sie wie folgt vorgehen.

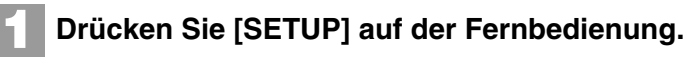

Die Setup-Menüanzeige erscheint.

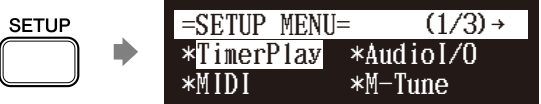

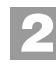

Wählen Sie mittels der Cursor-Tasten ( $[\arrow] [\rightarrow] [\arrow] [\arrow]$ ) **"M-Tune" und drücken Sie dann [ENTER].**

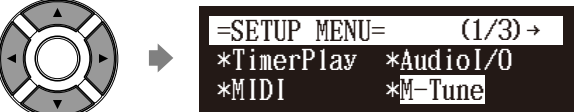

Die TG Master Tune-Einstellungsanzeige erscheint.

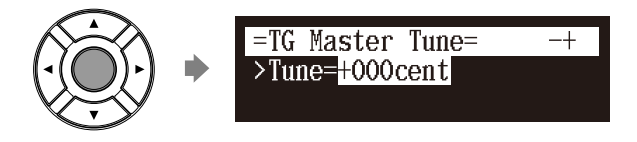

Wenn Sie das Wiedergabe-Modell angeschlossen haben, erklingt der Klavierton automatisch auf dem XG-Tongenerator. Sie können die Tonart dieses Tons ändern. Wählen Sie mittels der Cursor-Tasten ( $[\triangle] [\blacktriangledown]$ ) "Note" und drücken Sie dann  $[+/YES]$  und [–/NO], um die Tonart zu ändern.

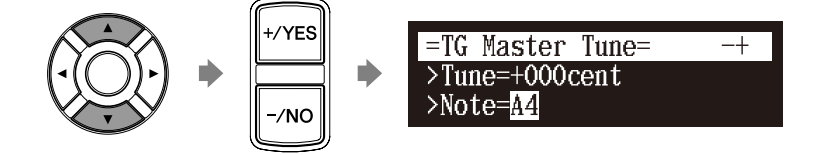

Verfügbar sind die folgenden Tasten-Einstellungen: A-1, A0, A1, A2, A3, A4, A5, A6.

## **Drücken Sie, während Sie auf der Tastatur spielen, [+/YES] und [–/NO], um die Tonlage des internen XG-Tongenerators abzustimmen.** Sobald Sie auf der Tastatur spielen, erklingt derselbe Ton gleichzeitig auf dem digitalen Klavier des XG-Tongenerators und auf dem akustischen Klavier. **3**

Die Tonlage des internen XG-Tongenerators kann in einem Bereich von –50 bis +50 Cent eingestellt werden.

**Drücken Sie [ENTER], um den Vorgang abzuschließen. 4**

**SETUP** 

**Drücken Sie [SETUP], um die Setup-Menüanzeige zu verlassen.**

**Achtung:**

Siehe [Kapitel 13](#page-131-0) "Sonstige [Einstellungen](#page-131-0) – [Zurücksetzen der](#page-140-0)  [Disklavier-Steuereinheit](#page-140-0)" [auf Seite](#page-140-0)  [130](#page-140-0) zum Rücksetzen auf die werkseitigen Tonlage-Vorgabeeinstellungen.

## **Belegung der Zifferntastatur auf der Fernbedienung mit häufig verwendeten Funktionen**

[SETUP] **"Shortcut"**

**5**

Sie können der Zifferntastatur der Fernbedienung ([1] bis [9] und [0]) eine Reihe von Vorgängen für häufig verwendete Funktionen zuweisen.

## ■ Zuweisung von Funktionen

**Drücken Sie [SETUP] auf der Fernbedienung. 1**

Die Setup-Menüanzeige erscheint.

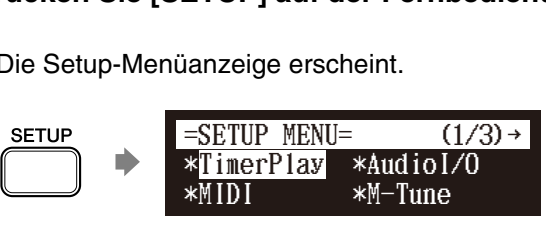

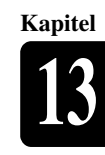

## **2**

## **Wählen Sie mittels der Cursor-Tasten ([**  $\triangleleft$  **] [**  $\triangleright$  **] [**  $\triangle$  **] [**  $\triangleright$  **])**<br>
"Shortcut" und drücken Sie dann [ENTER]. **"Shortcut" und drücken Sie dann [ENTER].**

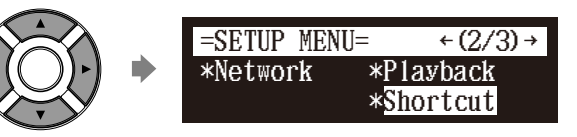

Die Shortcut-Einstellungsanzeige erscheint.

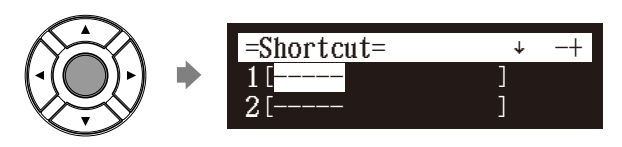

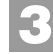

Drücken Sie [ ▲ ] und [ v ], um die gewünschte Zahl **auszuwählen.**

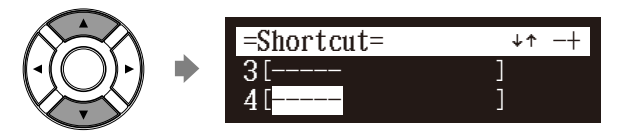

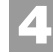

**Drücken Sie [+/YES] und [–/NO], um die gewünschte Funktion auszuwählen.**

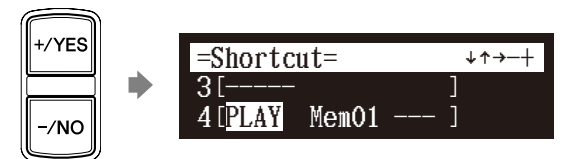

Verfügbar sind die folgenden Funktionen:

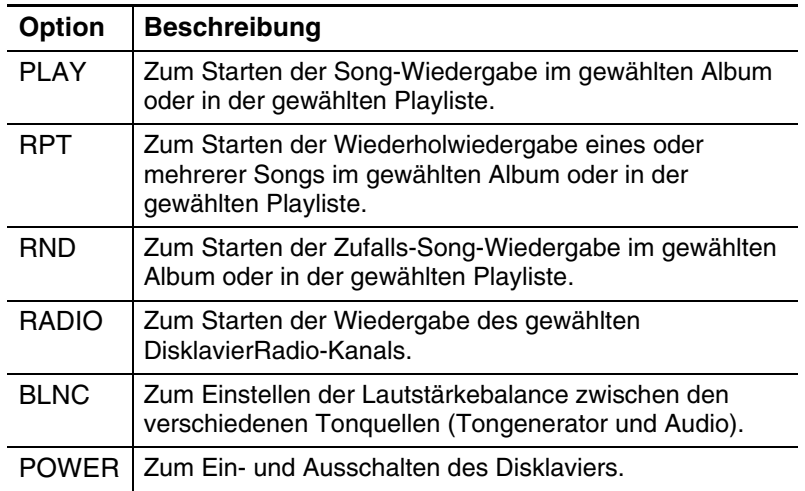

Sind andere Funktionen als "POWER" ausgewählt, so erscheint der detaillierte Einstellungsparameter.

### **Achtung:**

"RADIO" steht nur bei Modellen zur Verfügung, deren Steuereinheit durch die Disklavier-Steuereinheit ersetzt ist.

#### **Drücken Sie [ ], um den Cursor zum detaillierten Einstellungsparameter zu bewegen, und drücken Sie dann [+/YES] und [–/NO], um die gewünschte Einstellung auszuwählen. 5**

Sie können ja nach der ausgewählten Funktion zwei Parametersätze einstellen.

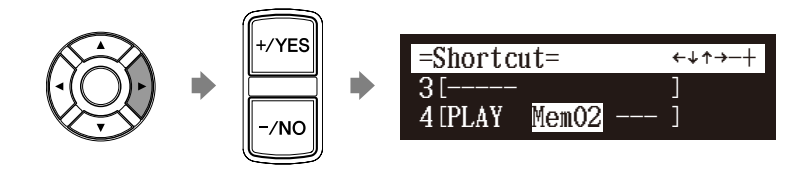

## Wenn "PLAY" ausgewählt ist:

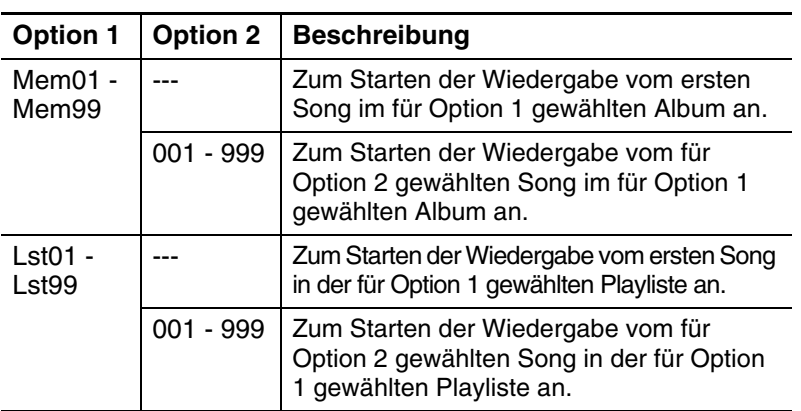

## Wenn "RPT" ausgewählt ist:

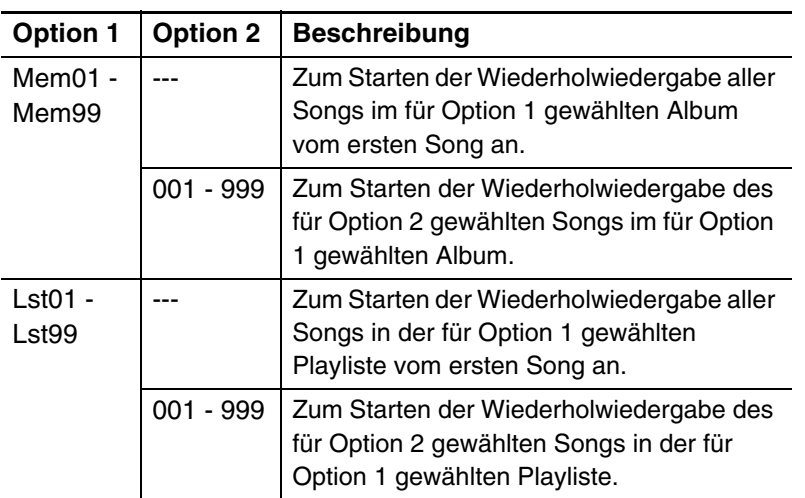

## Wenn "RND" ausgewählt ist:

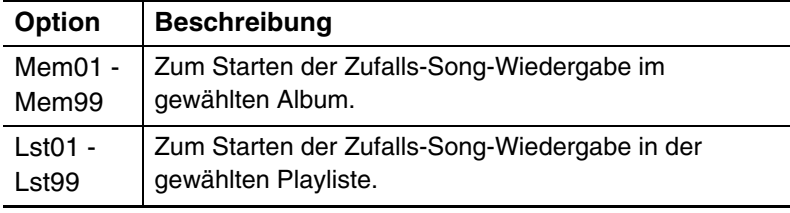

## Wenn "RADIO" ausgewählt ist:

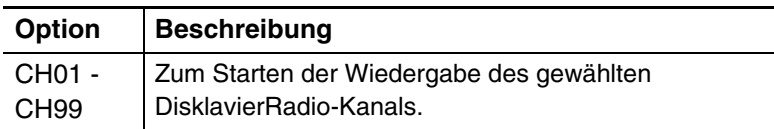

## Wenn "BLNC" ausgewählt ist:

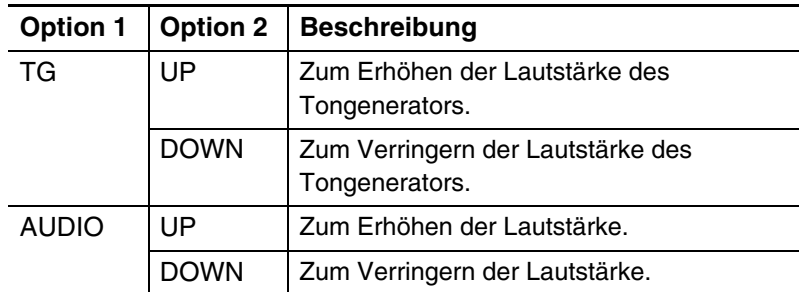

## Wenn "POWER" ausgewählt ist:

Detaillierte Einstellungen sind nicht erforderlich.

**Drücken Sie [ENTER], um den Vorgang abzuschließen. 6**

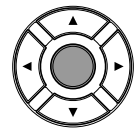

**Drücken Sie [SETUP], um die Setup-Menüanzeige zu verlassen. 7**

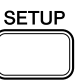

## ■ Verwendung des Shortcuts

Drücken Sie, während Sie die grüne Taste auf der Fernbedienung gedrückt halten, die entsprechende Zifferntaste auf der Zifferntastatur, um die zugewiesene Funktion auszuführen.

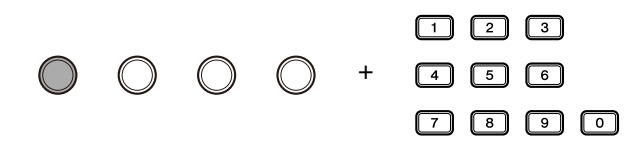

## **Einstellung des Passcodes zur Verhinderung unbefugter Zugriffe**

 $(1/3)$  +

#### [SETUP] **"Passcode"**

Sie können den vierstelligen Passcode zur Verhinderung unbefugter Zugriffe von der im Handel erhältlichen externen Fernbedienung aus eingeben und Sie können auch die MAC-Adresse der externen Fernbedienung einstellen, um zu erlauben, dass die Fernbedienung ohne Eingabe des Passcodes auf das Disklavier zuzugreifen.

## ■ **Einstellung des Passcodes**

# **Drücken Sie [SETUP] auf der Fernbedienung.**<br>
Die Setup-Menüanzeige erscheint.<br>
SETUP MENU= (1/3) →

Die Setup-Menüanzeige erscheint.

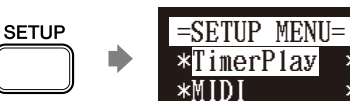

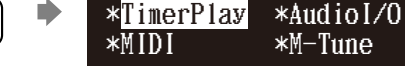

## **2**

**1**

**Wählen Sie mittels der Cursor-Tasten ([**  $\triangleleft$  **] [**  $\triangleright$  **] [**  $\triangle$  **] [**  $\triangleright$  **])**<br>
"Passcode" und drücken Sie dann [ENTER]. **"Passcode" und drücken Sie dann [ENTER].**

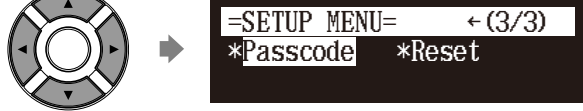

Die Passcode-Einstellungsanzeige erscheint.

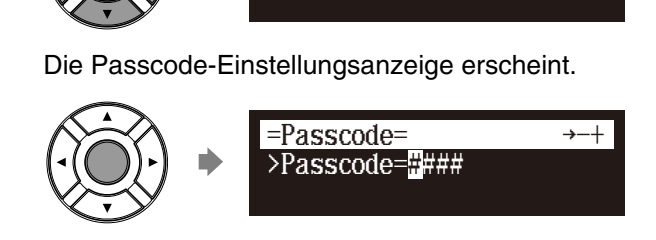

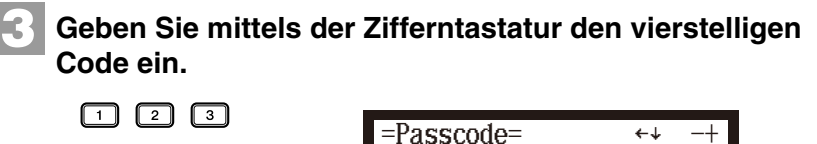

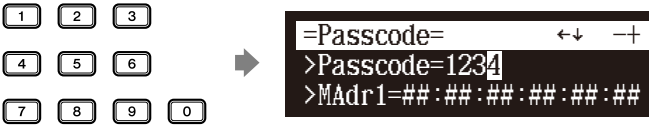

Sie können den Cursor mittels der Cursor-Tasten (**[ ◀ ] [ ▶ ]**) nach links und rechts rollen.

Wenn Sie die MAC-Adresse kontinuierlich einstellen wollen, siehe "Einstellung der MAC-Adresse" und folgen Sie den Anweisungen.

**Drücken Sie [ENTER], um den Vorgang abzuschließen.**

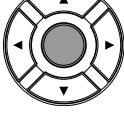

**4**

**Drücken Sie [SETUP], um die Setup-Menüanzeige zu verlassen. 5**

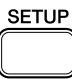

#### **Achtung:**

- Zur Verwendung der Fernbedienung
- dieses Geräts sind diese
- Einstellungen nicht erforderlich. Bei
- Verwendung einer externen
- Fernbedienung schlagen Sie bitte im Benutzerhandbuch der entsprechen
- Fernbedienung nach.

#### **Achtung:**

- Falls für diese Einstellungen
- inkorrekte Änderungen
- vorgenommen werden, kann es sein,
- dass die externe Fernbedienung
- nicht richtig funktioniert. Geben Sie
- in diesem Fall "####" ein, um die
- Passcode-Einstellung
- zurückzusetzen.

#### **Achtung:**

Sie können zur Eingabe des Codes auch [+/YES] und [–/NO] auf der Fernbedienung oder den Regler auf der Frontblende verwenden.

**13**

**Kapitel**

**Deutsch** 

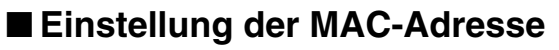

Falls es Ihnen zu unbequem erscheint, den Passcode bei jedem Zugriff von der externen Fernbedienung aus einzugeben, können Sie die MAC-Adresse der externen Fernbedienung einstellen. Dies ermöglicht der externen Fernbedienung mit der registrieren MAC-Adresse den Zugriff auf das Disklavier, ohne dass der Passcode eingegeben werden muss.

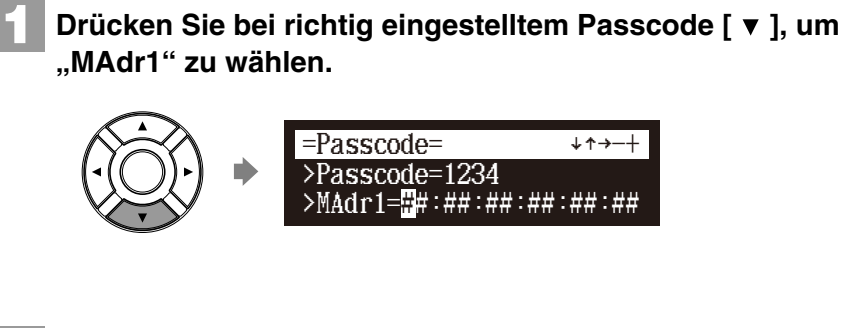

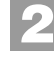

**Geben Sie die Adresse mit Hilfe von [+/YES], [–/NO] oder der Zifferntastatur ein.**

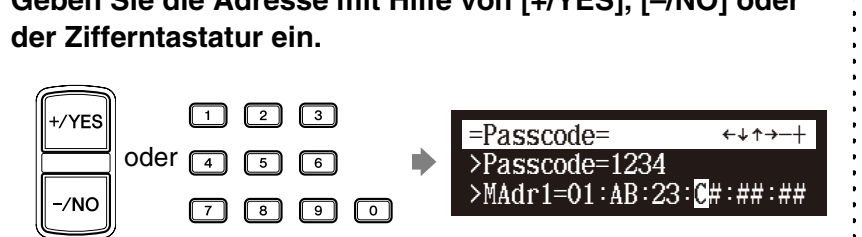

Sie können den Cursor mittels der Cursor-Tasten ([ ◀ ] [ ▶ ]) nach links und rechts rollen.

Es können bis zu drei Adressen eingestellt werden.

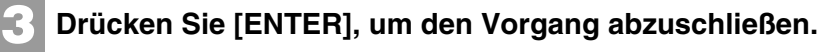

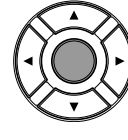

**4**

**Drücken Sie [SETUP], um die Setup-Menüanzeige zu verlassen.**

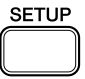

#### **Achtung:**

Sie können zur Eingabe der Adresse auch den Regler an der Frontblende verwenden.

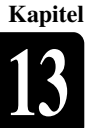

## **Einstellung der Helligkeit des Displays**

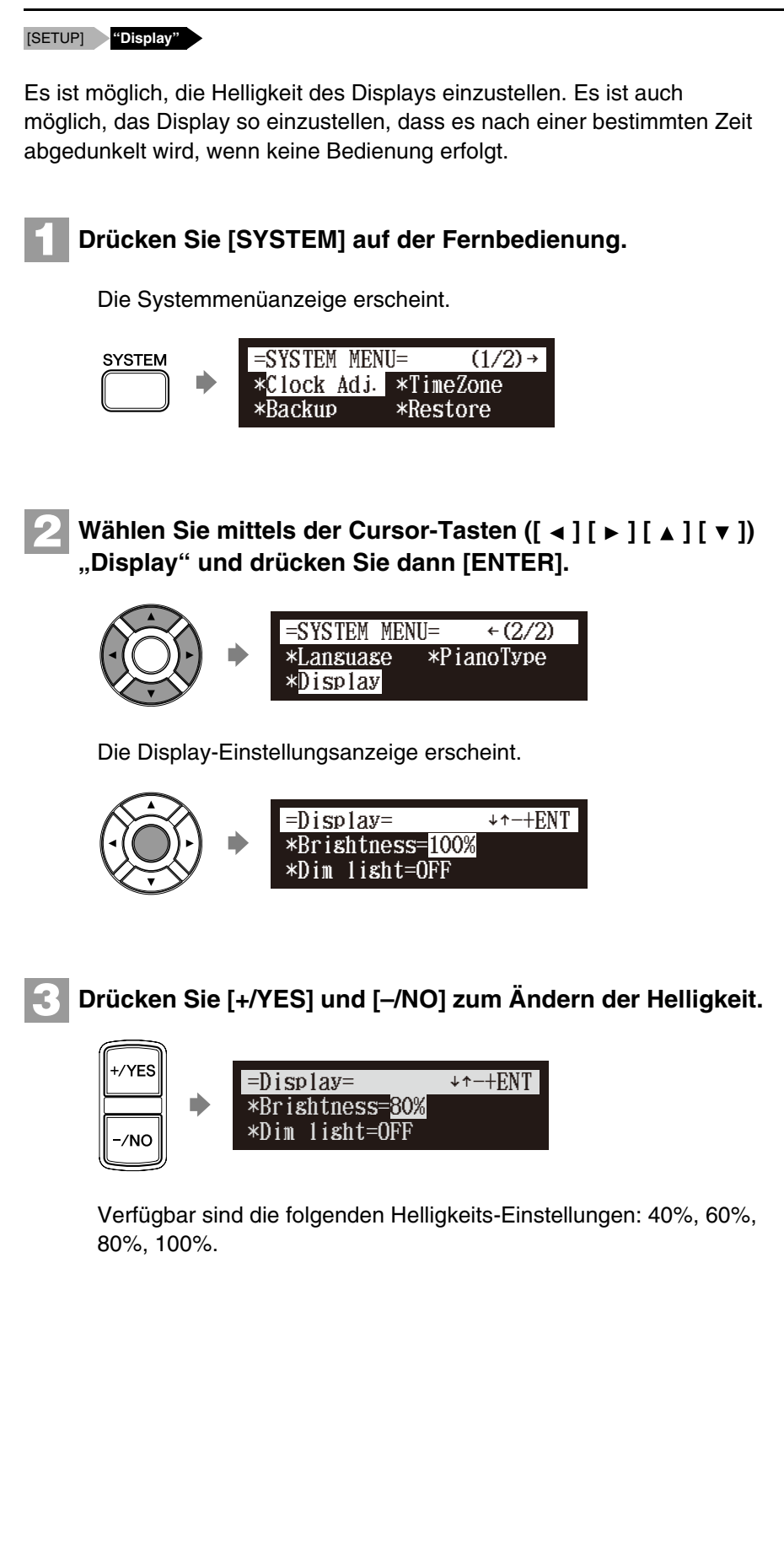

## Sonstige Einstellungen

## **13 Kapitel**

Drücken Sie [  $\blacktriangledown$  ], um den Cursor zum Abdunklungs-("Dim **light"-)Parameter zu bewegen, und drücken Sie dann [+/YES] und [-/NO], um die Zeit einzustellen, zu der das<br>Display abgedunkelt werden soll.<br>
Fighthall and Tell is a set of the Fighthall and Al-HENT Display abgedunkelt werden soll.**

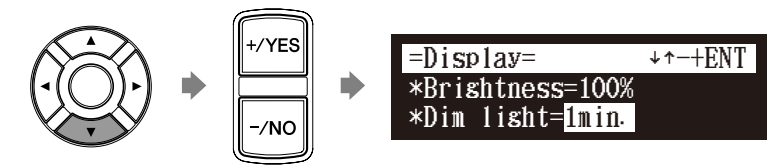

Verfügbar sind die folgenden Zeit-Einstellungen: OFF, 1min, 2min, 3min, 5min, 10min, 15min, 30min, 45min, 60min.

Wenn während der oben eingestellten Zeit keine Bedienung erfolgt, wird das Display auf die halbe Helligkeit der ursprünglichen Einstellung abgedunkelt.

**Drücken Sie [ENTER], um den Vorgang abzuschließen.**

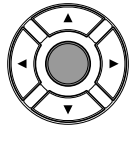

**4**

**5**

**6**

**Drücken Sie [SYSTEM], um die Systemmenüanzeige zu verlassen.**

**SYSTEM** 

## **Umschalten der Bildschirmsprachen**

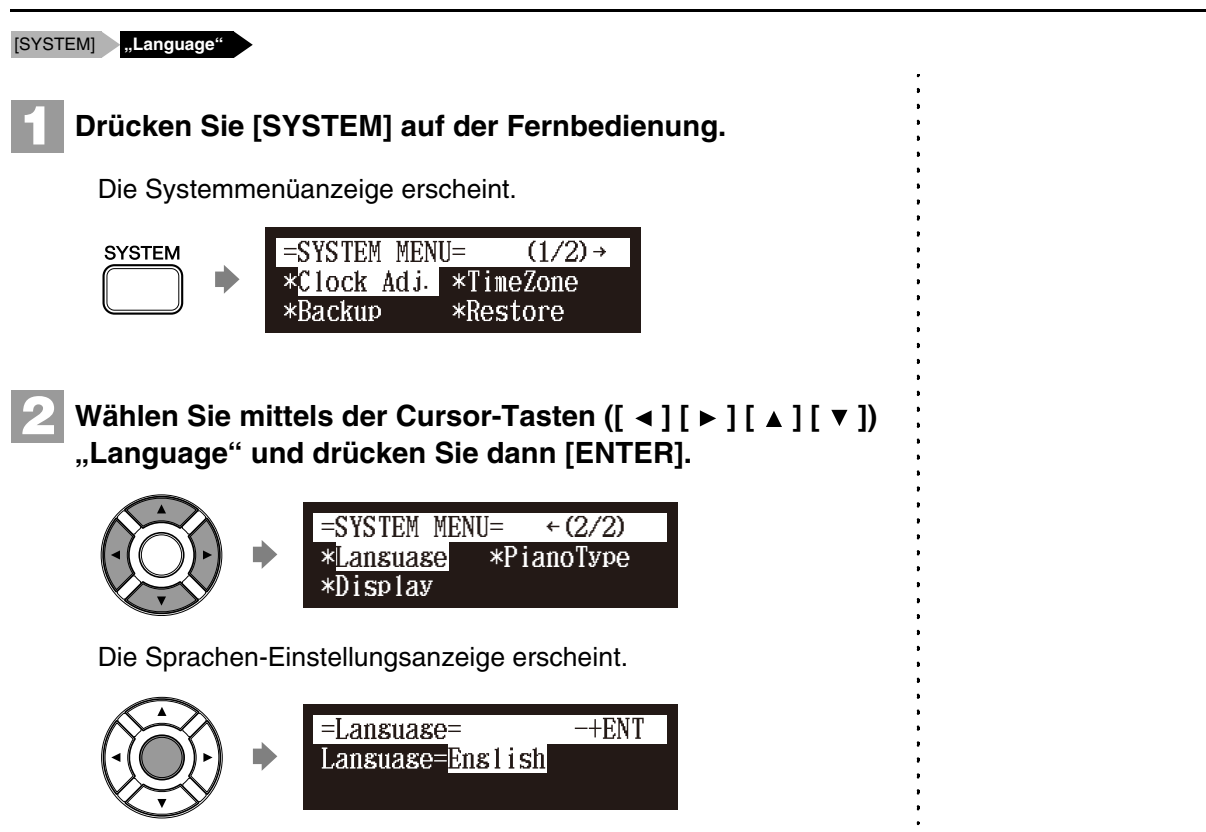

#### **Achtung:**

Die Displayhelligkeit kehrt zur ursprünglichen Einstellung zurück, wenn Sie eine Taste drücken, Medien einlegen oder Medien auswerfen.

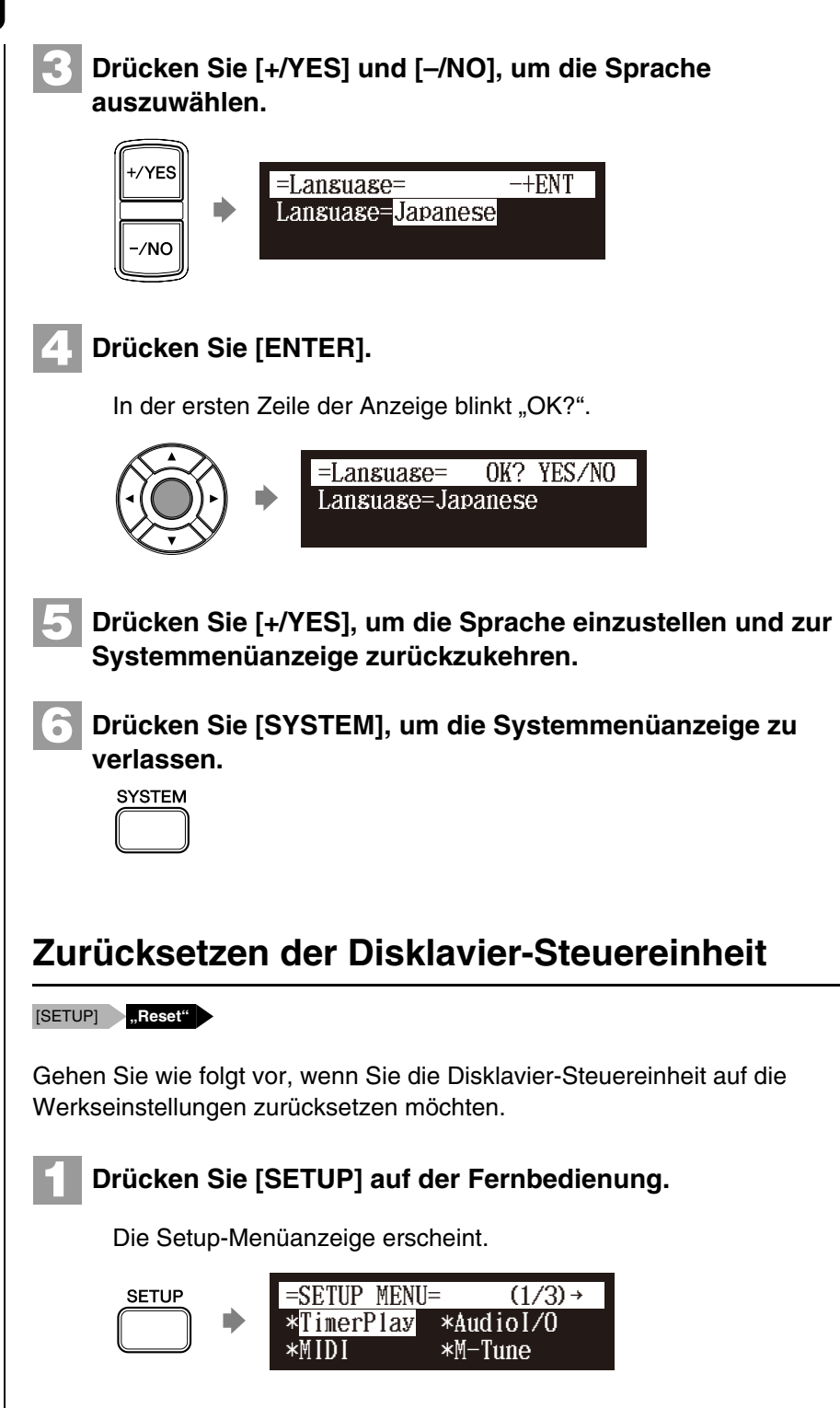

<span id="page-140-0"></span>Wählen Sie mittels der Cursor-Tasten ( $[ \; \triangleleft ] [ \; \triangleright \; ] [ \; \triangleleft ] [ \; \triangleright \; ] ]$ **"Reset" und drücken Sie dann [ENTER]. 2**

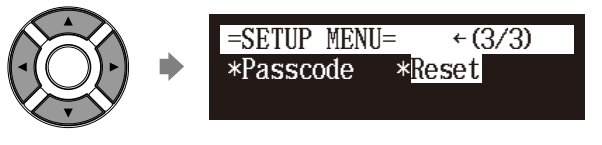

Die Zurücksetzungsanzeige erscheint. The [Seite 107](#page-117-1).

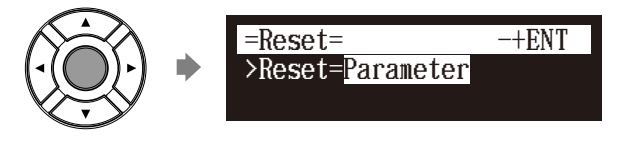

#### **Wichtig:**

Wenn Sie die Disklavier-Steuereinheit zurücksetzen, können Sie je nach der ausgewählten Option alle Parameter oder alle Daten im internen Speicher oder beides verlieren. Für den normalen Gebrauch ist kein Zurücksetzen erforderlich. Falls ein Zurücksetzen der Disklavier-Steuereinheit notwendig ist, empfiehlt Yamaha dringend, dass Sie ein Backup Ihrer Songs im internen Speicher erstellen. Es ist allerdings nicht möglich, dass Sie ein Backup Ihrer verschiedenen Parametereinstellungen erstellen.  $\sigma$ Zum Erstellen eines Backups der im internen Speicher enthaltenen Songs siehe [Kapitel 11](#page-88-1) "Medienverwaltung – [Backups von Songs erstellen"](#page-117-1) [auf](#page-117-1) 

## Sonstige Einstellungen

## **Drücken Sie [+/YES] und [–/NO], um die Option 3 auszuwählen, die Sie zurücksetzen möchten.**

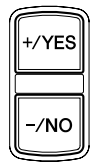

Verfügbar sind die folgenden Optionen:

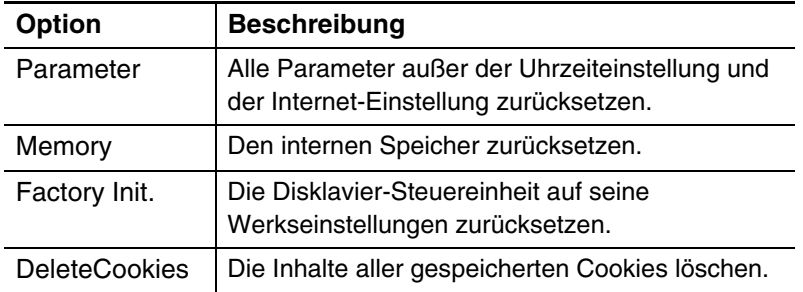

## **Drücken Sie [ENTER].**

In der ersten Zeile der Anzeige blinkt "OK?".

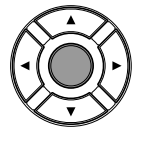

>Reset=Factory Init. =Reset= OK? YES/NO

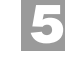

**6**

**4**

## **Drücken Sie [+/YES] zum Zurücksetzen oder [–/NO], um abzubrechen.**

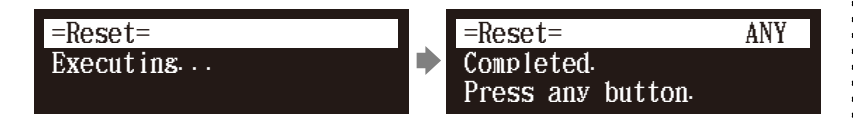

Nach einer Weile erscheint die Abschlussmeldung. Drücken Sie eine beliebige Taste, um zur Setup-Menüanzeige zurückzukehren.

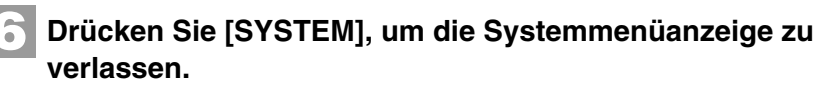

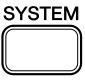

#### **Achtung:**

- Die Klaviertyp-Einstellungen
- können auch durch die Auswahl von
- "Factory Init." zurückgesetzt
- werden.

## **Updaten der Disklavier-Steuereinheit**

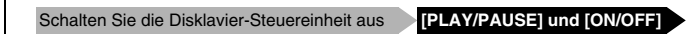

Sie können die Firmware der Disklavier-Steuereinheit durch ein (auf der CD-ROM oder im USB-Flash-Speicher gespeichertes oder über das Internet heruntergeladenes) Update-Programm aktualisieren.

Sie können das Update-Programm von der folgenden Website herunterladen:

**<http://download.yamaha.com/>**

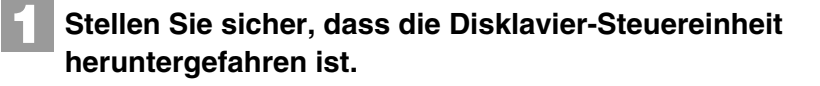

**Drücken Sie [ON/OFF], während Sie [PLAY/PAUSE] auf der Frontblende gedrückt halten. 2**

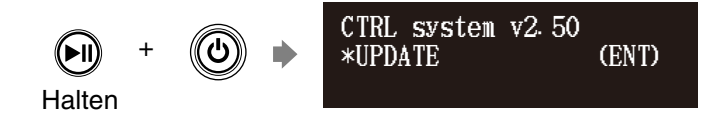

Es erscheinen nacheinander die aktuellen Versionsinformationen der einzelnen Module.

**Stellen Sie sicher, dass das Update-Programm vorbereitet ist und drücken Sie dann an der Frontblende [ENTER].**

Die Startanzeige erscheint.

**3**

**4**

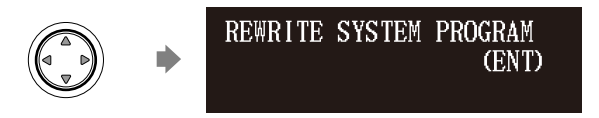

**Drücken Sie erneut [ENTER] an der Frontblende.**

Nach einer Weile erscheinen die Update-Bestätigungsmeldungen der einzelnen Module.

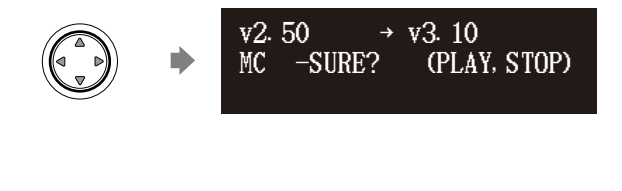

#### **Achtung:**

Für diesen Vorgang müssen Sie die Update-CD-ROM einlegen oder den USB-Flash-Speicher einsetzen, auf der bzw. in dem das Update-Programm gespeichert ist, oder das Update-Programm über das Internet herunterladen und die Disklavier-Steuereinheit herunterfahren.

#### **Achtung:**

Je nach Version bzw. den technischen Daten des Disklaviers können die tatsächlichen Angaben für die Version und die Modulbezeichnungen von den hier beschriebenen abweichen.

## Sonstige Einstellungen

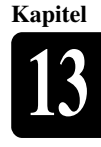

## **Drücken Sie [PLAY/PAUSE], um das Update zu starten.**

Der Update-Vorgang für das erste Modul dauert ca. 3 Minuten. **Vorsicht:** 

MC v2.50  $\rightarrow$  v3.10 DO NOT REMOVE DISK!

**5**

Wenn das Update des ersten Moduls abgeschlossen ist, erscheint die folgende Bestätigungsmeldung.

Bestätigungsmeldung für das zweite Modul

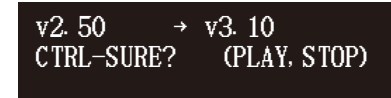

Drücken Sie [PLAY/PAUSE], um das Update des zweiten Moduls zu starten.

Der Update-Vorgang für das zweite Modul dauert ca. 3 Minuten.

Insgesamt sind Updates für drei Module durchzuführen. Wiederholen Sie diesen Schritt, um das Update abzuschließen.

Bestätigungsmeldung für das dritte Modul

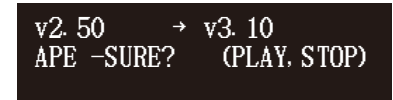

Der Update-Vorgang für das dritte Modul dauert ca. 2 Minuten.

Wenn das Update für alle Module abgeschlossen ist, erscheint die Abschlussanzeige.

COMPLETE Turn OFF, TURN ON asain!

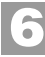

**Starten Sie die Disklavier-Steuereinheit neu.**

#### **Vorsicht:**

Schalten Sie diese Einheit während des Updates NICHT aus.

Aktualisieren Sie unbedingt alle Module.
# **14**

# **Kapitel Störungsbeseitigung**

Sollten bei der Bedienung der Disklavier-Steuereinheit Schwierigkeiten auftreten, überprüfen Sie, ob Ihr Problem durch die nachstehend beschriebenen Symptome gekennzeichnet ist, und befolgen Sie zur Abhilfe der jeweiligen Empfehlung.

# **Netzspannung**

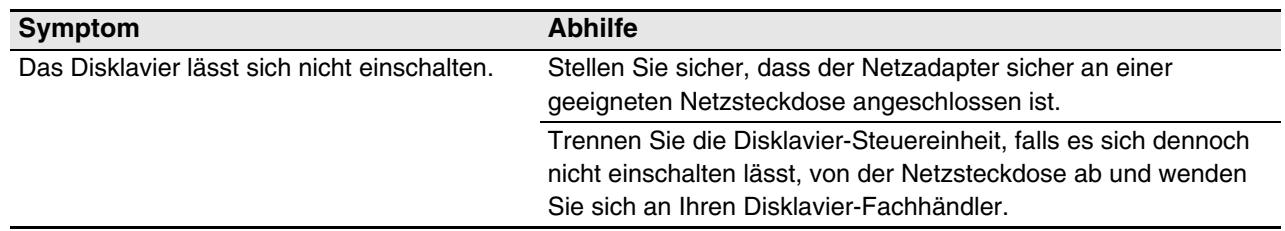

# **Steuereinheit**

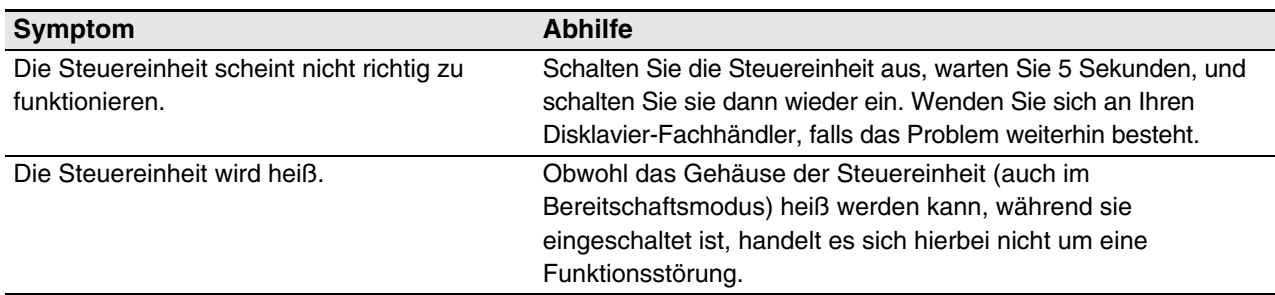

# **Fernbedienung**

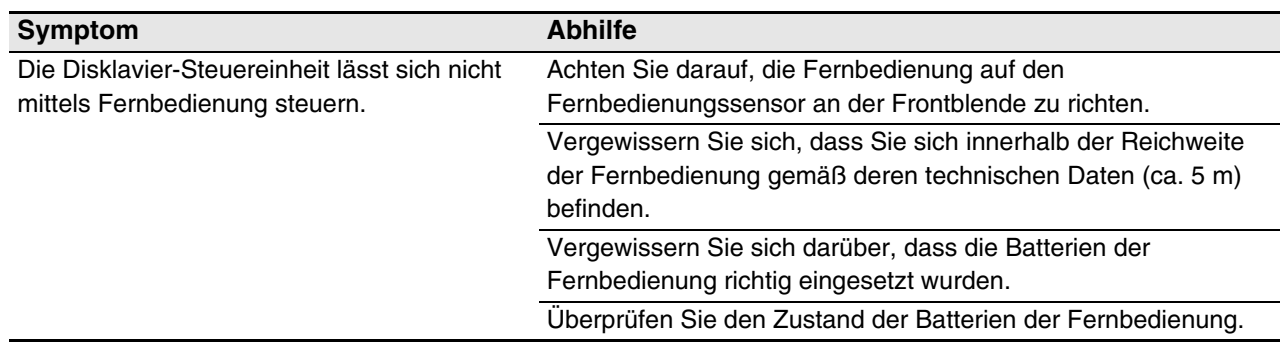

# Störungsbeseitigung

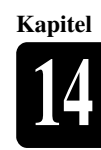

# **Wiedergabe**

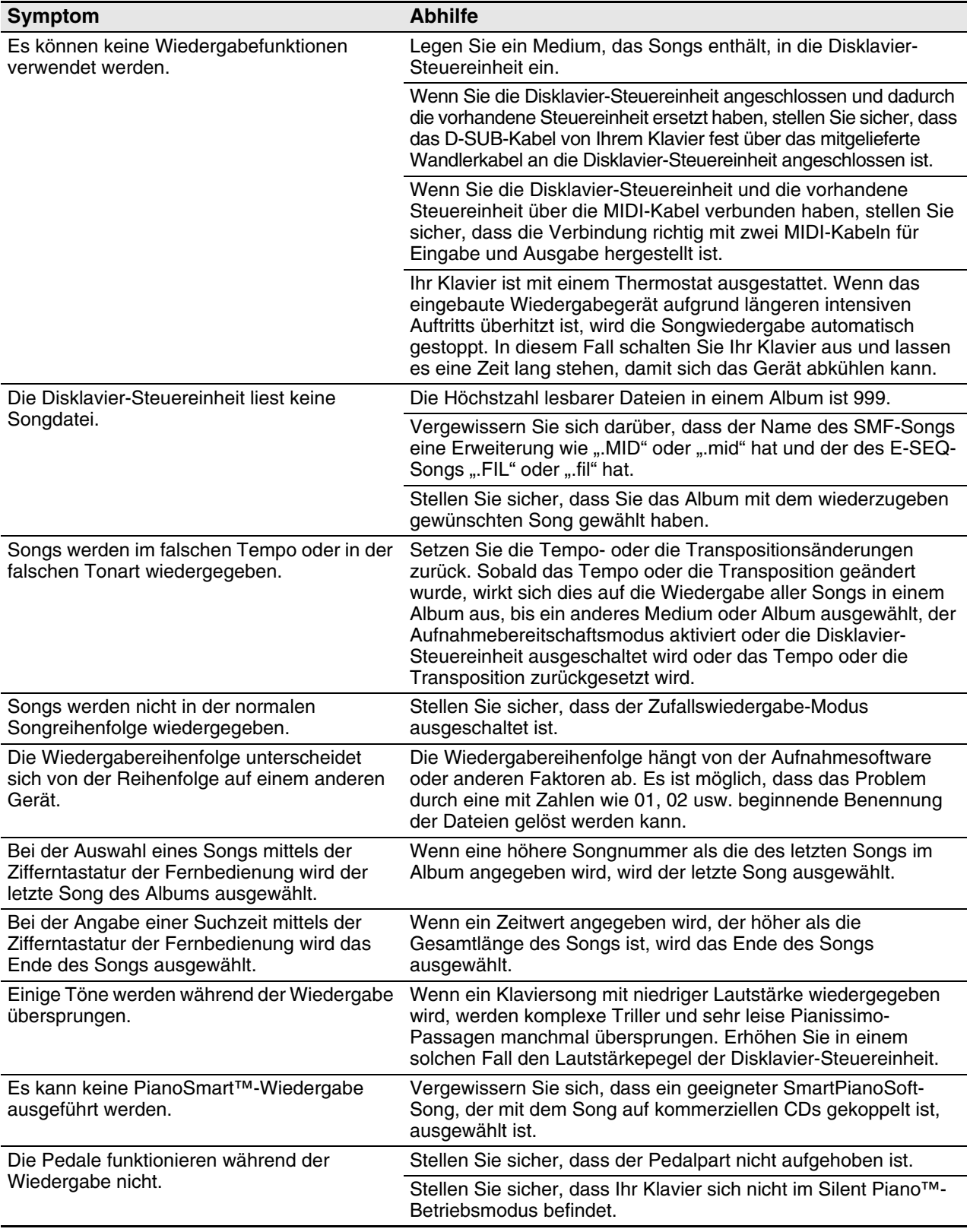

# **Tongenerator**

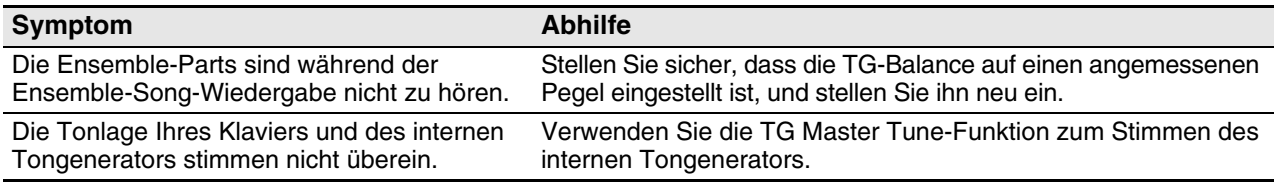

# **Aufnahme**

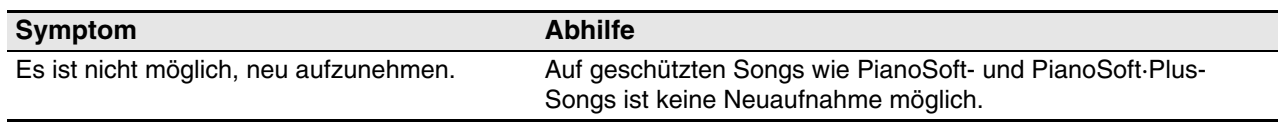

# **Medien**

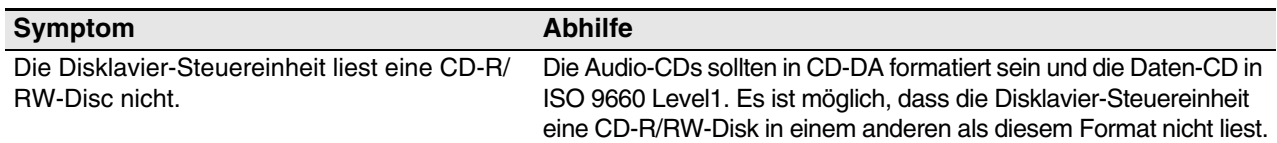

# **Verbindung zu externen Geräten**

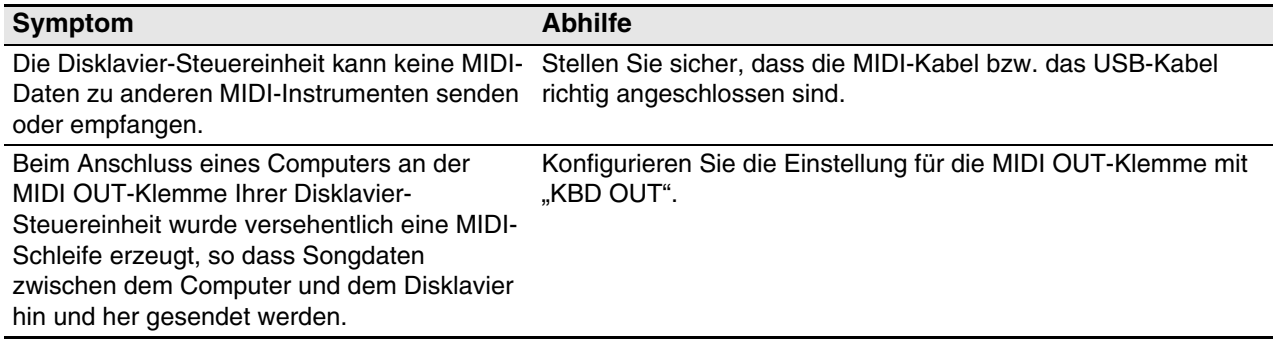

# **Videosynchronisierte Aufnahme/Wiedergabe**

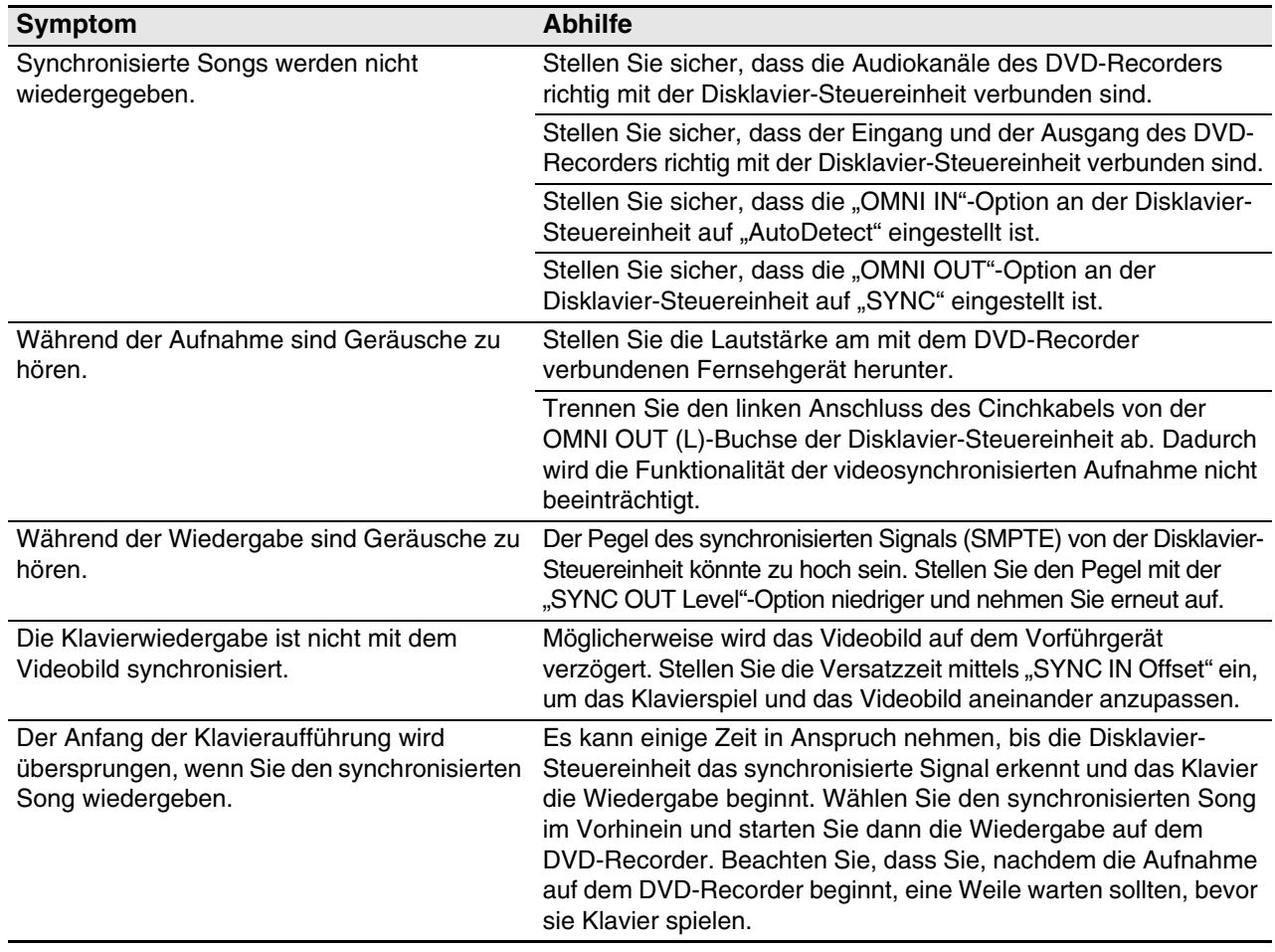

# **Kapitel** Fehlermeldungen

Es ist möglich, dass während der Bedienung der Disklavier-Steuereinheit eine Fehlermeldung auf dem Display erscheint. Richten sie sich hinsichtlich einer Erklärung der Meldung nach der untenstehenden Tabelle, falls eine Fehlermeldung erscheint.

#### **Medienauswahl / Wiedergabe**

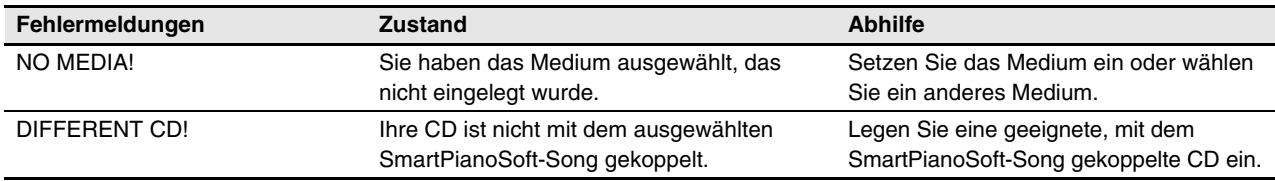

# **Voice-Funktion**

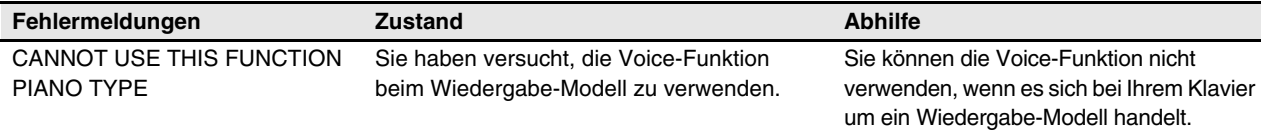

# **Dateienhandhabung**

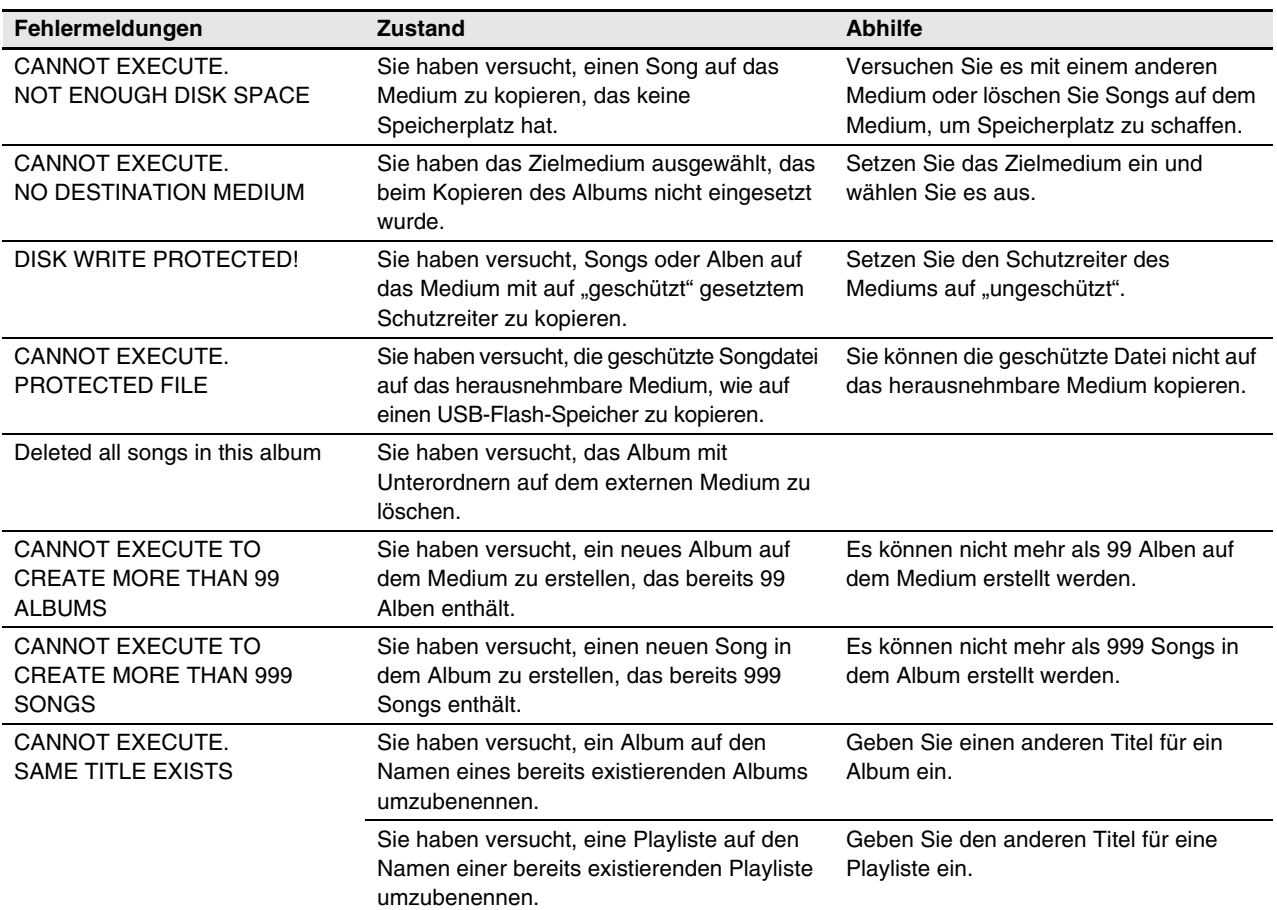

#### **Aufnahme**

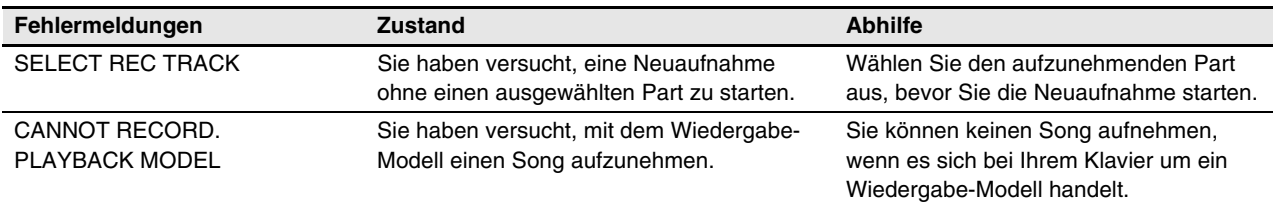

**Kapitel**

# **Zeitschaltuhr-Wiedergabe**

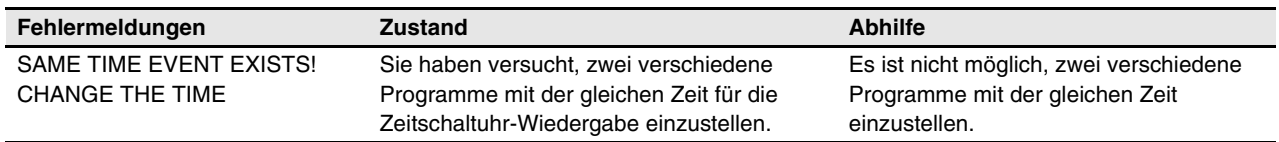

# **Internet Direct Connection**

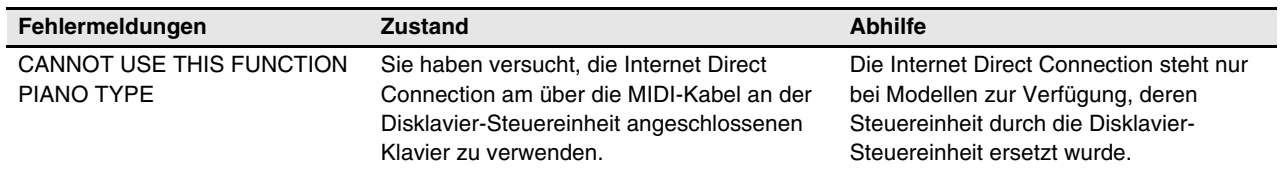

# **MIDI**

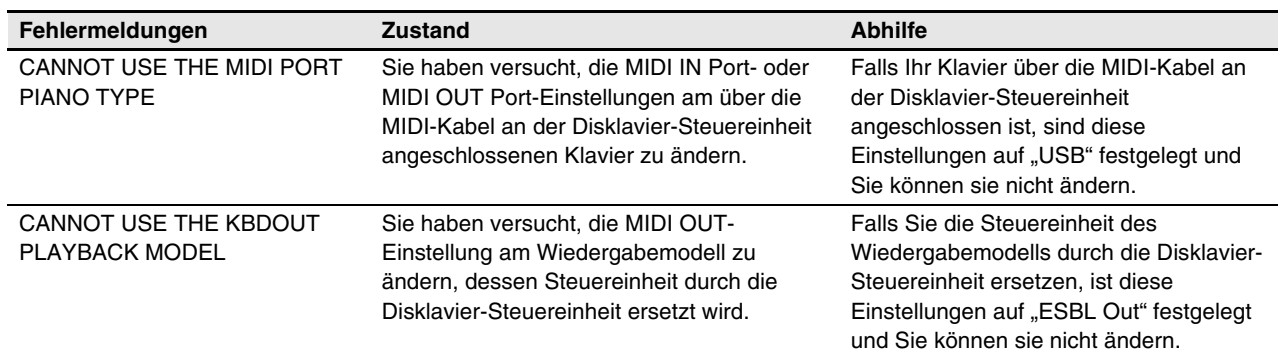

# **Kapitel** Glossar

In diesem Glossar werden grundlegende Definitionen von Wörtern geliefert, die in dieser Bedienungsanleitung häufig verwendet werden.

# **Cookie**

**16**

Eine Computerdatei, in der bestimmte Informationen für den Gebrauch beim erneuten Besuch einer Webseite gespeichert sind. Beim Disklavier werden Cookies zum Speichern von ID und Passwort für den IDC-Dienst verwendet.

# **DHCP**

Hierbei handelt es sich um einen Standard bzw. um ein Protokoll, durch das jedes Mal, wenn eine Verbindung zu Internet hergestellt wird, IP-Adressen und andere Netzwerkkonfigurations-Informationen auf der unteren Ebene dynamisch und automatisch zugewiesen werden können.

# **Diskette**

Das beim Disklavier für das Speichern von Songs verwendete magnetische Speichermedium. Mit dem optionalen USB-Diskettenlaufwerk können Sie gewöhnlich für Computer verwendete 3,5-Zoll-2DD- und -2HD-Disketten verwenden.

# **DNS**

Ein System, das Namen von mit einem Netzwerk verbundenen Computern in die diesen entsprechenden IP-Adressen übersetzt.

# **E-SEQ-Songformat**

Ein von Yamaha für das Speichern von Songs entwickeltes Songdateiformat.

# **Ensemble-Song**

Ein Song, der Klavierparts und Begleit-Instrumentalstimmen enthält. Ein Ensemble-Song enthält die gleichen Parts für die linke und die rechte Hand wie ein L/R-Song und zusätzlich bis zu 13 Begleitinstrument-Spuren. Diese Extra-Spuren werden vom internen XG-Tongenerator gespielt. Die Begleitspuren können für Akustikbass, Schlagzeug, Streicher, Vibraphone usw. verwendet werden.

#### **Gateway**

Ein System, durch das verschiedene Netzwerke oder Systeme miteinander verknüpft werden und das die Datenübertragung und -konvertierung trotz unterschiedlicher Kommunikationsstandards ermöglicht.

# **General MIDI (GM)**

Eine Erweiterung des MIDI-Standards, welche die Übertragung von MIDI-Songdateien zwischen Instrumenten verschiedener Hersteller vereinfacht. Ein mit einem GM-kompatiblen Tongenerator aufgenommener MIDI-Song sollte richtig wiedergegeben werden, wenn er mit einem beliebigen GM-kompatiblen Tongenerator verwendet wird. Der Standard legt fest, dass ein GM-kompatibler Tongenerator 24-Ton-Polyphonie, 16 Parts und 128 Standardstimmen unterstützen muss.

# **Halbpedal**

Siehe *"Stufenloses Pedal"*.

# **Internet**

Als ein riesiges aus Netzwerken bestehendes Netzwerk gestattet das Internet Hochgeschwindigkeits-Dateiübertragungen zwischen Computern, Mobiltelefonen und anderen Geräten.

# **IP-Adresse**

Eine Ziffernfolge, die jedem mit einem Netzwerk verbundenen Computer zugewiesen wird und den Ort des Geräts im Netzwerk angibt.

# **Klavierparts**

Bezieht sich auf die Song-Klavierparts der linken und der rechten Hand. Der Klavierpart der linken Hand wird auf Spur 1 aufgenommen und der Klavierpart der rechten Hand wird auf Spur 2 aufgenommen.

# **Kontinuierliches Pedal**

Siehe *"Stufenloses Pedal"*.

**Kapitel**

## Glossar **16**

# **L/R-Song**

Bei einem L/R-Song ist der Klavierpart der linken Hand auf Spur 1 (L) und der Klavierpart der rechten Hand auf Spur 2 (R) gespeichert. Während der Wiedergabe können Sie einen der Parts aufheben und dann diesen Part selber spielen. Bei der Aufnahme eines L/R-Songs können Sie die beiden Parts gleichzeitig oder getrennt aufnehmen.

# **LAN**

Abkürzung für "Local Area Network" (lokales Netzwerk). Dabei handelt es sich um ein Datenübertragungsnetzwerk, über das eine Gruppe von Computern mittels eines besonderen Kabels an einem Einzelort (wie z.B. in einem Büro oder in einer Wohnung) miteinander verbunden sind.

# **MIDI**

Eine Abkürzung für "Musical Instrument Digital Interface" (Digitale Schnittstelle für Musikinstrumente). MIDI ermöglicht die Kommunikation elektronischer Musikinstrumente untereinander.

# **Modem**

Ein Gerät, durch das eine Verbindung zwischen einer herkömmlichen Telefonleitung und einem Computer hergestellt und die Datenübertragung zwischen diesen ermöglicht wird. Es konvertiert die vom Computer kommenden digitalen Signale in analoge Audiosignale für den Versand über die Telefonleitung und umgekehrt.

# **PianoSoft™**

Die PianoSoft Disk-Sammlung ist eine Bibliothek eigens für die Verwendung mit dem Disklavier vorbespielter Songdisks von Yamaha.

# **PianoSoft·Plus™**

PianoSoft·Plus-Disks enthalten Ensemble-Songs, die auf dem Disklavier gespielt werden können.

# **Polyphonie**

Die Höchstzahl der Stimmen (oder Klänge), die gleichzeitig vom MIDI erzeugt werden können.

# **Provider (Anbieter)**

Ein Kommunikationsunternehmen, das Internetanschlussdienste anbietet. Für einen Internetanschluss ist der Abschluss eines Vertrags mit einem Provider (Anbieter) erforderlich.

# **Proxy**

Ein Proxy-Server ist ein Server, den alle Computer in einem lokalen Netzwerk passieren müssen, bevor Sie auf Internetinformationen zugreifen. Er fängt alle oder bestimmte Anfragen an den realen Server ab, um zu überprüfen, ob er die Anfragen selbst erfüllen kann. Andernfalls leitet er die Anfrage an den realen Server weiter. Proxy-Server werden zur Verbesserung der Leistung und der Geschwindigkeit und zum Filtern von Anfragen aus Sicherheitsgründen und zur Vermeidung unbefugter Zugriffe auf ein internes Netzwerk verwendet.

# **Router**

Ein Gerät für die Verbindung mehrerer Computernetzwerke. Ein Router ist z.B. bei der Verbindung verschiedener Computer in einem Haus oder Büro erforderlich, um all diesen den Zugriff auf das Internet und die gemeinsame Nutzung von Daten zu ermöglichen. Ein Router ist gewöhnlich zwischen einem Modem und einem Computer angeschlossen, obwohl einige Modems über einen eingebauten Router verfügen.

# **Sequencer**

Ein Sequencer kann zusammen mit dem Disklavier verwendet werden, um MIDI-Daten wiederzugeben und aufzunehmen.

#### **Server**

Ein Hardwaresystem oder ein Computer, der als Mittelpunkt für ein Netzwerk verwendet wird und einen Zugang zu Daten und Diensten zur Verfügung stellt.

# **SmartPianoSoft™**

Von Yamaha produzierte Software mit MIDI-Signalen für die Wiedergabe zusammen mit Standard-Audio-CDs.

# **SMF**

Abkürzung für "Standard MIDI File" (Standard MIDI-Datei).

**Deutsch** 

# **SMF-Songformat**

Ein von MIDI-Sequencern und Musiksoftware unterstütztes Songdateiformat.

# **Song**

Normalerweise ein kurzes Musikstück mit Text. In den Disklavier-Bedienungsanleitungen meint das Wort der Klarheit halber jedoch jede Art Musikstück jedweden Genres.

# **Standard MIDI File**

Eine MIDI-Datei, die von einer Reihe verschiedener MIDI-Geräte und -Computer gelesen werden kann.

# **Stimme**

Die von einem Tongenerator erzeugten, verschiedene Instrumente wiedergebenden Klänge.

# **Stufenloses Pedal**

Klavierpedale befinden sich nicht immer ganz in der oberen oder unteren Stellung und können irgendwo dazwischen gehalten werden. Indem es stufenlose (auch "kontinuierliche" oder Halbpedaldaten genannte) Pedaldaten verwendet, zeichnet das Disklavier die Aufwärts- und Abwärtsbewegung der Klavierpedale präzise auf.

# **Subnet Maske**

Eine Einstellung zur Aufteilung eines groß angelegten Netzwerks in mehrere kleinere Netzwerke.

# **Tongenerator**

Ein elektronisches Gerät, das Töne oder Instrumentalstimmen erzeugen kann.

# **TG Master Tune**

Die Funktion, die Ihnen das Stimmen des internen XG-Tongenerators und, falls ein solcher angeschlossen ist, zur gleichen Zeit eines externen Tongenerators ermöglicht, so dass deren Stimmungen derjenigen des Disklaviers entsprechen.

# **Transponieren**

Die Änderung der Tonart eines Songs. Ein Song in der Tonart C wird zum Beispiel in die Tonart D transponiert, wenn er zwei Halbtöne aufwärts bewegt wird.

# **USB**

Eine Schnittstelle zum Anschluss eines externen Geräts mit Plug & Play. Das Disklavier wird mit 2 TO DEVICE-("zum Gerät-")-Klemmen mit USB 1.1-Standard und 1 TO HOST-("zum Host"-)-Klemme geliefert. Wenn ein USB-Flash-Speicher oder eine USB-Festplatte an der TO DEVICE-Klemme angeschlossen ist, können Sie diesen bzw. diese als externes Speichermedium benutzen. Das Disklavier versetzt Sie auch in die Lage, vielfältige MIDI-Funktionen zu genießen, indem Sie einen Computer an der HOST-Klemme anschließen.

# **Webseite**

Bezieht sich auf jede einzelne Seite, aus der eine Website besteht.

# **Website**

Dies bezieht sich auf die Gruppe von Webseiten, die gemeinsam geöffnet werden. Die Sammlung von Webseiten, die mit "<http://www.yamaha.com/> " beginnen, bilden z.B. die Yamaha-Website.

# **XG**

Yamaha XG ist eine Erweiterung des GM-(General MIDI-)Formats. Mit größerer Polyphonie, mehr Stimmen und Effektnutzung steigert diese die Songkompatibilität zwischen MIDI-Geräten. Wenn ein Song im Yamaha-XG-Format auf einem anderen XG-kompatiblen Tongenerator oder Synthesizer gespielt wird, wird er so wiedergegeben und klingen, wie der ursprüngliche Komponist/Schöpfer es beabsichtigte.

**Kapitel** Interne Tongeneratorstimmen

In der folgenden Tabelle sind die Hauptstimmen für den GM/XG- und TG3-Tongenerator aufgelistet.

# **Hauptstimmenliste des internen GM/XG-Tongenerators**

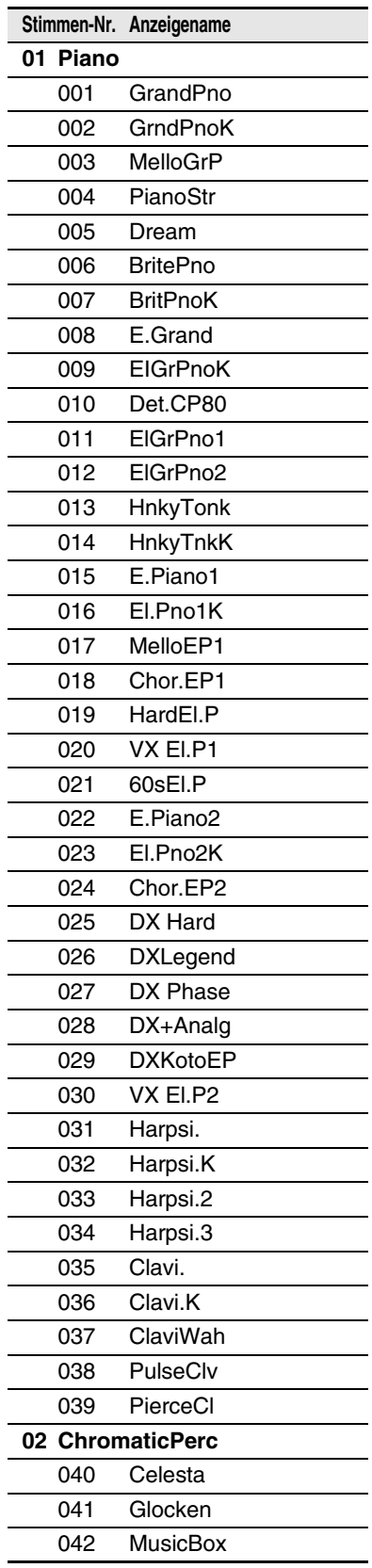

**17**

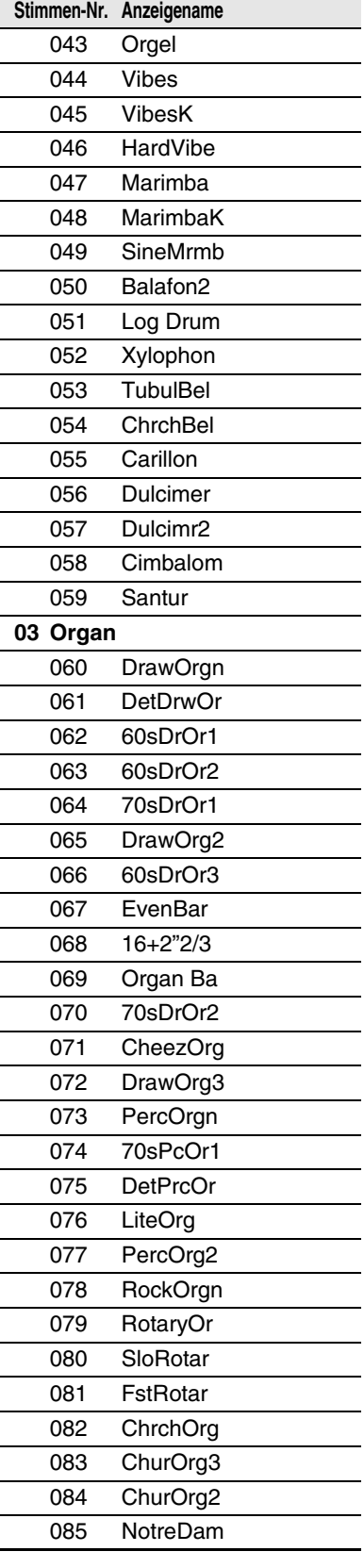

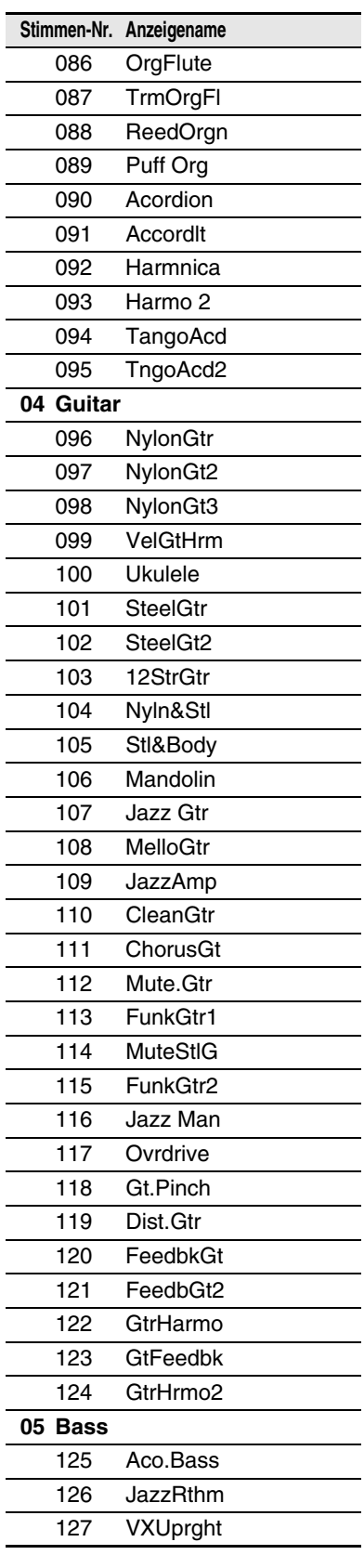

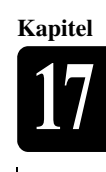

Deutsch

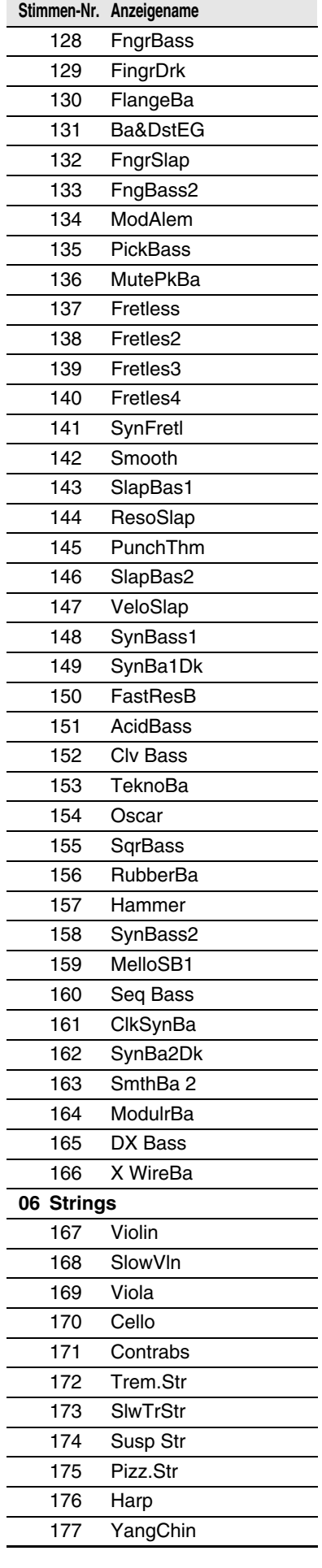

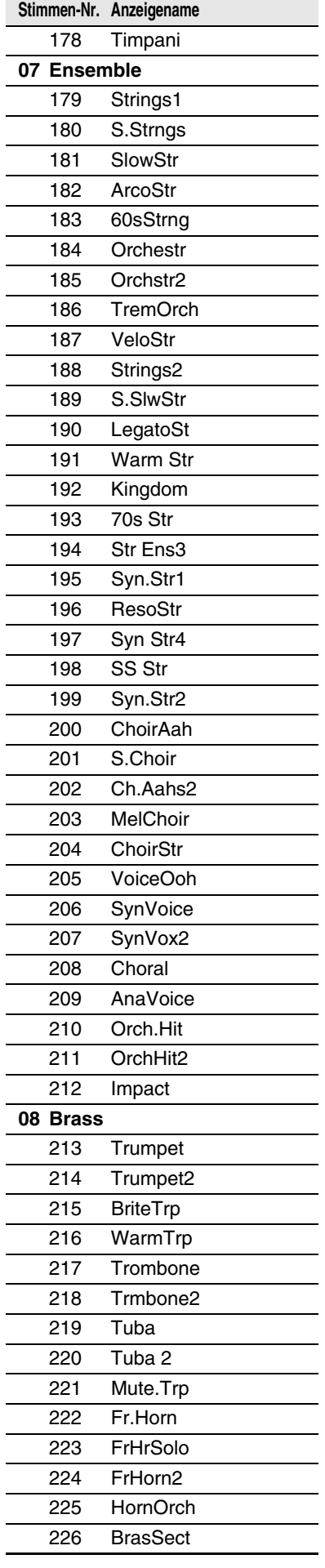

j.  $\overline{a}$ l,

> l, l, L,

j. L

 $\overline{a}$ 

l,

j.  $\overline{a}$ 

 $\overline{a}$ L

l, j.  $\overline{a}$  $\overline{a}$ 

 $\overline{a}$  $\overline{a}$  $\overline{a}$  $\overline{a}$  $\overline{a}$ 

j. l.

L

L

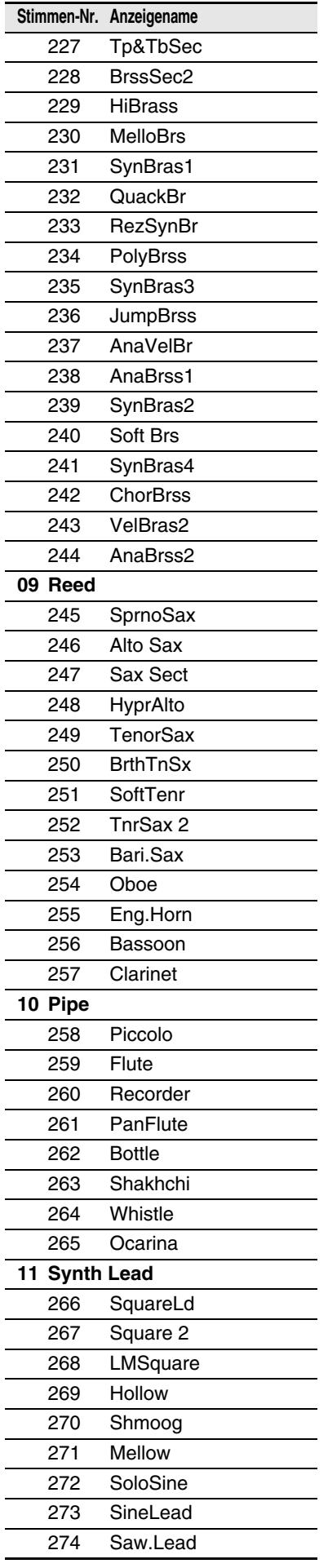

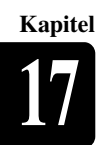

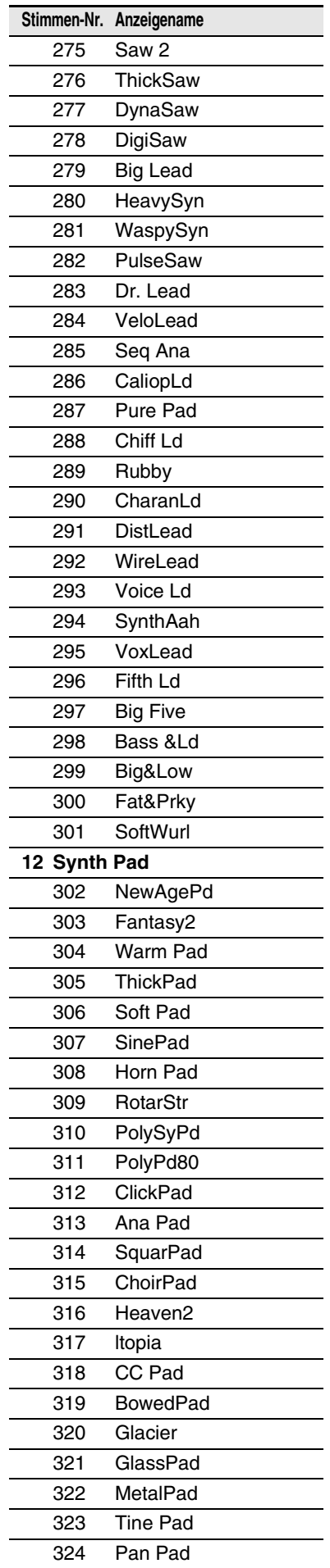

 $\overline{a}$ 

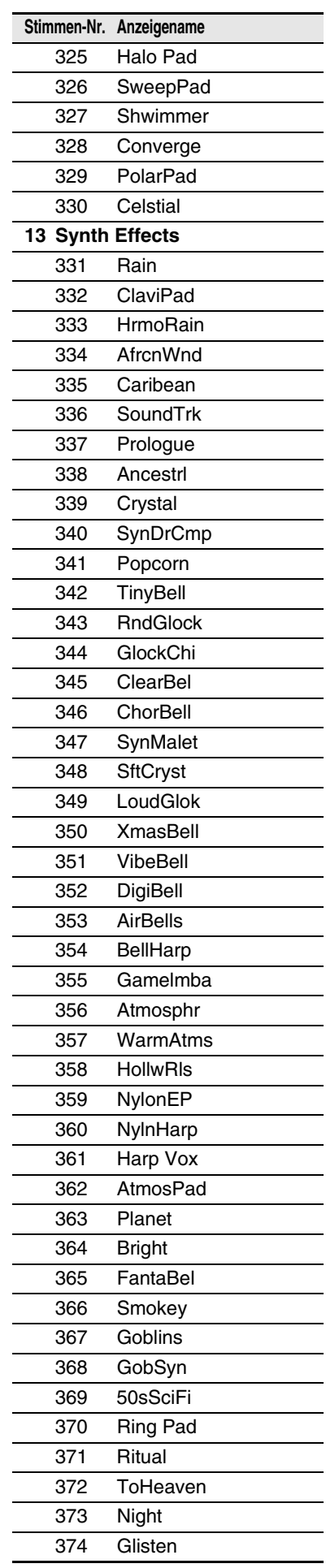

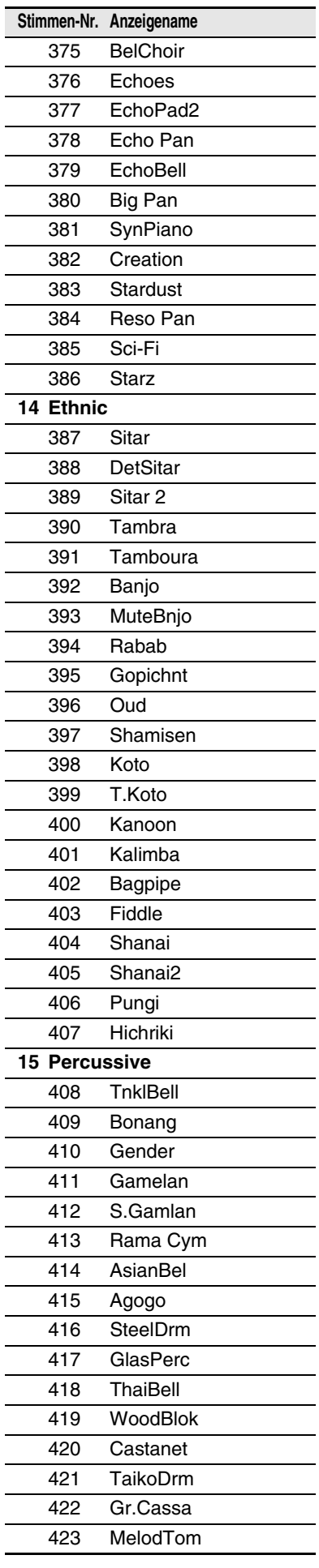

Deutsch

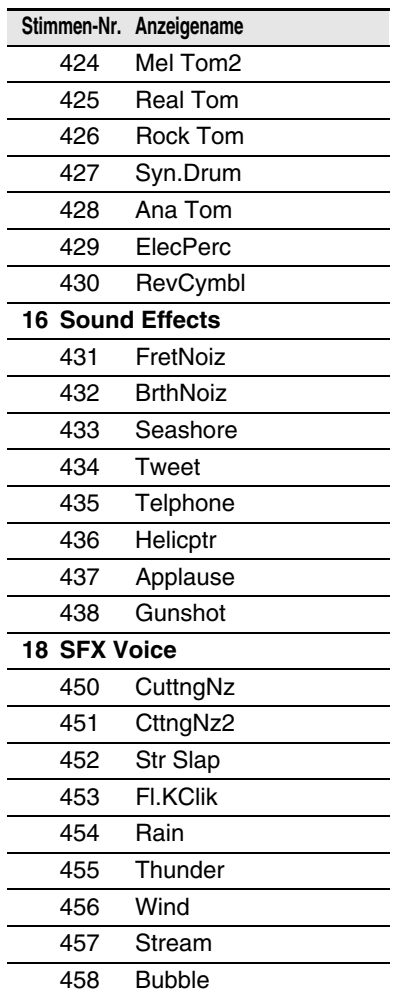

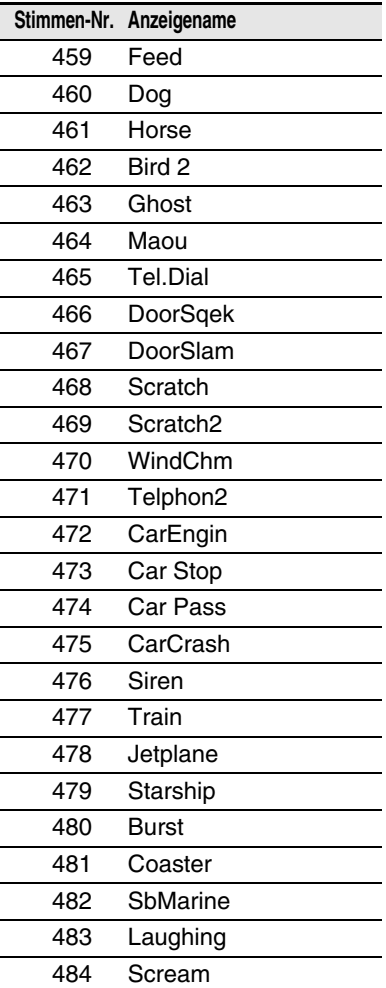

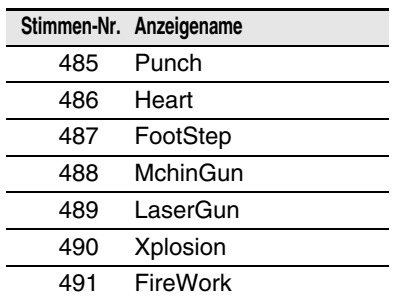

# **Drum-Stimmenliste des internen GM/XG-Tongenerators**

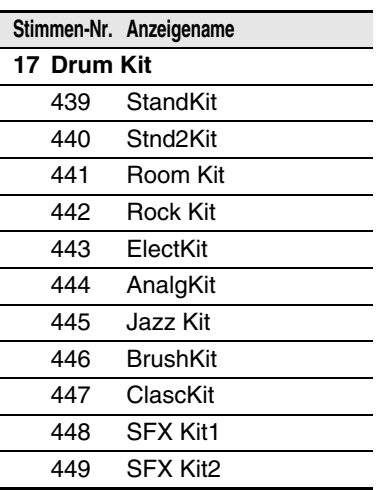

# **Hauptstimmenliste des internen TG3-Tongenerators**

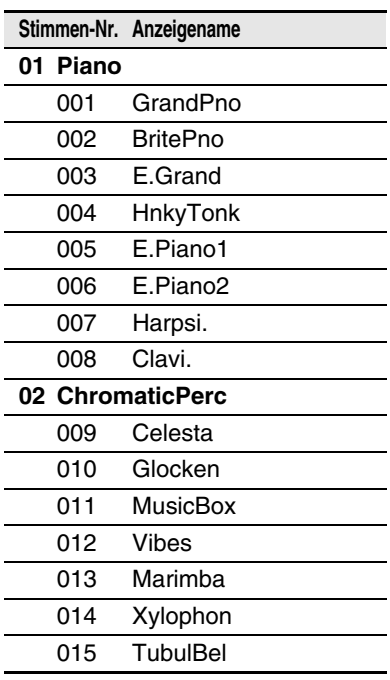

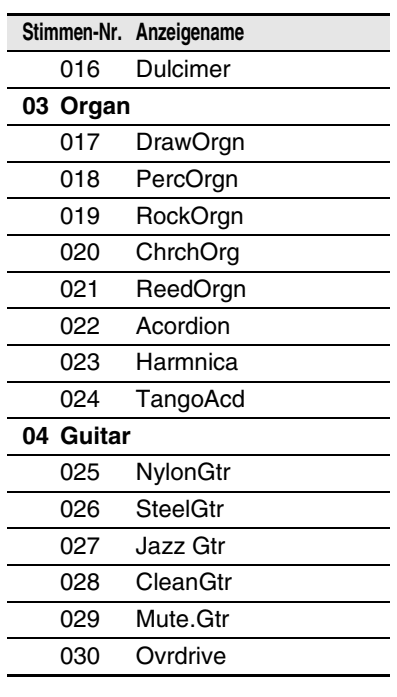

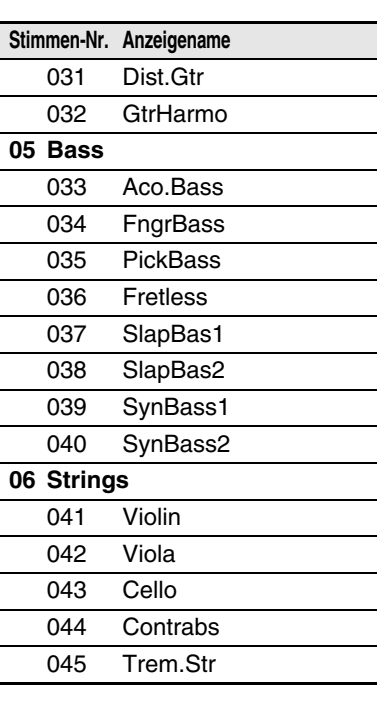

145

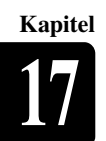

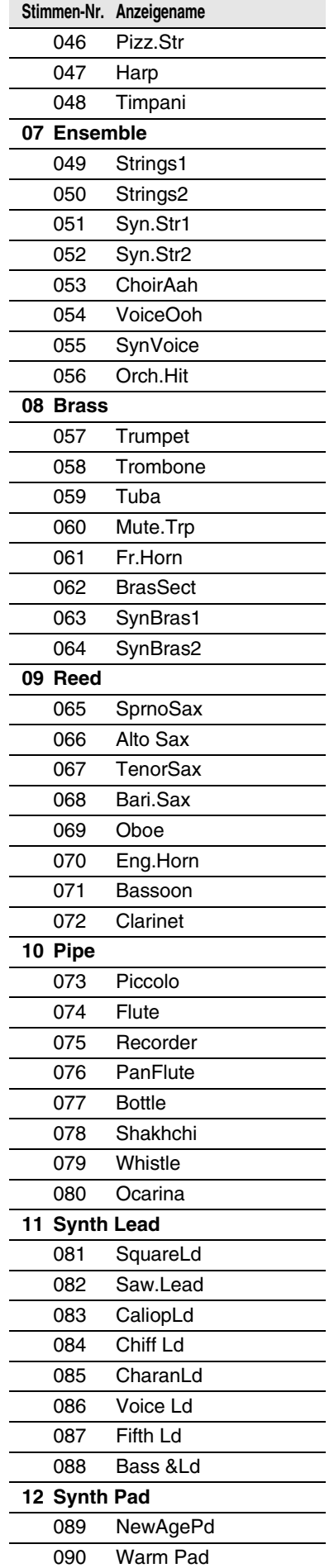

 $\overline{\phantom{a}}$ 

 $\overline{\phantom{a}}$ 

 $\overline{a}$ 

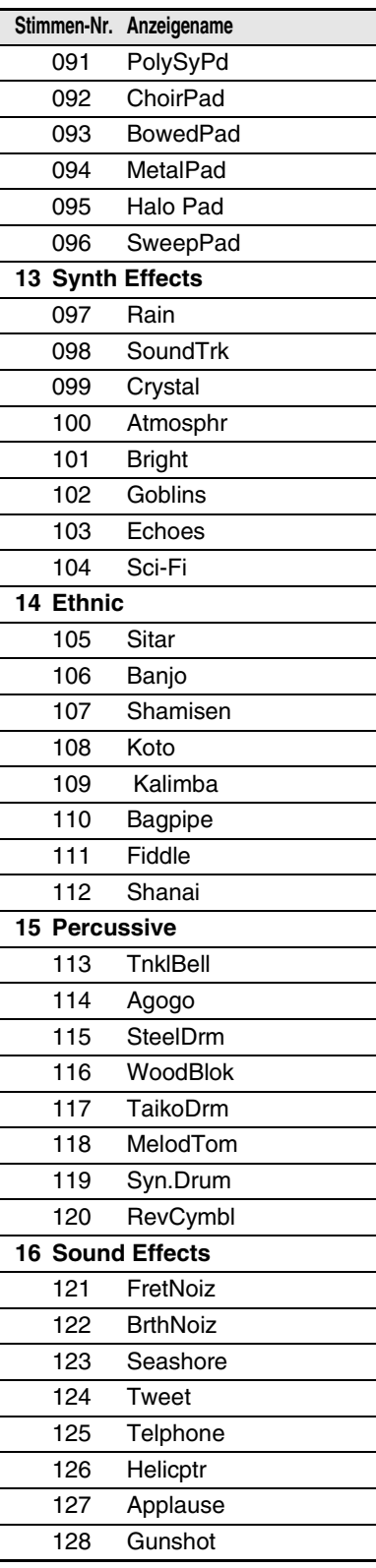

# **Drum-Stimmenliste des internen TG3- Tongenerators**

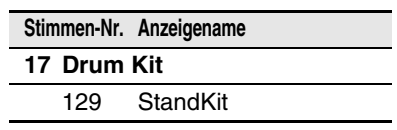

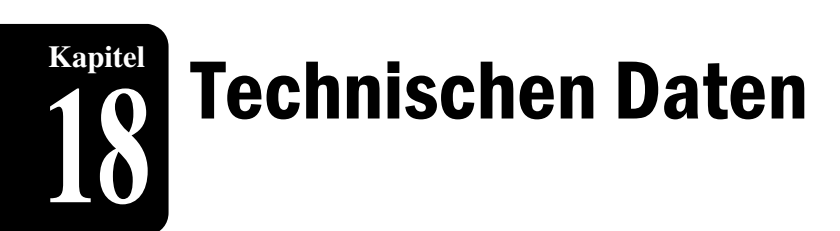

# **Allgemeine technische Daten**

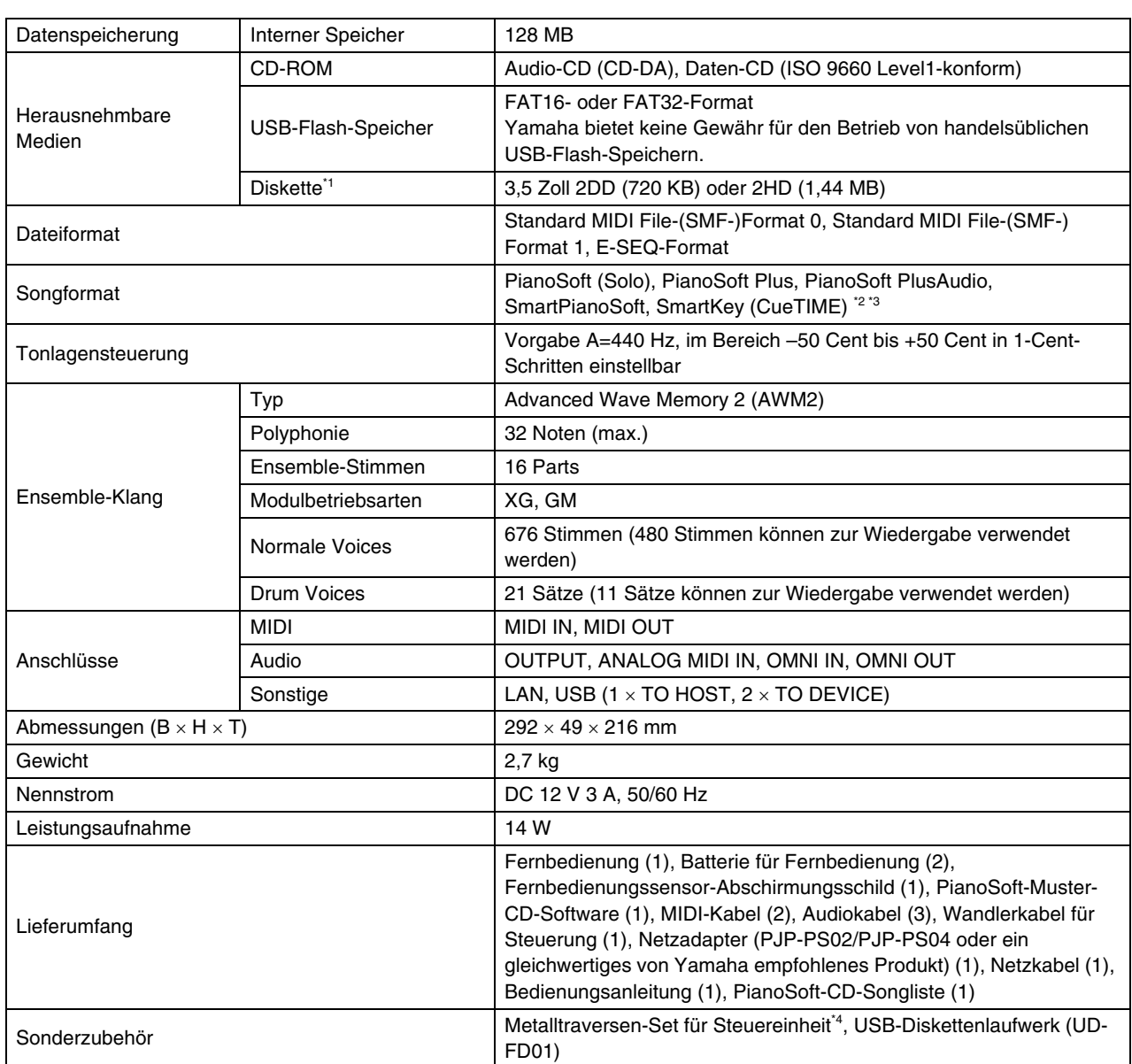

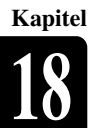

# **Funktionen und Regler**

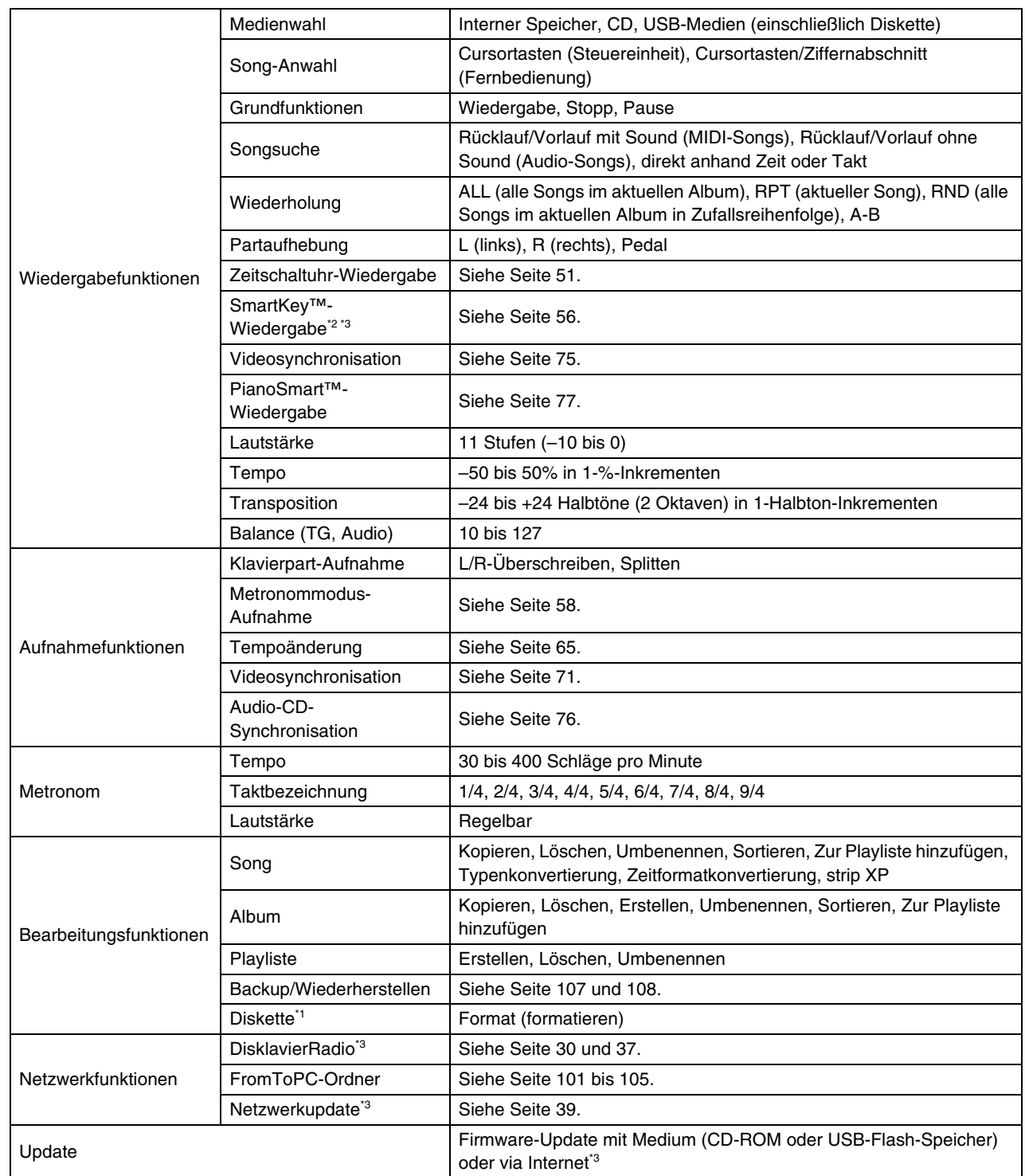

Änderungen der technischen Daten ohne Vorankündigung vorbehalten.

**Achtung:** \*1 Möglich mit optionalem USB-Diskettenlaufwerk (UD-FD01).

\*2 Steht nur bei Modellen zur Verfügung, mit denen SmartKey™-Wiedergabe möglich ist.

\*3 Steht nur bei Modellen zur Verfügung, deren Steuereinheit durch die Disklavier-Steuereinheit ersetzt wird.

\*4 Steht nur bei Flügeln zur Verfügung.

# disklavier® Disklavier Control Unit DKC-850

Appendix

# <span id="page-160-0"></span>**GNU GENERAL PUBLIC LICENSE**

Version 2, June 1991 Copyright © 1989, 1991 Free Software Foundation, Inc. 59 Temple Place, Suite 330, Boston, MA 02111-1307 USA Everyone is permitted to copy and distribute verbatim copies of this license document, but changing it is not allowed.

# ■ **Preamble**

The licenses for most software are designed to take away your freedom to share and change it. By contrast, the GNU General Public License is intended to guarantee your freedom to share and change free software — to make sure the software is free for all its users. This General Public License applies to most of the Free Software Foundation's software and to any other program whose authors commit to using it. (Some other Free Software Foundation software is covered by the GNU Library General Public License instead.) You can apply it to your programs, too.

When we speak of free software, we are referring to freedom, not price. Our General Public Licenses are designed to make sure that you have the freedom to distribute copies of free software (and charge for this service if you wish), that you receive source code or can get it if you want it, that you can change the software or use pieces of it in new free programs; and that you know you can do these things.

To protect your rights, we need to make restrictions that forbid anyone to deny you these rights or to ask you to surrender the rights. These restrictions translate to certain responsibilities for you if you distribute copies of the software, or if you modify it.

For example, if you distribute copies of such a program, whether gratis or for a fee, you must give the recipients all the rights that you have. You must make sure that they, too, receive or can get the source code. And you must show them these terms so they know their rights.

We protect your rights with two steps: (1) copyright the software, and (2) offer you this license which gives you legal permission to copy, distribute and/or modify the software.

Also, for each author's protection and ours, we want to make certain that everyone understands that there is no warranty for this free software. If the software is modified by someone else and passed on, we want its recipients to know that what they have is not the original, so that any problems introduced by others will not reflect on the original authors' reputations.

Finally, any free program is threatened constantly by software patents. We wish to avoid the danger that redistributors of a free program will individually obtain patent licenses, in effect making the program proprietary.

To prevent this, we have made it clear that any patent must be licensed for everyone's free use or not licensed at all.

The precise terms and conditions for copying, distribution and modification follow.

# ■ **TERMS AND CONDITIONS FOR COPYING, DISTRIBUTION AND MODIFICATION**

0 This License applies to any program or other work which contains a notice placed by the copyright holder saying it may be distributed under the terms of this General Public License. The "Program", below, refers to any such program or work, and a "work based on the Program" means either the Program or any derivative work under copyright law: that is to say, a work containing the Program or a portion of it, either verbatim or with modifications and/or translated into another language. (Hereinafter, translation is included without limitation in the term modification.) Each licensee is addressed as "you".

Activities other than copying, distribution and modification are not covered by this License; they are outside its scope. The act of running the Program is not restricted, and the output from the Program is covered only if its contents constitute a work based on the Program (independent of having been made by running the Program). Whether that is true depends on what the Program does.

1. You may copy and distribute verbatim copies of the Program's source code as you receive it, in any medium, provided that you conspicuously and appropriately publish on each copy an appropriate copyright notice and disclaimer of warranty; keep intact all the notices that refer to this License and to the absence of any warranty; and give any other recipients of the Program a copy of this License along with the Program.

You may charge a fee for the physical act of transferring a copy, and you may at your option offer warranty protection in exchange for a fee.

- 2. You may modify your copy or copies of the Program or any portion of it, thus forming a work based on the Program, and copy and distribute such modifications or work under the terms of Section 1 above, provided that you also meet all of these conditions:
	- a) You must cause the modified files to carry prominent notices stating that you changed the files and the date of any change.
	- b) You must cause any work that you distribute or publish, that in whole or in part contains or is derived from the Program or any part thereof, to be licensed as a whole at no charge to all third parties under the terms of this License.
	- c) If the modified program normally reads commands interactively when run, you must cause it, when started running for such interactive use in the most ordinary way, to print or display an announcement including an appropriate copyright notice and a notice that there is no warranty (or else, saying that you provide a warranty) and that users may redistribute the program under these conditions, and telling the user how to view a copy of this License. (Exception: if the Program itself is interactive but does not normally print such an announcement, your work based on the Program is not required to print an announcement.)

These requirements apply to the modified work as a whole. If identifiable sections of that work are not derived from the Program, and can be reasonably considered independent and separate works in themselves, then this License, and its terms, do not apply to those sections when you distribute them as separate works. But when you distribute the same sections as part of a whole which is a work based on the Program, the distribution of the whole must be on the terms of this License, whose permissions for other licensees extend to the entire whole, and thus to each and every part regardless of who wrote it.

Thus, it is not the intent of this section to claim rights or contest your rights to work written entirely by you; rather, the intent is to exercise the right to control the distribution of derivative or collective works based on the Program.

In addition, mere aggregation of another work not based on the Program with the Program (or with a work based on the Program) on a volume of a storage or distribution medium does not bring the other work under the scope of this License.

- 3. You may copy and distribute the Program (or a work based on it, under Section 2) in object code or executable form under the terms of Sections 1 and 2 above provided that you also do one of the following:
	- a) Accompany it with the complete corresponding machine-readable source code, which must be distributed under the terms of Sections 1 and 2 above on a medium customarily used for software interchange; or,
	- b) Accompany it with a written offer, valid for at least three years, to give any third party, for a charge no more than your cost of physically performing source distribution, a complete machine-readable copy of the corresponding source code, to be distributed under the terms of Sections 1 and 2 above on a medium customarily used for software interchange; or,
	- c) Accompany it with the information you received as to the offer to distribute corresponding source code.

(This alternative is allowed only for noncommercial distribution and only if you received the program in object code or executable form with such an offer, in accord with Subsection b above.)

The source code for a work means the preferred form of the work for making modifications to it. For an executable work, complete source code means all the source code for all modules it contains, plus any associated interface definition files, plus the scripts used to control compilation and installation of the executable.

However, as a special exception, the source code distributed need not include anything that is normally distributed (in either source or binary form) with the major components (compiler, kernel, and so on) of the operating system on which the executable runs, unless that component itself accompanies the executable.

If distribution of executable or object code is made by offering access to copy from a designated place, then offering equivalent access to copy the source code from the same place counts as distribution of the source code, even though third parties are not compelled to copy the source along with the object code.

- 4. You may not copy, modify, sublicense, or distribute the Program except as expressly provided under this License. Any attempt otherwise to copy, modify, sublicense or distribute the Program is void, and will automatically terminate your rights under this License. However, parties who have received copies, or rights, from you under this License will not have their licenses terminated so long as such parties remain in full compliance.
- 5. You are not required to accept this License, since you have not signed it. However, nothing else grants you permission to modify or distribute the Program or its derivative works. These actions are prohibited by law if you do not accept this License. Therefore, by modifying or distributing the Program (or any work based on the Program), you indicate your acceptance of this License to do so, and all its terms and conditions for copying, distributing or modifying the Program or works based on it.
- 6. Each time you redistribute the Program (or any work based on the Program), the recipient automatically receives a license from the original licensor to copy, distribute or modify the Program subject to these terms and conditions. You may not impose any further restrictions on the recipients' exercise of the rights granted herein. You are not responsible for enforcing compliance by third parties to this License.
- 7. If, as a consequence of a court judgment or allegation of patent infringement or for any other reason (not limited to patent issues), conditions are imposed on you (whether by court order, agreement or otherwise) that contradict the conditions of this License, they do not excuse you from the conditions of this License. If you cannot distribute so as to satisfy simultaneously your obligations under this License and any other pertinent obligations, then as a consequence you may not distribute the Program at all. For example, if a patent license would not permit royaltyfree redistribution of the Program by all those who receive copies directly or indirectly through you, then the only way you could satisfy both it and this License would be to refrain entirely from distribution of the Program.

If any portion of this section is held invalid or unenforceable under any particular circumstance, the balance of the section is intended to apply and the section as a whole is intended to apply in other circumstances.

It is not the purpose of this section to induce you to infringe any patents or other property right claims or to contest validity of any such claims; this section has the sole purpose of protecting the integrity of the free software distribution system, which is implemented by public license practices. Many people have made generous contributions to the wide range of software distributed through that system in reliance on consistent application of that system; it is up to the author/donor to decide if he or she is willing to distribute software through any other system and a licensee cannot impose that choice.

This section is intended to make thoroughly clear what is believed to be a consequence of the rest of this License.

- 8. If the distribution and/or use of the Program is restricted in certain countries either by patents or by copyrighted interfaces, the original copyright holder who places the Program under this License may add an explicit geographical distribution limitation excluding those countries, so that distribution is permitted only in or among countries not thus excluded. In such case, this License incorporates the limitation as if written in the body of this License.
- 9. The Free Software Foundation may publish revised and/or new versions of the General Public License from time to time. Such new versions will be similar in spirit to the present version, but may differ in detail to address new problems or concerns.

Each version is given a distinguishing version number. If the Program specifies a version number of this License which applies to it and "any later version", you have the option of following the terms and conditions either of that version or of any later version published by the Free Software Foundation. If the Program does not specify a version number of this License, you may choose any version ever published by the Free Software Foundation.

10. If you wish to incorporate parts of the Program into other free programs whose distribution conditions are different, write to the author to ask for permission. For software which is copyrighted by the Free Software Foundation, write to the Free Software

Foundation; we sometimes make exceptions for this.

Our decision will be guided by the two goals of preserving the free status of all derivatives of our free software and of promoting the sharing and reuse of software generally.

#### **NO WARRANTY**

- 11. BECAUSE THE PROGRAM IS LICENSED FREE OF CHARGE, THERE IS NO WARRANTY FOR THE PROGRAM, TO THE EXTENT PERMITTED BY APPLICABLE LAW. EXCEPT WHEN OTHERWISE STATED IN WRITING THE COPYRIGHT HOLDERS AND/OR OTHER PARTIES PROVIDE THE PROGRAM "AS IS" WITHOUT WARRANTY OF ANY KIND, EITHER EXPRESSED OR IMPLIED, INCLUDING, BUT NOT LIMITED TO, THE IMPLIED WARRANTIES OF MERCHANTABILITY AND FITNESS FOR A PARTICULAR PURPOSE. THE ENTIRE RISK AS TO THE QUALITY AND PERFORMANCE OF THE PROGRAM IS WITH YOU. SHOULD THE PROGRAM PROVE DEFECTIVE, YOU ASSUME THE COST OF ALL NECESSARY SERVICING, REPAIR OR CORRECTION.
- 12. IN NO EVENT UNLESS REQUIRED BY APPLICABLE LAW OR AGREED TO IN WRITING WILL ANY COPYRIGHT HOLDER, OR ANY OTHER PARTY WHO MAY MODIFY AND/OR REDISTRIBUTE THE PROGRAM AS PERMITTED ABOVE, BE LIABLE TO YOU FOR DAMAGES, INCLUDING ANY GENERAL, SPECIAL, INCIDENTAL OR CONSEQUENTIAL DAMAGES ARISING OUT OF THE USE OR INABILITY TO USE THE PROGRAM (INCLUDING BUT NOT LIMITED TO LOSS OF DATA OR DATA BEING RENDERED INACCURATE OR LOSSES SUSTAINED BY YOU OR THIRD PARTIES OR A FAILURE OF THE PROGRAM TO OPERATE WITH ANY OTHER PROGRAMS), EVEN IF SUCH HOLDER OR OTHER PARTY HAS BEEN ADVISED OF THE POSSIBILITY OF SUCH DAMAGES.

# **GNU LESSER GENERAL PUBLIC LICENSE**

Version 2.1, February 1999 Copyright © 1991, 1999 Free Software Foundation, Inc. 59 Temple Place, Suite 330, Boston, MA 02111-1307 USA Everyone is permitted to copy and distribute verbatim copies of this license document, but changing it is not allowed. [This is the first released version of the Lesser GPL. It also counts as the successor of the GNU Library Public License, version 2, hence the version number 2.1.]

# ■ **Preamble**

The licenses for most software are designed to take away your freedom to share and change it. By contrast, the GNU General Public Licenses are intended to guarantee your freedom to share and change free software — to make sure the software is free for all its users.

This license, the Lesser General Public License, applies to some specially designated software packages — typically libraries — of the Free Software Foundation and other authors who decide to use it. You can use it too, but we suggest you first think carefully about whether this license or the ordinary General Public License is the better strategy to use in any particular case, based on the explanations below.

When we speak of free software, we are referring to freedom of use, not price. Our General Public Licenses are designed to make sure that you have the freedom to distribute copies of free software (and charge for this service if you wish); that you receive source code or can get it if you want it; that you can change the software and use pieces of it in new free programs; and that you are informed that you can do these things.

To protect your rights, we need to make restrictions that forbid distributors to deny you these rights or to ask you to surrender these rights. These restrictions translate to certain responsibilities for you if you distribute copies of the library or if you modify it.

For example, if you distribute copies of the library, whether gratis or for a fee, you must give the recipients all the rights that we gave you. You must make sure that they, too, receive or can get the source code. If you link other code with the library, you must provide complete object files to the recipients, so that they can relink them with the library after making changes to the library and recompiling it. And you must show them these terms so they know their rights.

We protect your rights with a two-step method: (1) we copyright the library, and (2) we offer you this license, which gives you legal permission to copy, distribute and/or modify the library.

To protect each distributor, we want to make it very clear that there is no warranty for the free library. Also, if the library is modified by someone else and passed on, the recipients should know that what they have is not the original version, so that the original author's reputation will not be affected by problems that might be introduced by others.

Finally, software patents pose a constant threat to the existence of any free program. We wish to make sure that a company cannot effectively restrict the users of a free program by obtaining a restrictive license from a patent holder. Therefore, we insist that any patent license obtained for a version of the library must be consistent with the full freedom of use specified in this license.

Most GNU software, including some libraries, is covered by the ordinary GNU General Public License. This license, the GNU Lesser General Public License, applies to certain designated libraries, and is quite different from the ordinary General Public License. We use this license for certain libraries in order to permit linking those libraries into non-free programs.

Appendix<br>Software License Notice

When a program is linked with a library, whether statically or using a shared library, the combination of the two is legally speaking a combined work, a derivative of the original library. The ordinary General Public License therefore permits such linking only if the entire combination fits its criteria of freedom. The Lesser General Public License permits more lax criteria for linking other code with the library.

We call this license the "Lesser" General Public License because it does Less to protect the user's freedom than the ordinary General Public License. It also provides other free software developers Less of an advantage over competing non-free programs. These disadvantages are the reason we use the ordinary General Public License for many libraries. However, the Lesser license provides advantages in certain special circumstances.

For example, on rare occasions, there may be a special need to encourage the widest possible use of a certain library, so that it becomes a de-facto standard. To achieve this, non-free programs must be allowed to use the library. A more frequent case is that a free library does the same job as widely used non-free libraries. In this case, there is little to gain by limiting the free library to free software only, so we use the Lesser General Public License.

In other cases, permission to use a particular library in non-free programs enables a greater number of people to use a large body of free software. For example, permission to use the GNU C Library in non-free programs enables many more people to use the whole GNU operating system, as well as its variant, the GNU/Linux operating system.

Although the Lesser General Public License is Less protective of the users' freedom, it does ensure that the user of a program that is linked with the Library has the freedom and the wherewithal to run that program using a modified version of the Library.

The precise terms and conditions for copying, distribution and modification follow. Pay close attention to the difference between a "work based on the library" and a "work that uses the library". The former contains code derived from the library, whereas the latter must be combined with the library in order to run.

# ■ **TERMS AND CONDITIONS FOR COPYING, DISTRIBUTION AND MODIFICATION**

0. This License Agreement applies to any software library or other program which contains a notice placed by the copyright holder or other authorized party saying it may be distributed under the terms of this Lesser General Public License (also called "this License"). Each licensee is addressed as "you".

A "library" means a collection of software functions and/or data prepared so as to be conveniently linked with application programs (which use some of those functions and data) to form executables.

The "Library", below, refers to any such software library or work which has been distributed under these terms. A "work based on the Library" means either the Library or any derivative work under copyright law: that is to say, a work containing the Library or a portion of it, either verbatim or with modifications and/or translated straightforwardly into another language. (Hereinafter, translation is included without limitation in the term "modification".)

"Source code" for a work means the preferred form of the work for making modifications to it. For a library, complete source code means all the source code for all modules it contains, plus any associated interface definition files, plus the scripts used to control compilation and installation of the library.

Activities other than copying, distribution and modification are not covered by this License; they are outside its scope. The act of running a program using the Library is not restricted, and output from such a program is covered only if its contents constitute a work based on the Library (independent of the use of the Library in a tool for writing it). Whether that is true depends on what the Library does and what the program that uses the Library does.

1. You may copy and distribute verbatim copies of the Library's complete source code as you receive it, in any medium, provided that you conspicuously and appropriately publish on each copy an appropriate copyright notice and disclaimer of warranty; keep intact all the notices that refer to this License and to the absence of any warranty; and distribute a copy of this License along with the Library.

You may charge a fee for the physical act of transferring a copy, and you may at your option offer warranty protection in exchange for a fee.

- 2. You may modify your copy or copies of the Library or any portion of it, thus forming a work based on the Library, and copy and distribute such modifications or work under the terms of Section 1 above, provided that you also meet all of these conditions:
	- a) The modified work must itself be a software library.
	- b) You must cause the files modified to carry prominent notices stating that you changed the files and the date of any change.
	- c) You must cause the whole of the work to be licensed at no charge to all third parties under the terms of this License.
	- d) If a facility in the modified Library refers to a function or a table of data to be supplied by an application program that uses the facility, other than as an argument passed when the facility is invoked, then you must make a good faith effort to ensure that, in the event an application does not supply such function or table, the facility still operates, and performs whatever part of its purpose remains meaningful.

(For example, a function in a library to compute square roots has a purpose that is entirely well-defined independent of the application. Therefore, Subsection 2d requires that any application-supplied function or table used by this function must be optional: if the application does not supply it, the square root function must still compute square roots.)

These requirements apply to the modified work as a whole. If identifiable sections of that work are not derived from the Library, and can be reasonably considered independent and separate works in themselves, then this License, and its terms, do not apply to those sections when you distribute them as separate works. But when you distribute the same sections as part of a whole which is a work based on the Library, the distribution of the whole must be on the terms of this License, whose permissions for other licensees extend to the entire whole, and thus to each and every part regardless of who wrote it.

Thus, it is not the intent of this section to claim rights or contest your rights to work written entirely by you; rather, the intent is to exercise the right to control the distribution of derivative or collective works based on the Library.

In addition, mere aggregation of another work not based on the Library with the Library (or with a work based on the Library) on a volume of a storage or distribution medium does not bring the other work under the scope of this License.

3. You may opt to apply the terms of the ordinary GNU General Public License instead of this License to a given copy of the Library. To do this, you must alter all the notices that refer to this License, so that they refer to the ordinary GNU General Public License, version 2, instead of to this License. (If a newer version than version 2 of the ordinary GNU General Public License has appeared, then you can specify that version instead if you wish.) Do not make any other change in these notices.

Once this change is made in a given copy, it is irreversible for that copy, so the ordinary GNU General Public License applies to all subsequent copies and derivative works made from that copy.

This option is useful when you wish to copy part of the code of the Library into a program that is not a library.

4. You may copy and distribute the Library (or a portion or derivative of it, under Section 2) in object code or executable form under the terms of Sections 1 and 2 above provided that you accompany it with the complete corresponding machine-readable source code, which must be distributed under the terms of Sections 1 and 2 above on a medium customarily used for software interchange.

If distribution of object code is made by offering access to copy from a designated place, then offering equivalent access to copy the source code from the same place satisfies the requirement to distribute the source code, even though third parties are not compelled to copy the source along with the object code.

5. A program that contains no derivative of any portion of the Library, but is designed to work with the Library by being compiled or linked with it, is called a "work that uses the Library". Such a work, in isolation, is not a derivative work of the Library, and therefore falls outside the scope of this License.

However, linking a "work that uses the Library" with the Library creates an executable that is a derivative of the Library (because it contains portions of the Library), rather than a "work that uses the library". The executable is therefore covered by this License. Section 6 states terms for distribution of such executables.

When a "work that uses the Library" uses material from a header file that is part of the Library, the object code for the work may be a derivative work of the Library even though the source code is not. Whether this is true is especially significant if the work can be linked without the Library, or if the work is itself a library. The threshold for this to be true is not precisely defined by law.

If such an object file uses only numerical parameters, data structure layouts and accessors, and small macros and small inline functions (ten lines or less in length), then the use of the object file is unrestricted, regardless of whether it is legally a derivative work. (Executables containing this object code plus portions of the Library will still fall under Section 6.)

Otherwise, if the work is a derivative of the Library, you may distribute the object code for the work under the terms of Section 6. Any executables containing that work also fall under Section 6, whether or not they are linked directly with the Library itself.

6. As an exception to the Sections above, you may also combine or link a "work that uses the Library" with the Library to produce a work containing portions of the Library, and distribute that work under terms of your choice, provided that the terms permit modification of the work for the customer's own use and reverse engineering for debugging such modifications.

You must give prominent notice with each copy of the work that the Library is used in it and that the Library and its use are covered by this License. You must supply a copy of this License. If the work during execution displays copyright notices, you must include the copyright notice for the Library among them, as well as a reference directing the user to the copy of this License. Also, you must do one of these things:

- a) Accompany the work with the complete corresponding machine-readable source code for the Library including whatever changes were used in the work (which must be distributed under Sections 1 and 2 above); and, if the work is an executable linked with the Library, with the complete machine-readable "work that uses the Library", as object code and/or source code, so that the user can modify the Library and then relink to produce a modified executable containing the modified Library. (It is understood that the user who changes the contents of definitions files in the Library will not necessarily be able to recompile the application to use the modified definitions.)
- b) Use a suitable shared library mechanism for linking with the Library. A suitable mechanism is one that (1) uses at run time a copy of the library already present on the user's computer system, rather than copying library functions into the executable, and (2) will operate properly with a modified version of the library, if the user installs one, as long as the modified version is interface-compatible with the version that the work was made with.
- c) Accompany the work with a written offer, valid for at least three years, to give the same user the materials specified in Subsection 6a, above, for a charge no more than the cost of performing this distribution.
- d) If distribution of the work is made by offering access to copy from a designated place, offer equivalent access to copy the above specified materials from the same place.
- e) Verify that the user has already received a copy of these materials or that you have already sent this user a copy.

For an executable, the required form of the "work that uses the Library" must include any data and utility programs needed for reproducing the executable from it.

However, as a special exception, the materials to be distributed need not include anything that is normally distributed (in either source or binary form) with the major components (compiler, kernel, and so on) of the operating system on which the executable runs, unless that component itself accompanies the executable.

It may happen that this requirement contradicts the license restrictions of other proprietary libraries that do not normally accompany the operating system. Such a contradiction means you cannot use both them and the Library together in an executable that you distribute.

- 7. You may place library facilities that are a work based on the Library side-by-side in a single library together with other library facilities not covered by this License, and distribute such a combined library, provided that the separate distribution of the work based on the Library and of the other library facilities is otherwise permitted, and provided that you do these two things:
	- a) Accompany the combined library with a copy of the same work based on the Library, uncombined with any other library facilities. This must be distributed under the terms of the Sections above.
	- b) Give prominent notice with the combined library of the fact that part of it is a work based on the Library, and explaining where to find the accompanying uncombined form of the same work.
- 8. You may not copy, modify, sublicense, link with, or distribute the Library except as expressly provided under this License. Any attempt otherwise to copy, modify, sublicense, link with, or distribute the Library is void, and will automatically terminate your rights under this License. However, parties who have received copies, or rights, from you under this License will not have their licenses terminated so long as such parties remain in full compliance.
- 9. You are not required to accept this License, since you have not signed it. However, nothing else grants you permission to modify or distribute the Library or its derivative works. These actions are prohibited by law if you do not accept this License. Therefore, by modifying or distributing the Library (or any work based on the Library), you indicate your acceptance of this License to do so, and all its terms and conditions for copying, distributing or modifying the Library or works based on it.
- 10. Each time you redistribute the Library (or any work based on the Library), the recipient automatically receives a license from the original licensor to copy, distribute, link with or modify the Library subject to these terms and conditions. You may not impose any further restrictions on the recipients' exercise of the rights granted herein. You are not responsible for enforcing compliance by third parties with this License.
- 11. If, as a consequence of a court judgment or allegation of patent infringement or for any other reason (not limited to patent issues), conditions are imposed on you (whether by court order, agreement or otherwise) that contradict the conditions of this License, they do not excuse you from the conditions of this License. If you cannot distribute so as to satisfy simultaneously your obligations under this License and any other pertinent obligations, then as a consequence you may not distribute the Library at all. For example, if a patent license would not permit royaltyfree redistribution of the Library by all those who receive copies directly or indirectly through you, then the only way you could satisfy both it and this License would be to refrain entirely from distribution of the Library.

If any portion of this section is held invalid or unenforceable under any particular circumstance, the balance of the section is intended to apply, and the section as a whole is intended to apply in other circumstances.

It is not the purpose of this section to induce you to infringe any patents or other property right claims or to contest validity of any such claims; this section has the sole purpose of protecting the integrity of the free software distribution system which is implemented by public license practices. Many people have made generous contributions to the wide range of software distributed through that system in reliance on consistent application of that system; it is up to the author/donor to decide if he or she is willing to distribute software through any other system and a licensee cannot impose that choice.

This section is intended to make thoroughly clear what is believed to be a consequence of the rest of this License.

- 12. If the distribution and/or use of the Library is restricted in certain countries either by patents or by copyrighted interfaces, the original copyright holder who places the Library under this License may add an explicit geographical distribution limitation excluding those countries, so that distribution is permitted only in or among countries not thus excluded. In such case, this License incorporates the limitation as if written in the body of this License.
- 13. The Free Software Foundation may publish revised and/or new versions of the Lesser General Public License from time to time. Such new versions will be similar in spirit to the present version, but may differ in detail to address new problems or concerns.

Each version is given a distinguishing version number. If the Library specifies a version number of this License which applies to it and "any later version", you have the option of following the terms and conditions either of that version or of any later version published by the Free Software Foundation. If the Library does not specify a license version number, you may choose any version ever published by the Free Software Foundation.

14. If you wish to incorporate parts of the Library into other free programs whose distribution conditions are incompatible with these, write to the author to ask for permission. For software which is copyrighted by the Free Software Foundation, write to the Free Software Foundation; we sometimes make exceptions for this. Our decision will be guided by the two goals of preserving the free status of all derivatives of our free software and of promoting the sharing and reuse of software generally.

#### **NO WARRANTY**

- 15. BECAUSE THE LIBRARY IS LICENSED FREE OF CHARGE, THERE IS NO WARRANTY FOR THE LIBRARY, TO THE EXTENT PERMITTED BY APPLICABLE LAW. EXCEPT WHEN OTHERWISE STATED IN WRITING THE COPYRIGHT HOLDERS AND/OR OTHER PARTIES PROVIDE THE LIBRARY "AS IS" WITHOUT WARRANTY OF ANY KIND, EITHER EXPRESSED OR IMPLIED, INCLUDING, BUT NOT LIMITED TO, THE IMPLIED WARRANTIES OF MERCHANTABILITY AND FITNESS FOR A PARTICULAR PURPOSE. THE ENTIRE RISK AS TO THE QUALITY AND PERFORMANCE OF THE LIBRARY IS WITH YOU. SHOULD THE LIBRARY PROVE DEFECTIVE, YOU ASSUME THE COST OF ALL NECESSARY SERVICING, REPAIR OR CORRECTION.
- 16. IN NO EVENT UNLESS REQUIRED BY APPLICABLE LAW OR AGREED TO IN WRITING WILL ANY COPYRIGHT HOLDER, OR ANY OTHER PARTY WHO MAY MODIFY AND/OR REDISTRIBUTE THE LIBRARY AS PERMITTED ABOVE, BE LIABLE TO YOU FOR DAMAGES, INCLUDING ANY GENERAL, SPECIAL, INCIDENTAL OR CONSEQUENTIAL DAMAGES ARISING OUT OF THE USE OR INABILITY TO USE THE LIBRARY (INCLUDING BUT NOT LIMITED TO LOSS OF DATA OR DATA BEING RENDERED INACCURATE OR LOSSES SUSTAINED BY YOU OR THIRD PARTIES OR A FAILURE OF THE LIBRARY TO OPERATE WITH ANY OTHER SOFTWARE), EVEN IF SUCH HOLDER OR OTHER PARTY HAS BEEN ADVISED OF THE POSSIBILITY OF SUCH DAMAGES.

# **expat**

Copyright © 1998, 1999, 2000 Thai Open Source Software Center Ltd and Clark Cooper Copyright © 2001, 2002, 2003 Expat maintainers.

Permission is hereby granted, free of charge, to any person obtaining a copy of this software and associated documentation files (the "Software"), to deal in the Software without restriction, including without limitation the rights to use, copy, modify, merge, publish, distribute, sublicense, and/or sell copies of the Software, and to permit persons to whom the Software is furnished to do so, subject to the following conditions:

The above copyright notice and this permission notice shall be included in all copies or substantial portions of the Software.

THE SOFTWARE IS PROVIDED "AS IS", WITHOUT WARRANTY OF ANY KIND, EXPRESS OR IMPLIED, INCLUDING BUT NOT LIMITED TO THE WARRANTIES OF MERCHANTABILITY, FITNESS FOR A PARTICULAR PURPOSE AND NONINFRINGEMENT.

IN NO EVENT SHALL THE AUTHORS OR COPYRIGHT HOLDERS BE LIABLE FOR ANY CLAIM, DAMAGES OR OTHER LIABILITY, WHETHER IN AN ACTION OF CONTRACT, TORT OR OTHERWISE, ARISING FROM, OUT OF OR IN CONNECTION WITH THE SOFTWARE OR THE USE OR OTHER DEALINGS IN THE SOFTWARE.

# **glibc**

This file contains the copying permission notices for various files in the GNU C Library distribution that have copyright owners other than the Free Software Foundation. These notices all require that a copy of the notice be included in the accompanying documentation and be distributed with binary distributions of the code, so be sure to include this file along with any binary distributions derived from the GNU C Library.

All code incorporated from 4.4 BSD is distributed under the following license:

Copyright © 1991 Regents of the University of California. All rights reserved.

Redistribution and use in source and binary forms, with or without modification, are permitted provided that the following conditions are met:

- 1. Redistributions of source code must retain the above copyright notice, this list of conditions and the following disclaimer.
- 2. Redistributions in binary form must reproduce the above copyright notice, this list of conditions and the following disclaimer in the documentation and/or other materials provided with the distribution.
- 3. [This condition was removed.]
- 4. Neither the name of the University nor the names of its contributors may be used to endorse or promote products derived from this software without specific prior written permission.

THIS SOFTWARE IS PROVIDED BY THE REGENTS AND CONTRIBUTORS "AS IS" AND ANY EXPRESS OR IMPLIED WARRANTIES, INCLUDING, BUT NOT LIMITED TO, THE IMPLIED WARRANTIES OF MERCHANTABILITY AND FITNESS FOR A PARTICULAR PURPOSE ARE DISCLAIMED. IN NO EVENT SHALL THE REGENTS OR CONTRIBUTORS BE LIABLE FOR ANY DIRECT, INDIRECT, INCIDENTAL, SPECIAL, EXEMPLARY, OR CONSEQUENTIAL DAMAGES (INCLUDING, BUT NOT LIMITED TO, PROCUREMENT OF SUBSTITUTE GOODS OR SERVICES; LOSS OF USE, DATA, OR PROFITS; OR BUSINESS INTERRUPTION) HOWEVER CAUSED AND ON ANY THEORY OF LIABILITY, WHETHER IN CONTRACT, STRICT LIABILITY, OR TORT (INCLUDING NEGLIGENCE OR OTHERWISE) ARISING IN ANY WAY OUT OF THE USE OF THIS SOFTWARE, EVEN IF ADVISED OF THE POSSIBILITY OF SUCH DAMAGE.

The DNS resolver code, taken from BIND 4.9.5, is copyrighted both by UC Berkeley and by Digital Equipment Corporation. The DEC portions are under the following license:

Portions Copyright © 1993 by Digital Equipment Corporation.

Permission to use, copy, modify, and distribute this software for any purpose with or without fee is hereby granted, provided that the above copyright notice and this permission notice appear in all copies, and that the name of Digital Equipment Corporation not be used in advertising or publicity pertaining to distribution of the document or software without specific, written prior permission.

THE SOFTWARE IS PROVIDED "AS IS" AND DIGITAL EQUIPMENT CORP. DISCLAIMS ALL WARRANTIES WITH REGARD TO THIS SOFTWARE, INCLUDING ALL IMPLIED WARRANTIES OF MERCHANTABILITY AND FITNESS. IN NO EVENT SHALL DIGITAL EQUIPMENT CORPORATION BE LIABLE FOR ANY SPECIAL, DIRECT, INDIRECT, OR CONSEQUENTIAL DAMAGES OR ANY DAMAGES WHATSOEVER RESULTING FROM LOSS OF USE, DATA OR PROFITS, WHETHER IN AN ACTION OF CONTRACT, NEGLIGENCE OR OTHER TORTIOUS ACTION, ARISING OUT OF OR IN CONNECTION WITH THE USE OR PERFORMANCE OF THIS SOFTWARE.

The Sun RPC support (from rpcsrc-4.0) is covered by the following license:

Copyright © 1984, Sun Microsystems, Inc.

Sun RPC is a product of Sun Microsystems, Inc. and is provided for unrestricted use provided that this legend is included on all tape media and as a part of the software program in whole or part. Users may copy or modify Sun RPC without charge, but are not authorized to license or distribute it to anyone else except as part of a product or program developed by the user.

SUN RPC IS PROVIDED AS IS WITH NO WARRANTIES OF ANY KIND INCLUDING THE WARRANTIES OF DESIGN, MERCHANTIBILITY AND FITNESS FOR A PARTICULAR PURPOSE, OR ARISING FROM A COURSE OF DEALING, USAGE OR TRADE PRACTICE.

Sun RPC is provided with no support and without any obligation on the part of Sun Microsystems, Inc. to assist in its use, correction, modification or enhancement.

SUN MICROSYSTEMS, INC. SHALL HAVE NO LIABILITY WITH RESPECT TO THE INFRINGEMENT OF COPYRIGHTS, TRADE SECRETS OR ANY PATENTS BY SUN RPC OR ANY PART THEREOF.

In no event will Sun Microsystems, Inc. be liable for any lost revenue or profits or other special, indirect and consequential damages, even if Sun has been advised of the possibility of such damages.

The following CMU license covers some of the support code for Mach, derived from Mach 3.0:

Mach Operating System

Copyright © 1991, 1990, 1989 Carnegie Mellon University All Rights Reserved.

Permission to use, copy, modify and distribute this software and its documentation is hereby granted, provided that both the copyright notice and this permission notice appear in all copies of the software, derivative works or modified versions, and any portions thereof, and that both notices appear in supporting documentation.

CARNEGIE MELLON ALLOWS FREE USE OF THIS SOFTWARE IN ITS "AS IS" CONDITION. CARNEGIE MELLON DISCLAIMS ANY LIABILITY OF ANY KIND FOR ANY DAMAGES WHATSOEVER RESULTING FROM THE USE OF THIS SOFTWARE.

Carnegie Mellon requests users of this software to return to

Software Distribution Coordinator School of Computer Science Carnegie Mellon University Pittsburgh PA 15213-3890

or Software.Distribution@CS.CMU.EDU any improvements or extensions that they make and grant Carnegie Mellon the rights to redistribute these changes.

The file if ppp.h is under the following CMU license:

Redistribution and use in source and binary forms, with or without modification, are permitted provided that the following conditions are met:

- 1. Redistributions of source code must retain the above copyright notice, this list of conditions and the following disclaimer.
- 2. Redistributions in binary form must reproduce the above copyright notice, this list of conditions and the following disclaimer in the documentation and/or other materials provided with the distribution.
- 3. Neither the name of the University nor the names of its contributors may be used to endorse or promote products derived from this software without specific prior written permission.

THIS SOFTWARE IS PROVIDED BY CARNEGIE MELLON UNIVERSITY AND CONTRIBUTORS "AS IS" AND ANY EXPRESS OR IMPLIED WARRANTIES, INCLUDING, BUT NOT LIMITED TO, THE IMPLIED WARRANTIES OF MERCHANTABILITY AND FITNESS FOR A PARTICULAR PURPOSE ARE DISCLAIMED. IN NO EVENT SHALL THE UNIVERSITY OR CONTRIBUTORS BE LIABLE FOR ANY DIRECT, INDIRECT, INCIDENTAL, SPECIAL, EXEMPLARY, OR CONSEQUENTIAL DAMAGES (INCLUDING, BUT NOT LIMITED TO, PROCUREMENT OF SUBSTITUTE GOODS OR SERVICES; LOSS OF USE, DATA, OR PROFITS; OR BUSINESS INTERRUPTION) HOWEVER CAUSED AND ON ANY THEORY OF LIABILITY, WHETHER IN CONTRACT, STRICT LIABILITY, OR TORT (INCLUDING NEGLIGENCE OR OTHERWISE) ARISING IN ANY WAY OUT OF THE USE OF THIS SOFTWARE, EVEN IF ADVISED OF THE POSSIBILITY OF SUCH DAMAGE.

The following license covers the files from Intel's "Highly Optimized Mathematical Functions for Itanium" collection:

Intel License Agreement Copyright © 2000, Intel Corporation All rights reserved.

Redistribution and use in source and binary forms, with or without modification, are permitted provided that the following conditions are met:

- \* Redistributions of source code must retain the above copyright notice, this list of conditions and the following disclaimer.
- \* Redistributions in binary form must reproduce the above copyright notice, this list of conditions and the following disclaimer in the documentation and/or other materials provided with the distribution.
- \* The name of Intel Corporation may not be used to endorse or promote products derived from this software without specific prior written permission.

THIS SOFTWARE IS PROVIDED BY THE COPYRIGHT HOLDERS AND CONTRIBUTORS "AS IS" AND ANY EXPRESS OR IMPLIED WARRANTIES, INCLUDING, BUT NOT LIMITED TO, THE IMPLIED WARRANTIES OF MERCHANTABILITY AND FITNESS FOR A PARTICULAR PURPOSE ARE DISCLAIMED. IN NO EVENT SHALL INTEL OR CONTRIBUTORS BE LIABLE FOR ANY DIRECT, INDIRECT, INCIDENTAL, SPECIAL, EXEMPLARY, OR CONSEQUENTIAL DAMAGES (INCLUDING, BUT NOT LIMITED TO, PROCUREMENT OF SUBSTITUTE GOODS OR SERVICES; LOSS OF USE, DATA, OR PROFITS; OR BUSINESS INTERRUPTION) HOWEVER CAUSED AND ON ANY THEORY OF LIABILITY, WHETHER IN CONTRACT, STRICT LIABILITY, OR TORT (INCLUDING NEGLIGENCE OR OTHERWISE) ARISING IN ANY WAY OUT OF THE USE OF THIS SOFTWARE, EVEN IF ADVISED OF THE POSSIBILITY OF SUCH DAMAGE.

The files inet/getnameinfo.c and sysdeps/posix/getaddrinfo.c are copyright © by Craig Metz and are distributed under the following license:

The Inner Net License, Version 2.00

The author(s) grant permission for redistribution and use in source and binary forms, with or without modification, of the software and documentation provided that the following conditions are met:

- 0. If you receive a version of the software that is specifically labelled as not being for redistribution (check the version message and/or README), you are not permitted to redistribute that version of the software in any way or form.
- 1. All terms of the all other applicable copyrights and licenses must be followed.
- 2. Redistributions of source code must retain the authors' copyright notice(s), this list of conditions, and the following disclaimer.
- 3. Redistributions in binary form must reproduce the authors' copyright notice(s), this list of conditions, and the following disclaimer in the documentation and/or other materials provided with the distribution.
- 4. [The copyright holder has authorized the removal of this clause.]
- 5. Neither the name(s) of the author(s) nor the names of its contributors may be used to endorse or promote products derived from this software without specific prior written permission.

THIS SOFTWARE IS PROVIDED BY ITS AUTHORS AND CONTRIBUTORS "AS IS" AND ANY EXPRESS OR IMPLIED WARRANTIES, INCLUDING, BUT NOT LIMITED TO, THE IMPLIED WARRANTIES OF MERCHANTABILITY AND FITNESS FOR A PARTICULAR PURPOSE ARE DISCLAIMED. IN NO EVENT SHALL THE AUTHORS OR CONTRIBUTORS BE LIABLE FOR ANY DIRECT, INDIRECT, INCIDENTAL, SPECIAL, EXEMPLARY, OR CONSEQUENTIAL DAMAGES (INCLUDING, BUT NOT LIMITED TO, PROCUREMENT OF SUBSTITUTE GOODS OR SERVICES; LOSS OF USE, DATA, OR PROFITS; OR BUSINESS INTERRUPTION) HOWEVER CAUSED AND ON ANY THEORY OF LIABILITY, WHETHER IN CONTRACT, STRICT LIABILITY, OR TORT (INCLUDING NEGLIGENCE OR OTHERWISE) ARISING IN ANY WAY OUT OF THE USE OF THIS SOFTWARE, EVEN IF ADVISED OF THE POSSIBILITY OF SUCH DAMAGE.

If these license terms cause you a real problem, contact the author.

# **libcap**

Unless otherwise \*explicitly\* stated, the following text describes the licensed conditions under which the contents of this libcap release may be used and distributed:

Redistribution and use in source and binary forms of libcap, with or without modification, are permitted provided that the following conditions are met:

- 1. Redistributions of source code must retain any existing copyright notice, and this entire permission notice in its entirety, including the disclaimer of warranties.
- 2. Redistributions in binary form must reproduce all prior and current copyright notices, this list of conditions, and the following disclaimer in the documentation and/or other materials provided with the distribution.
- 3. The name of any author may not be used to endorse or promote products derived from this software without their specific prior written permission.

ALTERNATIVELY, this product may be distributed under the terms of the GNU General Public License, in which case the provisions of the GNU GPL are required INSTEAD OF the above restrictions. (This clause is necessary due to a potential conflict between the GNU GPL and the restrictions contained in a BSD-style copyright.)

THIS SOFTWARE IS PROVIDED "AS IS" AND ANY EXPRESS OR IMPLIED WARRANTIES, INCLUDING, BUT NOT LIMITED TO, THE IMPLIED WARRANTIES OF MERCHANTABILITY AND FITNESS FOR A PARTICULAR PURPOSE ARE DISCLAIMED. IN NO EVENT SHALL THE AUTHOR(S) BE LIABLE FOR ANY DIRECT, INDIRECT, INCIDENTAL, SPECIAL, EXEMPLARY, OR CONSEQUENTIAL DAMAGES (INCLUDING, BUT NOT LIMITED TO, PROCUREMENT OF SUBSTITUTE GOODS OR SERVICES; LOSS OF USE, DATA, OR PROFITS; OR BUSINESS INTERRUPTION) HOWEVER CAUSED AND ON ANY THEORY OF LIABILITY, WHETHER IN CONTRACT, STRICT LIABILITY, OR TORT

(INCLUDING NEGLIGENCE OR OTHERWISE) ARISING IN ANY WAY OUT OF THE USE OF THIS SOFTWARE, EVEN IF ADVISED OF THE POSSIBILITY OF SUCH DAMAGE.

# **libupnp**

Copyright © 2000-2003 Intel Corporation All rights reserved.

Redistribution and use in source and binary forms, with or without modification, are permitted provided that the following conditions are met:

- Redistributions of source code must retain the above copyright notice, this list of conditions and the following disclaimer.
- \* Redistributions in binary form must reproduce the above copyright notice, this list of conditions and the following disclaimer in the documentation and/or other materials provided with the distribution.
- \* Neither name of Intel Corporation nor the names of its contributors may be used to endorse or promote products derived from this software without specific prior written permission.

THIS SOFTWARE IS PROVIDED BY THE COPYRIGHT HOLDERS AND CONTRIBUTORS ìAS ISî AND ANY EXPRESS OR IMPLIED WARRANTIES, INCLUDING, BUT NOT LIMITED TO, THE IMPLIED WARRANTIES OF MERCHANTABILITY AND FITNESS FOR A PARTICULAR PURPOSE ARE DISCLAIMED. IN NO EVENT SHALL INTEL OR CONTRIBUTORS BE LIABLE FOR ANY DIRECT, INDIRECT, INCIDENTAL, SPECIAL, EXEMPLARY, OR CONSEQUENTIAL DAMAGES (INCLUDING, BUT NOT LIMITED TO, PROCUREMENT OF SUBSTITUTE GOODS OR SERVICES; LOSS OF USE, DATA, OR PROFITS; OR BUSINESS INTERRUPTION) HOWEVER CAUSED AND ON ANY THEORY OF LIABILITY, WHETHER IN CONTRACT, STRICT LIABILITY, OR TORT (INCLUDING NEGLIGENCE OR OTHERWISE) ARISING IN ANY WAY OUT OF THE USE OF THIS SOFTWARE, EVEN IF ADVISED OF THE POSSIBILITY OF SUCH DAMAGE.

# **ntp**

Copyright Notice jpg "Clone me," says Dolly sheepishly

Last update: 02:45 UTC Tuesday, June 27, 2006

The following copyright notice applies to all files collectively called the Network Time Protocol Version 4 Distribution. Unless specifically declared otherwise in an individual file, this notice applies as if the text was explicitly included in the file.

Copyright © David L. Mills 1992-2006

Permission to use, copy, modify, and distribute this software and its documentation for any purpose with or without fee is hereby granted, provided that the above copyright notice appears in all copies and that both the copyright notice and this permission notice appear in supporting documentation, and that the name University of Delaware not be used in advertising or publicity pertaining to distribution of the software without specific, written prior permission. The University of Delaware makes no representations about the suitability this software for any purpose. It is provided "as is" without express or implied warranty.

# **openldap**

The OpenLDAP Public License Version 2.8, 17 August 2003

Redistribution and use of this software and associated documentation ("Software"), with or without modification, are permitted provided that the following conditions are met:

- 1. Redistributions in source form must retain copyright statements and notices,
- 2. Redistributions in binary form must reproduce applicable copyright statements and notices, this list of conditions, and the following disclaimer in the documentation and/or other materials provided with the distribution, and
- 3. Redistributions must contain a verbatim copy of this document.

The OpenLDAP Foundation may revise this license from time to time. Each revision is distinguished by a version number. You may use this Software under terms of this license revision or under the terms of any subsequent revision of the license.

THIS SOFTWARE IS PROVIDED BY THE OPENLDAP FOUNDATION AND ITS CONTRIBUTORS "AS IS" AND ANY EXPRESSED OR IMPLIED WARRANTIES, INCLUDING, BUT NOT LIMITED TO, THE IMPLIED WARRANTIES OF MERCHANTABILITY AND FITNESS FOR A PARTICULAR PURPOSE ARE DISCLAIMED. IN NO EVENT SHALL THE OPENLDAP FOUNDATION, ITS CONTRIBUTORS, OR THE AUTHOR(S) OR OWNER(S) OF THE SOFTWARE BE LIABLE FOR ANY DIRECT, INDIRECT, INCIDENTAL, SPECIAL, EXEMPLARY, OR CONSEQUENTIAL DAMAGES (INCLUDING, BUT NOT LIMITED TO, PROCUREMENT OF SUBSTITUTE GOODS OR SERVICES; LOSS OF USE, DATA, OR PROFITS; OR BUSINESS INTERRUPTION) HOWEVER CAUSED AND ON ANY THEORY OF LIABILITY, WHETHER IN CONTRACT, STRICT LIABILITY, OR TORT (INCLUDING NEGLIGENCE OR OTHERWISE) ARISING IN ANY WAY OUT OF THE USE OF THIS SOFTWARE, EVEN IF ADVISED OF THE POSSIBILITY OF SUCH DAMAGE.

The names of the authors and copyright holders must not be used in advertising or otherwise to promote the sale, use or other dealing in this Software without specific, written prior permission. Title to copyright in this Software shall at all times remain with copyright holders.

OpenLDAP is a registered trademark of the OpenLDAP Foundation.

Copyright 1999-2003 The OpenLDAP Foundation, Redwood City, California, USA. All Rights Reserved. Permission to copy and distribute verbatim copies of this document is granted.

# **openssl**

#### LICENSE ISSUES

The OpenSSL toolkit stays under a dual license, i.e. both the conditions of the OpenSSL License and the original SSLeay license apply to the toolkit.

See below for the actual license texts. Actually both licenses are BSD-style Open Source licenses. In case of any license issues related to OpenSSL please contact openssl-core@openssl.org.

#### OpenSSL License

Copyright © 1998-2006 The OpenSSL Project. All rights reserved.

Redistribution and use in source and binary forms, with or without modification, are permitted provided that the following conditions are met:

- 1. Redistributions of source code must retain the above copyright notice, this list of conditions and the following disclaimer.
- 2. Redistributions in binary form must reproduce the above copyright notice, this list of conditions and the following disclaimer in the documentation and/or other materials provided with the distribution.
- 3. All advertising materials mentioning features or use of this software must display the following acknowledgment:

"This product includes software developed by the OpenSSL Project for use in the OpenSSL Toolkit. [\(http://www.openssl.org/\)](http://www.openssl.org/)"

- 4. The names "OpenSSL Toolkit" and "OpenSSL Project" must not be used to endorse or promote products derived from this software without prior written permission. For written permission, please contact openssl-core@openssl.org.
- 5. Products derived from this software may not be called "OpenSSL" nor may "OpenSSL" appear in their names without prior written permission of the OpenSSL Project.
- 6. Redistributions of any form whatsoever must retain the following acknowledgment: "This product includes software developed by the OpenSSL Project for use in the OpenSSL Toolkit. [\(http://www.openssl.org](http://www.openssl.org/)/)"

THIS SOFTWARE IS PROVIDED BY THE OpenSSL PROJECT "AS IS" AND ANY EXPRESSED OR IMPLIED WARRANTIES, INCLUDING, BUT NOT LIMITED TO, THE IMPLIED WARRANTIES OF MERCHANTABILITY AND FITNESS FOR A PARTICULAR PURPOSE ARE DISCLAIMED. IN NO EVENT SHALL THE OpenSSL PROJECT OR ITS CONTRIBUTORS BE LIABLE FOR ANY DIRECT, INDIRECT, INCIDENTAL, SPECIAL, EXEMPLARY, OR CONSEQUENTIAL DAMAGES (INCLUDING, BUT NOT LIMITED TO, PROCUREMENT OF SUBSTITUTE GOODS OR SERVICES; LOSS OF USE, DATA, OR PROFITS; OR BUSINESS INTERRUPTION) HOWEVER CAUSED AND ON ANY THEORY OF LIABILITY, WHETHER IN CONTRACT, STRICT LIABILITY, OR TORT (INCLUDING NEGLIGENCE OR OTHERWISE) ARISING IN ANY WAY OUT OF THE USE OF THIS SOFTWARE, EVEN IF ADVISED OF THE POSSIBILITY OF SUCH DAMAGE.

This product includes cryptographic software written by Eric Young (eay@cryptsoft.com).

This product includes software written by Tim Hudson (tih@cryptsoft.com).

# Original SSLeay License

Copyright © 1995-1998 Eric Young (eay@cryptsoft.com) All rights reserved.

This package is an SSL implementation written by Eric Young (eay@cryptsoft.com). The implementation was written so as to conform with Netscapes SSL.

This library is free for commercial and non-commercial use as long as the following conditions are aheared to. The following conditions apply to all code found in this distribution, be it the RC4, RSA, lhash, DES, etc., code; not just the SSL code. The SSL documentation included with this distribution is covered by the same copyright terms except that the holder is Tim Hudson (tjh@cryptsoft.com).

Copyright remains Eric Young's, and as such any Copyright notices in the code are not to be removed.

If this package is used in a product, Eric Young should be given attribution as the author of the parts of the library used.

This can be in the form of a textual message at program startup or in documentation (online or textual) provided with the package.

Redistribution and use in source and binary forms, with or without modification, are permitted provided that the following conditions are met:

- 7. Redistributions of source code must retain the copyright notice, this list of conditions and the following disclaimer.
- 8. Redistributions in binary form must reproduce the above copyright notice, this list of conditions and the following disclaimer in the documentation and/or other materials provided with the distribution.
- 9. All advertising materials mentioning features or use of this software must display the following acknowledgement:

"This product includes cryptographic software written by Eric Young (eay@cryptsoft.com)" The word 'cryptographic' can be left out if the routines from the library being used are not cryptographic related :-).

10. If you include any Windows specific code (or a derivative thereof) from the apps directory (application code) you must include an acknowledgement: "This product includes software written by Tim Hudson (tjh@cryptsoft.com)"

THIS SOFTWARE IS PROVIDED BY ERIC YOUNG "AS IS" AND ANY EXPRESS OR IMPLIED WARRANTIES, INCLUDING, BUT NOT LIMITED TO, THE IMPLIED WARRANTIES OF MERCHANTABILITY AND FITNESS FOR A PARTICULAR PURPOSE ARE DISCLAIMED. IN NO EVENT SHALL THE AUTHOR OR CONTRIBUTORS BE LIABLE FOR ANY DIRECT, INDIRECT, INCIDENTAL, SPECIAL, EXEMPLARY, OR CONSEQUENTIAL DAMAGES (INCLUDING, BUT NOT LIMITED TO, PROCUREMENT OF SUBSTITUTE GOODS OR SERVICES; LOSS OF USE, DATA, OR PROFITS; OR BUSINESS INTERRUPTION) HOWEVER CAUSED AND ON ANY THEORY OF LIABILITY, WHETHER IN CONTRACT, STRICT LIABILITY, OR TORT (INCLUDING NEGLIGENCE OR OTHERWISE) ARISING IN ANY WAY OUT OF THE USE OF THIS SOFTWARE, EVEN IF ADVISED OF THE POSSIBILITY OF SUCH DAMAGE.

The license and distribution terms for any publically available version or derivative of this code cannot be changed.

i.e. this code cannot simply be copied and put under another distribution license [including the GNU Public License.]

# **pam**

Unless otherwise \*explicitly\* stated the following text describes the licensed conditions under which the contents of this Linux-PAM release may be distributed:

Redistribution and use in source and binary forms of Linux-PAM, with or without modification, are permitted provided that the following conditions are met:

- 1. Redistributions of source code must retain any existing copyright notice, and this entire permission notice in its entirety, including the disclaimer of warranties.
- 2. Redistributions in binary form must reproduce all prior and current copyright notices, this list of conditions, and the following disclaimer in the documentation and/or other materials provided with the distribution.
- 3. The name of any author may not be used to endorse or promote products derived from this software without their specific prior written permission.

ALTERNATIVELY, this product may be distributed under the terms of the GNU General Public License, in which case the provisions of the GNU GPL are required INSTEAD OF the above restrictions. (This clause is necessary due to a potential conflict between the GNU GPL and the restrictions contained in a BSD-style copyright.)

THIS SOFTWARE IS PROVIDED "AS IS" AND ANY EXPRESS OR IMPLIED WARRANTIES, INCLUDING, BUT NOT LIMITED TO, THE IMPLIED WARRANTIES OF MERCHANTABILITY AND FITNESS FOR A PARTICULAR PURPOSE ARE DISCLAIMED. IN NO EVENT SHALL THE AUTHOR(S) BE LIABLE FOR ANY DIRECT, INDIRECT, INCIDENTAL, SPECIAL, EXEMPLARY, OR CONSEQUENTIAL DAMAGES (INCLUDING, BUT NOT LIMITED TO, PROCUREMENT OF SUBSTITUTE GOODS OR SERVICES; LOSS OF USE, DATA, OR PROFITS; OR BUSINESS INTERRUPTION) HOWEVER CAUSED AND ON ANY THEORY OF LIABILITY, WHETHER IN CONTRACT, STRICT LIABILITY, OR TORT

(INCLUDING NEGLIGENCE OR OTHERWISE) ARISING IN ANY WAY OUT OF THE USE OF THIS SOFTWARE, EVEN IF ADVISED OF THE POSSIBILITY OF SUCH DAMAGE.

# **unzip**

This is version 2005-Feb-10 of the Info-ZIP copyright and license. The definitive version of this document should be available at ftp://ftp.info-zip.org/pub/infozip/license.html indefinitely.

Copyright © 1990-2005 Info-ZIP. All rights reserved.

For the purposes of this copyright and license, "Info-ZIP" is defined as the following set of individuals:

Mark Adler, John Bush, Karl Davis, Harald Denker, Jean-Michel Dubois, Jean-loup Gailly, Hunter Goatley, Ed Gordon, Ian Gorman, Chris Herborth, Dirk Haase, Greg Hartwig, Robert Heath, Jonathan Hudson, Paul Kienitz, David Kirschbaum, Johnny Lee, Onno van der Linden, Igor Mandrichenko, Steve P. Miller, Sergio Monesi, Keith Owens, George Petrov, Greg Roelofs, Kai Uwe Rommel, Steve Salisbury, Dave Smith, Steven M. Schweda, Christian Spieler, Cosmin Truta, Antoine Verheijen, Paul von Behren, Rich Wales, Mike White

This software is provided "as is," without warranty of any kind, express or implied. In no event shall Info-ZIP or its contributors be held liable for any direct, indirect, incidental, special or consequential damages arising out of the use of or inability to use this software.

Permission is granted to anyone to use this software for any purpose, including commercial applications, and to alter it and redistribute it freely, subject to the following restrictions:

- 1. Redistributions of source code must retain the above copyright notice, definition, disclaimer, and this list of conditions.
- 2. Redistributions in binary form (compiled executables) must reproduce the above copyright notice, definition, disclaimer, and this list of conditions in documentation and/or other materials provided with the distribution. The sole exception to this condition is redistribution of a standard UnZipSFX binary (including SFXWiz) as part of a self-extracting archive; that is permitted without inclusion of this license, as long as the normal SFX banner has not been removed from the binary or disabled.
- 3. Altered versions including, but not limited to, ports to new operating systems, existing ports with new graphical interfaces, and dynamic, shared, or static library versions — must be plainly marked as such and must not be misrepresented as being the original source. Such altered versions also must not be misrepresented as being Info-ZIP releases — including, but not limited to, labeling of the altered versions with the names "Info-ZIP" (or any variation thereof, including, but not limited to, different capitalizations), "Pocket UnZip," "WiZ" or "MacZip" without the explicit permission of Info-ZIP. Such altered versions are further prohibited from misrepresentative use of the Zip-Bugs or Info-ZIP e-mail addresses or of the Info-ZIP URL(s).
- 4. Info-ZIP retains the right to use the names "Info-ZIP," "Zip," "UnZip," "UnZipSFX," "WiZ," "Pocket UnZip," "Pocket Zip," and "MacZip" for its own source and binary releases.

#### **zlib**

© 1995-2004 Jean-loup Gailly and Mark Adler

This software is provided 'as-is', without any express or implied warranty. In no event will the authors be held liable for any damages arising from the use of this software.

Permission is granted to anyone to use this software for any purpose, including commercial applications, and to alter it and redistribute it freely, subject to the following restrictions:

- 1. The origin of this software must not be misrepresented; you must not claim that you wrote the original software. If you use this software in a product, an acknowledgment in the product documentation would be appreciated but is not required.
- 2. Altered source versions must be plainly marked as such, and must not be misrepresented as being the original software.
- 3. This notice may not be removed or altered from any source distribution.

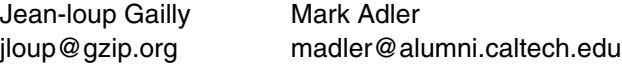

If you use the zlib library in a product, we would appreciate \*not\* receiving lengthy legal documents to sign. The sources are provided for free but without warranty of any kind. The library has been entirely written by Jean-loup Gailly and Mark Adler; it does not include third-party code.

If you redistribute modified sources, we would appreciate that you include in the file ChangeLog history information documenting your changes. Please read the FAQ for more information on the distribution of modified source versions.
<span id="page-180-0"></span>If you are familiar with MIDI, or are using a computer to control your music software with computergenerated MIDI messages, the data provided in this section can help you to control your Disklavier. Messages include those that can be received by the piano part and/or those that can be received by an ESBL part. Messages that can be transmitted as well as received are shown as "transmitted."

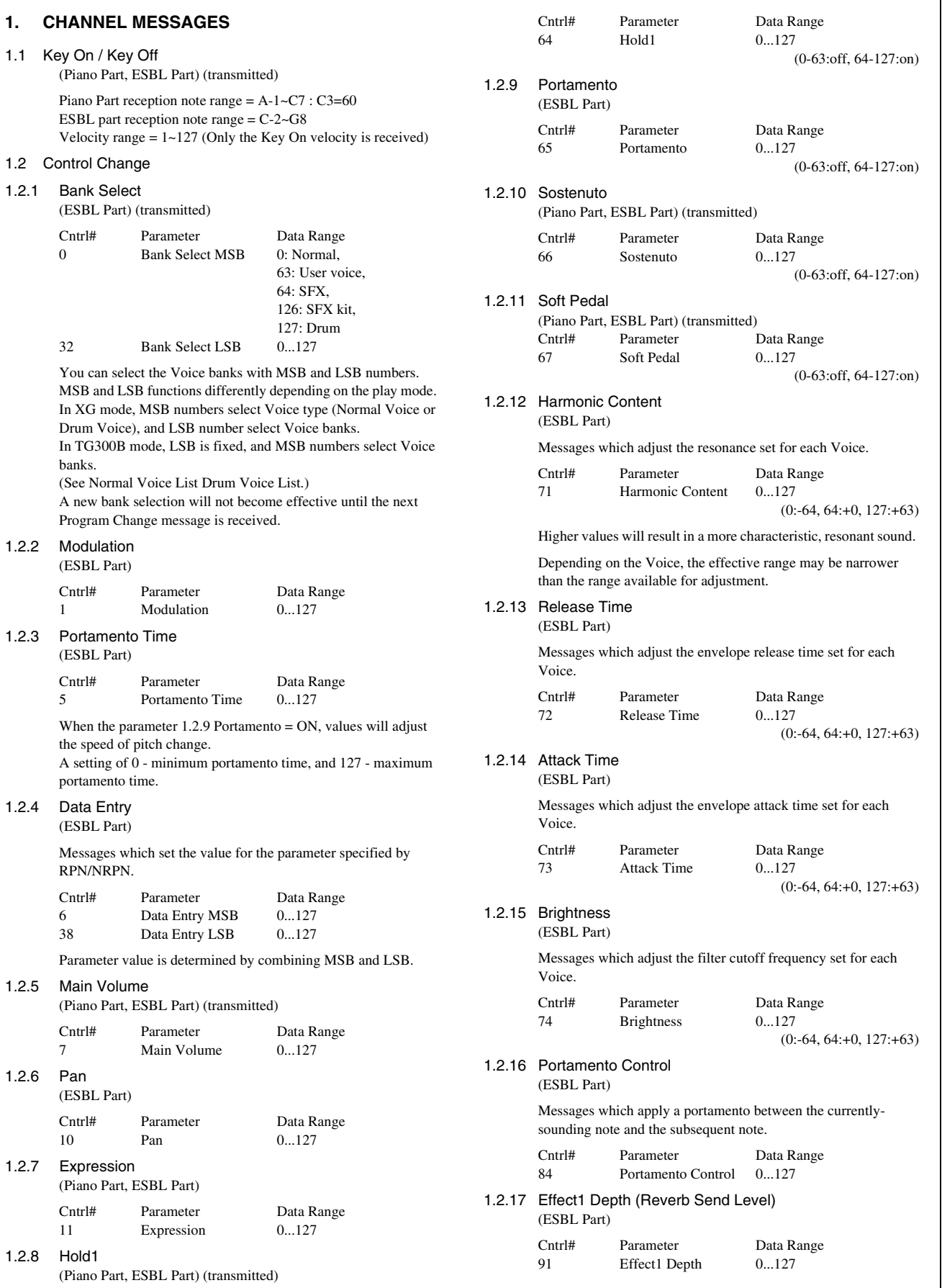

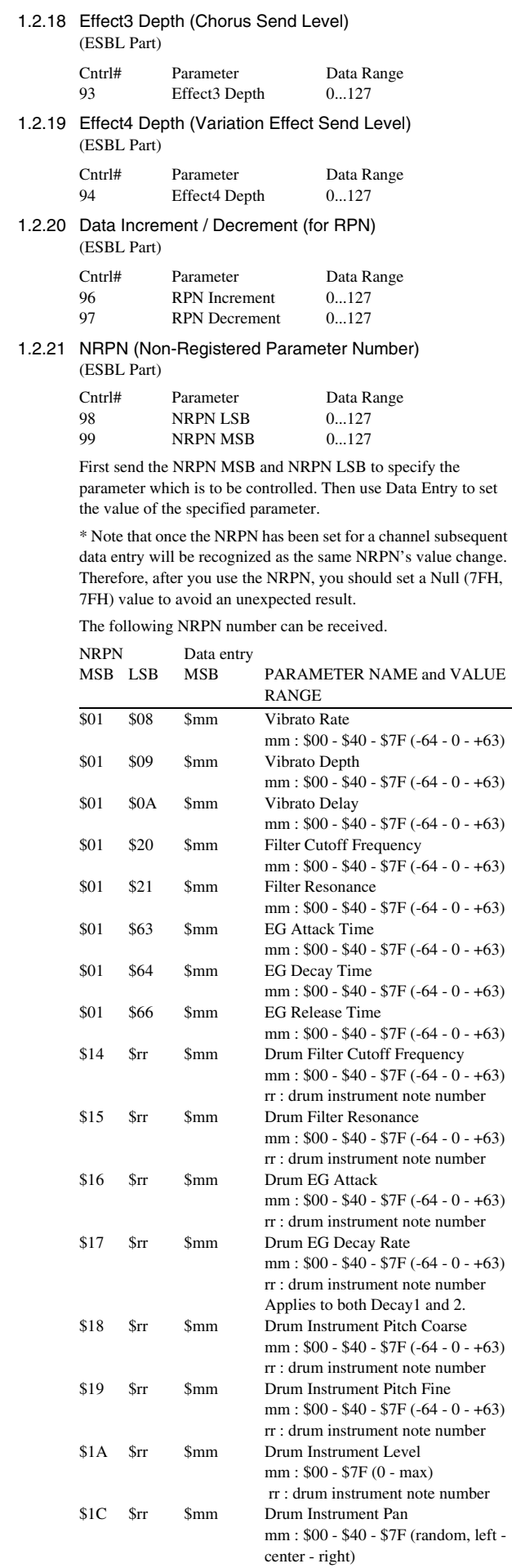

rr : drum instrument note number

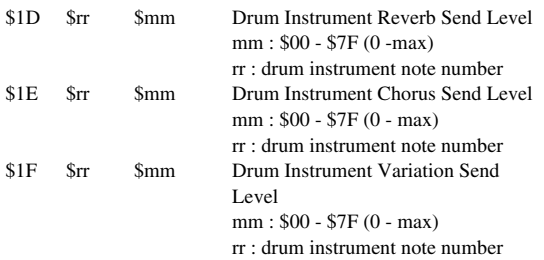

MSB 14H- 1FH (for Drum) is valid only if the Multi Part parameter PART MODE = DRUMS 1 or DRUMS2 for that  $\frac{1}{2}$  channel. (If PART MODE = DRUM, no values will be changed.)

#### 1.2.22 RPN (Registered Parameter Number)

#### (ESBL Part)

Cntrl# Parameter Data Range<br>100 RPN LSB 0...127 RPN LSB 101 RPN MSB 0...127

The following RPN numbers can be received.

#### RPN Data entry

#### MSB LSB MSB LSB PARAMETER NAME and VALUE RANGE

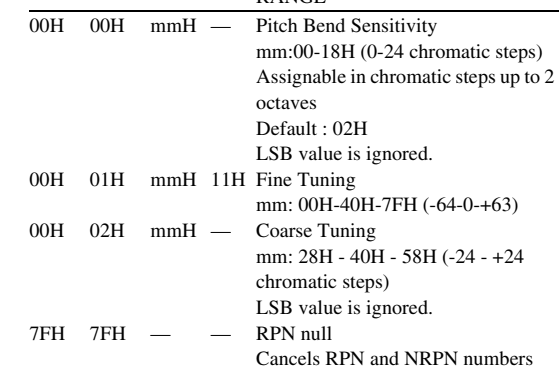

#### 1.2.23 Channel Mode Messages

The following Channel Mode Messages can be received.

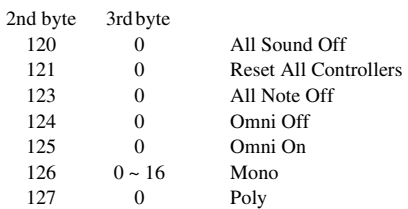

#### 1.2.23.1 All Sound Off

(Piano Part, ESBL Part) (transmitted)

#### ESBL part;

Terminates all sounds currently sounding on the specified channel. However, the status of channel messages such as Note On and Hold On is maintained.

### Piano Part;

The status of channel messages is not maintained.

#### 1.2.23.2 Reset All Controllers (ESBL Part)

The values of the following controllers will be reset to the defaults.

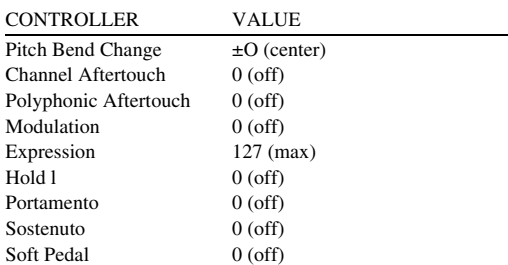

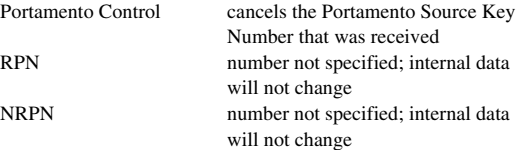

#### 1.2.23.3 All Note Off

(Piano Part, ESBL Part) (transmitted)

Terminates all notes currently on for the specified channel. However, if Hold 1 or Sostenuto is on, notes will continue sounding until these are turned off.

#### 1.2.23.4 Omni Off

(Piano Part, ESBL Part)

Performs the same function as when an All Notes Off message is received.

#### 1.2.23.5 Omni On

(Piano Part, ESBL Part)

Performs the same function as when an All Notes Off message is received.

#### 1.2.23.6 Mono

(Piano Part, ESBL Part)

Performs the same function as when an All Sounds off message is received, and if the 3rd byte (mono number) is in the range of 0 - 16, sets the corresponding channel to Mono Mode (Mode 4 : m  $= 1$ .

#### 1.2.23.7 Poly

(Piano Part, ESBL Part)

Performs the same function as when an All Sounds Off message is received. and sets the corresponding channel to Poly Mode (Mode 3).

#### 1.2.24 Local Control

(Piano Part, ESBL Part)

0;Off Disklavier keyboard does not play the internal voices. 127;On

#### 1.3 Program Change

(ESBL Part) (transmitted)

Messages for Voice selection. With a combination of Bank Select, you can select not only basic

Voice numbers, but also variation Voice bank numbers.

#### 1.4 Pitch Bend

(ESBL Part)

When Multi Part Parameter Rcv PITCH BEND CHANGE=OFF, pitch bend for that part is not received.

#### 1.5 Channel Aftertouch (ESBL Part)

#### 1.6 Polyphonic Aftertouch (ESBL Part) (PianoPart) (transmitted)

Applying further pressure on the key does not output "key aftertouch" information. Instead, key position is transmitted as additional information.

#### **2. SYSTEM EXCLUSIVE MESSAGES**

#### 2.1 Parameter Change

The Disklavier receives the following parameter change messages. [UNIVERSAL REALTIME MESSAGE]

#### 1) Master Volume

[UNIVERSAL NON REALTIME MESSAGE] 1) General MIDI Mode On

#### [XG NATIVE]

- 1) XG System on
- 2) XG System Data parameter change 3) Multi Effect1 Data parameter change
- 4) Multi Part Data parameter change
- 5) Drums Setup Data parameter change

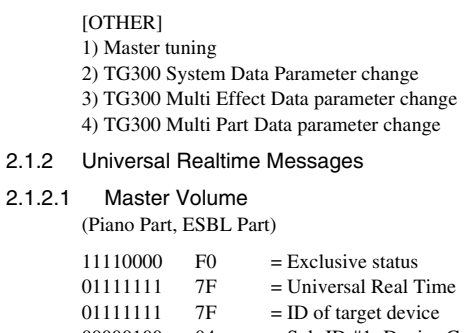

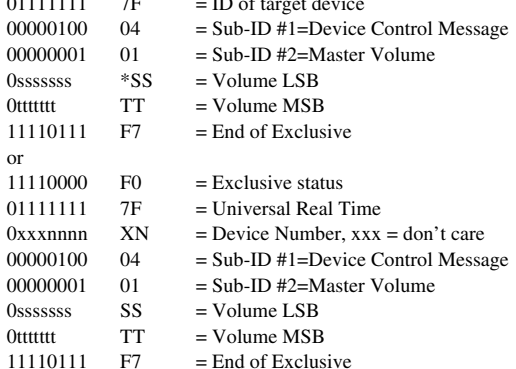

When received, the Volume MSB will be effective for the System Parameter MASTER VOLUME. \* "SS" is the hexadecimal expression of Osssssss; same as for "tt", "aa", etc.

#### 2.1.3 Universal Non-Realtime Messages

#### 2.1.3.1 General MIDI Mode On

(ESBL Part)

 $2.1.2.1$ 

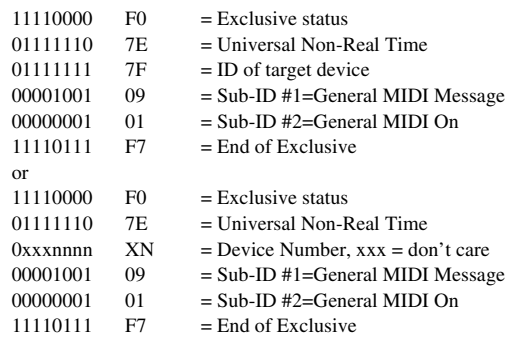

When General MIDI Mode On is received. the play mode will be changed to XG mode.

When this happens, the ESBL part will receive the MIDI messages which compatible with GM System Level 1, and consequently will not receive NRPN and Bank Select messages. Since approximately 50ms is required to execute this messag, be sure to leave an appropriate interval before the subsequent message.

### 2.1.4 XG Native Parameter Change

(ESBL Part)

With the Parameter Change messages as listed below, you can change the characteristic of a Voice, such as by Effect Type or effect parameter, transpose, tuning, and others.

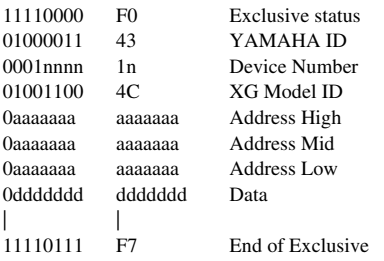

\* Any number is OK since the device number for the Disklavier is fixed to "All."

For parameters with data size of 2 or 4, transmit the appropriate number of data bytes.

When sending the parameter change messages consecutively, be sure to leave an appropriate interval (if the time base is 480. ca 5 unit) between the messages.

#### 2.1.4.1 XG System On  $(FCDI)$

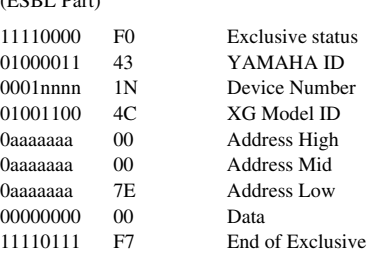

When this data is received. the Disklavier will switch to XG mode and all the parameters will be initialized accordingly, and XG-compatible messages such as NRPN and Bank Select messages can be received.

Since approximately 50ms is required to execute this message, be sure to leave an appropriate interval before the subsequent message

#### 2.1.4.2 XG System Data parameter change (ESBL Part)

See tables <1-1> and <1-2>.

#### 2.1.4.3 Multi Effect1 Data parameter change (ESBL Part)

See tables  $<1-1$  and  $<1-3$ .

#### 2.1.4.4 Multi Part Data parameter change (ESBL Part)

See tables  $<1-1$  and  $<1-4$ .

#### 2.1.4.5 Drums Setup Data parameter change (ESBL Part)

See tables  $<1-1$  and  $<1-5$ .

If a Drum Setup Reset parameter change message is received, the Drum Setup parameter values will be initialized. Selecting a Drum Set will cause the Drum Setup parameter values to be initialized.

#### 2.1.5 Other parameter changes

#### 2.1.5.1 Master Tuning

(ESBL Part)

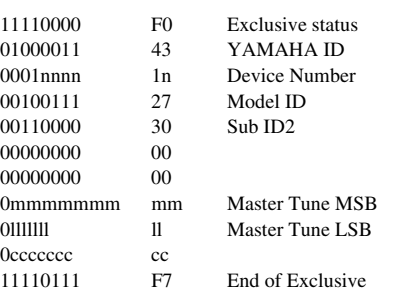

This message simultaneously changes the pitch of all channels.

#### 2.2 Bulk Dump

(ESBL Part)

The Disklavier receives the following bulk dump data.

- [XG NATIVE]
- 1) XG System Data
- 2) Multi Effect1 Data
- 3) Multi Part Data
- 4) Drums Setup Data
- [OS300 NATIVE]

1) QS300 User Normal Voice Data

#### 2.2.1 XG Native Bulk Dump

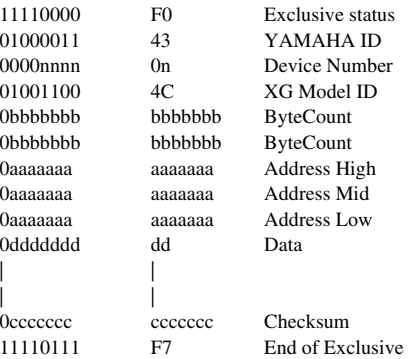

For the Address and Byte Count, refer to the supplementary tables.

The Checksum is the value that results in a value of 0 for the lower 7 bits when the Start Address, Byte Count, plus the Checksum itself are added.

#### 2.2.1.1 XG System Data bulk dump (ESBL Part)

See tables  $\langle -1 \rangle$  and  $\langle -1 \rangle$ .

#### 2.2.1.2 Multi Effect1 Data bulk dump (ESBL Part)

See tables  $<1-1>$  and  $<1-3>$ .

2.2.1.3 Multi Part Data bulk dump (ESBL Part)

See tables  $<1-1$  and  $<1-4$ .

#### 2.2.1.4 Drums Setup Data bulk dump (ESBL Part)

See tables <1-1> and <1-5>.

#### 2.2.2 QS300 Native Bulk Dump

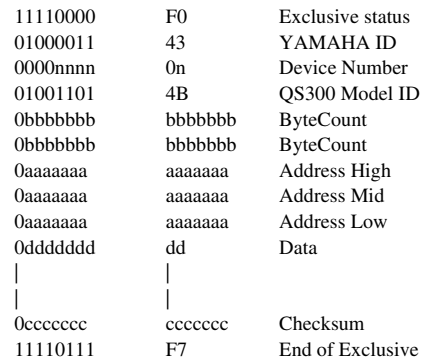

#### 2.2.2.1 QS300 User Normal Voice Data bulk damp (ESBL Part)

See tables  $<2-1$  and  $<2-2$ .

#### **3. SYSTEM REALTIME MESSAGES**

#### 3.1 Active Sensing

- a) Transmission
	- Transmitted.
- b) Reception

Once FE has been received. if no MIDI data is subsequently received for longer than an interval of approximately 300msec. the Disklavier will perform the same function as when ALL SOUNDS OFF. ALL NOTES OFF, and RESET ALL CONTROLLERS messages are received, and will then return to a status in which FE is not monitored.

#### **<Table 1-1>**

Parameter Bass Address Model ID = 4C [XG]

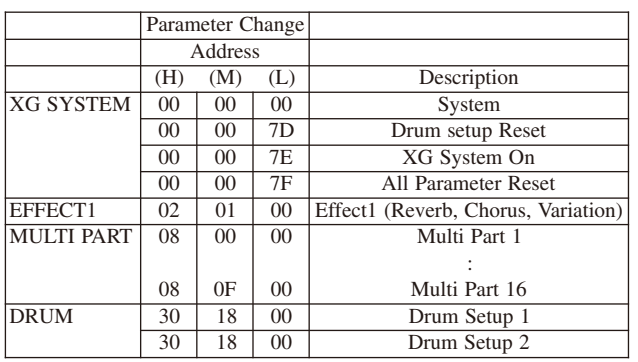

### **<Table 1-2>**

#### MIDI Parameter Change table (SYSTEM) [XG]

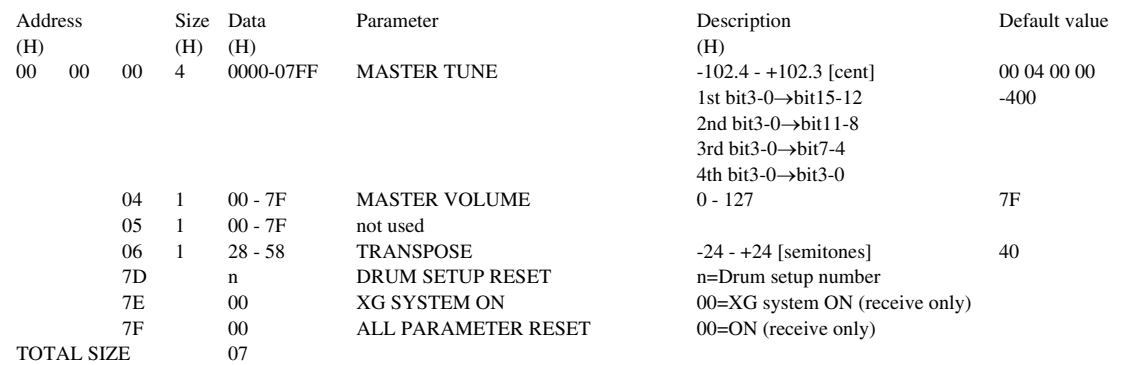

------->

#### **<Table 1-3>**

#### MIDI Parameter Change table (EFFECT 1) [XG]

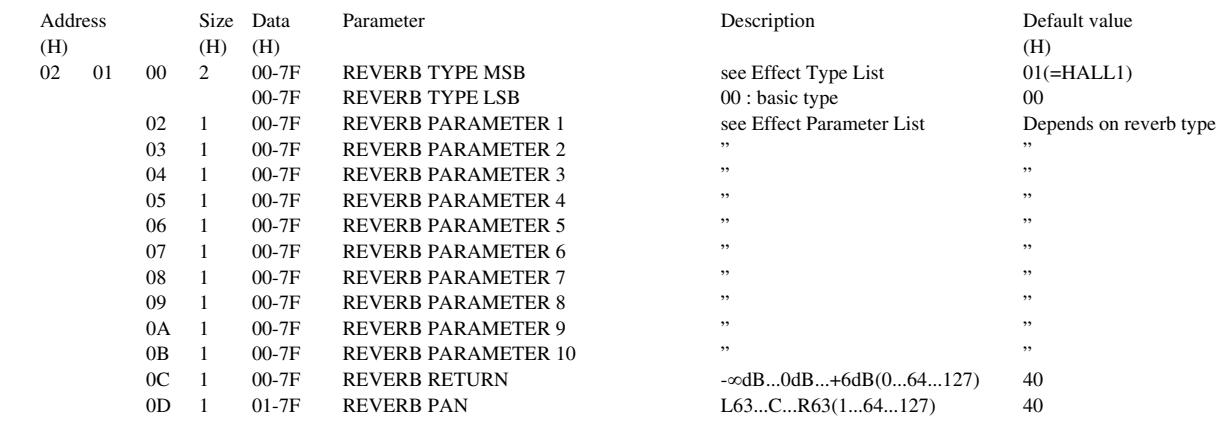

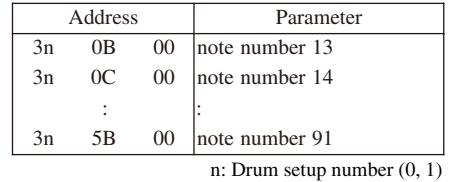

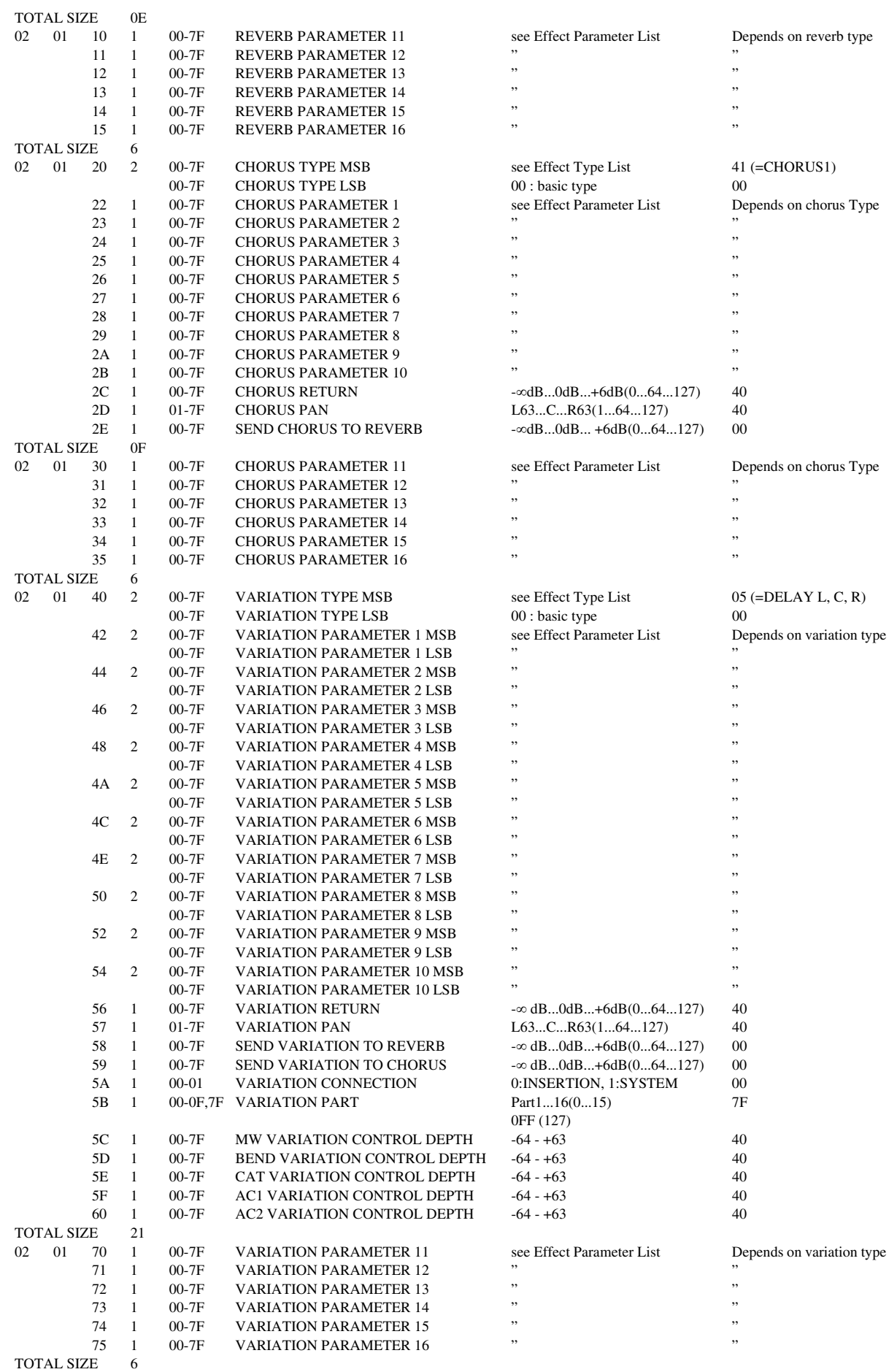

### **<Table 1-4>**

MIDI Parameter Change table (MULTI PART) [XG]

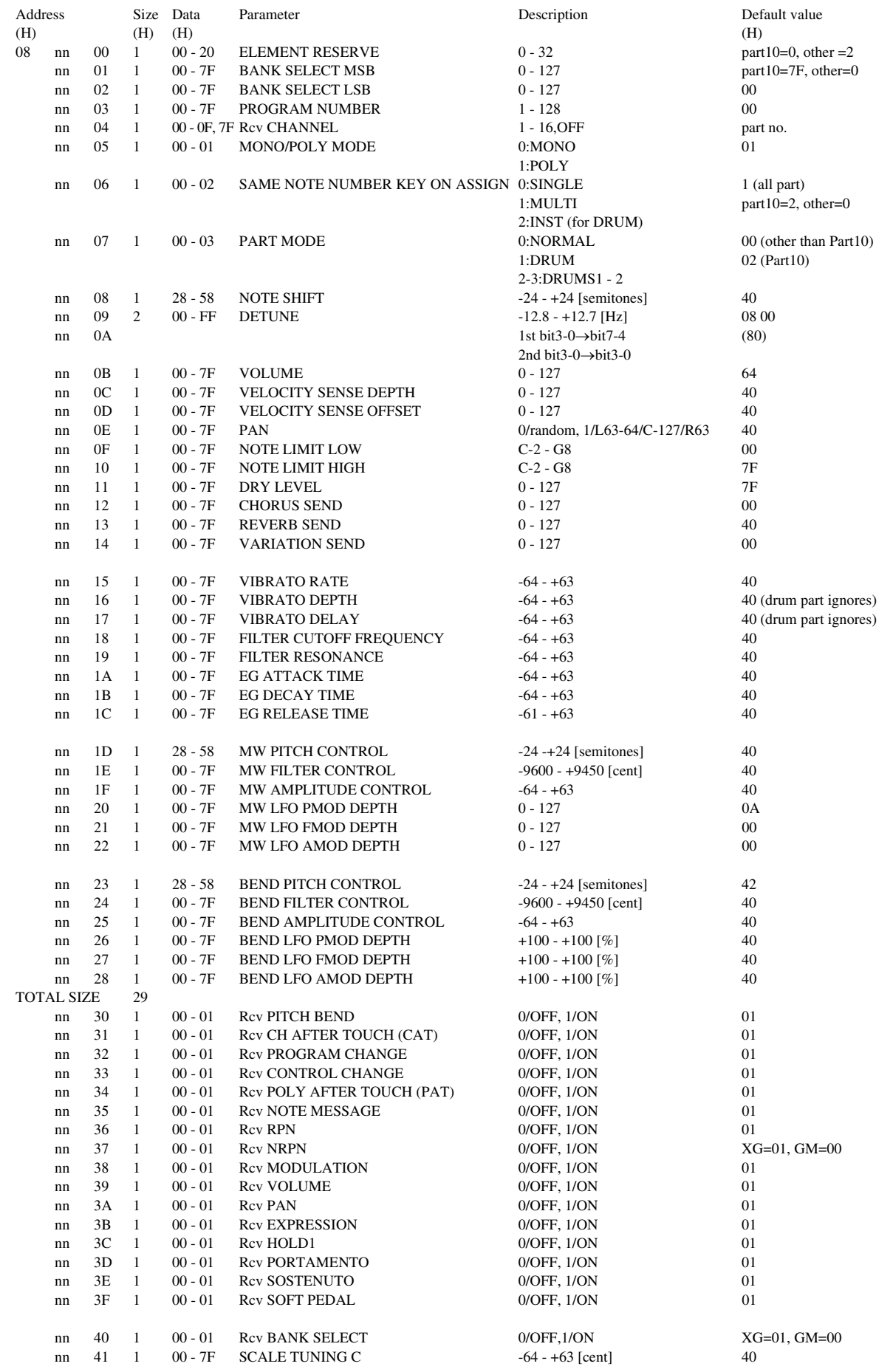

Appendix MIDI Data Format A-27MIDI Data Format

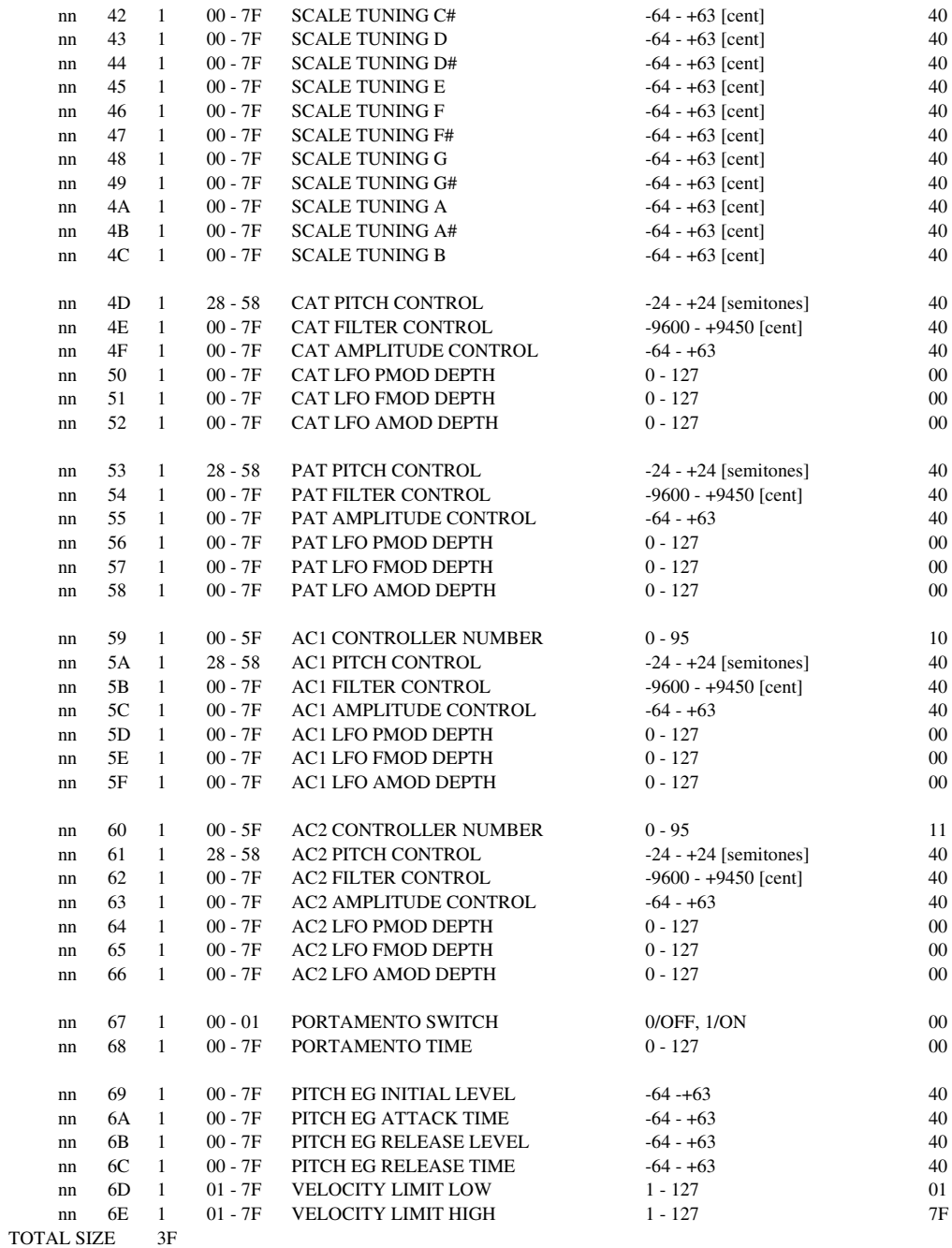

nn = Part Number (0:1Part, 1:2Part, 2:3Part, ..., 15:16Part) For the DRUM PART, the following parameters have no effect.

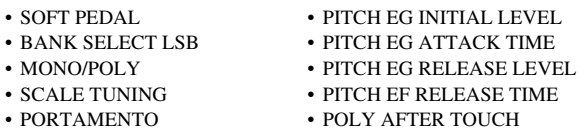

#### **<Table 1-5>**

#### MIDI Parameter Change table (DRUM SETUP) [XG]

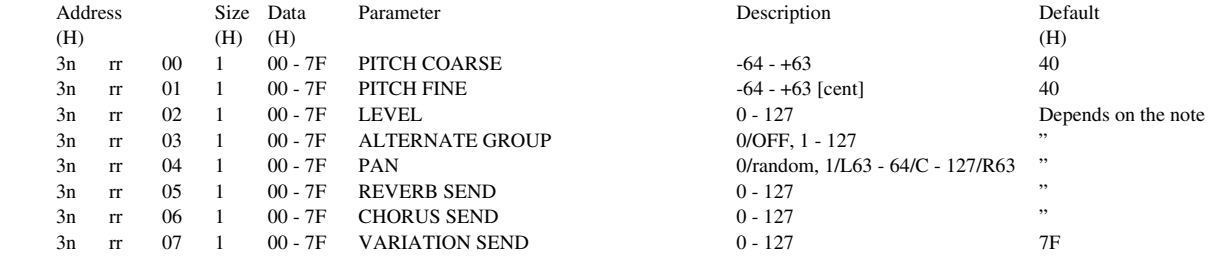

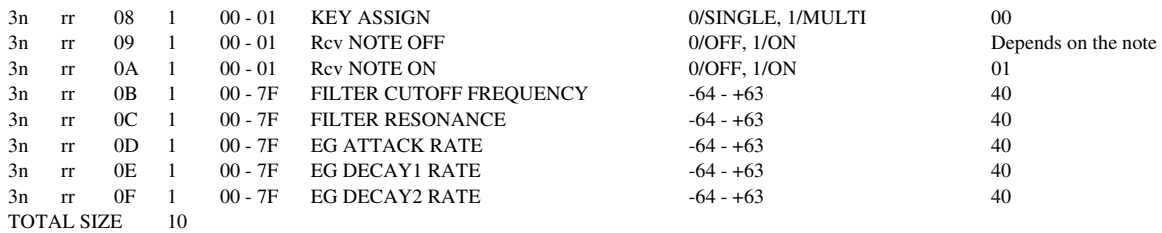

[Note]

n: Drum number (0 - 1)

rr: note number (0D - 5B)

When XG system on or GM mode on messages are received, all Drum Setup parameters are initialized. The Drum Setup Reset message can be used to initialized each Drum Setup parameter. Selecting a Drum Set will cause the Drum Setup parameter values to be initialized.

#### **<Table 2-1>**

Parameter Bass Address Model ID = 4B [QS300]

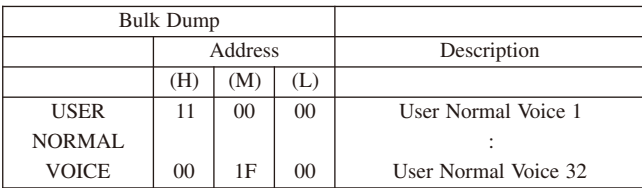

#### **<Table 2-2>**

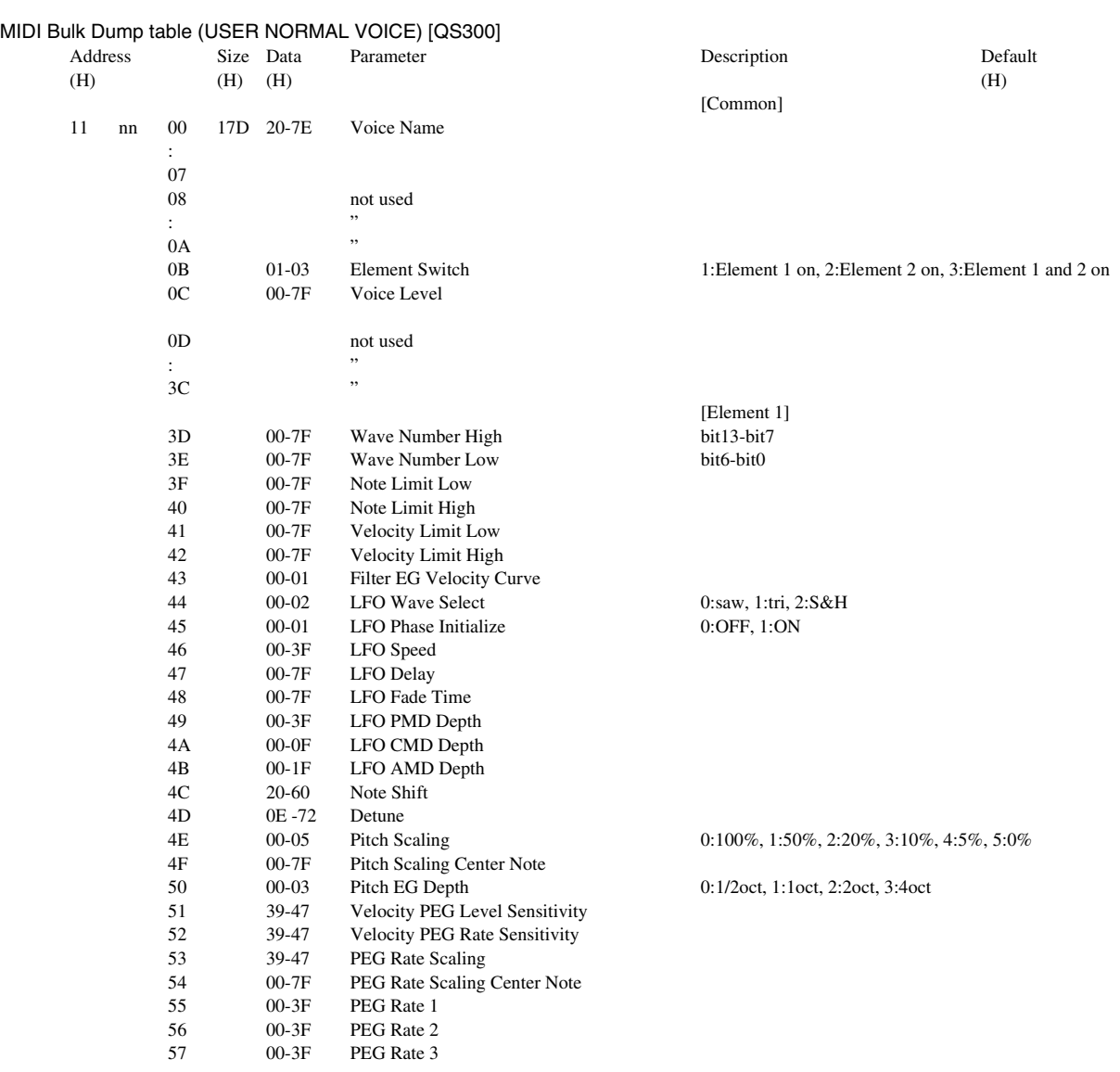

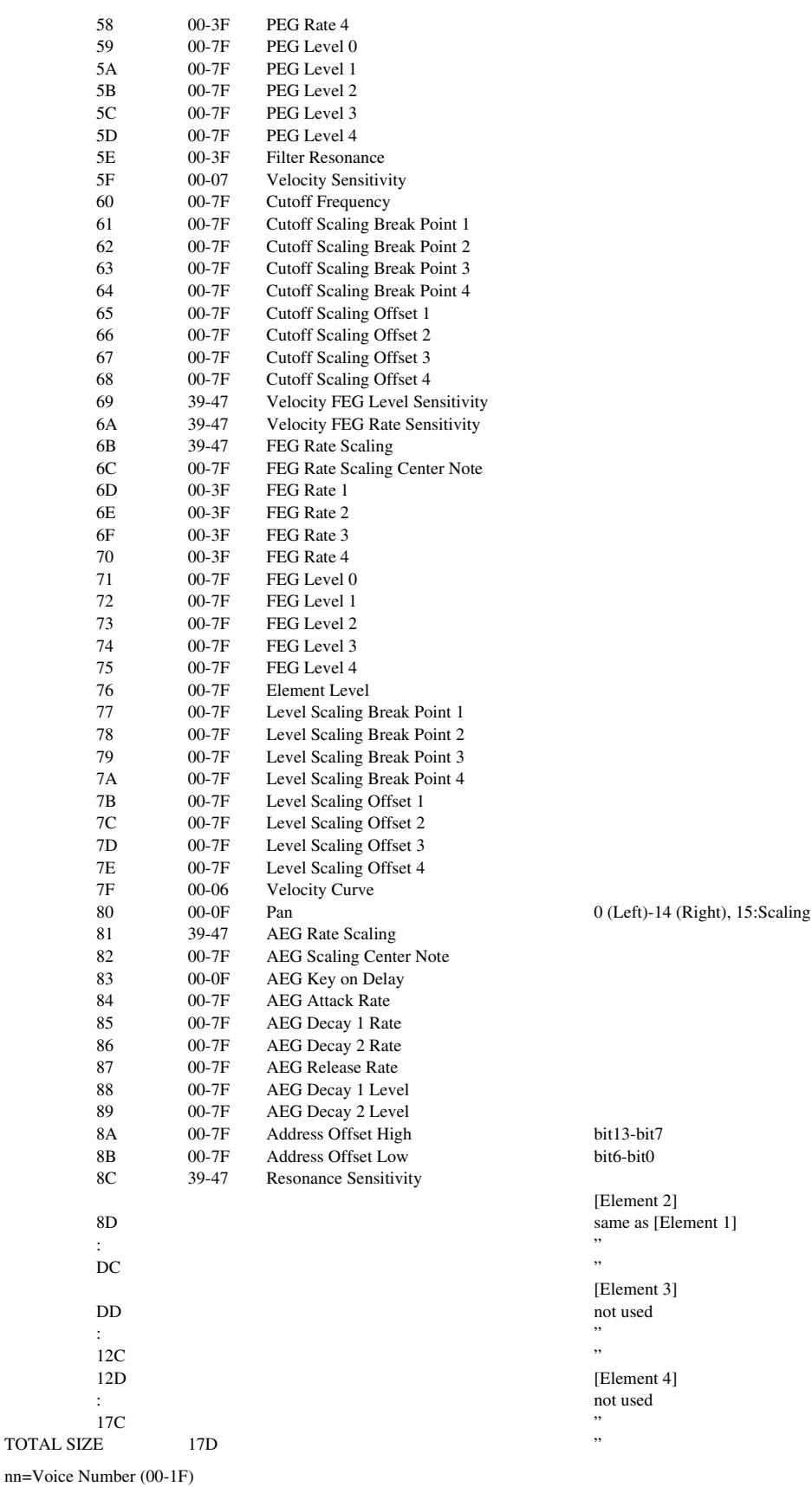

# **XG Normal Voice List**

# **Bank Select MSB = 000, LSB = Bank Number**

Voice names in bold typeface are voices that can be selected in the Disklavier.

The Disklavier can produce all the voices listed below, but can only display bank 0 voices.

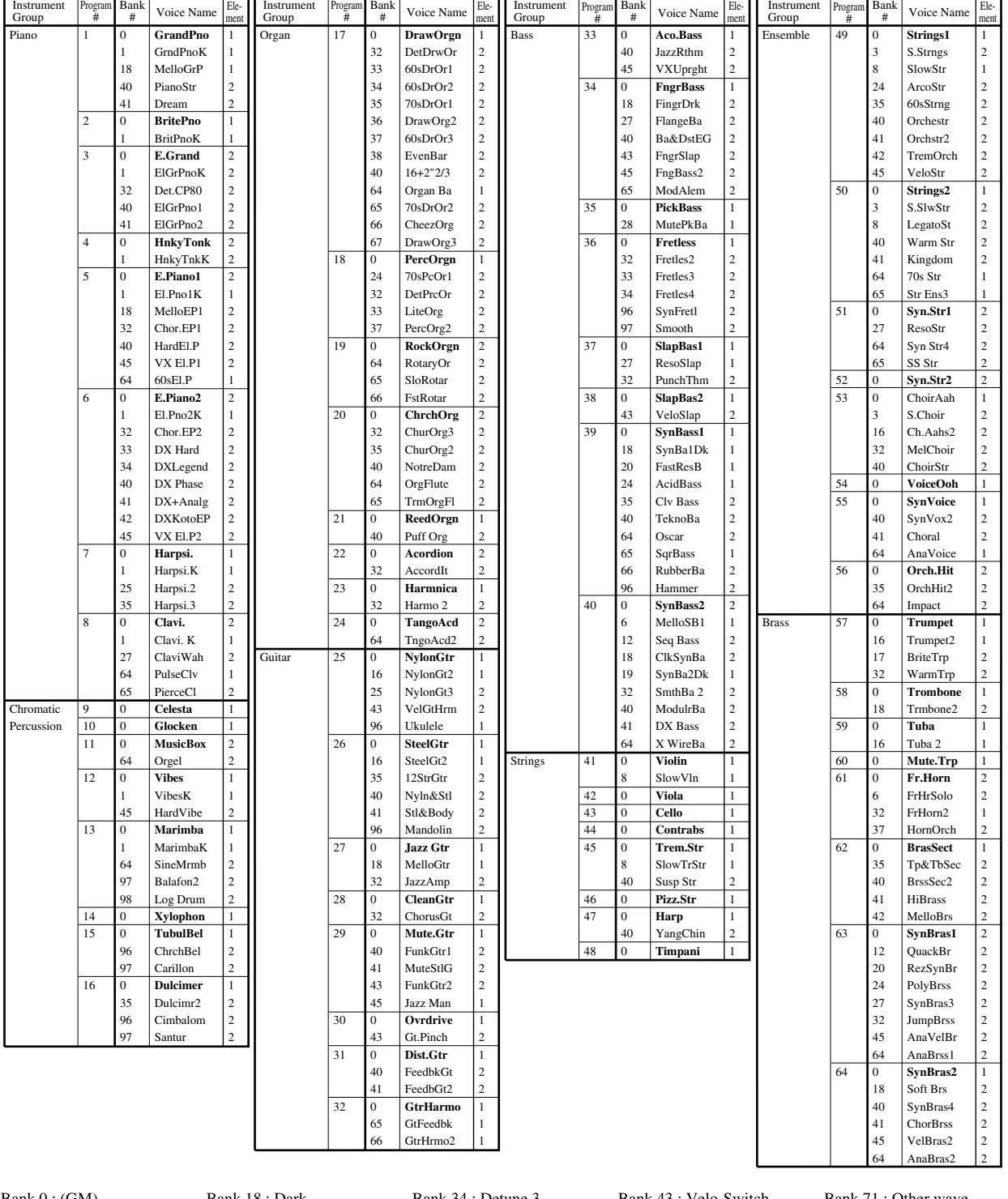

Bank 18 : Dark Bank 20 : Resonant Bank 24 : Attack Bank 24 : Release Bank 27 : Reso Sweep Bank 28 : Muted Bank 32 : Detune 1 Bank 33 : Detune 2

Bank 34 : Detune 3 Bank 35 : Octave 1 Bank 36 : Octave 2 Bank 37 : 5th 1 Bank 38 : 5th 2 Bank 39 : Bend Bank 40 : Tutti Bank 41 : Tutti Bank 42 : Tutti

Bank 43 : Velo-Switch Bank 45 : Velo-Xfade Bank 64 : Other wave Bank 65 : Other wave Bank 66 : Other wave Bank 67 : Other wave Bank 68 : Other wave Bank 69 : Other wave Bank 70 : Other wave

Bank 71 : Other wave Bank 72 : Other wave Bank 96 : Other wave Bank 97 : Other wave Bank 98 : Other wave Bank 99 : Other wave Bank 100 : Other wave Bank 101 : Other wave

Appendix A-31[MIDI Data Format](#page-180-0)

# **Bank Select MSB = 064, LSB = 000 SFX Voice**

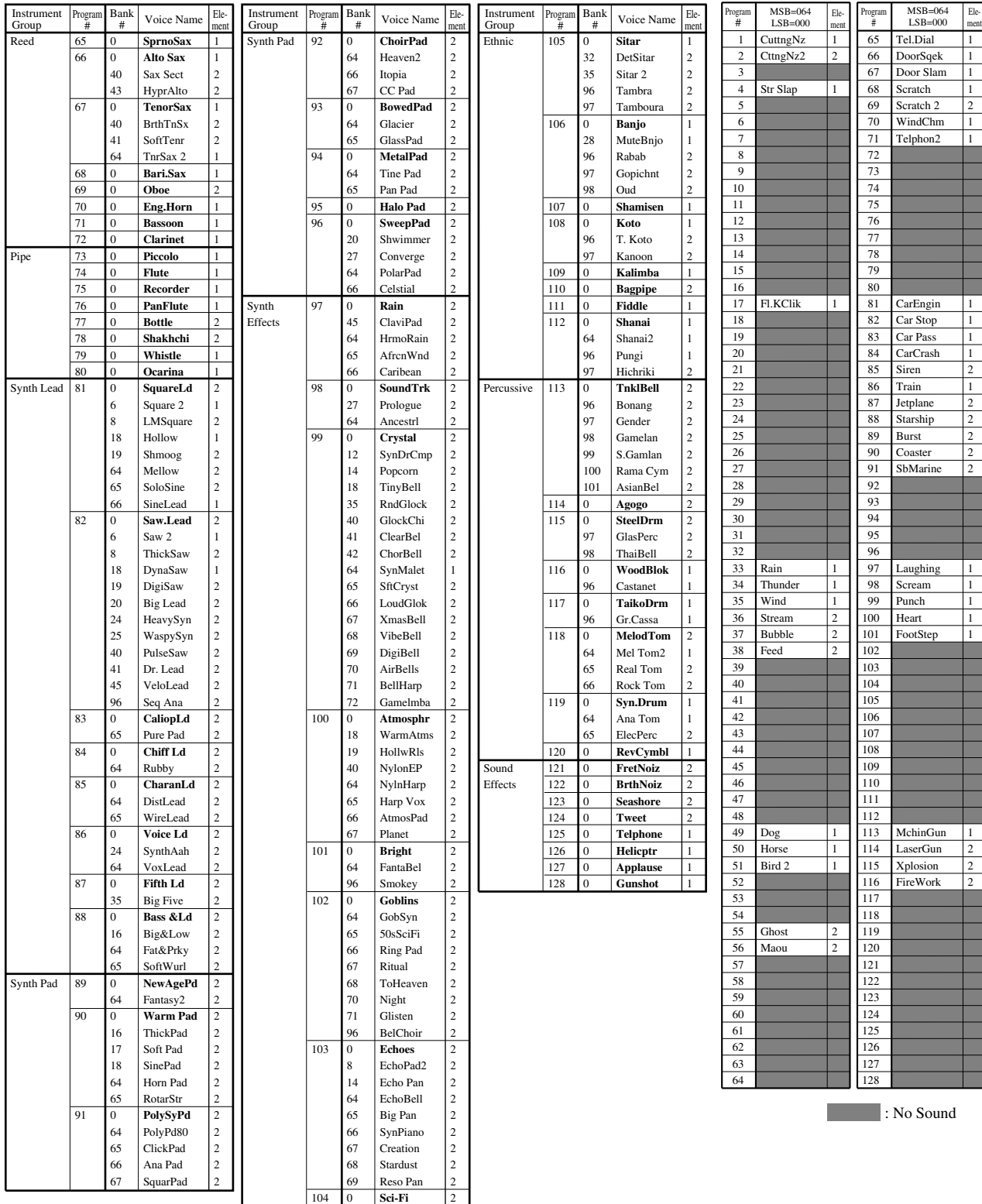

64 | Starz | 2

# **TG300B Normal Voice List**

# **Bank Select MSB = Bank Number, LSB = ooo**

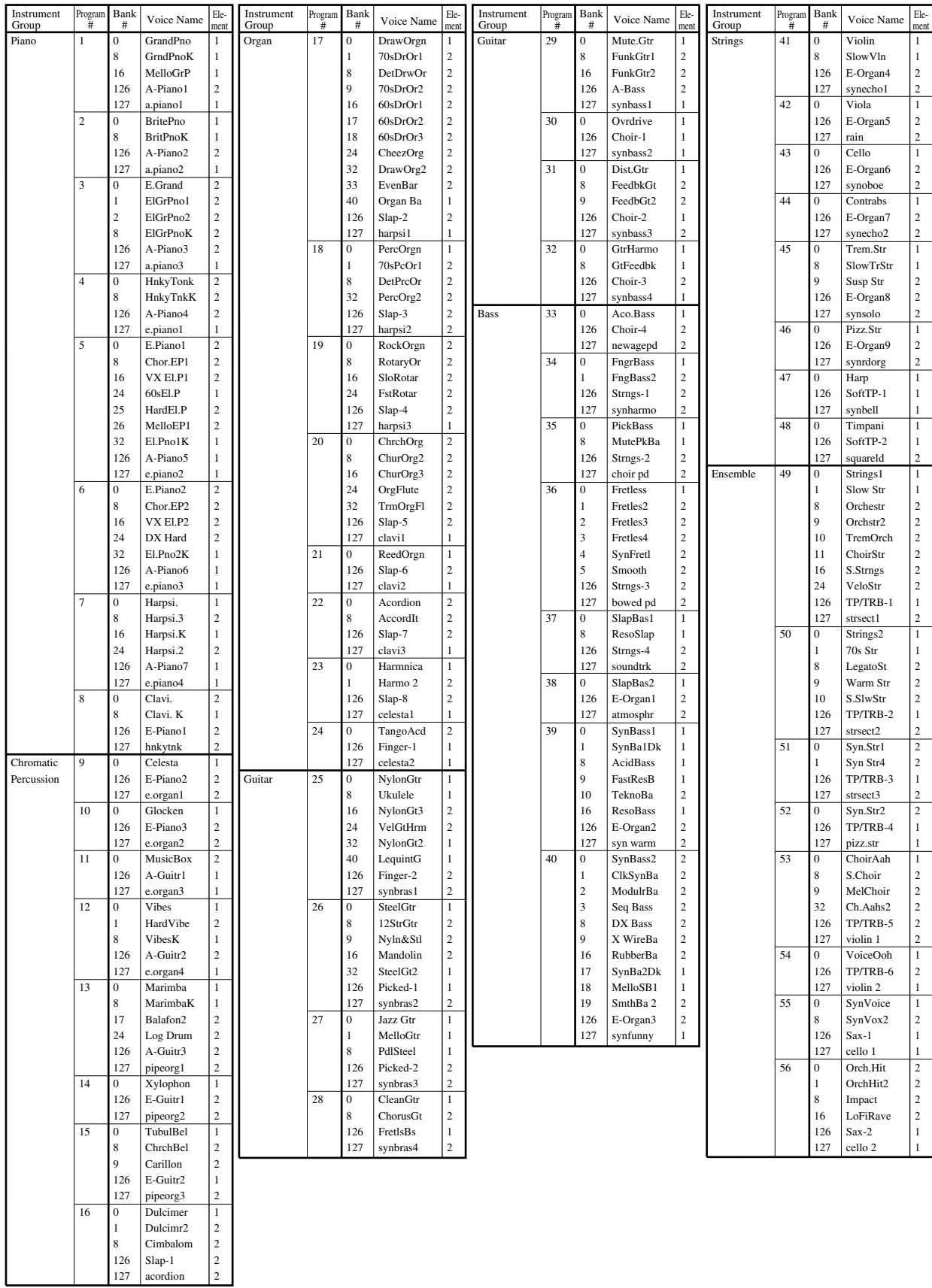

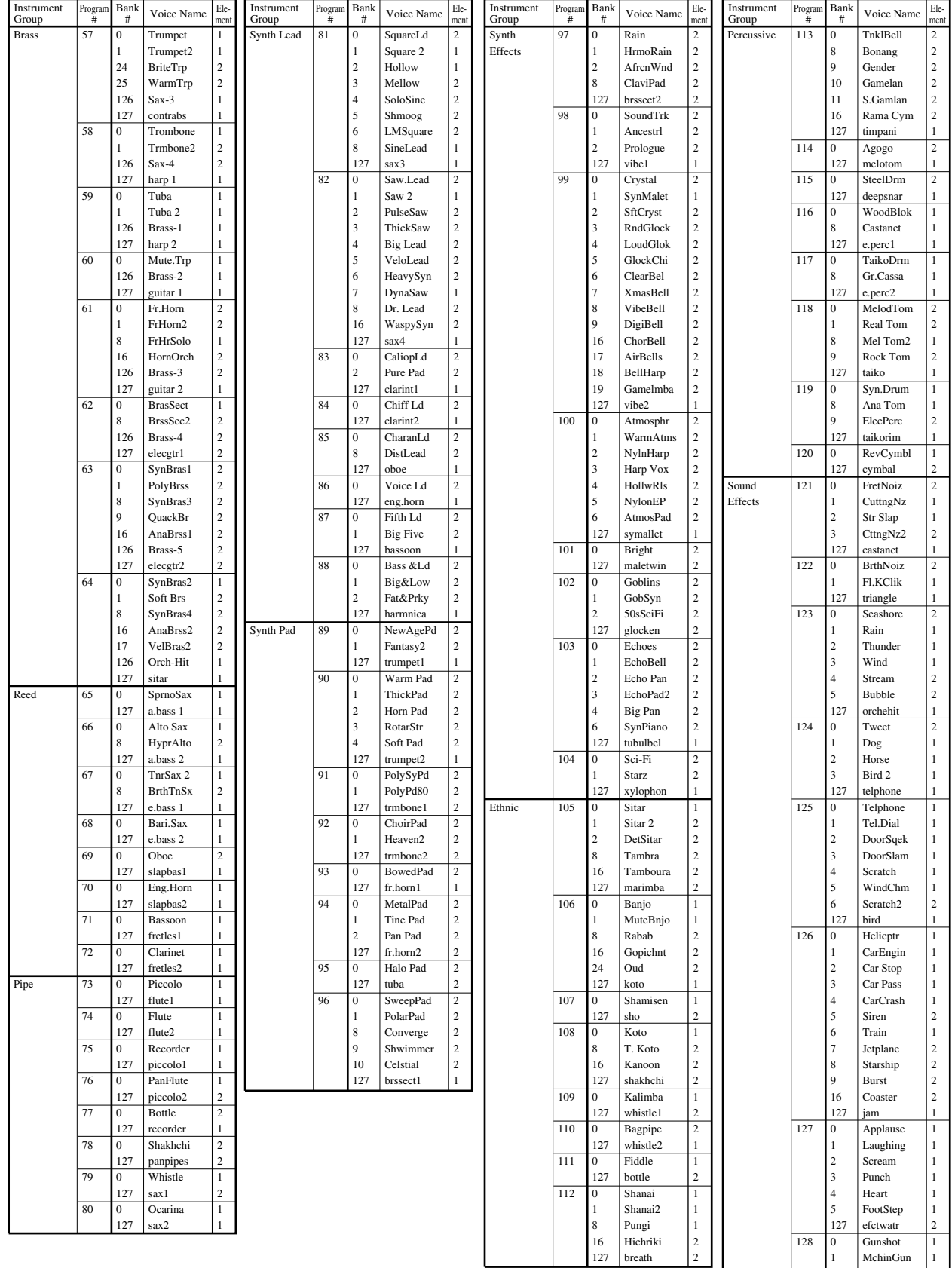

2 | LaserGun | 2 3 Xplosion 2  $127$  efctjngl 2

# **XG Drum Voice List**

# **Bank Select MSB = Bank Number, LSB = 000**

Drum kit names in bold typeface are those that can be selected in the Disklavier.

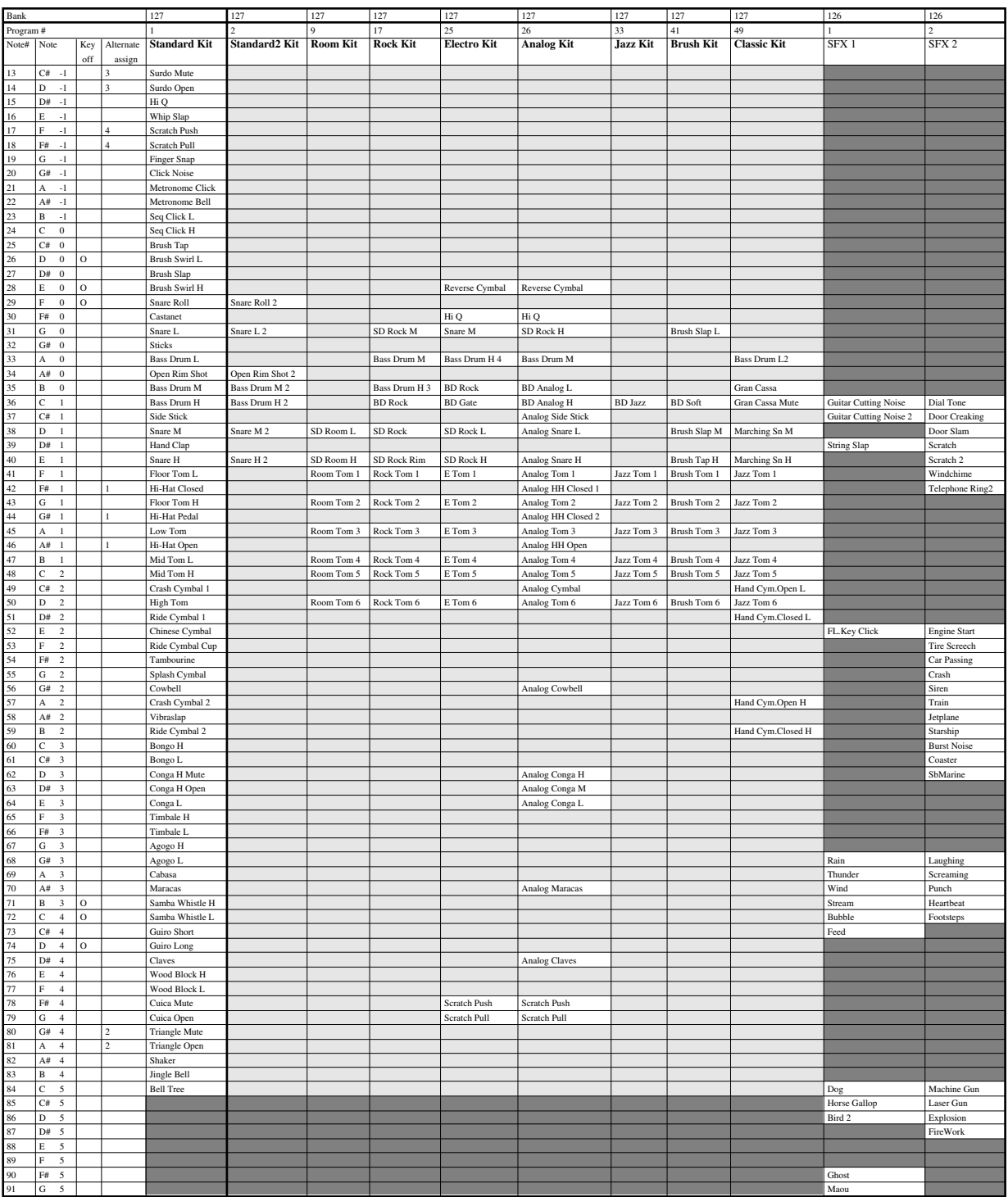

: Same as Standard kit

**Example 1** : No sound

# **TG300B Drum Voice List**

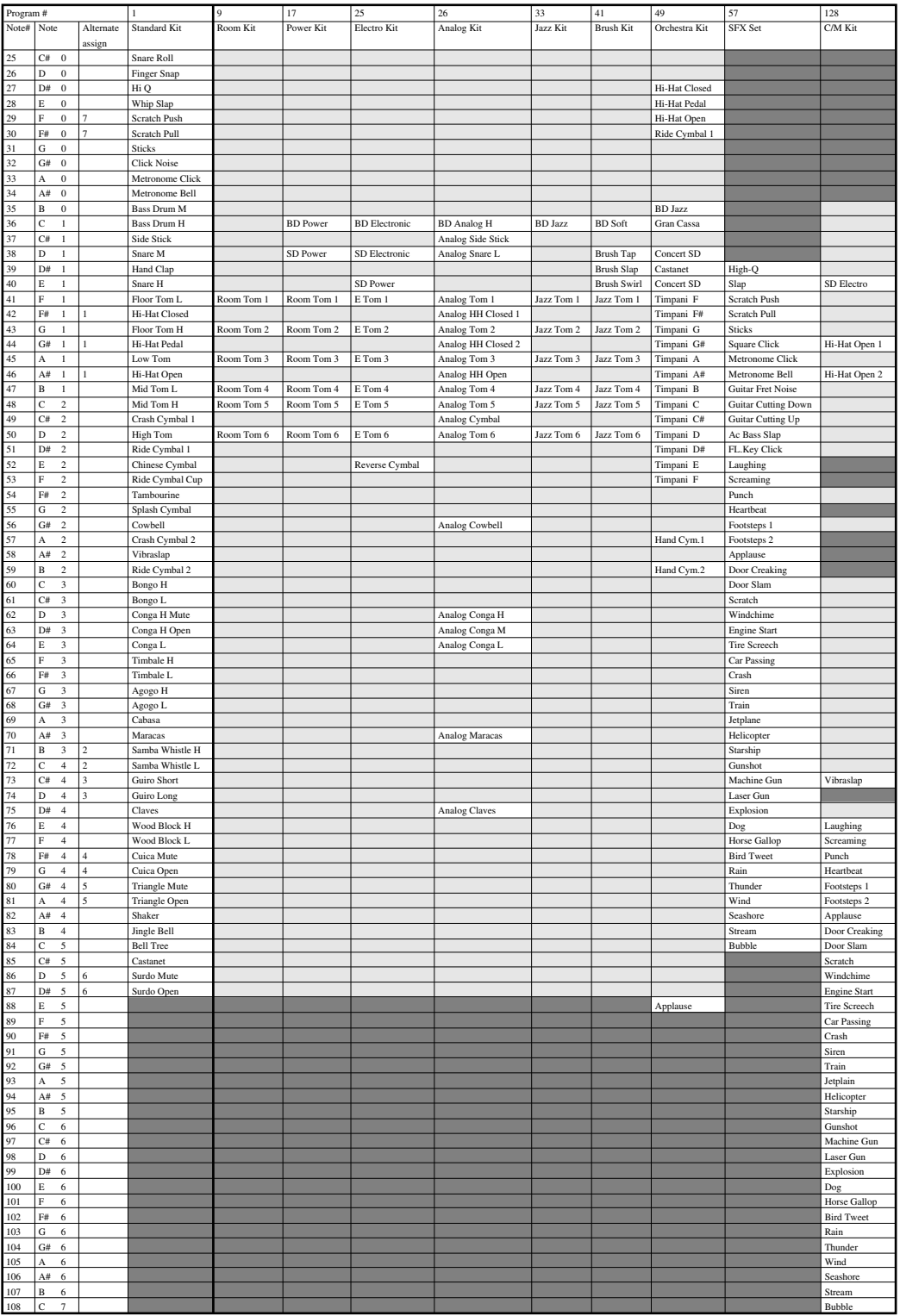

: Same as Standard kit : No sound

A-36

# **Effect Type List**

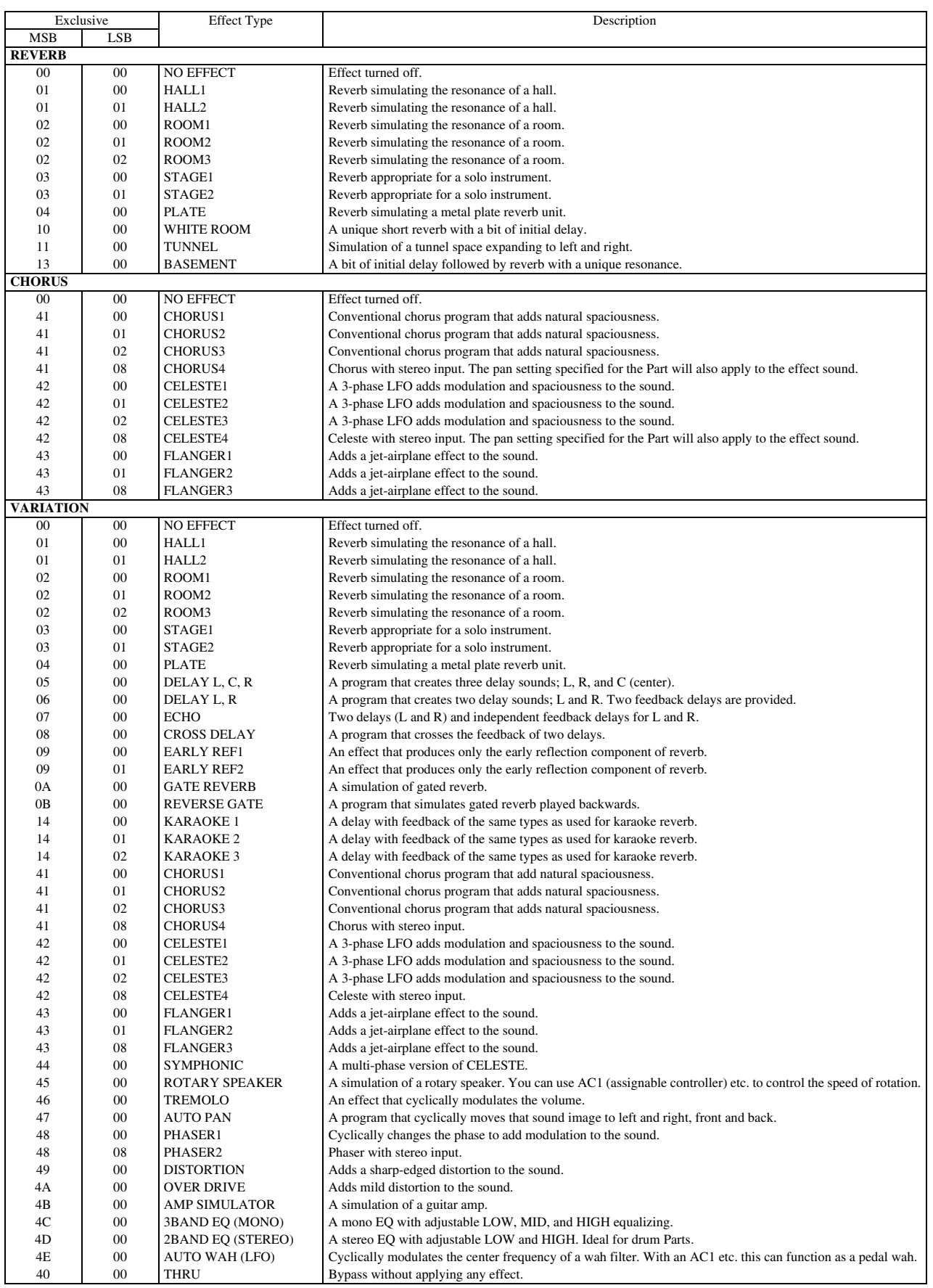

\* MSB, LSB is represented in hexadecimal.

\* LCB=0 is the basic effect type.

# **Effect Parameter List**

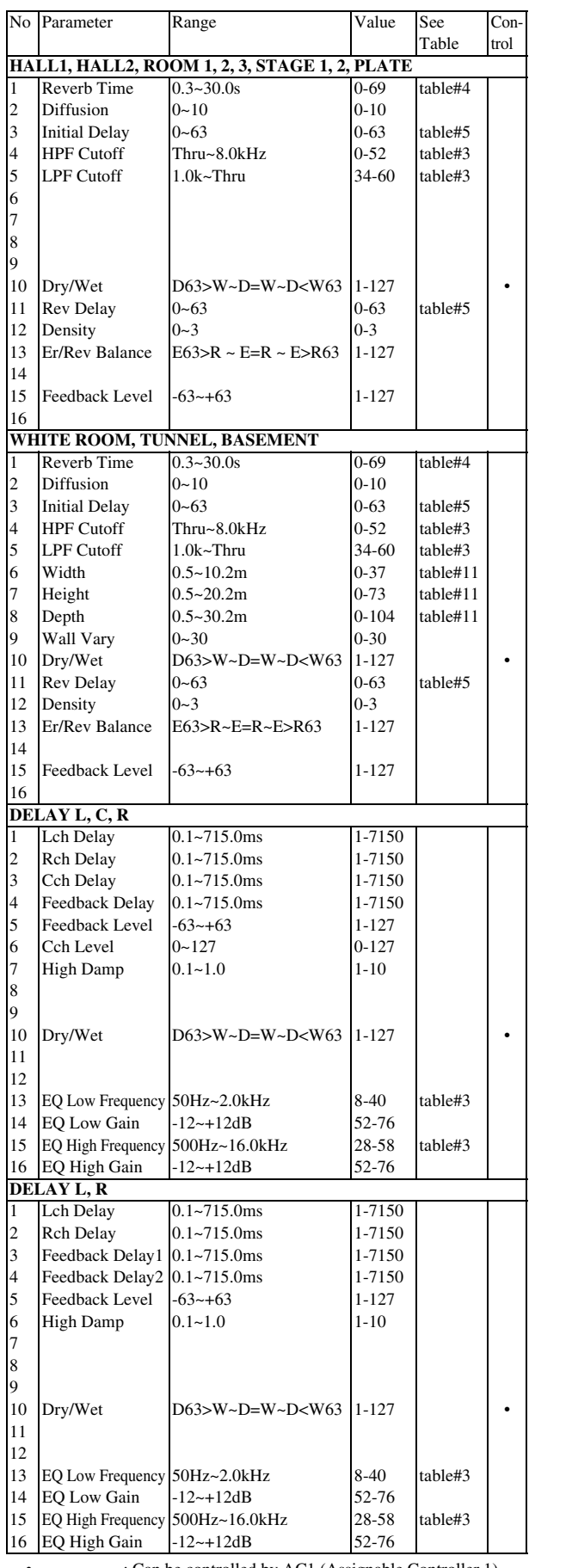

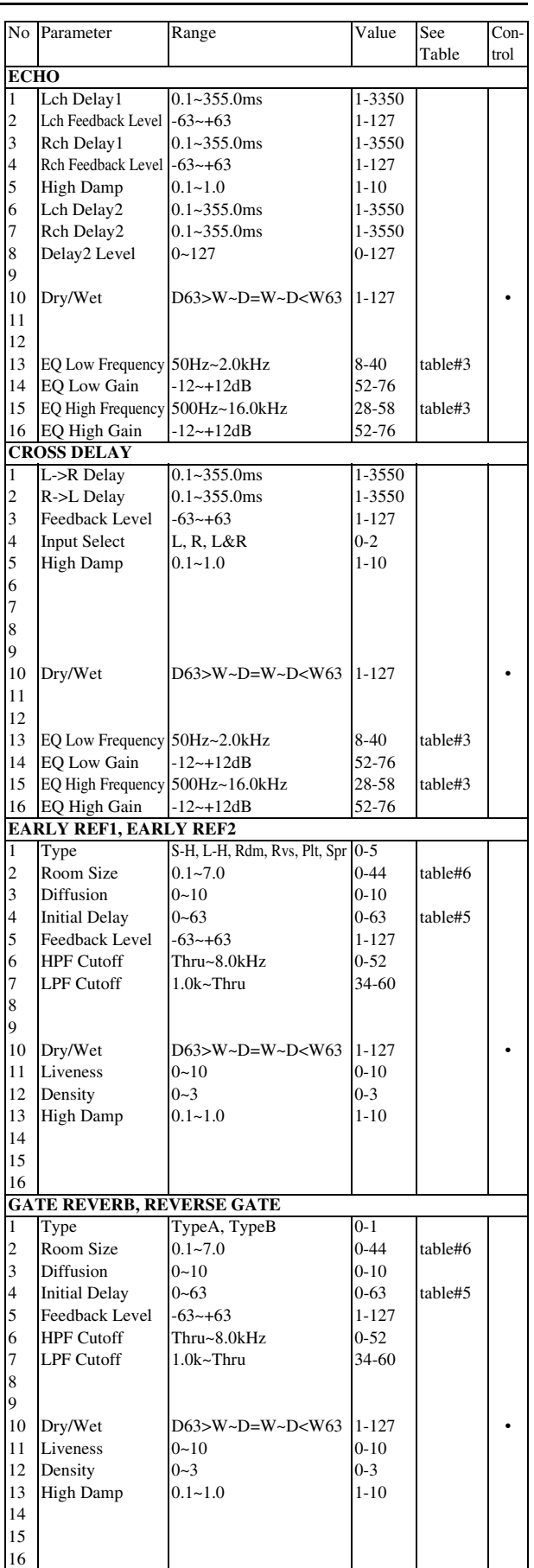

• : Can be controlled by AC1 (Assignable Controller 1)

No.\* : These numbers correspond to the Parameter Suffix numbers in <Table 1-3>

See Table\*\* : Refer to "Effect Data Assign Table"

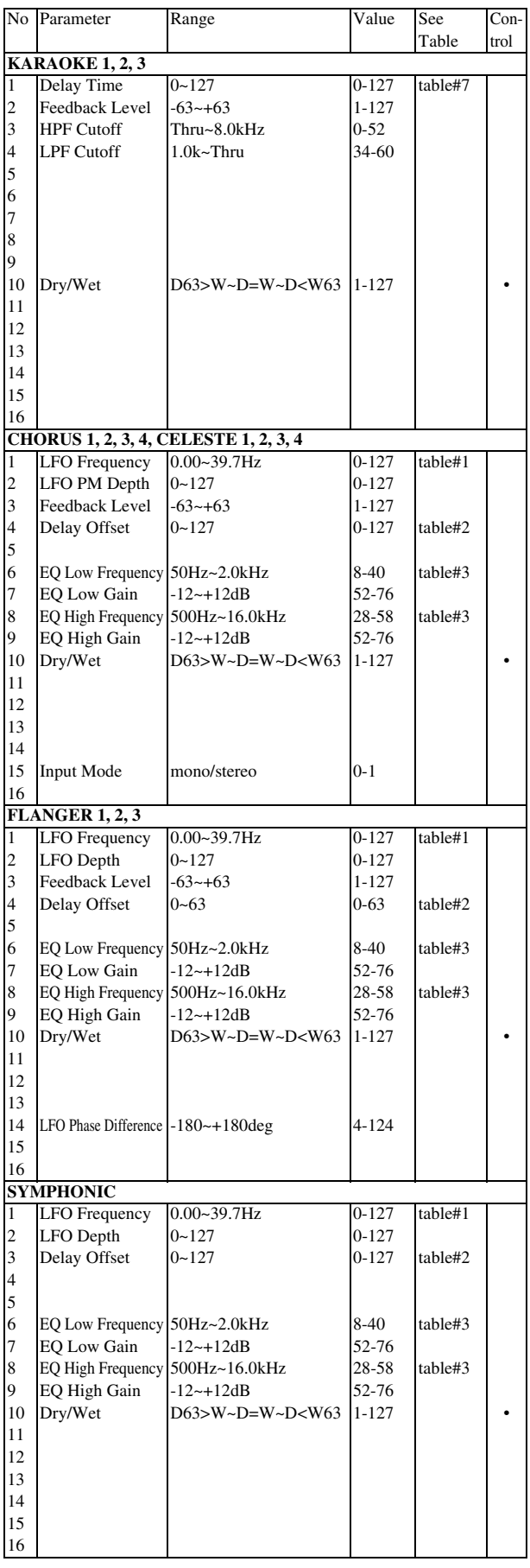

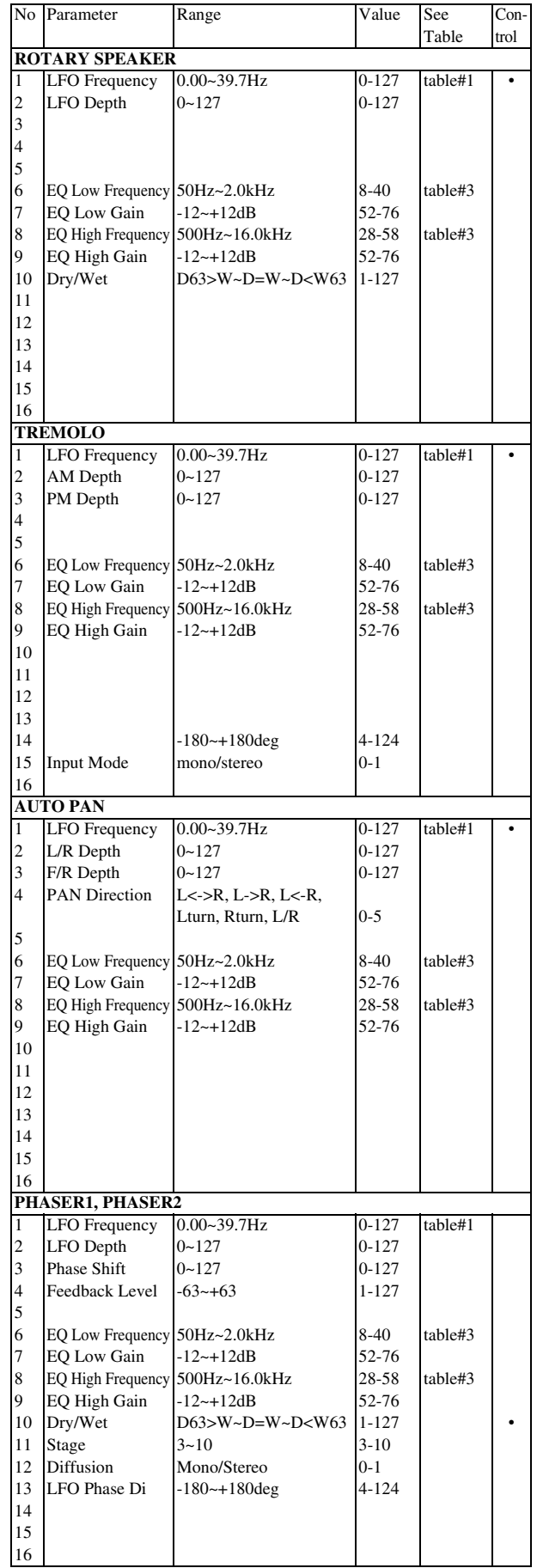

• : Can be controlled by AC1 (Assignable Controller 1)

No.\* : These numbers correspond to the Parameter Suffix numbers in <Table 1-3>

See Table\*\* : Refer to "Effect Data Assign Table"

Appendix MIDI Data Format A-39Appendix [MIDI Data Format](#page-180-0)

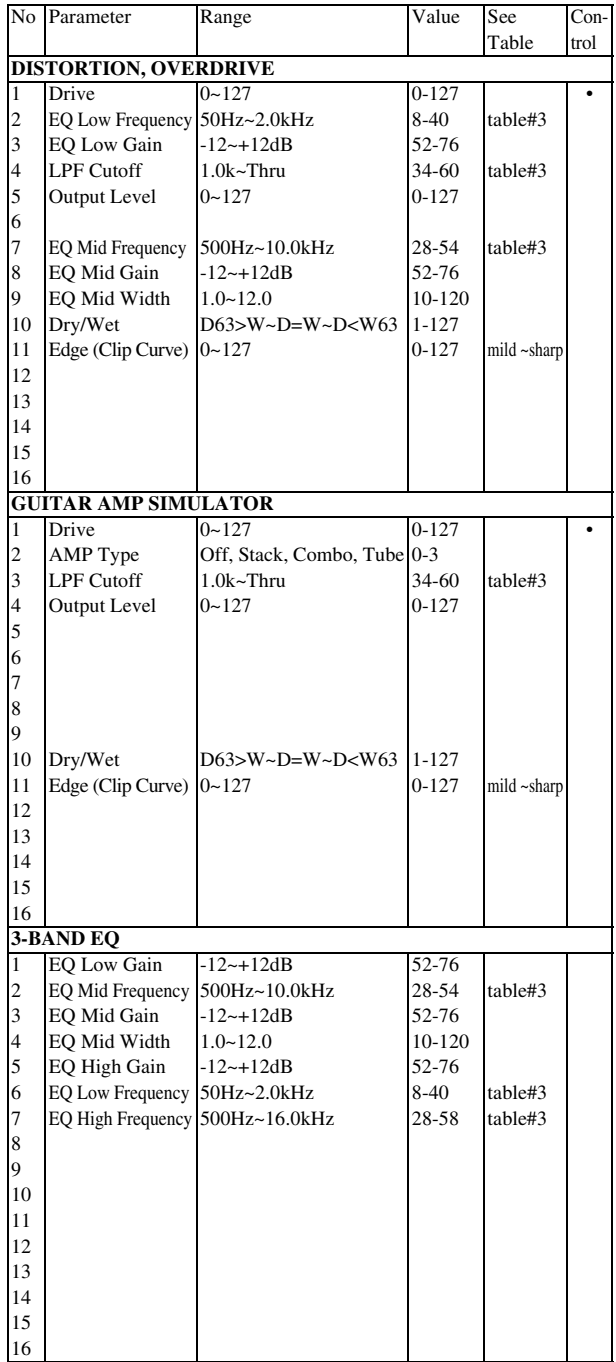

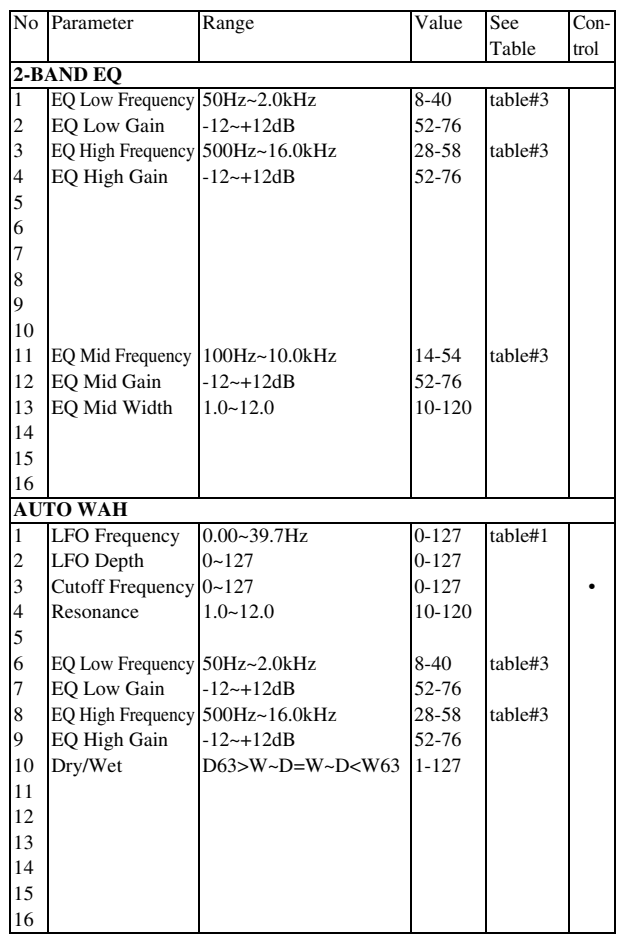

• : Can be controlled by AC1 (Assignable Controller 1)

No.\* : These numbers correspond to the Parameter Suffix numbers in <Table 1-3>

See Table\*\* : Refer to "Effect Data Assign Table"

# **Effect Data Assign Table**

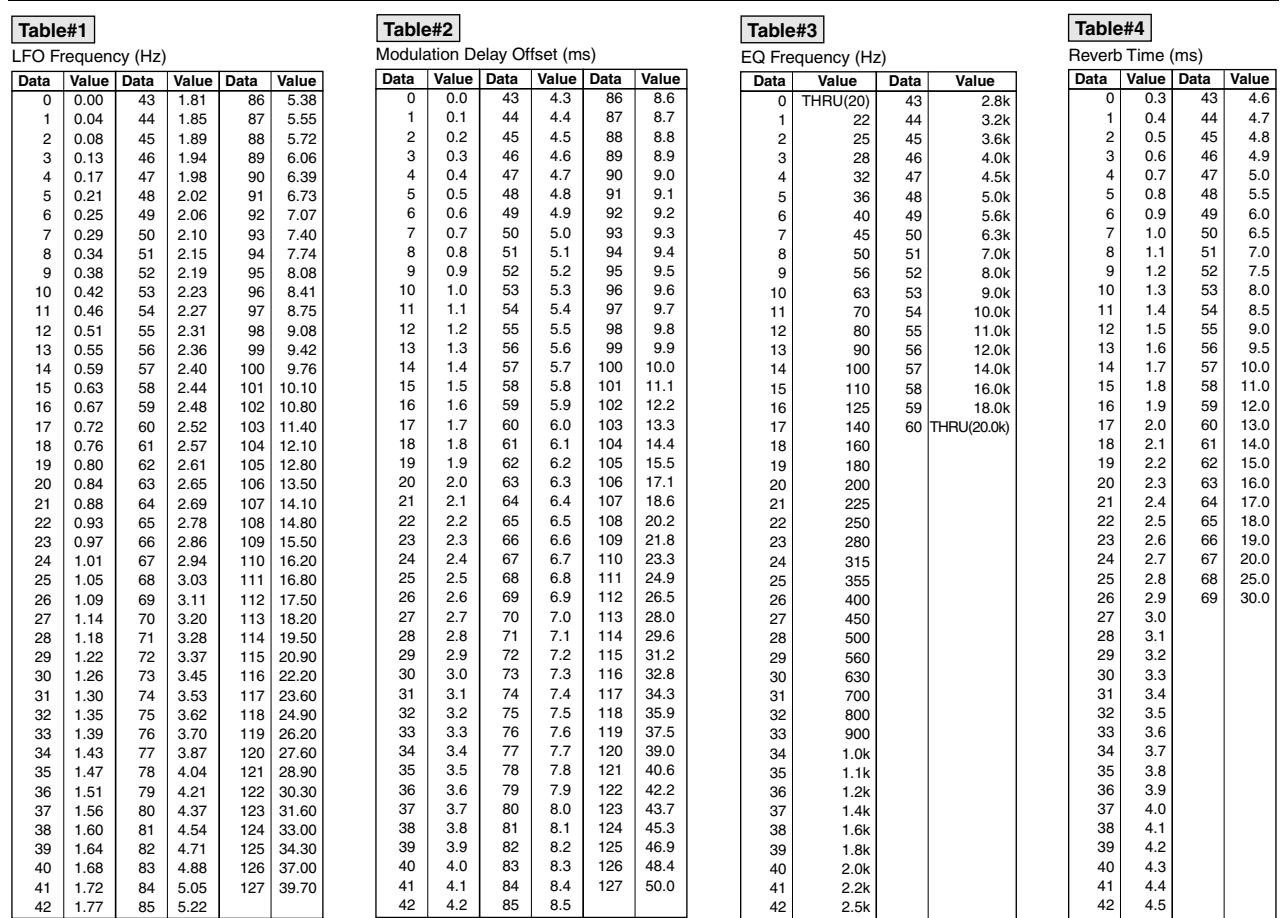

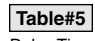

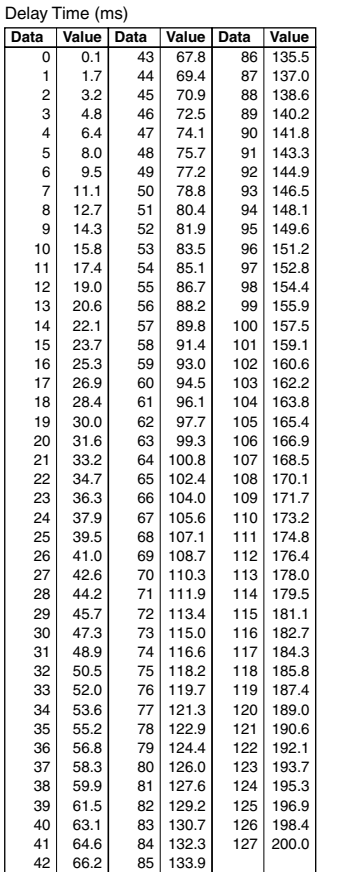

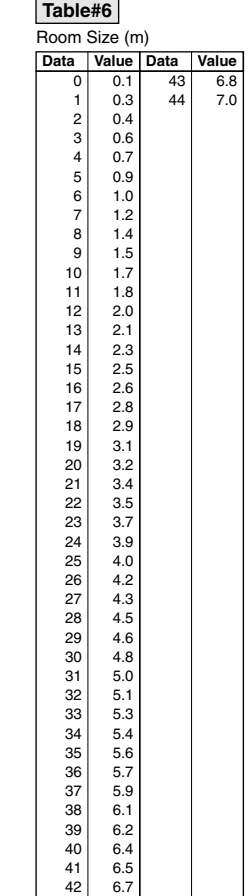

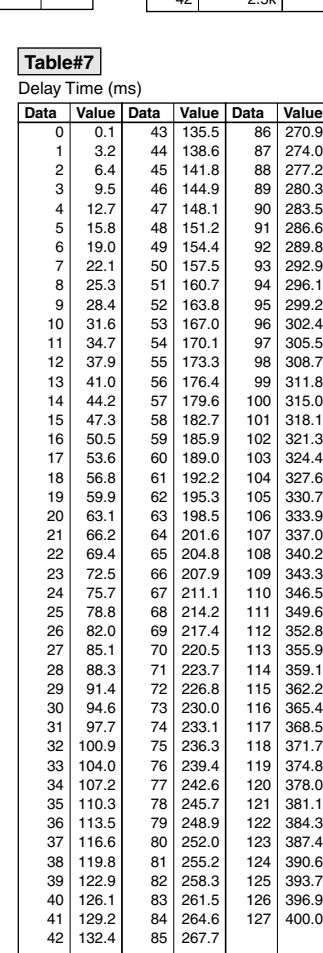

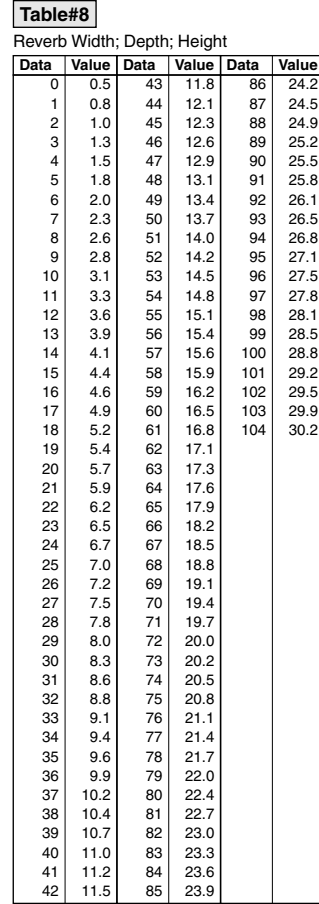

# **MIDI IMPLEMENTATION CHART**

Yamaha Disklavier Control Unit Model: DKC-850

Date: 18-Mar-2011 Version: 3.10

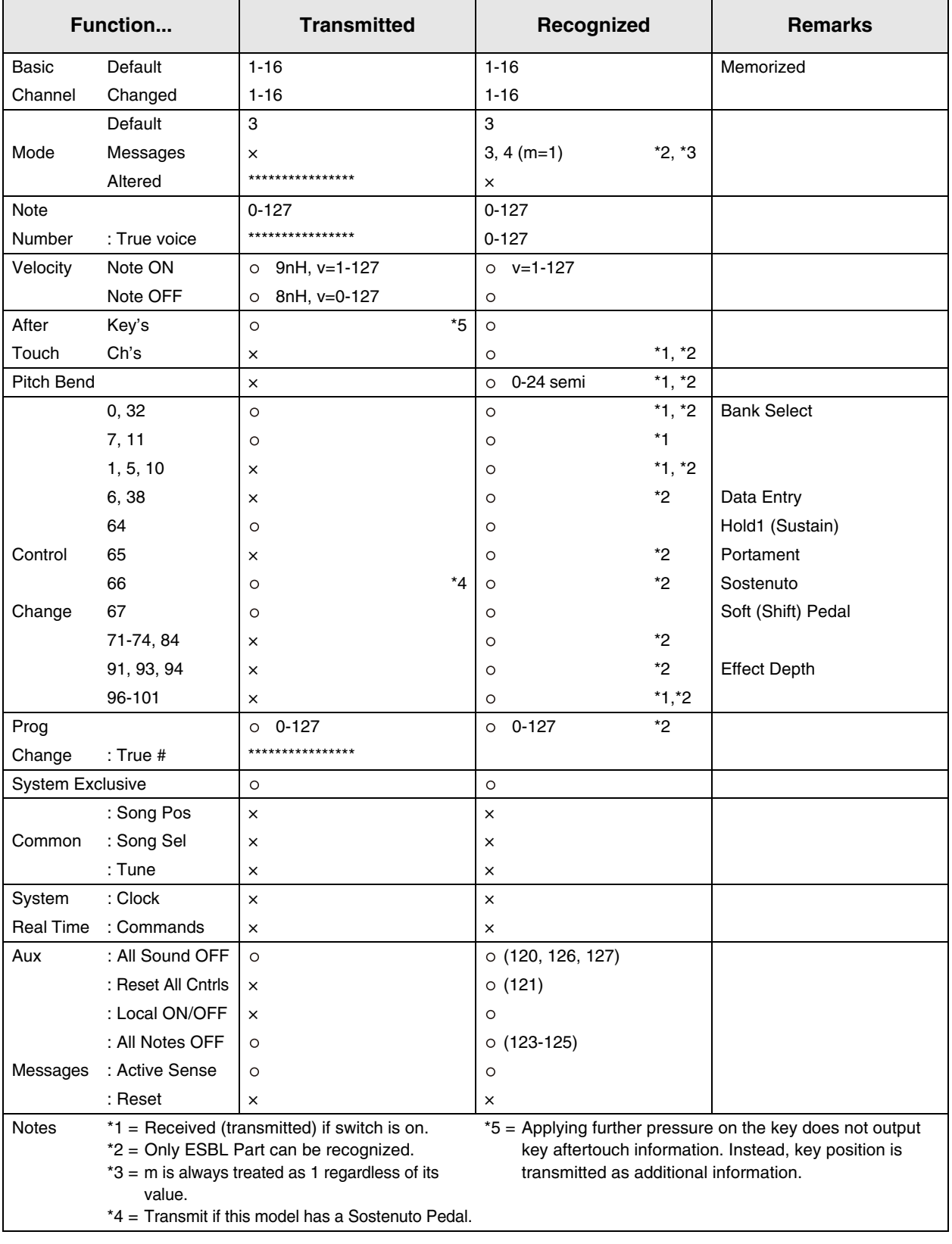

Mode 1 : OMNI ON. POLY Mode 2 : OMNI ON. MONO : YES<br>Mode 3 : OMNI OFF. POLY Mode 4 : OMNI OFF. MONO : x : NO Mode 3 : OMNI OFF. POLY Mode 4 : OMNI OFF. MONO  $\times$  : NO

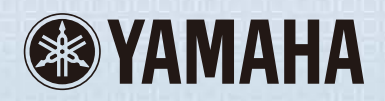

YAMAHA CORPORATION<br>P.O. Box 1, Hamamatsu, 430-8650 Japan  $\boxed{\text{YC310F0}}$  Apr-14 (N) Printed in Japan